日立アドバンストサーバ HA8000シリーズ

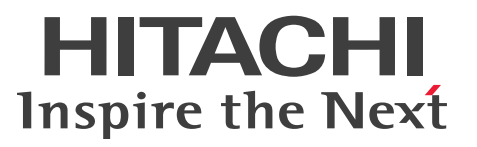

## ユーザーズガイド

## ~BIOS編~

## **HA8000/RS220-h HM1/JM1/KM1/LM1 HA8000/RS210-h HM1/JM1/KM1/LM1**

## 2012年11月~モデル

マニュアルはよく読み、保管してください。 製品を使用する前に、安全上の指示をよく読み、十分理解してください。 このマニュアルは、いつでも参照できるよう、手近な所に保管してください。

R2EAM11500-2

## <span id="page-1-0"></span>**登録商標・商標**

Microsoft、Windows、Windows Server、Hyper-V は米国 Microsoft Corporation の米国およびその他の 国における登録商標または商標です。

インテル、Intel、Xeon はアメリカ合衆国およびその他の国における Intel Corporation の商標または登録商 標です。

Linux は Linus Torvalds 氏の日本およびその他の国における登録商標または商標です。

Red Hat は米国およびその他の国における Red Hat, Inc. の商標または登録商標です。

VMware、vCenter、VMware vSphere、ESX、ESXi は米国およびその他の国における VMware, Inc. の登 録商標または商標です。

ENERGY STAR と ENERGY STAR マークは、米国の登録商標です。

80PLUS は、米国 Ecos Consulting, Inc の米国およびその他の国における登録商標または商標です。

そのほか、本マニュアル中の製品名および会社名は、各社の商標または登録商標です。

## <span id="page-1-1"></span>**発行**

2012 年 11 月(初 版)(廃 版) 2013 年 6 月(第 2 版)

## <span id="page-1-2"></span>**版権**

このマニュアルの内容はすべて著作権によって保護されています。このマニュアルの内容の一部または全部 を、無断で転載することは禁じられています。

© Hitachi, Ltd. 2012, 2013. All rights reserved.

お知らせ

## <span id="page-2-0"></span>**お知らせ**

- <span id="page-2-1"></span>本書の内容の一部、または全部を無断で転載したり、複写することは固くお断わりします。
- 本書の内容について、改良のため予告なしに変更することがあります。
- 本書の内容については万全を期しておりますが、万一ご不審な点や誤りなど、お気付きのことがありま したら、お買い求め先へご一報くださいますようお願いいたします。
- 本書に準じないで本製品を運用した結果については責任を負いません。 なお、保証と責任については保証書裏面の「保証規定」をお読みください。

## <span id="page-2-2"></span>**システム装置の信頼性について**

ご購入いただきましたシステム装置は、一般事務用を意図して設計・製作されています。生命、財産に著しく 影響のある高信頼性を要求される用途への使用は意図されていませんし、保証もされていません。このような 高信頼性を要求される用途へは使用しないでください。 高信頼性を必要とする場合には別システムが必要です。弊社営業部門にご相談ください。

一般事務用システム装置が不適当な、高信頼性を必要とする用途例 ・化学プラント制御 ・医療機器制御 ・緊急連絡制御など

## <span id="page-2-3"></span>**規制・対策などについて**

### **電波障害自主規制について**

この装置は、クラス A 情報技術装置です。この装置を家庭環境で使用すると電波妨害を引き起こすことがあり ます。この場合には使用者が適切な対策を講ずるよう要求されることがあります。

VCCI-A

#### **電源の瞬時電圧低下対策について**

本製品は、落雷などによる電源の瞬時電圧低下に対して不都合が生じることがあります。電源の瞬時電圧低下 対策としては、交流無停電電源装置などを使用されることをお勧めします。

#### **高調波電流規格:JIS C 61000-3-2 適合品**

JIS C 61000-3-2 適合品とは、日本工業規格「電磁両立性 ― 第 3-2 部:限度値 ― 高調波電流発生限度値(1 相当たりの入力電流が 20A 以下の機器)」に基づき、商用電力系統の高調波環境目標レベルに適合して設計・ 製造した製品です。

#### □ 雑音耐力について

本製品の外来電磁波に対する耐力は、国際電気標準会議規格 IEC61000-4-3「放射無線周波電磁界イミュニ ティ試験」のレベル 2 に相当する規定に合致していることを確認しております。

なお、レベル 2 とは、対象となる装置に近づけないで使用されている低出力の携帯型トランシーバから受ける 程度の電磁環境です。

#### **輸出規制について**

本製品を輸出される場合には、外国為替および外国貿易法の規制ならびに米国の輸出管理規制など外国の輸出 関連法規をご確認のうえ、必要な手続きをお取りください。なお、ご不明な場合は、お買い求め先にお問い合 わせください。

また、本製品に付属する周辺機器やソフトウェアも同じ扱いとなります。

### **海外での使用について**

本製品は日本国内専用です。国外では使用しないでください。

なお、他国には各々の国で必要となる法律、規格などが定められており、本製品は適合していません。

## **ENERGY STAR® 適合モデルについて**

当社は ENERGY STAR の参加事業者として、ENERGY STAR for Computer Servers Version 1.1 基準を満たしていると判断します。

ENERGY STAR は、米国環境保護庁および米国エネルギー省の定める省エネルギー化推進 のためのプログラムです。このプログラムは、エネルギー消費を効率的に抑えるための機 能を備えた製品の開発、普及の促進を目的としたもので、事業者の自己判断により参加す ることができる任意制度となっています。ENERGY STAR を取得した製品は、米国環境保

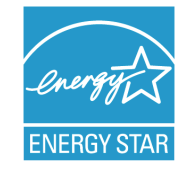

護庁および米国エネルギー省の定める厳しいエネルギー効率ガイドラインを満たすことにより温室効果ガス の排出を抑制します。

#### **システム装置の廃棄について**

事業者が廃棄する場合、廃棄物管理表(マニフェスト)の発行が義務づけられています。詳しくは、各都道府 県産業廃棄物協会にお問い合わせください。廃棄物管理表は(社)全国産業廃棄物連合会に用意されています。 個人が廃棄する場合、お買い求め先にご相談いただくか、地方自治体の条例または規則にしたがってください。

また、システム装置内の電池を廃棄する場合もお買い求め先にご相談いただくか、地方自治体の条例または規 則にしたがってください。

お知らせ

## <span id="page-4-0"></span>**システム装置の廃棄・譲渡時のデータ消去に関するご注意**

お知らせ

システム装置を譲渡あるいは廃棄するときには、ハードディスク / SSD の重要なデータ内容を消去する必要 があります。

ハードディスク / SSD 内に書き込まれた「データを消去する」という場合、一般に

- データを「ゴミ箱」に捨てる
- 「削除」操作を行う
- 「ゴミ箱を空にする」コマンドを使って消す
- ソフトで初期化(フォーマット)する
- OS を再インストールする

などの作業をしますが、これらのことをしても、ハードディスク / SSD 内に記録されたデータのファイル管 理情報が変更されるだけです。つまり、一見消去されたように見えますが、OS のもとでそれらのデータを呼 び出す処理ができなくなっただけであり、本来のデータは残っているという状態にあります。 したがって、データ回復のためのソフトウェアを利用すれば、これらのデータを読みとることが可能な場合が あります。このため、悪意のある人により、システム装置のハードディスク / SSD 内の重要なデータが読み とられ、予期しない用途に利用されるおそれがあります。

ハードディスク / SSD 上の重要なデータの流出を回避するため、システム装置を譲渡あるいは廃棄をする前 に、ハードディスク / SSD に記録された全データをお客様の責任において消去することが非常に重要です。 消去するためには、専用ソフトウェアあるいはサービス(共に有償)を利用するか、ハードディスク / SSD を金槌や強磁気により物理的・磁気的に破壊して、データを読めなくすることをお勧めします。

なお、ハードディスク / SSD 上のソフトウェア (OS、アプリケーションソフトなど) を削除することなくシ ステム装置を譲渡すると、ソフトウェアライセンス使用許諾契約に抵触する場合があるため、十分な確認を行 う必要があります。

## はじめに

## <span id="page-5-0"></span>**はじめに**

このたびは日立のシステム装置をお買い上げいただき、誠にありがとうございます。このマニュア ルは、システム装置のシステム BIOS と RAID BIOS について、BIOS メニューの起動・終了およ び設定内容について記載しています。

## <span id="page-5-1"></span>**マニュアルの表記**

マニュアル内で使用しているマークの意味は次のとおりです。

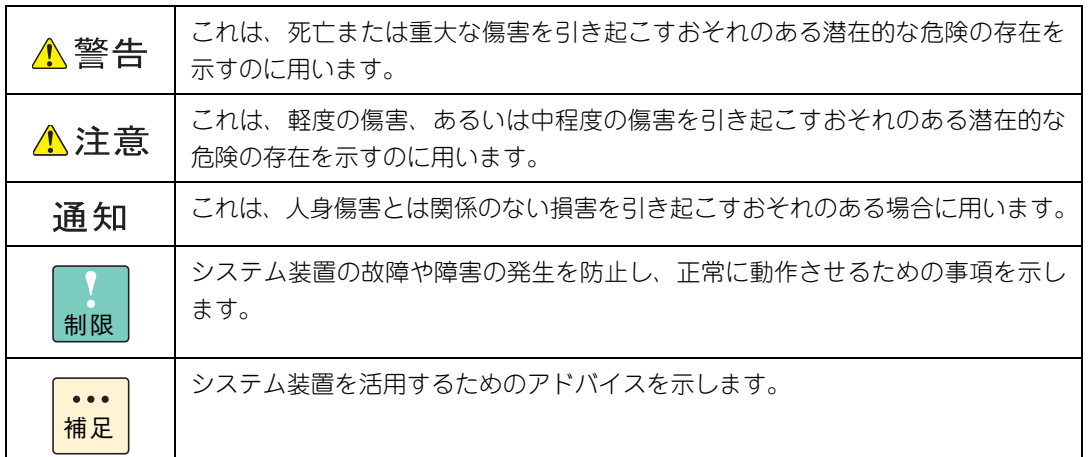

## **システム装置の表記について**

このマニュアルでは、システム装置を装置と略して表記することがあります。

また、システム装置を区別する場合には次のモデル名で表記します。

- RS220-h HM1/JM1/KM1/LM1 モデル
- RS210-h HM1/JM1/KM1/LM1 モデル

システム装置のモデルすべてを表す場合には

- RS220-h xM1 モデル
- $RS210-h xM1$  モデル

と表記します。

はじめに

## **□ オペレーティングシステム (OS) の略称について**

このマニュアルでは、次の OS 名称を省略して表記します。

- Microsoft® Windows Server® 2012 Standard 日本語版 (以下 Windows Server 2012 Standard または Windows Server 2012、Windows)
- Microsoft® Windows Server® 2012 Datacenter 日本語版 (以下 Windows Server 2012 Datacenter または Windows Server 2012、Windows)
- Microsoft® Windows Server® 2008 R2 Standard 日本語版 (以下 Windows Server 2008 R2 Standard または Windows Server 2008 R2、Windows)
- Microsoft® Windows Server® 2008 R2 Enterprise 日本語版 (以下 Windows Server 2008 R2 Enterprise または Windows Server 2008 R2、Windows)
- Microsoft® Windows Server® 2008 R2 Datacenter 日本語版 (以下 Windows Server 2008 R2 Datacenter または Windows Server 2008 R2、Windows)
- Microsoft® Windows Server® 2008 Standard 日本語版 (以下 Windows Server 2008 Standard または Windows Server 2008、Windows)
- Microsoft® Windows Server® 2008 Enterprise 日本語版 (以下 Windows Server 2008 Enterprise または Windows Server 2008、Windows)
- Microsoft® Windows Server® 2008 Datacenter 日本語版 (以下 Windows Server 2008 Datacenter または Windows Server 2008、Windows)
- Microsoft® Windows Server® 2008 Standard without Hyper-V® 日本語版 (以下 Windows Server 2008 Standard without Hyper-V または Windows Server 2008 Standard、Windows Server 2008、Windows)
- Microsoft® Windows Server® 2008 Enterprise without Hyper-V® 日本語版 (以下 Windows Server 2008 Enterprise without Hyper-V または Windows Server 2008 Enterprise、Windows Server 2008、Windows)
- Microsoft® Windows Server® 2008 Datacenter without Hyper-V® 日本語版 (以下 Windows Server 2008 Datacenter without Hyper-V または Windows Server 2008 Datacenter、Windows Server 2008、Windows)
- Red Hat Enterprise Linux Server 6.4 (64-bit x86 64) (以下 RHEL6.4(64-bit x86\_64)または RHEL6.4、RHEL6、Linux)
- Red Hat Enterprise Linux Server 6.4 (32-bit x86) (以下 RHEL6.4(32-bit x86)または RHEL6.4、RHEL6、Linux)
- Red Hat Enterprise Linux Server 6.2 (64-bit x86 64) (以下 RHEL6.2(64-bit x86\_64)または RHEL6.2、RHEL6、Linux)
- Red Hat Enterprise Linux Server 6.2 (32-bit x86) (以下 RHEL6.2(32-bit x86)または RHEL6.2、RHEL6、Linux)
- Red Hat Enterprise Linux 5.7 (AMD/Intel 64) (以下 RHEL5.7(AMD/Intel 64)または RHEL5.7、RHEL5、Linux)
- Red Hat Enterprise Linux 5.7 (x86) (以下 RHEL5.7(x86)または RHEL5.7、RHEL5、Linux)
- $\blacksquare$  VMware vSphere® ESXi<sup>TM</sup> 5.1 (以下 VMware vSphere ESXi 5.1 または VMware vSphere ESXi、VMware)
- VMware vSphere® ESXi<sup>TM</sup> 5.0 (以下 VMware vSphere ESXi 5.0 または VMware vSphere ESXi、VMware)
- VMware vSphere® ESX® 4.1 (以下 VMware vSphere ESX 4.1 または VMware vSphere ESX、VMware)

vii

次のとおり、省略した「OS 表記」は、「対象 OS」中のすべてまたは一部を表すときに用います。

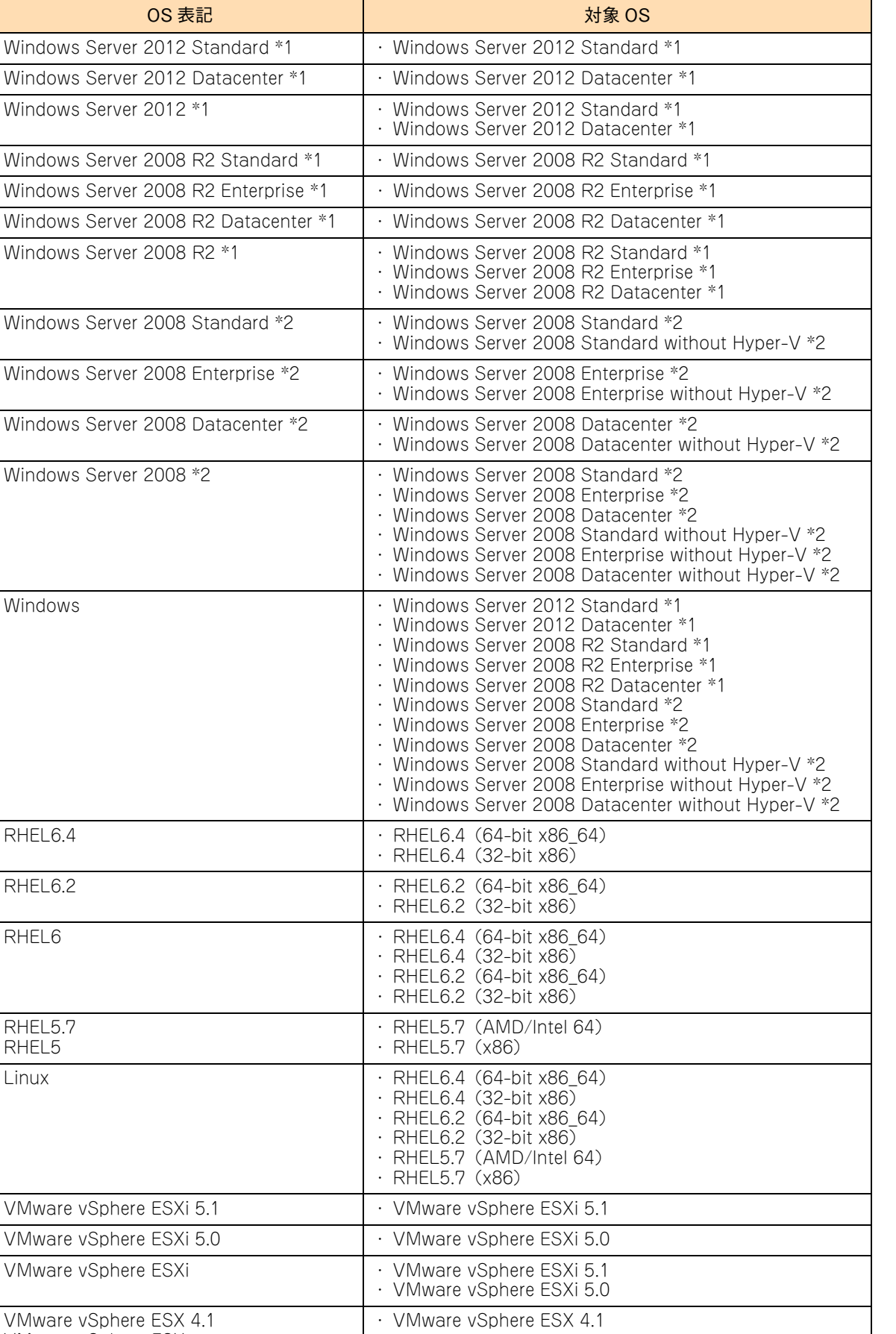

VMware vSphere ESX

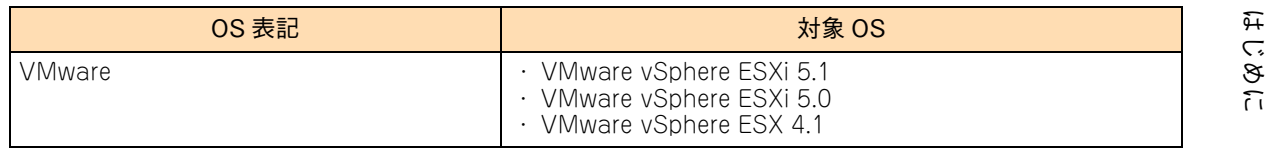

\*1 64bit 版のみ提供されます。

\*2 「OS 表記」および「対象 OS」において、32bit 版のみを対象とする場合、名称末尾に "32bit 版 " を追記します。 また、64bit 版のみを対象とする場合、名称末尾に "64bit 版 " を追記します。

また、Windows の Service Pack についても SP と表記します。

# 投中にや街いいたたくなるに 好しにおよいにない ために

## **安全にお使いいただくために**

<span id="page-9-0"></span>安全に関する注意事項は、下に示す見出しによって表示されます。これは安全警告記号と「警告」、「注意」および 「通知」という見出し語を組み合わせたものです。

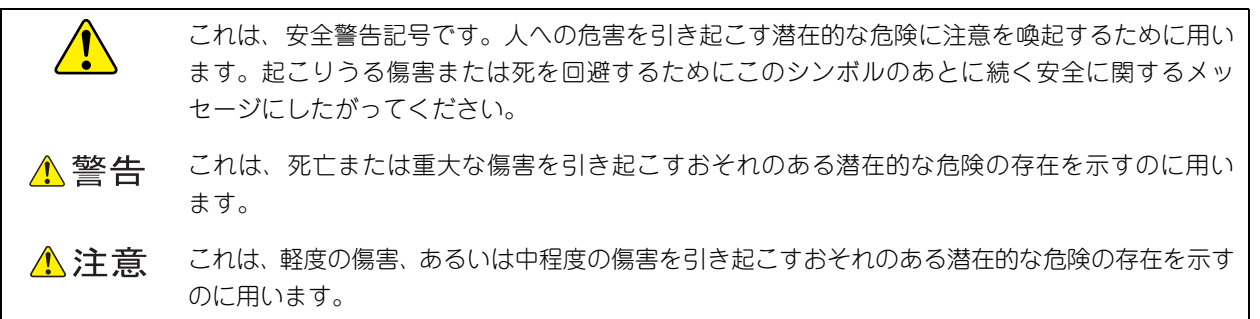

诵知 これは、人身傷害とは関係のない損害を引き起こすおそれのある場合に用います。

【表記例 1】感電注意

△の図記号は注意していただきたいことを示し、△の中に「感電注意」などの注意事項の絵が描か れています。

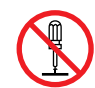

【表記例 2】分解禁止

の図記号は行ってはいけないことを示し、 の中に「分解禁止」などの禁止事項の絵が描かれて います。

なお、 の中に絵がないものは、一般的な禁止事項を示します。

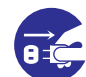

【表記例 3】電源プラグをコンセントから抜け

●の図記号は行っていただきたいことを示し、●の中に「電源プラグをコンセントから抜け」など の強制事項の絵が描かれています。 なお、 ●は一般的に行っていただきたい事項を示します。

#### **安全に関する共通的な注意について**

次に述べられている安全上の説明をよく読み、十分理解してください。

- 操作は、このマニュアル内の指示、手順にしたがって行ってください。
- 本製品やマニュアルに表示されている注意事項は必ず守ってください。
- 本製品に搭載または接続するオプションなど、ほかの製品に添付されているマニュアルも参照し、 記載されている注意事項を必ず守ってください。

これを怠ると、人身上の傷害やシステムを含む財産の損害を引き起こすおそれがあります。

#### **操作や動作は**

マニュアルに記載されている以外の操作や動作は行わないでください。 本製品について何か問題がある場合は、電源を切り、電源プラグをコンセントから抜いたあと、お買い求め先にご連 絡いただくか保守員をお呼びください。

#### **自分自身でもご注意を**

本製品やマニュアルに表示されている注意事項は、十分検討されたものです。それでも、予測を超えた事態が起こる ことが考えられます。操作にあたっては、指示にしたがうだけでなく、常に自分自身でも注意するようにしてくださ い。

## <span id="page-10-0"></span>**一般的な安全上の注意事項**

本製品の取り扱いにあたり次の注意事項を常に守ってください。

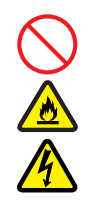

#### **電源コードの取り扱い**

電源コードは付属のものおよびサポートオプ ションを使用し、次のことに注意して取り扱って ください。取り扱いを誤ると、電源コードの銅線 が露出したり、ショートや一部断線で過熱して、 感電や火災の原因となります。

- 物を載せない
- 引っ張らない
- 押し付けない
- 折り曲げない
- ねじらない
- 加工しない
- 熱器具のそばで使用しない
- 加熱しない
- 束ねない
- ステップルなどで固定しない
- コードに傷がついた状態で使用しない
- 紫外線や強い可視光線を連続して当てない
- アルカリ、酸、油脂、湿気へ接触させない
- 高温環境で使用しない
- 定格以上で使用しない
- ほかの装置で使用しない
- 電源プラグを持たずにコンセントの抜き差し をしない
- 電源プラグを濡れた手で触らない

なお、電源プラグはすぐに抜けるよう、コンセン トの周りには物を置かないでください。

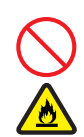

#### **タコ足配線**

同じコンセントに多数の電源プラグを接続する タコ足配線はしないでください。コードやコンセ ントが過熱し、火災の原因となるとともに、電力 使用量オーバーでブレーカが落ち、ほかの機器に も影響を及ぼします。

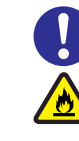

#### **電源プラグの接触不良やトラッキング**

電源プラグは次のようにしないと、トラッキング の発生や接触不良で過熱し、火災の原因となりま す。

- 電源プラグは根元までしっかり差し込んでく ださい。
- 電源プラグはほこりや水滴が付着していない ことを確認し、差し込んでください。付着し ている場合は乾いた布などで拭き取ってから 差し込んでください。
- グラグラしないコンセントを使用してくださ い。
- コンセントの工事は、専門知識を持った技術 者が行ってください。

#### **電池の取り扱い**

電池の交換は保守員が行います。交換は行わない でください。また、次のことに注意してくださ い。取り扱いを誤ると過熱・破裂・発火などでけ がの原因となります。

- 充電しない
	- ショートしない
	- 分解しない
	- 加熱しない
	- 変形しない
	- 焼却しない
- 水に濡らさない

#### **修理・改造・分解**

本マニュアルに記載のない限り、自分で修理や改 造・分解をしないでください。感電や火災、やけ どの原因となります。特に電源ユニット内部は高 電圧部が数多くあり、万一さわると危険です。

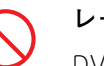

#### **レーザー光**

DVD-ROM ドライブ、DVD-RAM ドライブや LAN の SFP+ モジュールなどレーザーデバイス の内部にはレーザー光を発生する部分がありま す。分解・改造をしないでください。また、内部 をのぞきこんだりしないでください。レーザー光 により視力低下や失明のおそれがあります。 (レーザー光は目に見えない場合があります。)

### **安全にお使いいただくために(続き)**

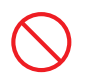

#### **梱包用ポリ袋**

装置の梱包用エアーキャップなどのポリ袋は、小 さなお子様の手の届くところに置かないでくだ さい。かぶったりすると窒息するおそれがありま す。

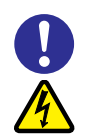

#### **電源コンセントの取り扱い**

電源コンセントは、使用する電圧および電源コー ドに合ったものを使用してください。その他のコ ンセントを使用すると感電のおそれがあります。 電源コンセントの詳細については各モデルの 『ユーザーズガイド ~導入編~』「1.3.3 コンセ ントについて」をご参照ください。

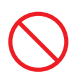

#### **目的以外の使用**

踏み台やブックエンドなど、PC サーバとしての 用途以外にシステム装置を利用しないでくださ い。壊れたり倒れたりし、けがや故障の原因とな ります。

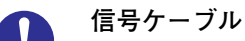

- ケーブルは足などをひっかけたり、ひっぱっ たりしないように配線してください。ひっか けたり、ひっぱったりするとけがや接続機器 の故障の原因となります。また、データ消失 のおそれがあります。
- ケーブルの上に重量物を載せないでくださ い。また、熱器具のそばに配線しないでくだ さい。ケーブル被覆が破れ、接続機器などの 故障の原因となります。

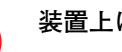

#### **装置上に物を置く**

システム装置の上には周辺機器や物を置かない でください。周辺機器や物がすべり落ちてけがの 原因となります。また、置いた物の荷重によって はシステム装置の故障の原因となります。

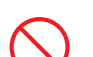

#### **ラックキャビネット搭載時の取り扱い**

ラックキャビネット搭載時、装置上面の空きエリ アを棚または作業空間として使用しないでくだ さい。装置上面の空きエリアに重量物を置くと、 落下によるけがの原因となります。

#### **眼精疲労**

ディスプレイを見る環境は 300 ~ 1000 ルクス の明るさにしてください。また、ディスプレイを 見続ける作業をするときは1時間に10分から15 分程度の休息をとってください。長時間ディスプ レイを見続けると目に疲労が蓄積され、視力の低 下を招くおそれがあります。

## <span id="page-12-0"></span>**装置の損害を防ぐための注意**

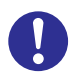

#### **装置使用環境の確認**

装置の使用環境は各モデルの『ユーザーズガイド ~導入編~』「1.2 設置環境」に示す条件を満足 してください。たとえば、温度条件を超える高温 状態で使用すると、内部の温度が上昇し装置の故 障の原因となります。

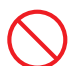

#### **使用する電源**

使用できる電源は AC100V または AC200V で す。それ以外の電圧では使用しないでください。 電圧の大きさにしたがって内部が破損したり過 熱・劣化して、装置の故障の原因となります。

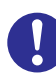

#### **温度差のある場所への移動**

移動する場所間で温度差が大きい場合は、表面や 内部に結露することがあります。結露した状態で 使用すると装置の故障の原因となります。 すぐに電源を入れたりせず、使用する場所で数時 間そのまま放置し、室温と装置内温度がほぼ同じ に安定してから使用してください。たとえば、5 ℃の環境から 25 ℃の環境に持ち込む場合、2 時 間ほど放置してください。

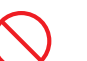

#### **通気孔**

通気孔は内部の温度上昇を防ぐためのものです。 物を置いたり立てかけたりして通気孔をふさが ないでください。内部の温度が上昇し、発煙や故 障の原因となります。また、通気孔は常にほこり が付着しないよう、定期的に点検し、清掃してく ださい。

#### **装置内部への異物の混入**

装置内部への異物の混入を防ぐため、次のことに 注意してください。異物によるショートや異物の たい積による内部温度上昇が生じ、装置の故障の 原因となります。

- 通気孔などから異物を中に入れない
- 花ビン、植木鉢などの水の入った容器や虫ピ ン、クリップなどの小さな金属類を装置の上 や周辺に置かない
- 装置のカバーを外した状態で使用しない

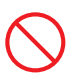

#### **強い磁気の発生体**

磁石やスピーカなどの強い磁気を発生するもの を近づけないでください。システム装置の故障の 原因となります。

#### **落下などによる衝撃**

落下させたりぶつけるなど、過大な衝撃を与えな いでください。内部に変形や劣化が生じ、装置の 故障の原因となります。

#### **接続端子への接触**

コネクタなどの接続端子に手や金属で触れたり、 針金などの異物を挿入したりしてショートさせ ないでください。発煙したり接触不良の故障の原 因となります。

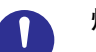

#### **煙霧状の液体**

煙霧状の殺虫剤などを使用するときは、事前にビ ニールシートなどでシステム装置を完全に包ん でください。システム装置内部に入り込むと故障 の原因となります。 また、このときシステム装置の電源は切ってくだ

さい。

#### **装置の輸送**

システム装置を輸送する場合、常に梱包を行って ください。また、梱包する際はマザーボード側 (システム装置背面から見てコネクタ類のある 側)が下となるよう、向きに注意してください。 梱包しなかったり、間違った向きで輸送すると、 装置の故障の原因となります。

なお、工場出荷時の梱包材の再利用は 1 回のみ可 能です。

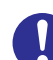

#### **サポート製品の使用**

流通商品のハードウェア・ソフトウェア(他社か ら購入される Windows も含む)を使用された場 合、システム装置が正常に動作しなくなったり故 障したりすることがあります。 この場合の修理対応は有償となります。システム 装置の安定稼動のためにも、サポートしている製 品を使用してください。

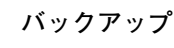

ハードディスク / SSD のデータなどの重要な内 容は、補助記憶装置にバックアップを取ってくだ さい。ハードディスク / SSD が壊れると、デー タなどがすべてなくなってしまいます。

## **安全にお使いいただくために(続き)**

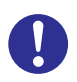

#### **ディスクアレイを構成するハードディスク / SSD の複数台障害**

リビルドによるデータの復旧、およびリビルド後 のデータの正常性を保証することはできません。 リビルドを行ってディスクアレイ構成の復旧に 成功したように見えても、リビルド作業中に読め なかったファイルは復旧できません。 障害に備え、必要なデータはバックアップをお取 りください。

なお、リビルドによるデータ復旧が失敗した場合 のリストアについては、お客様ご自身で行ってい ただく必要があります。

(リビルドによる復旧を試みる分、復旧に時間が かかります。)

## **安全にお使いいただくために(続き)**

## <span id="page-14-0"></span>**本マニュアル内の警告表示**

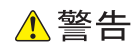

本マニュアル内にはありません。

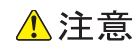

本マニュアル内にはありません。

#### 诵知

#### **論理ドライブのライトキャッシュ**

キャッシュバックアップ付ではないディスクアレイコント ローラにおいて論理ドライブのライトキャッシュを有効に する場合、システム装置を UPS に接続してください。UPS に接続しないで使用すると、停電や瞬停時、ライトキャッ シュ内のデータが消失し、データ破壊を引き起こすおそれ があります。

『関連ページ』→ [P.76](#page-93-0)[、P.87](#page-104-0)[、P.96](#page-113-0)[、P.115](#page-132-0)

#### **RAID 設定**

- 運用時に論理ドライブの変更はしないでください。論理 ドライブ情報が変更されるため、物理ドライブ内のすべ てのデータを消失します。
- ■「New Configuration」を選択すると物理ドライブ内の すべてのデータを消失します。必要なデータはバック アップをお取りください。

『関連ページ』→ [P.81](#page-98-0)[、P.82](#page-99-0)[、P.91](#page-108-0)

#### **論理ドライブの初期化**

論理ドライブの初期化を行うと、論理ドライブ情報を含む 物理ドライブ内のすべてのデータを消失します。必要な データはバックアップをお取りください。 『関連ページ』→ [P.100](#page-117-0)

#### **論理ドライブの削除**

論理ドライブの削除を行うと、論理ドライブ情報を含む物 理ドライブ内のすべてのデータを消失します。必要なデー タはバックアップをお取りください。 『関連ページ』→ [P.102](#page-119-0)

## <span id="page-15-0"></span>目次

 $\overline{\mathbf{1}}$ 

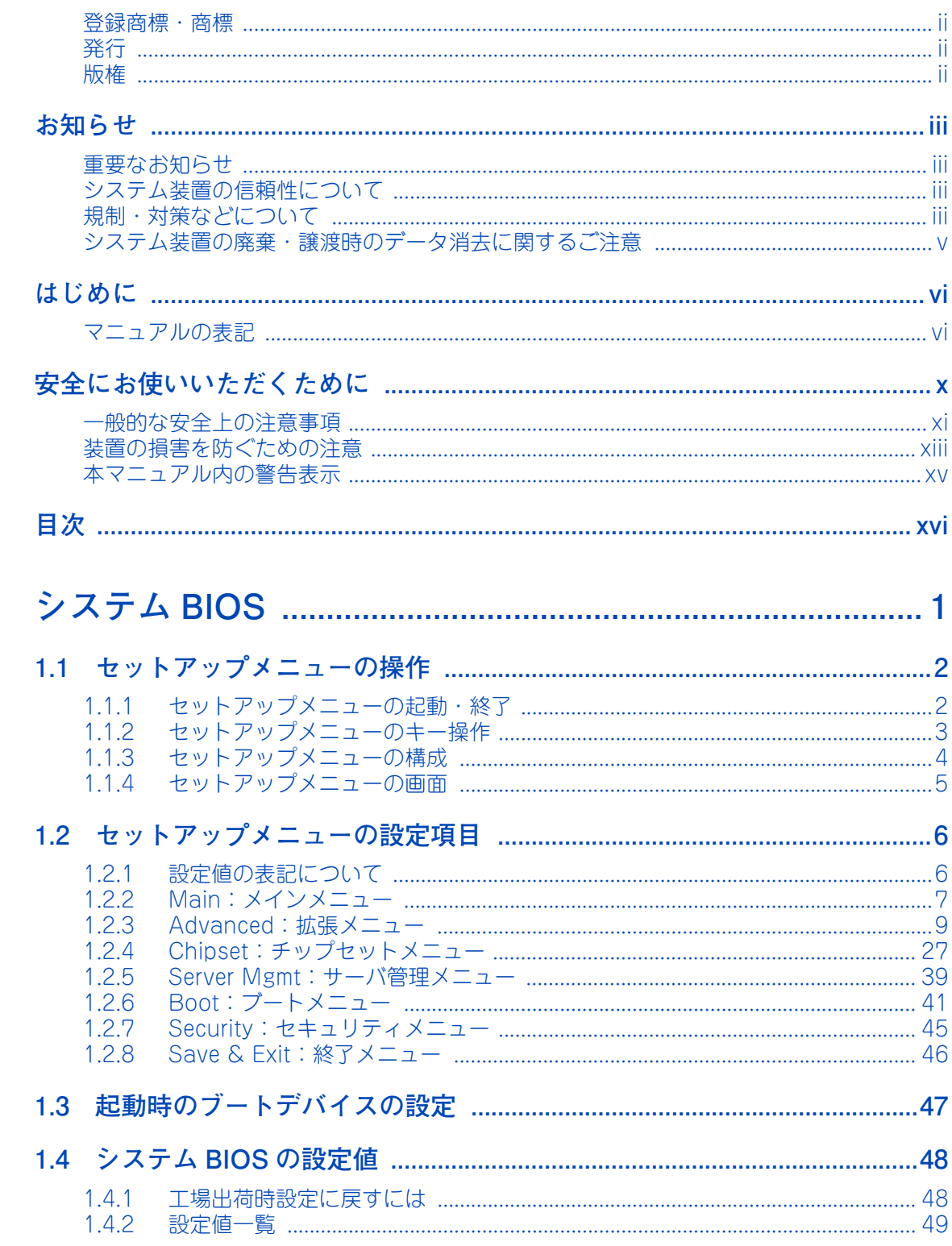

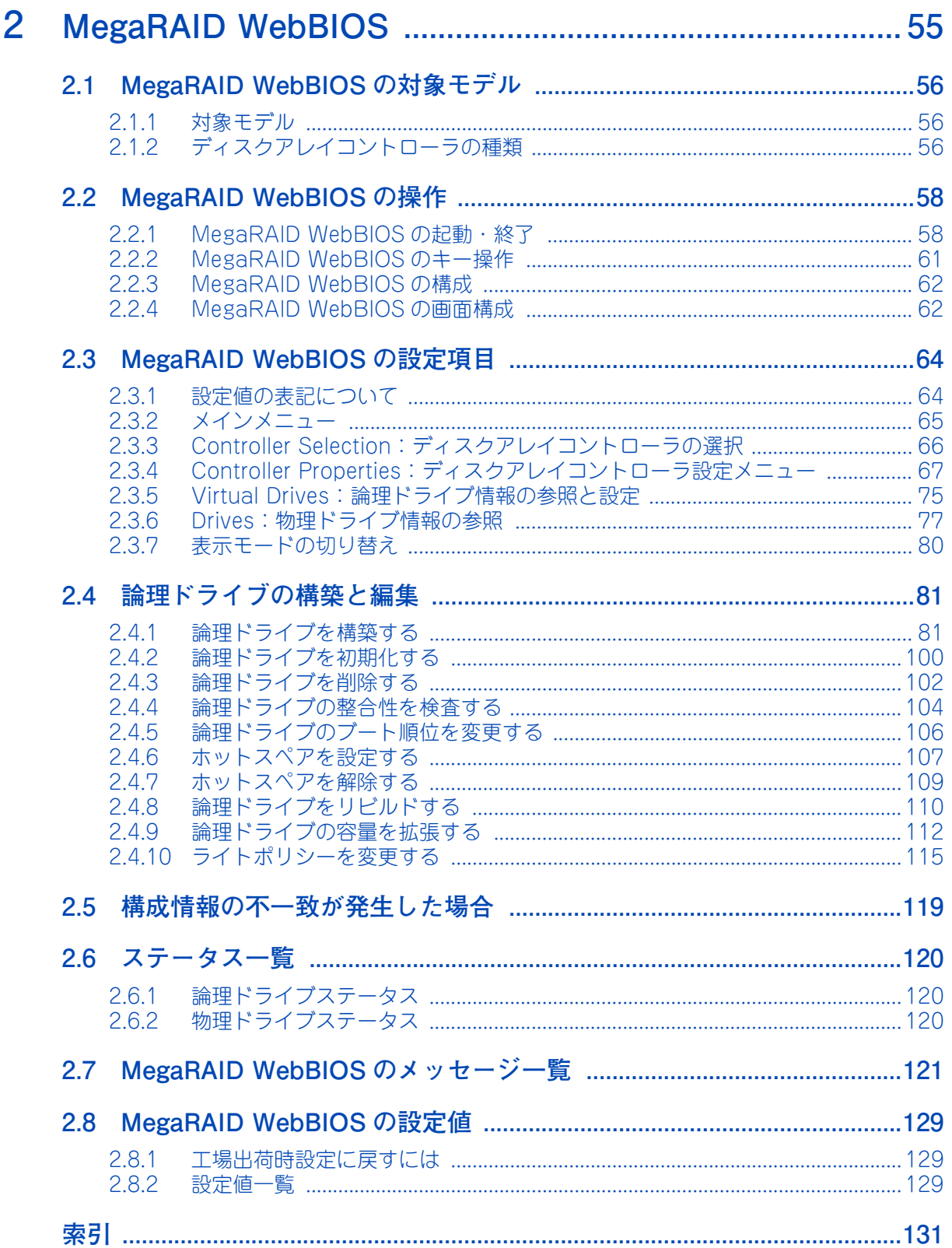

 $-$  MEMO  $-$ 

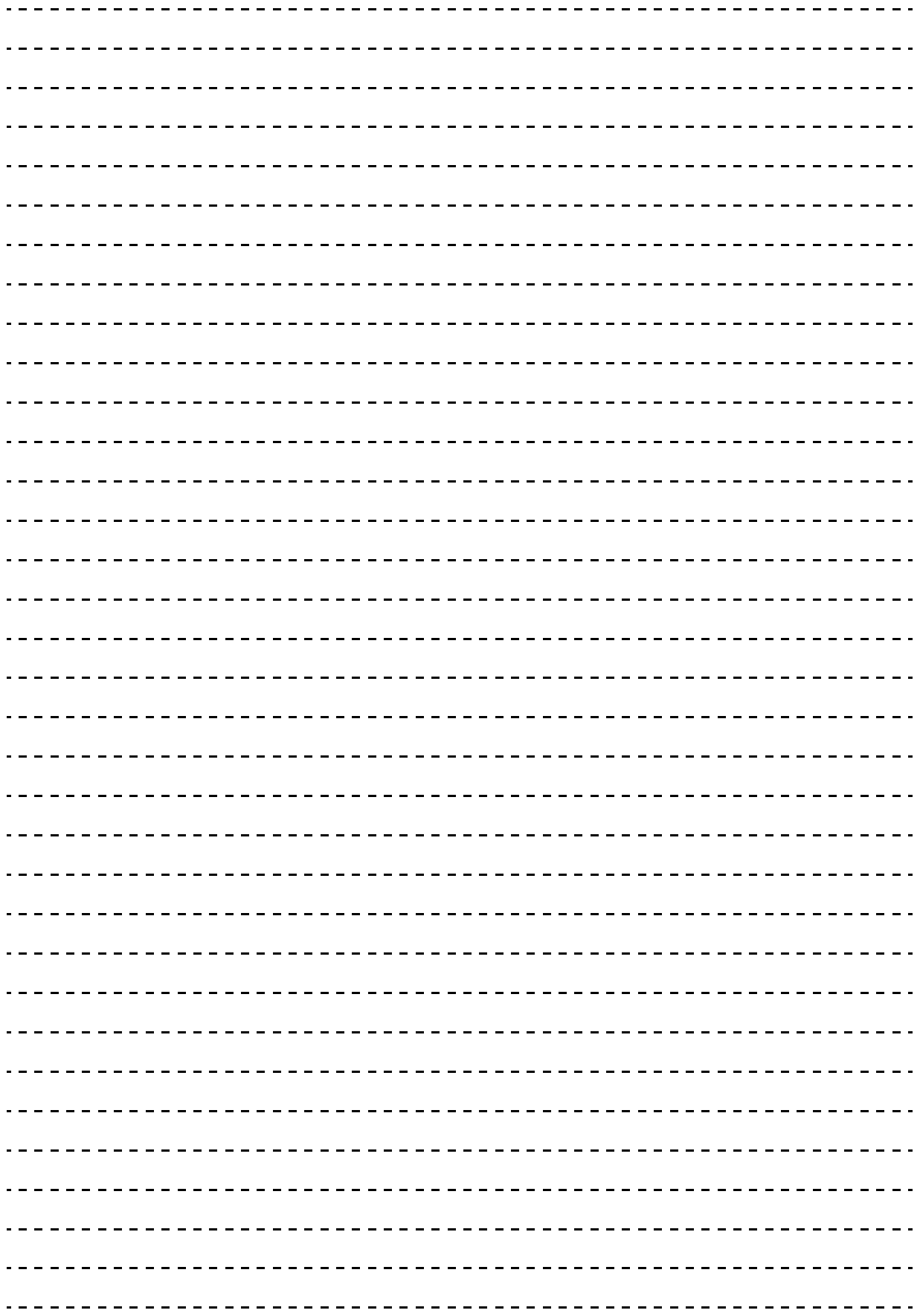

## <span id="page-18-0"></span>システム BIOS

この章では、「セットアップメニュー」によるシステム BIOS の設定について説明します。

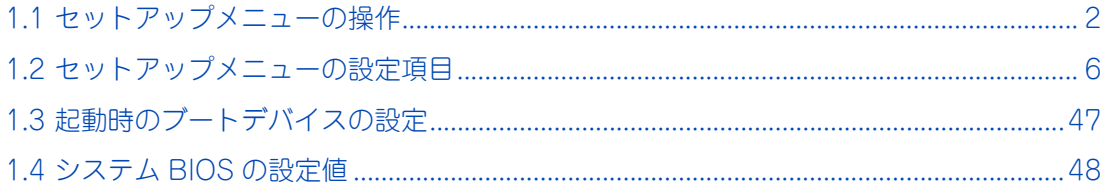

システム BIOS

 $\mathbf{1}$ 

## <span id="page-19-0"></span>**1.1 セットアップメニューの操作**

ここでは、システム BIOS のセットアップメニューの操作について説明します。

### <span id="page-19-1"></span>**1.1.1 セットアップメニューの起動・終了**

セットアップメニューは次の方法で起動・終了します。

#### **(1) 起動方法**

- 1 システム装置の電源を入れます。
- 2 システム装置起動中、画面上部に「Press <DEL> to enter SETUP」と表示されたら[Delete] キーを押します。

「Entering SETUP...」と表示されます。システム装置に搭載されている RAID BIOS や拡張ボード BIOS の POST 後、しばらくしてセットアップメニューが起動し、Main(メインメニュー)が表示されます。

キーの入力が間に合わず OS が起動してしまったら、いったん OS をシャットダウン終了してシステム 装置を再起動させてください。

 $\ddot{\bullet}$ 補足

電源を入れてから初期画面が表示されるまでは、数分~ 10 分ほどかかります。システム装置 に搭載されるメモリー容量が多いほど、表示されるまで時間がかかります。

### **(2) 終了方法**

1 Save & Exit(終了メニュー)から「Save Changes and Reset」を選択します。 設定内容を保存する確認のメッセージが表示されます。

- Save&Exit Setup -Save configuration and exit? Yes  $No$ 

2 「Yes」を選択して [Enter] キーを押します。

セットアップメニューの内容が更新・保存され、システム装置が再起動されます。 メニューに戻る場合は「No」を選択して[Enter]キーを押します。

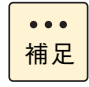

セットアップメニューの変更を保存せず終了する場合は、Save & Exit(終了メニュー)の 「Discarding Changes and Exit」を選択してください。「Quit without saving?」と確認 メッセージが表示されるので、「Yes」を選択して[Enter]キーを押します。 なお、この場合システム装置は再起動されず、そのままブートします。

## <span id="page-20-0"></span>**1.1.2 セットアップメニューのキー操作**

システム BIOS のセットアップメニューでは、次のキー操作で各項目を設定します。

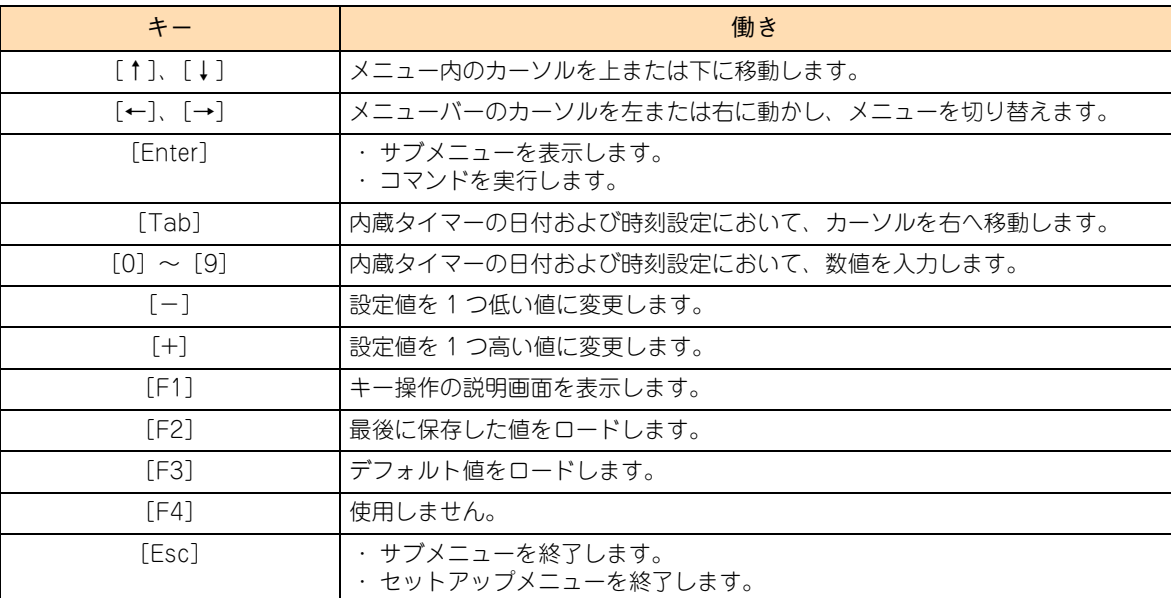

## <span id="page-21-0"></span>**1.1.3 セットアップメニューの構成**

**セットアップメニューの起動 Esc キー メインメニュー Main System Information**  $\boxed{\rightarrow}$  $\leftarrow$ **Esc キー 拡張メニュー Advanced PCI Subsystem Settings Trusted Computing WHEA Cofiguration CPU Configuration Runtime Error Logging**  $\overline{\phantom{a}}$  $\overline{\phantom{a}}$ **SATA Configuration Intel TXT(LT-SX) Configuration USB Configuration Super IO Configuration Serial Port Console Redirection Esc キー チップセットメニュー ChipSet North Bridge South Bridge**  $\overline{\phantom{a}}$  $\boxed{\leftarrow}$ **Esc キー サーバ管理メニュー Server Mgmt BMC network configuration**  $\hspace{0.1cm} \rightarrow \hspace{0.1cm}$  $\overline{\phantom{0}}$ **ブートメニュー Boot** $\overline{\phantom{a}}$  $\leftarrow$ **セキュリティメニュー Security**  $\boxed{\leftarrow}$  $\overline{\phantom{a}}$ **終了メニュー Save & Exit**

システム BIOS のセットアップメニューは次のように構成されます。

メインメニュー・拡張メニュー・チップセットメニュー・サーバ管理メニュー・ブートメニュー・セキュリ ティメニュー・終了メニューの各画面間は矢印キー([←]、[→] )で移動します。サブメニューから元のメ ニューへ戻るときは、[Esc]キーを使用します。

1

## <span id="page-22-0"></span>**1.1.4 セットアップメニューの画面**

システム BIOS のセットアップメニューが起動すると次の Main(メインメニュー)画面が表示されます。

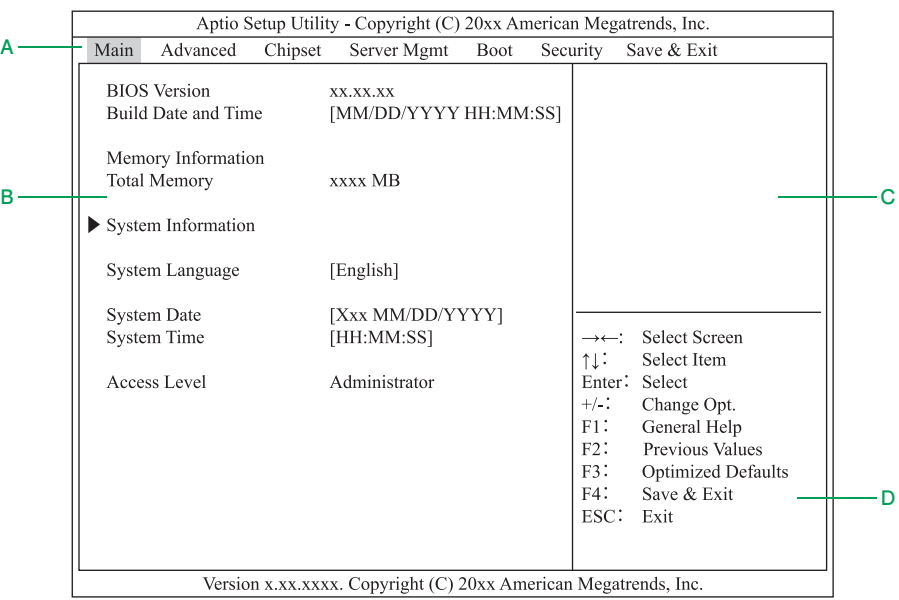

#### **A メニューバー**

[←] または [→] キーでカーソルを動かし、メニュー (Main, Advanced, Chipset, ServerMgmt, Boot, Security, Save&Exit)を選択します。

#### **B 設定画面**

各設定項目を設定します。「▶」が表示されている設定項目にカーソルを合わせて [Enter] キーを押す とサブメニューが表示されます。

**C ヘルプ**

選択している設定項目のヘルプ情報が自動的に表示されます。

**D キーガイダンス**

キー操作方法が表示されます。

システム BIOS

 $\mathbf{1}$ 

## <span id="page-23-0"></span>**1.2 セットアップメニューの設定項目**

ここでは、セットアップメニューの設定項目と設定値について説明します。

## <span id="page-23-1"></span>**1.2.1 設定値の表記について**

- 英数字は、設定画面と各項目で対応しています。
- 表中の下線で表記されているのは、BIOS のデフォルト設定をロードしたときに設定されるデフォルト設 定値です。また、【 】で表記されているのは、推奨設定値です。
	- 例: [Enabled (有効)] / Disabled (無効)・・・デフォルト、推奨ともに「Enabled」 【Enabled(有効)】/ Disabled(無効)・・・デフォルトは「Disabled」だが、推奨は「Enabled」 (設定変更が必要)
- 工場出荷時、デフォルト設定値から変更される設定項目がある場合、その設定値を赤字にて強調します。

設定値を工場出荷時設定から変更する場合、変更した設定項目と設定値を漏らさずメモして保管してくださ い。工場出荷時の設定[は「1.4.2 設定値一覧」P.49](#page-66-0) をご参照ください。

制限

特に指示のない限り、各設定項目は推奨値以外に設定しないでください。推奨値以外に設定された場 合はサポートの対象外となり、正常に動作しないおそれがあります。

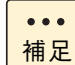

設定値をメモして保管しない場合、保守作業においてマザーボード交換したときに設定を元に戻せま せん。

## <span id="page-24-0"></span>**1.2.2 Main:メインメニュー**

 $\mathbf{I}$ 

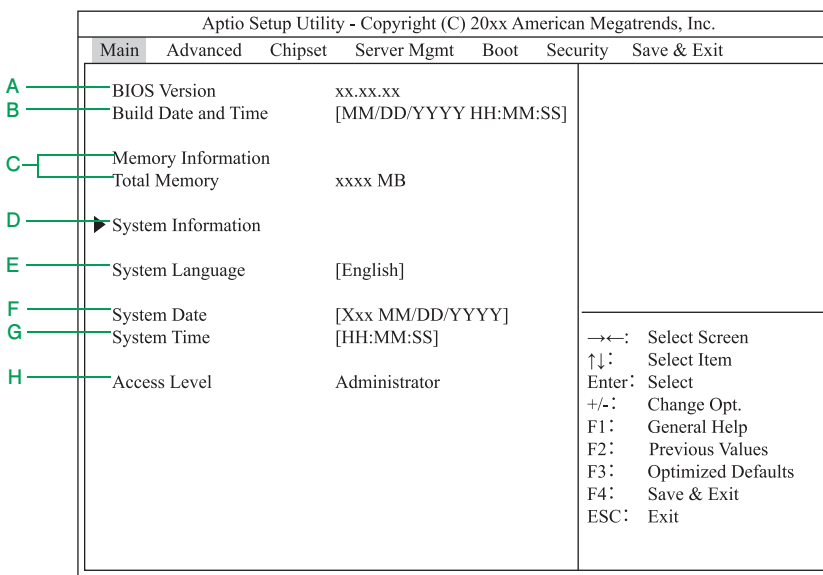

Version x.xx.xxxx. Copyright (C) 20xx American Megatrends, Inc.

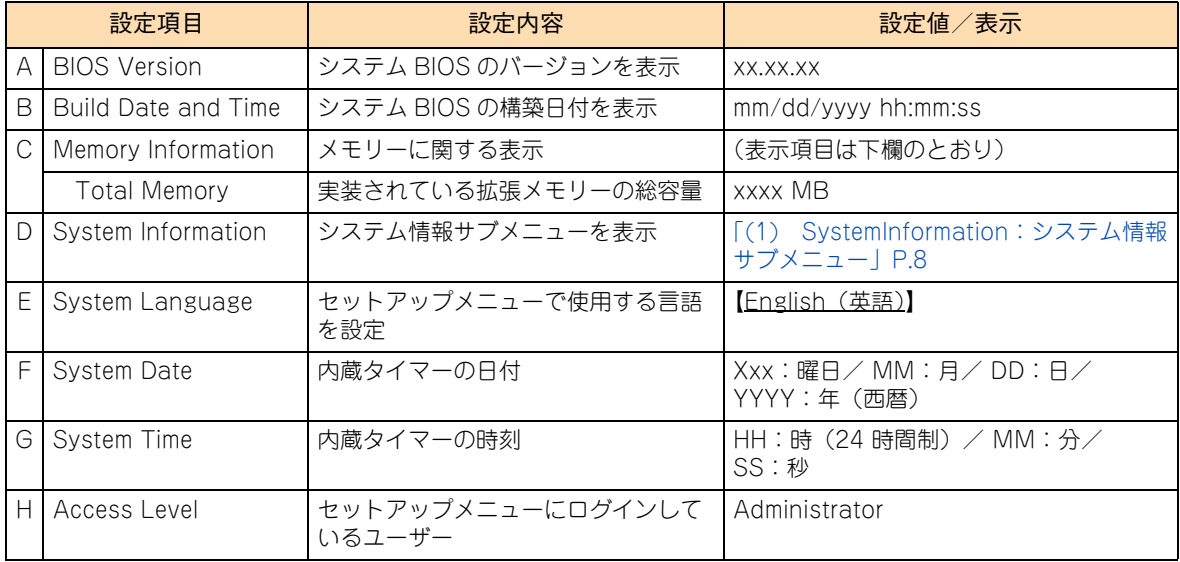

## <span id="page-25-0"></span>**(1) SystemInformation:システム情報サブメニュー**

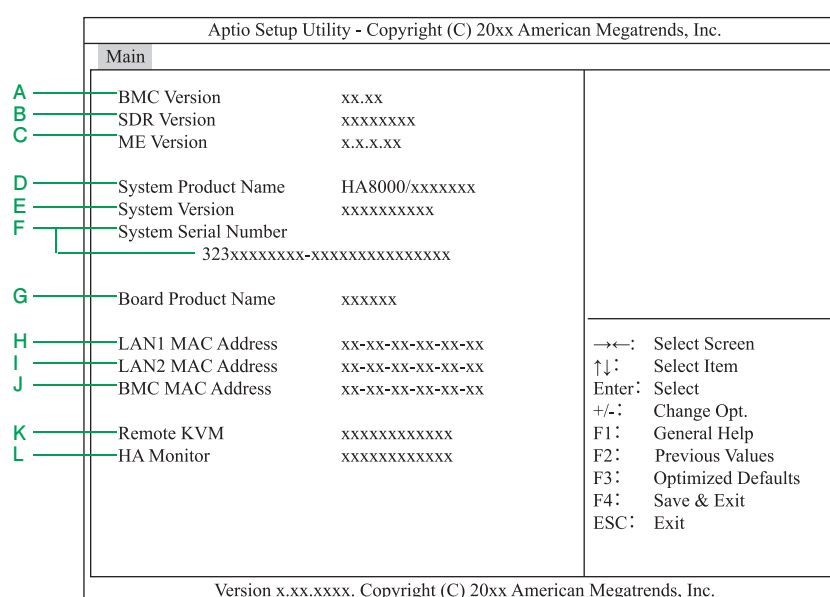

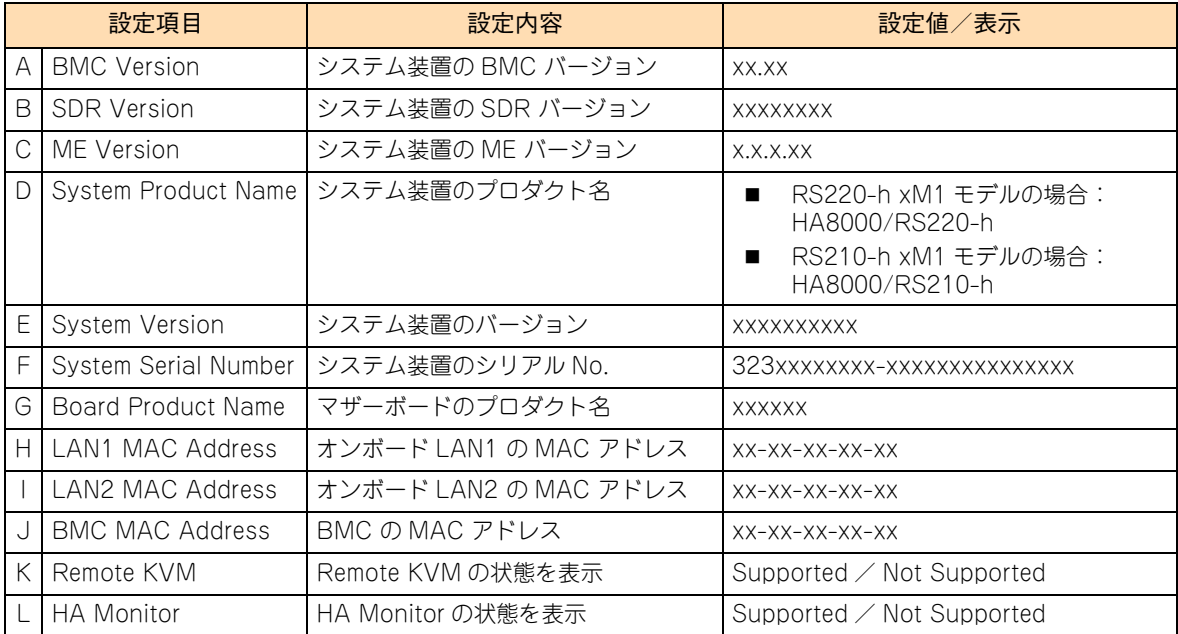

## <span id="page-26-0"></span>**1.2.3 Advanced:拡張メニュー**

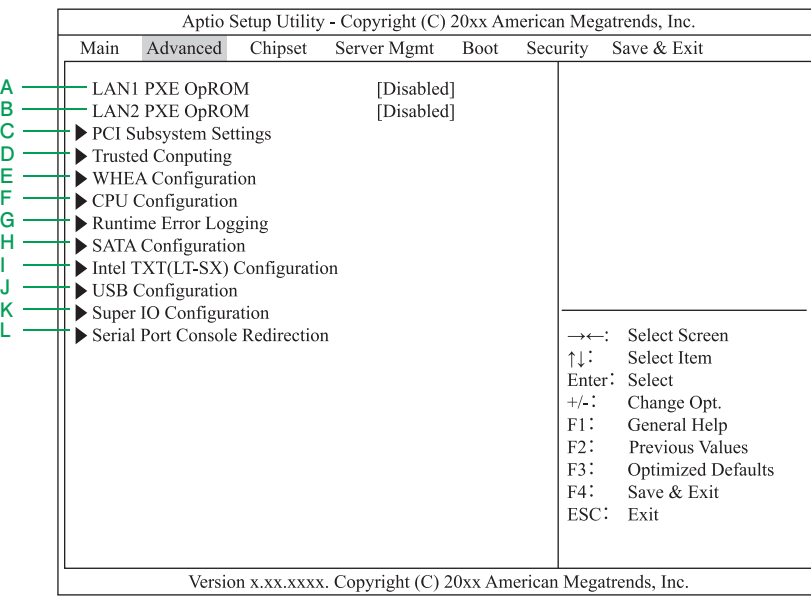

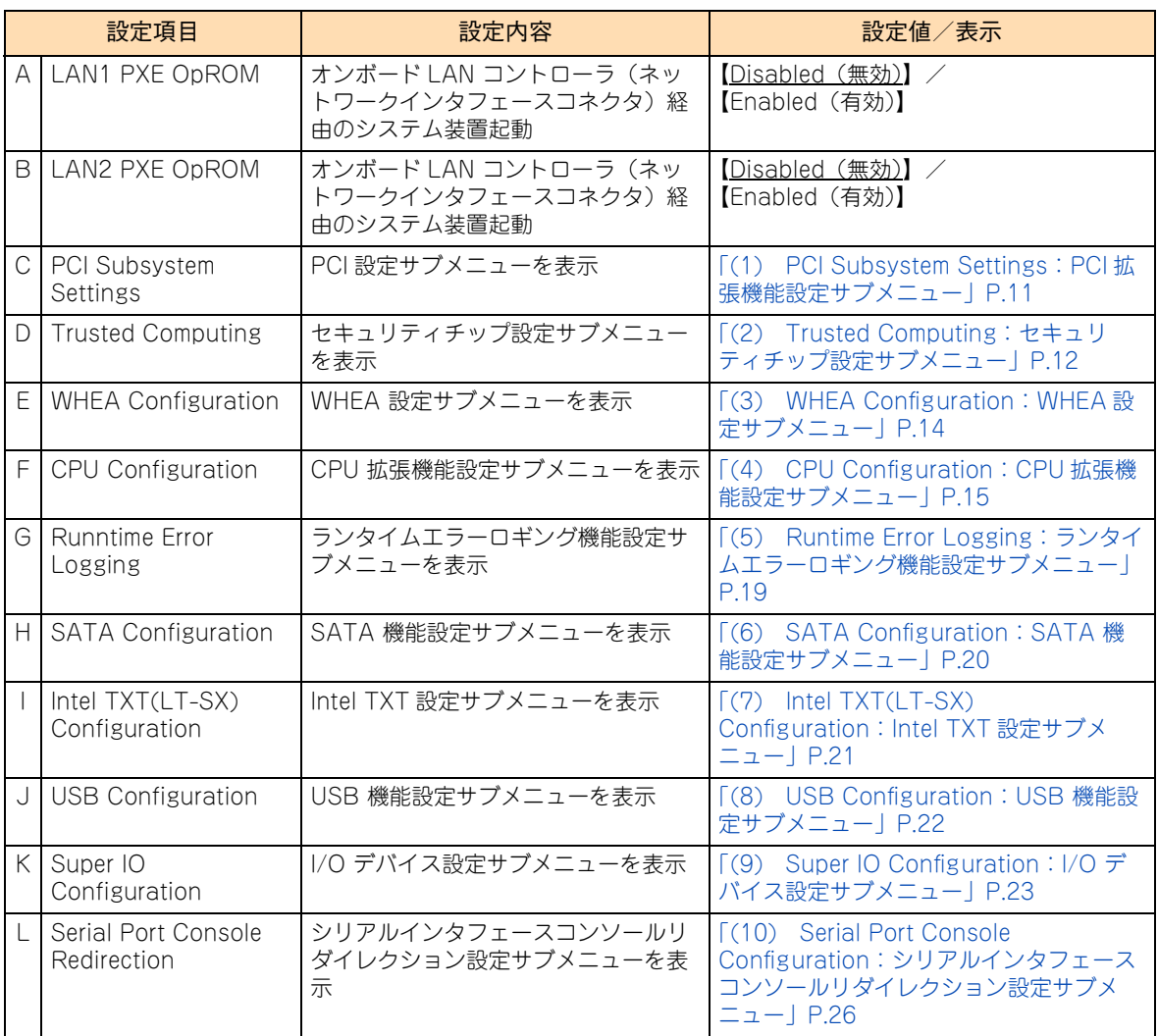

システム BIOS

#### **「LAN1 PXE OpROM」「LAN2 PXE OpROM」について**

システム装置をネットワーク経由で起動(PXE ブート機能、以下ネットワークブート)させる場合、ネット ワークブートに使用する LAN コントローラに合わせ「LAN1 PXE OpROM」または「LAN2 PXE OpROM」 を「Enabled」に設定してください。

また、ブートデバイスの優先順位も変更する必要があります。一度設定値を保存してからセットアップメ ニューを再起動し[、「Boot:ブートメニュー」P.41](#page-58-0) を参照して順位を変更してください。

その他の場合は「LAN1 PXE OpROM」および「LAN2 PXE OpROM」を「Disabled」(デフォルト)のま まお使いください。

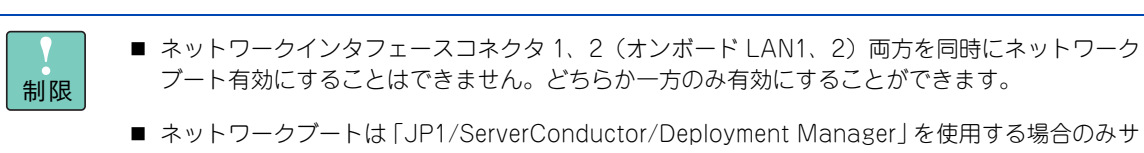

ポートします。「JP1/ServerConductor/Deployment Manager」のサポートについてはお買い 求め先にお問い合わせください。

## <span id="page-28-0"></span>**(1) PCI Subsystem Settings:PCI 拡張機能設定サブメニュー**

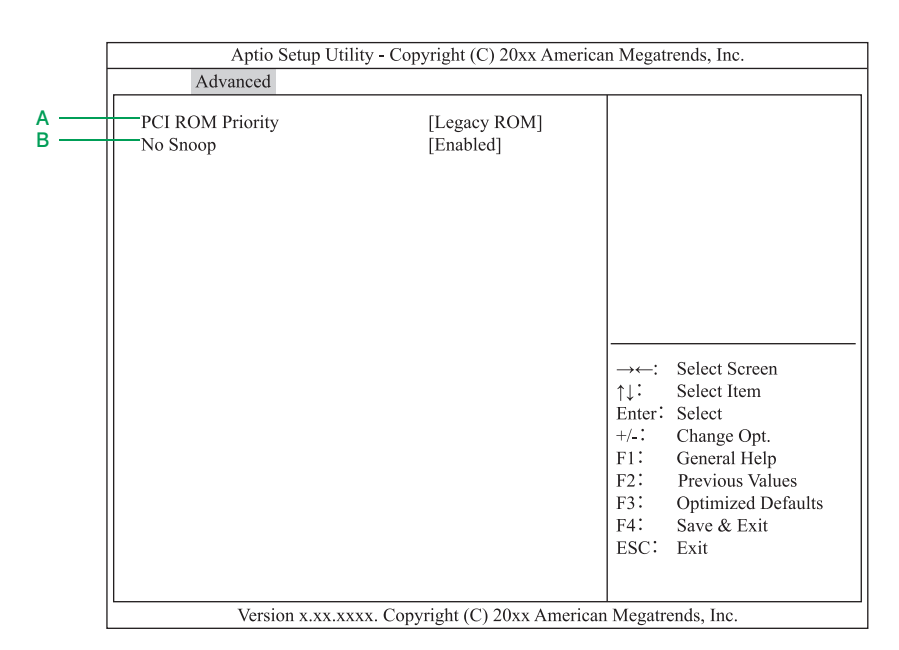

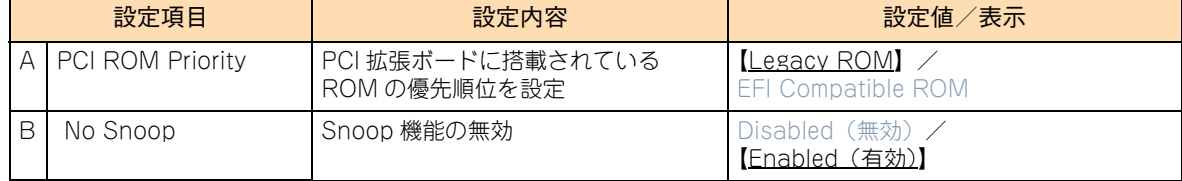

## <span id="page-29-0"></span>**(2) Trusted Computing:セキュリティチップ設定サブメニュー**

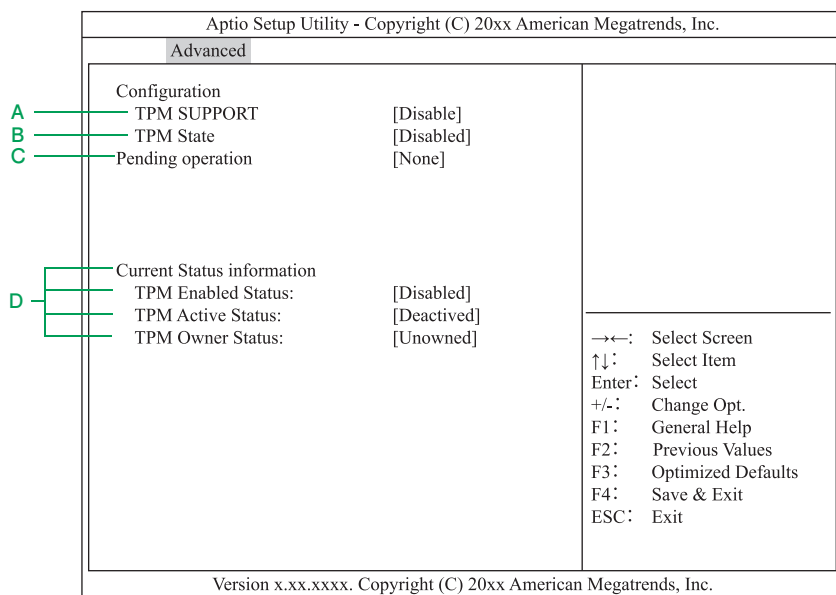

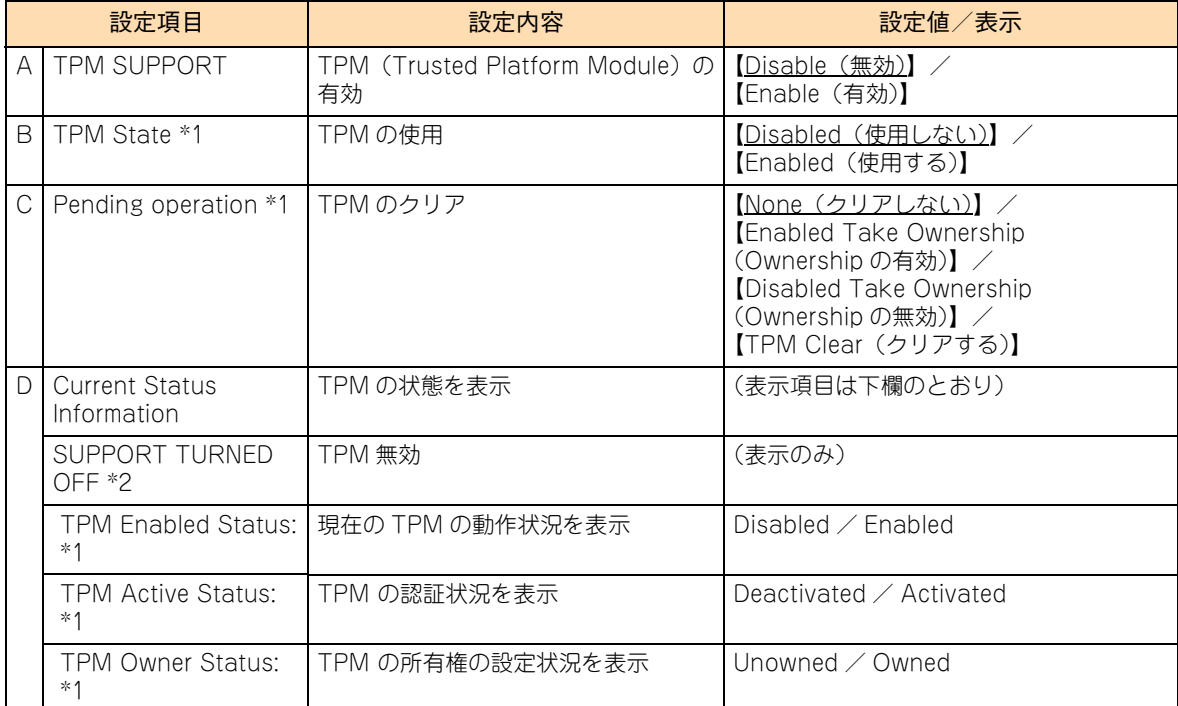

\*1 「TPM SUPPORT」を「Enable」に設定し[、「1.2.8 Save & Exit:終了メニュー」P.46](#page-63-0) から「Save Changes and Reset」 を実行して、システム装置を再起動すると表示されます。

\*2 「TPM SUPPORT」が「Disable」の場合に表示されます。

システム BIOS

 $\mathbf{1}$ 

#### **「TPM SUPPORT」について**

Windows BitLocker 機能を使用する場合、「TPM SUPPORT」を「Enable」に設定し[、「1.2.8 Save &](#page-63-0) [Exit:終了メニュー」P.46](#page-63-0) から「Save Changes and Reset」を選択してセットアップデータを保存し終了 します。

システム装置を再起動したあとに再度システム BIOS のセットアップメニューを起動すると「TPM State」が 表示されるので、これを「Enabled」に設定し[、「1.2.8 Save & Exit:終了メニュー」P.46](#page-63-0) から再度「Save Changes and Reset」を選択してセットアップデータを保存し終了します。

再度システム装置が再起動したあとに、システム BIOS のセットアップメニューを起動して「Current Status Information」の表示項目「TPM Enabled Status」が「Enabled」、「TPM Active Status」が「Activated」 と表示されていることを確認してください。

その他の場合は「Disable」(デフォルト)のままお使いください。

制限 「TPM SUPPORT」を「Enable」に設定し、システム装置を再起動したあと「TPM State」の 設定値がすでに「Enabled」になっていることがありますが、「TPM Enabled Status」が 「Disabled」または「TPM Active Status」が「Deactivated」になっており、正常に設定さ れていない場合があります。 この場合は、そのま[ま「1.2.8 Save & Exit:終了メニュー」P.46](#page-63-0) から「Save Changes and Reset」を実行し、再度システム装置が再起動したあとにシステム BIOS のセットアップメ ニューを起動して、「TPM Enable Status」が「Enabled」、「TPM Active Status」が 「Activated」と表示されていることを確認してください。

## <span id="page-31-0"></span>**(3) WHEA Configuration:WHEA 設定サブメニュー**

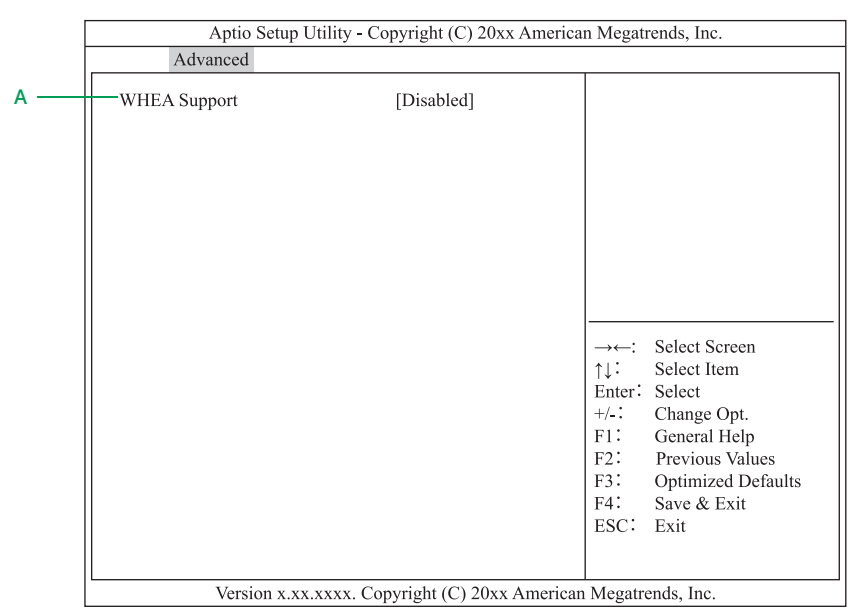

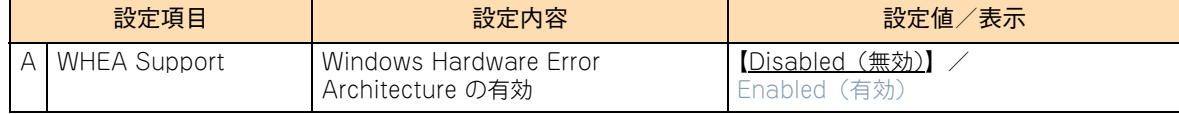

## <span id="page-32-0"></span>**(4) CPU Configuration:CPU 拡張機能設定サブメニュー**

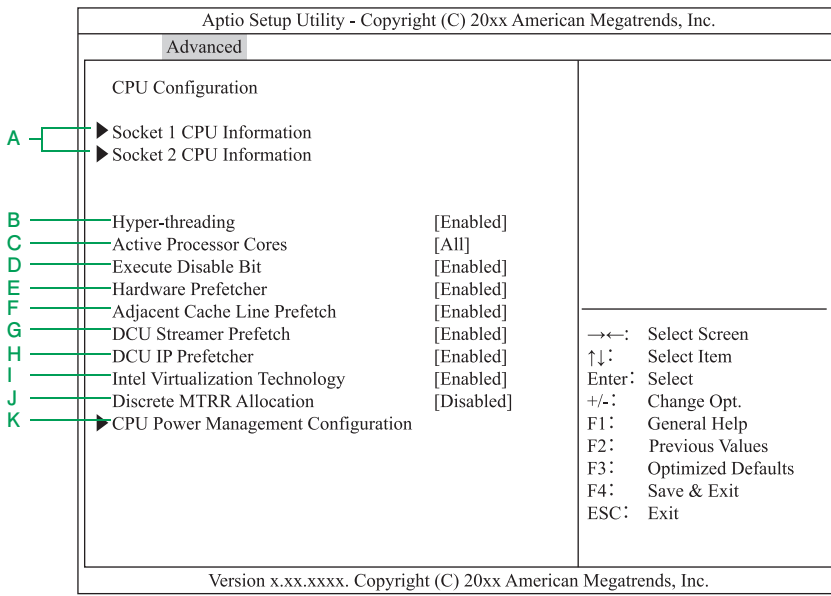

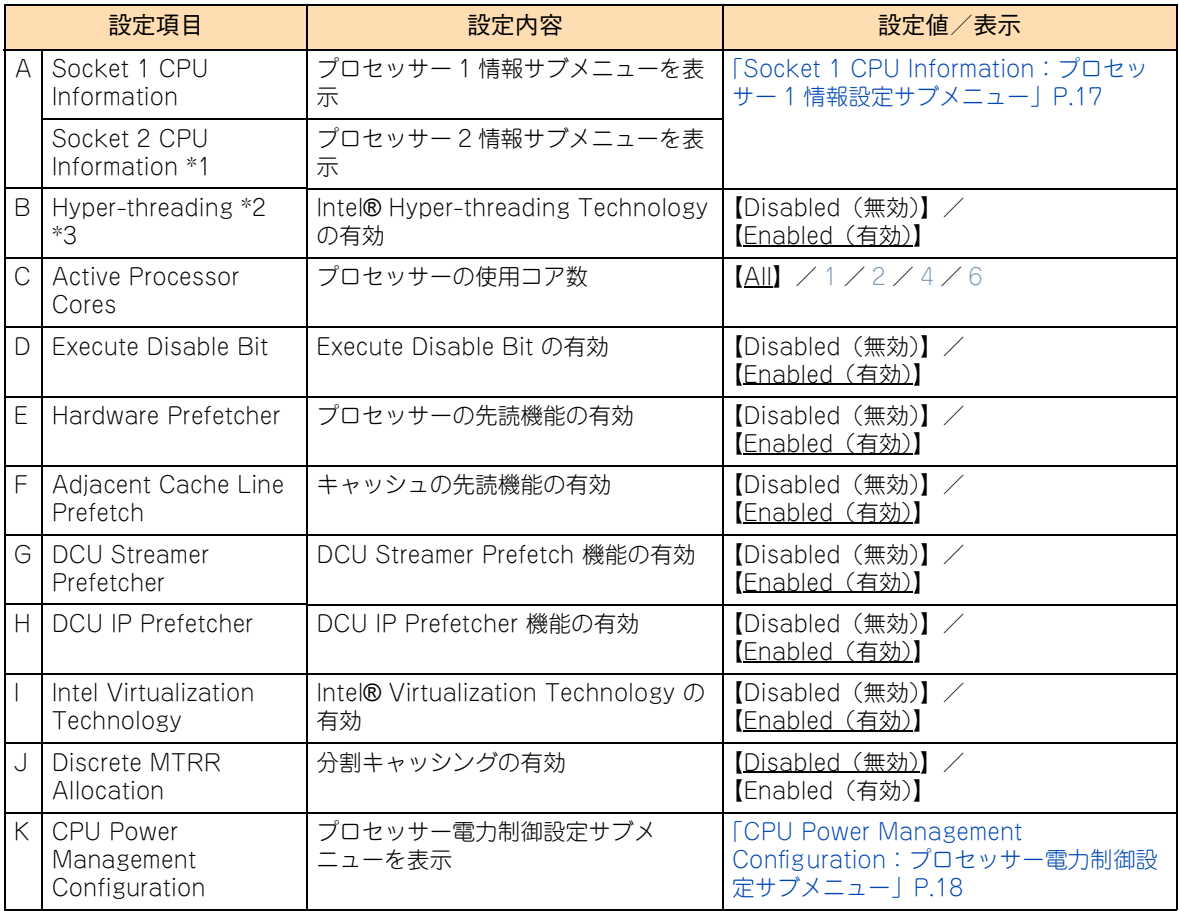

\*1 プロセッサースロット 2 にプロセッサーが搭載されていない場合は、「Socket2 Not Present」と表示されます。

制限

\*2 インテル Xeon プロセッサー E5-2609/E5-2603 搭載時は、プロセッサーが Hyper-threading Technology をサポートして いないため表示されません。

\*3 インテル Xeon プロセッサー E5-2637 搭載時は「Enabled」のみサポートしています。設定は変更しないでください。

「Discrete MTRR Allocation」の設定は変更しないでください。POST 時にシステム装置が停止す るおそれがあります。

# システム BIOS

 $\mathbf{1}$ 

#### **「Hyper-threading」について**

Hyper-threading Technology は、1 つのプロセッサーコアを論理的に 2 つに見せる機能です。 通常は「Enabled」のままお使いください。

Hyper-threading Technology を使用しない場合のみ、設定値を「Disabled」に変更することができます。

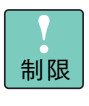

インテル Xeon プロセッサー E5-2637 搭載時、「Hyper-threading」は「Enabled」のみサポート しています。設定は変更しないでください。「Disabled」に設定した場合、システム装置が正常に動 作しないおそれがあります。

#### **「Execute Disable Bit」について**

Execute Disable Bit は、悪意ある特定の「バッファ・オーバフロー」攻撃を防ぐための機能です。機能を有 効にするには、本機能に対応した OS を使用する必要があります。

なお、Execute Disable Bit は NX Protection あるいはデータ実行防止(DEP)機能と呼ばれることもあり ます。

#### **「Intel Virtualization Technology」について**

Virtualization Technology は、ハードウェアによる仮想化支援を行う機能です。 Hyper-V または VMware を使用する場合、「Enabled」である必要があります。 仮想化環境で使用しない場合のみ、設定値を「Disabled」に変更することができます。

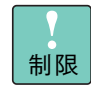

「Intel Virtualization Technology」の設定を変更した場合、設定の保存後システム装置の電源を一 度切ってください。電源を切らないと設定が正しく反映されません。

### <span id="page-34-0"></span>◆ Socket 1 CPU Information: プロセッサー 1 情報設定サブメニュー

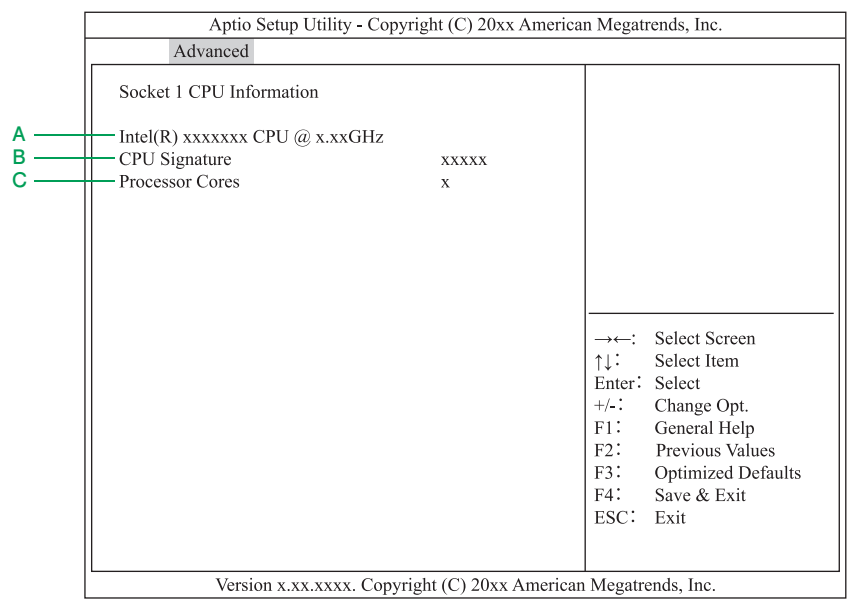

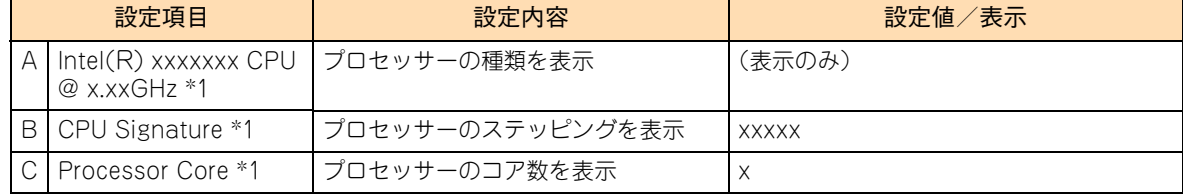

\*1 搭載されているプロセッサーによって表示は異なります。

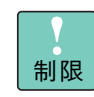

「Socket 2 CPU Information」も同じ内容です。

#### <span id="page-35-0"></span>◆ CPU Power Management Configuration: プロセッサー電力制御設定サブメニュー

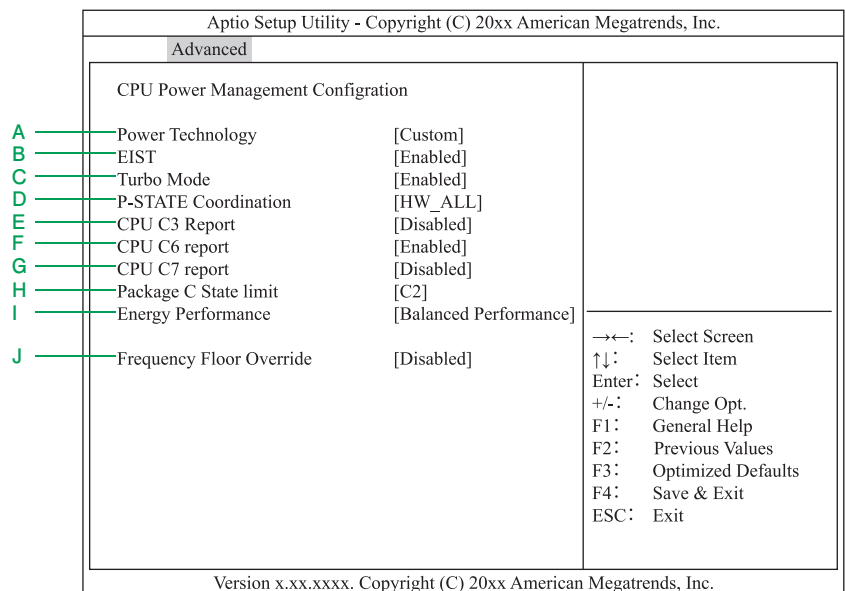

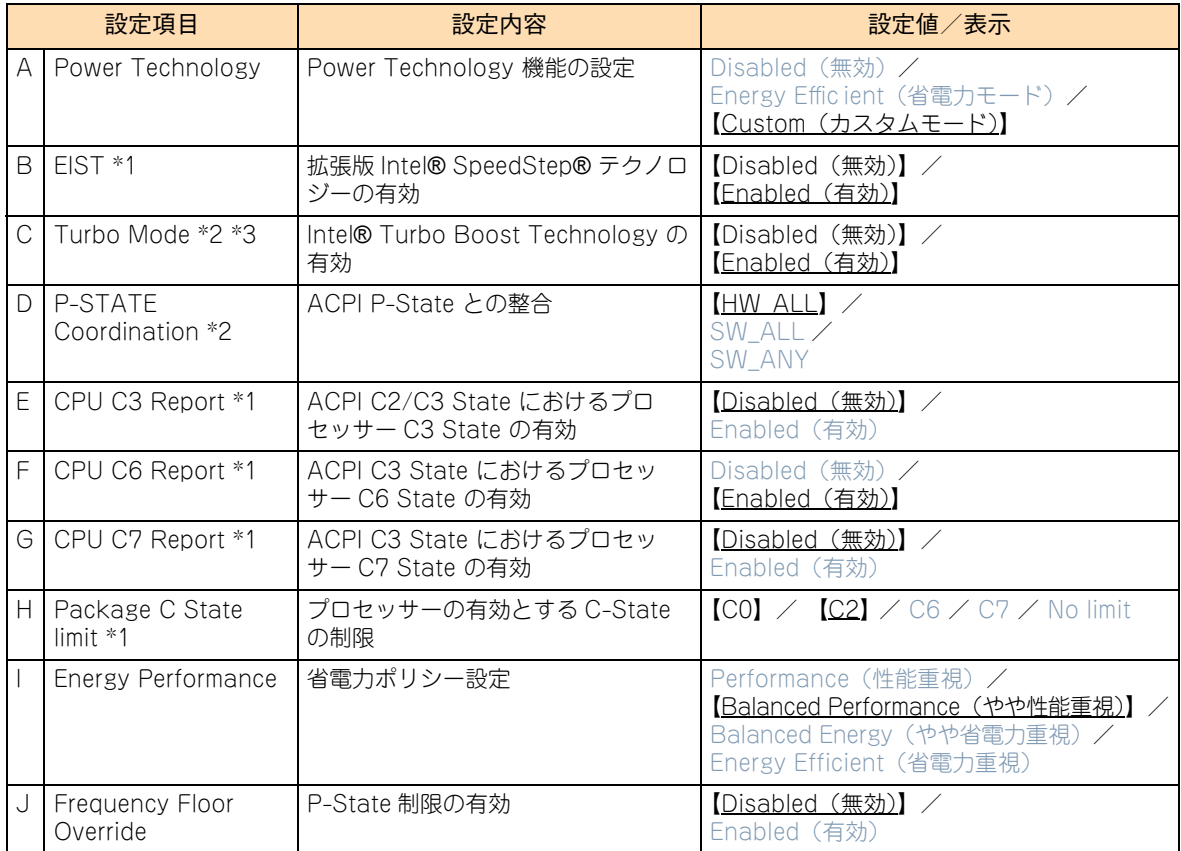

\*1 「Power Technology」の設定値を「Custom」に設定した場合に表示されます。

\*2 「Power Technology」の設定値を「Custom」に設定し、「EIST」の設定値を「Enabled」に設定した場合に表示されます。

\*3 インテル Xeon プロセッサー E5-2609/E5-2603 搭載時は、プロセッサーが Turbo Boost Technology をサポートしていな いため表示されません。

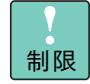

「Frequency Floor Override」の設定値を「Enabled」に変更しないでください。 P-State の機能を制限してしまうため、省電力機能に影響をおよぼす場合があります。
## **(5) Runtime Error Logging:ランタイムエラーロギング機能設 定サブメニュー**

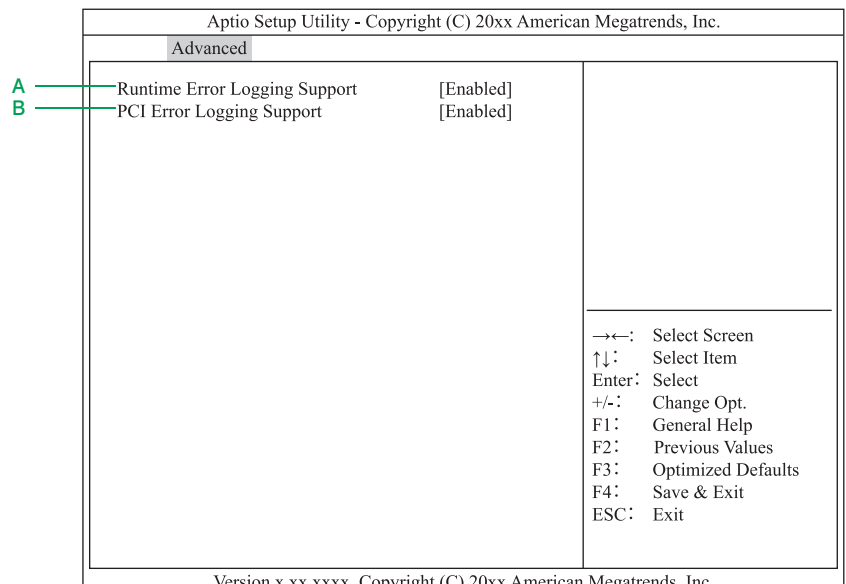

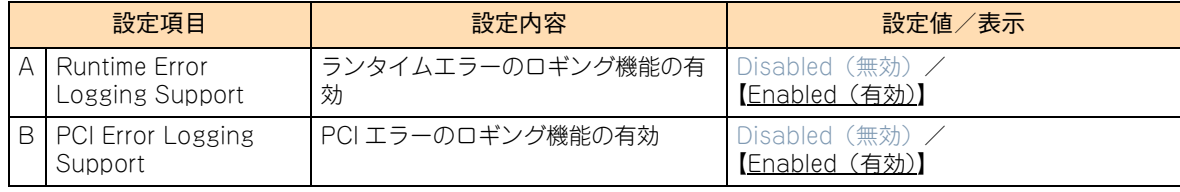

## **(6) SATA Configuration:SATA 機能設定サブメニュー**

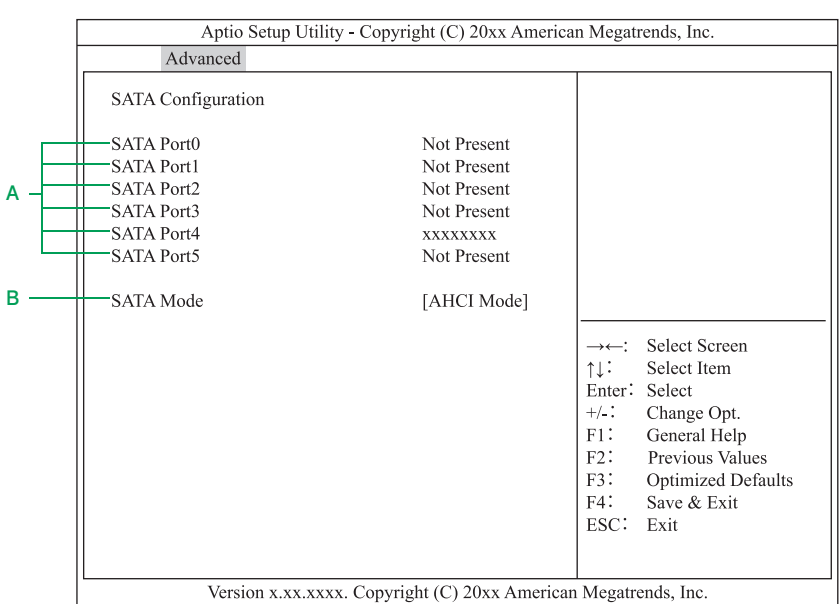

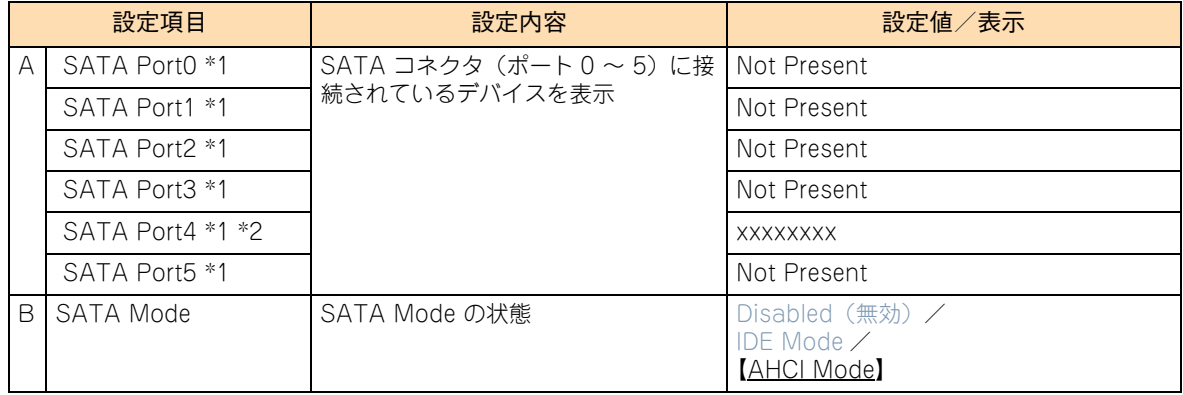

\*1 「SATA Port0」~「SATA Port3」および「SATA Port5」は「Not Present」と表示されます。「SATA Port4」は搭載され ている内蔵 DVD ドライブにより、表示が異なります。

\*2 RS210-h xM1 モデルにおいて内蔵 DVD ドライブが搭載されない場合は「Not Present」と表示されます。

**(7) Intel TXT(LT-SX) Configuration:Intel TXT 設定サブメニュー**

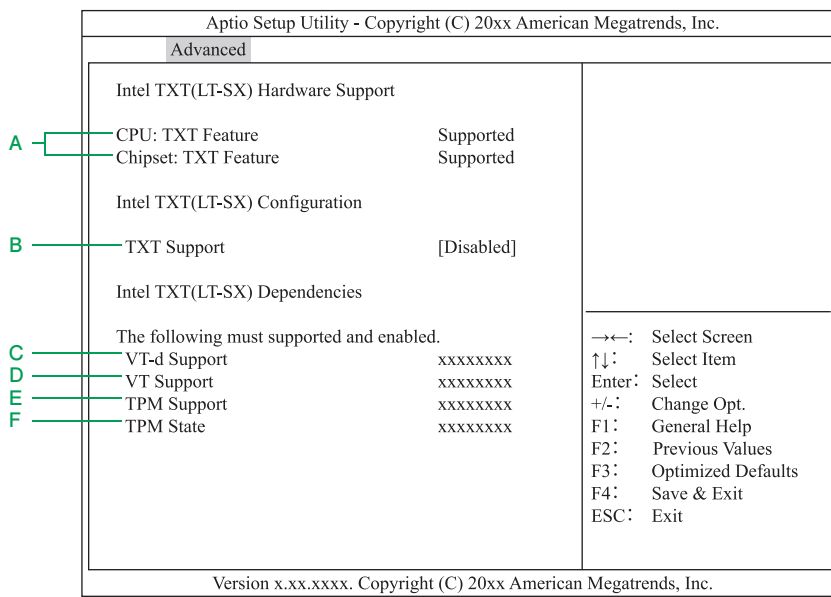

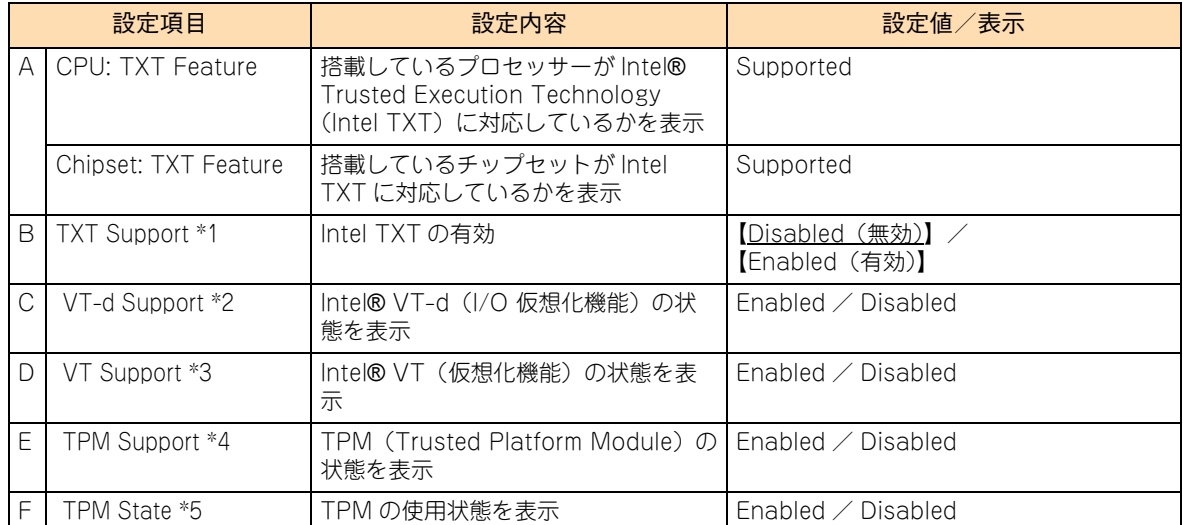

\*1 「VT-d Support」「VT Support」「TPM Support」「TPM State」が「Enabled」の場合に変更可能です。

\*2 「Chipset」-「North Bridge」-「IOH Configuration」-「Intel(R) VT for Directed I/O Configuration」の「Intel(R) VT-d」 を変更すると表示が切り替わります。

\*3 「Advanced」-「CPU Configuration」の「Intel Virtualization Technology」を変更すると表示が切り替わります。

\*4 「Advanced」-「Trusted Computing」の「TPM SUPPORT」を変更すると表示が切り替わります。

\*5 「Advanced」-「Trusted Computing」の「TPM State」を変更すると表示が切り替わります。

## **(8) USB Configuration:USB 機能設定サブメニュー**

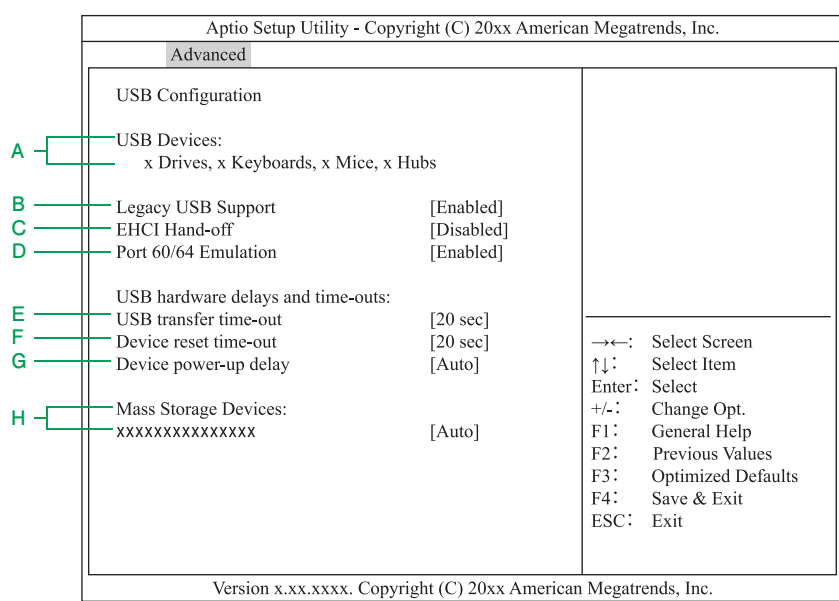

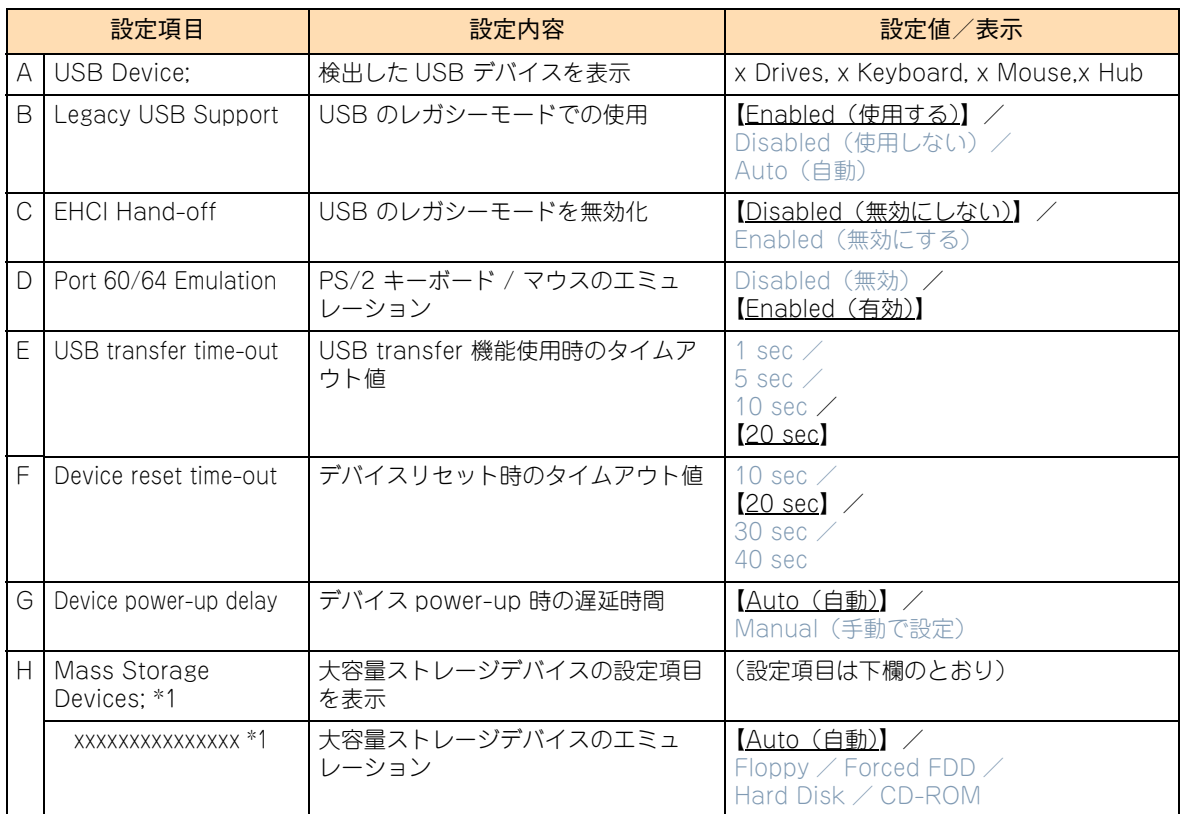

\*1 USB メモリー (FK802G/FK804G) や外付け DVD-ROM ドライブなどを接続したときに表示されます。

## **(9) Super IO Configuration:I/O デバイス設定サブメニュー**

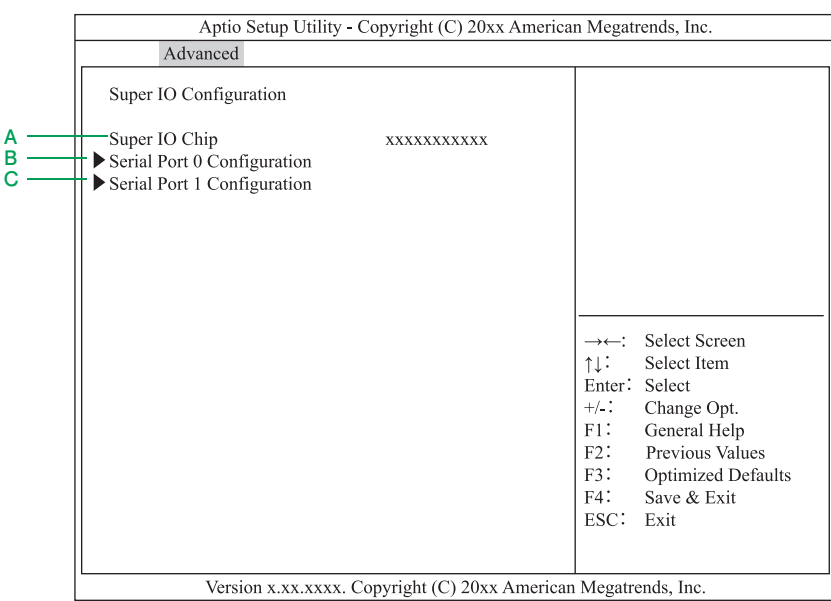

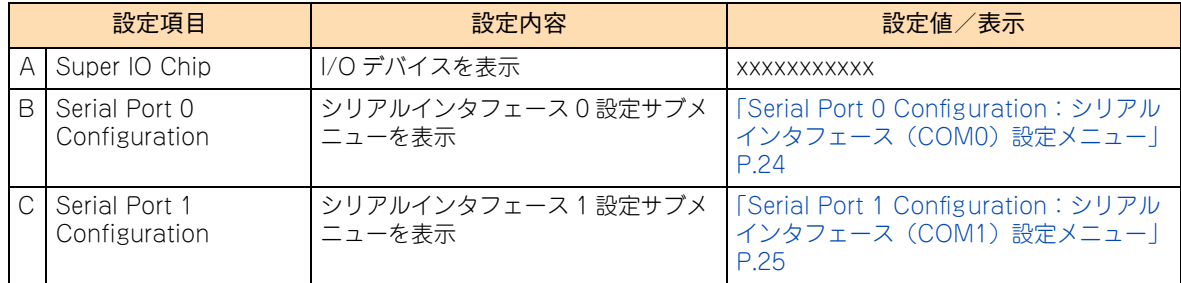

<span id="page-41-0"></span>◆ Serial Port 0 Configuration: シリアルインタフェース (COM0) 設定メニュー

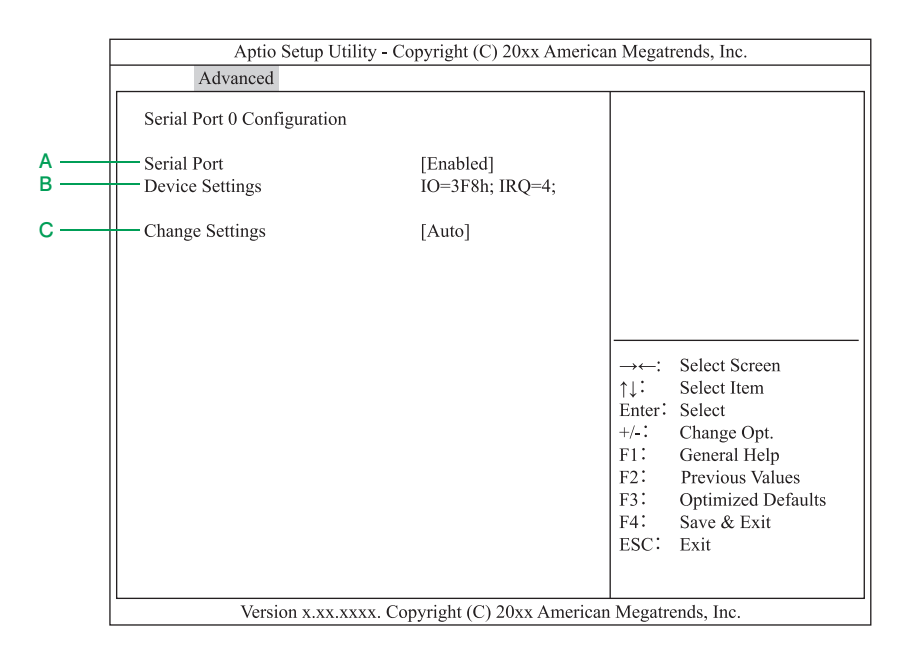

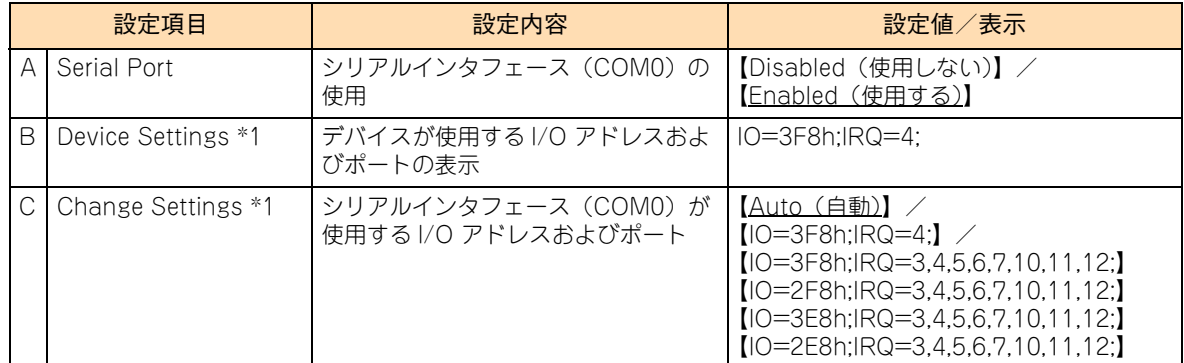

\*1 「Serial Port」の設定値が「Enabled」の場合に表示されます。

## <span id="page-42-0"></span>◆ Serial Port 1 Configuration: シリアルインタフェース (COM1) 設定メニュー

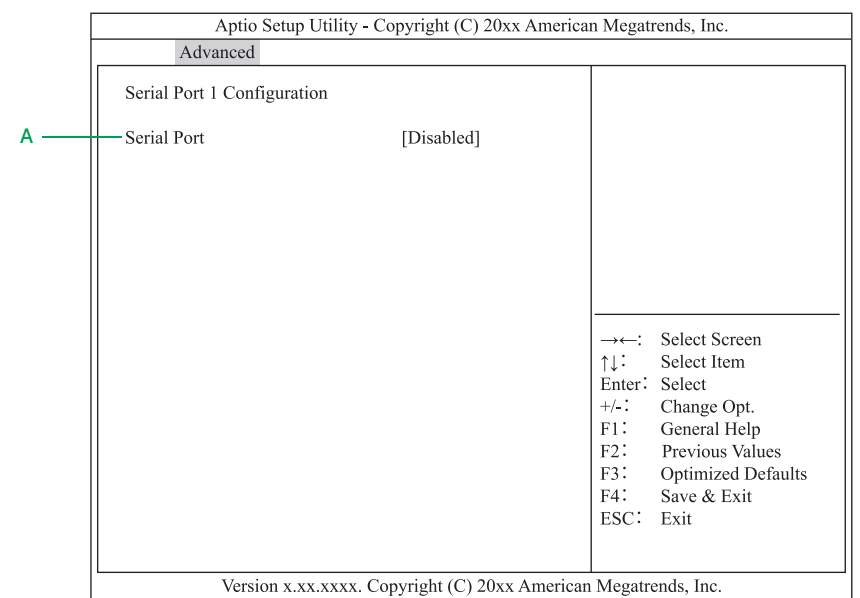

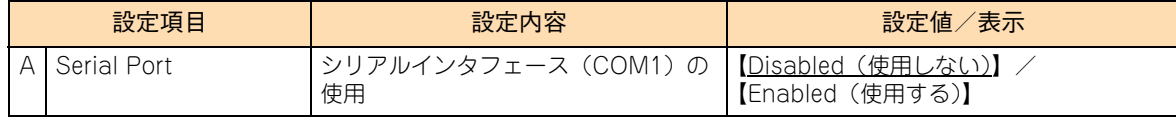

## **(10)Serial Port Console Configuration:シリアルインタフェー スコンソールリダイレクション設定サブメニュー**

本システムは、コンソールリダイレクションをサポートしておりません。すべての項目はデフォルトの設定値 でお使いください。

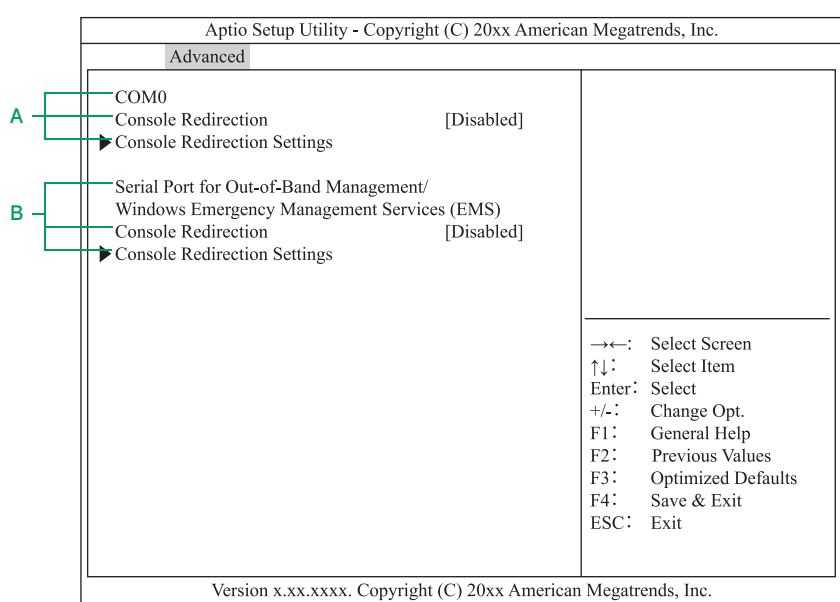

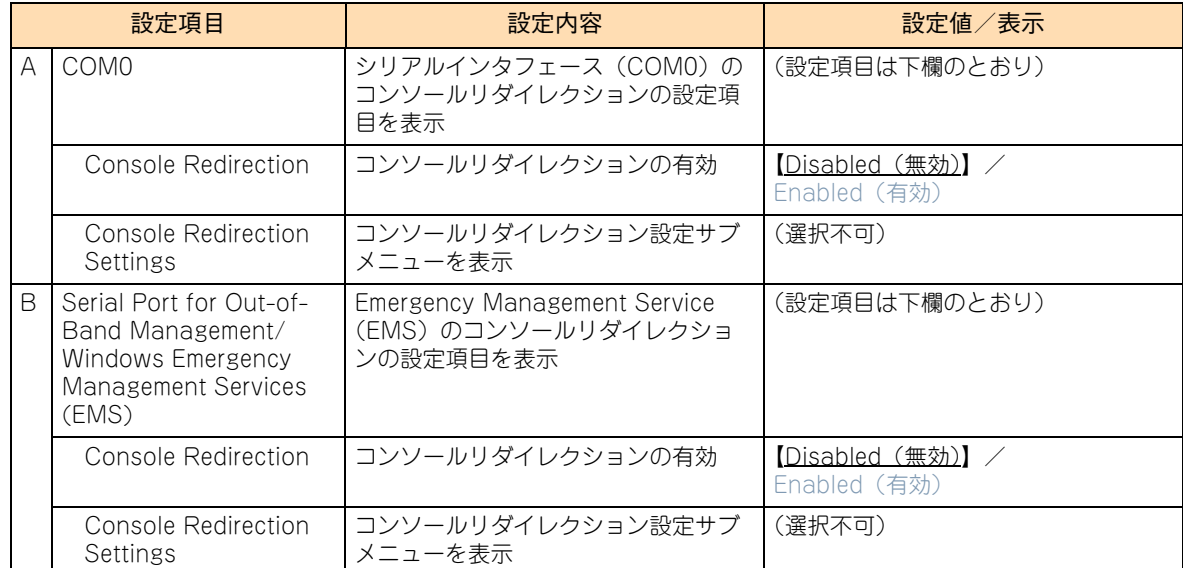

## **1.2.4 Chipset:チップセットメニュー**

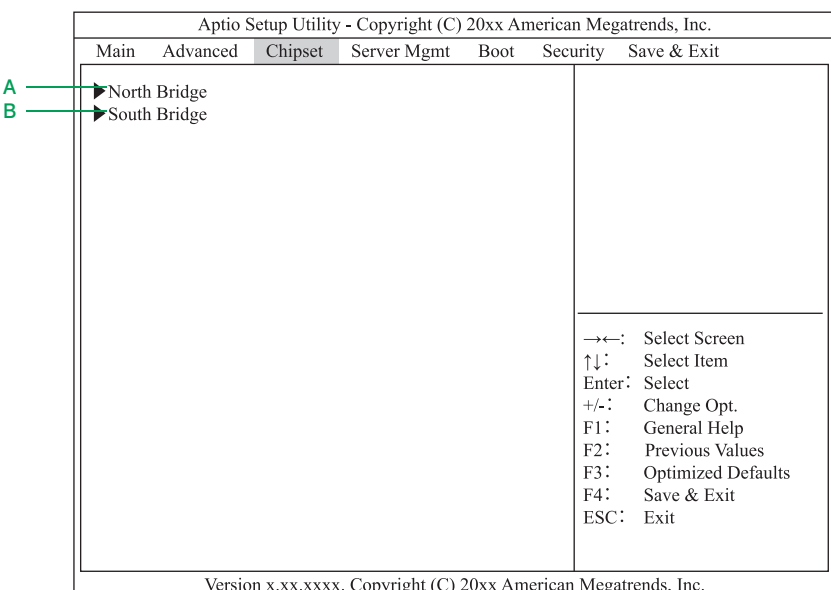

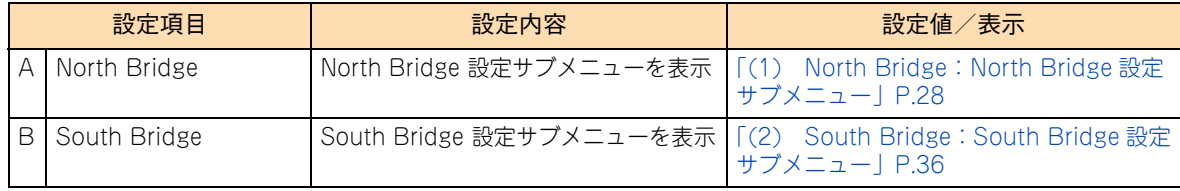

## <span id="page-45-0"></span>**(1) North Bridge:North Bridge 設定サブメニュー**

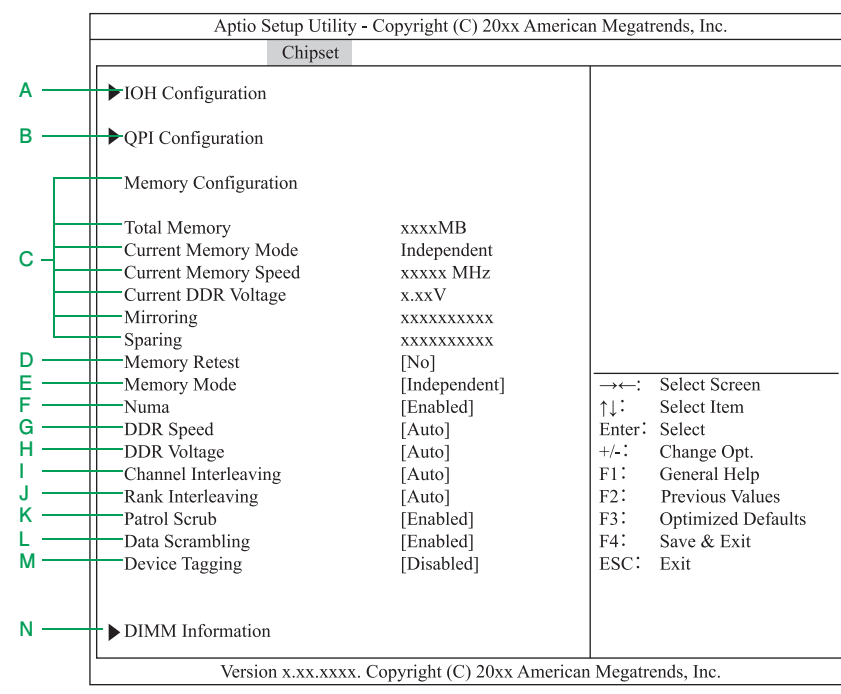

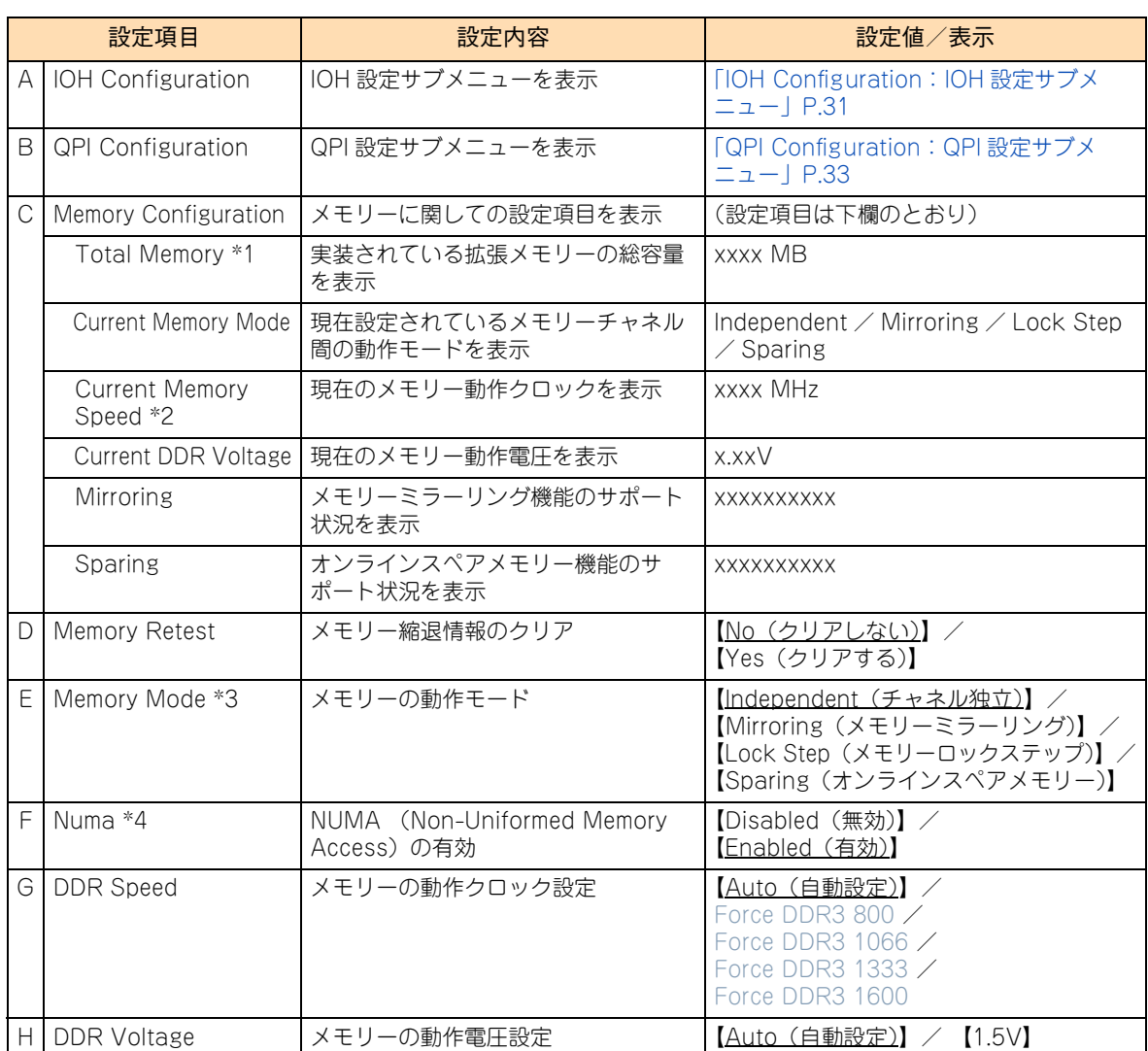

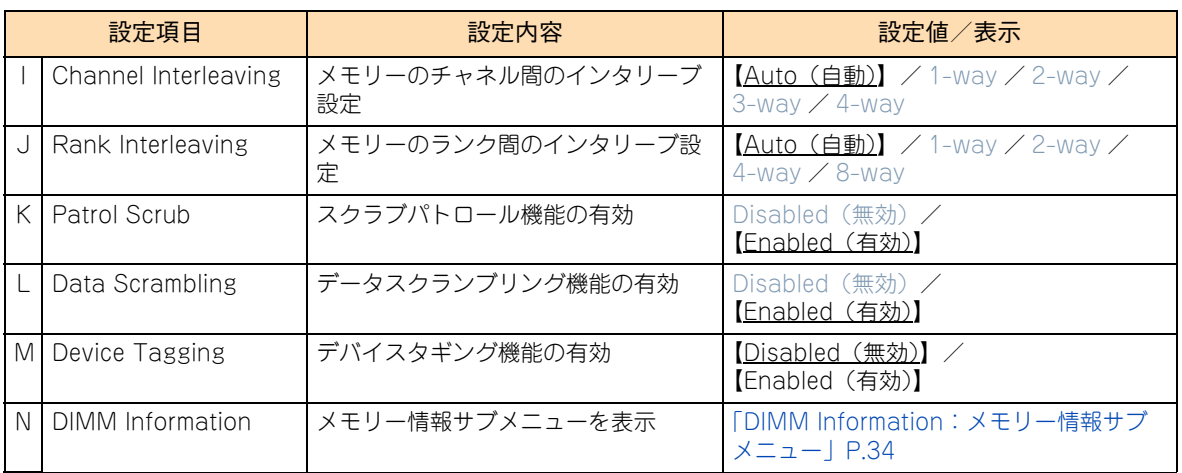

\*1 「Memory Mode」を「Mirroring」に設定した場合、搭載されているメモリーボードの半分がミラーとなるため、「Total Memory」 の表示は実際に搭載されている容量の半分になります。

「Memory Mode」を「Sparing」に設定した場合、各チャネルごとに搭載されているメモリーボードの 1 ランクがスペアとな り、搭載されているメモリーボードの「ランク」が「シングルランク」または「デュアルランク」により「Total Memory」の 表示が異なります。

「Sparing」に設定した場合に表示されている「Total memory」の容量は次のとおりとなります。 ■シングルランクのメモリーボードを搭載している場合:実際に搭載されている容量の 1/2 または 2/3 (1 チャネルあたりのメモリーボード数が 2 枚または 3 枚) ■デュアルランクのメモリーボードを搭載している場合:実際に搭載されている容量の 3/4 または 5/6

- (1 チャネルあたりのメモリーボード数が 2 枚または 3 枚)
- \*2 メモリーの動作クロックは、搭載されているプロセッサーの種類とメモリーボードを搭載しているメモリースロットにより異 なります。→『ユーザーズガイド ~オプションデバイス編~』「3.1.3 メモリーボードの動作クロック数について」
- \*3 各設定値の意味は次のとおりです。 ■ Independent: メモリーパフォーマンス重視のチャネル間独立動作 ■ Mirroring: チャネル 0、1 間およびチャネル 2、3 間のメモリーミラーリング動作 ■ Lock Step: チャネル 0、1 間およびチャネル 2、3 間のメモリーロックステップ動作 ■ Sparing:各チャネルごとに搭載されているメモリーボードの1ランクを使用したオンラインスペアメモリー動作
- \*4 プロセッサースロット 2 にプロセッサーが搭載されない場合は表示されません。

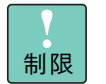

- ■「Numa」の設定を変更した場合、設定の保存後システム装置の電源を一度切ってください。電源 を切らないと設定が正しく反映されません。
- ■「DDR Speed」の設定は変更しないでください。システム装置が停止するおそれがあります。
- [Channel Interleaving」および「Rank Interleaving」の設定は変更しないでください。メモ リー性能が劣化するおそれがあります。

#### **「Memory Retest」について**

縮退されているメモリーのエラー情報をクリアして縮退を解除したい場合、縮退されたメモリーを交換したあ とで、設定値を「Yes」に変更してください。その他の場合は「No」(デフォルト)のままお使いください。

#### **「Memory Mode」について**

メモリーを冗長化するため、オンラインスペアメモリー機能やメモリーミラーリング機能を設定することがで きます。また、通常の 1 チャネル /64bit アクセスを 2 チャネル /128bit アクセスにし、メモリーエラー訂正 機能を強化するメモリーロックステップ機能を設定することができます。→『ユーザーズガイド ~運用編~』 「3.5 メモリー RAS 機能」

- メモリーミラーリング機能を使用する場合:設定値を「Mirroring」に変更してください。
- メモリーロックステップ機能を使用する場合:設定値を「Lock Step」に変更してください。
- オンラインスペアメモリー機能を使用する場合:設定値を「Sparing」に変更してください。

その他の場合は「Independent」(デフォルト)のままお使いください。

なお、メモリーミラーリング機能、メモリーロックステップ機能、オンラインスペアメモリー機能を使用する にはメモリーボードの搭載制限があります。これらの機能を使用する場合『ユーザーズガイド ~オプション デバイス編~』「3 メモリーボードを取り付ける」を参照してメモリーボードを搭載し、「Independent」設 定において「Total Memory」が実際に搭載されているメモリー容量と合っていることを確認してから設定し てください。

 $\mathbf{1}$ 

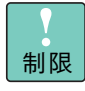

メモリーミラーリング機能、メモリーロックステップ機能、オンラインスペアメモリー機能は、同 時に使用することはできません。

#### **「DDR Voltage」について**

設定値を変更することにより、システム装置に搭載されているメモリーボードの動作電圧を「1.5V」または 「1.35V」に設定することができます。設定の詳細については『ユーザーズガイド ~オプションデバイス編 ~』 「2.1.1 メモリーボードの種類」をご参照ください。

#### **「Device Tagging」について**

メモリーボード上の 1 つの DRAM チップが故障してもシステムダウンせず運用を続けるよう、DRAM チップ 単位で冗長化するデバイスタギング機能の設定を行うことができます。

デバイスタギング機能はメモリーミラーリング機能、メモリーロックステップ機能、オンラインスペアメモ リー機能と同時に使用することはできないため、使用する場合は、「Memory Mode」の設定を「Independent」 に変更したあとに、「Enabled」に変更してください。

## <span id="page-48-0"></span>**◆IOH Configuration: IOH 設定サブメニュー**

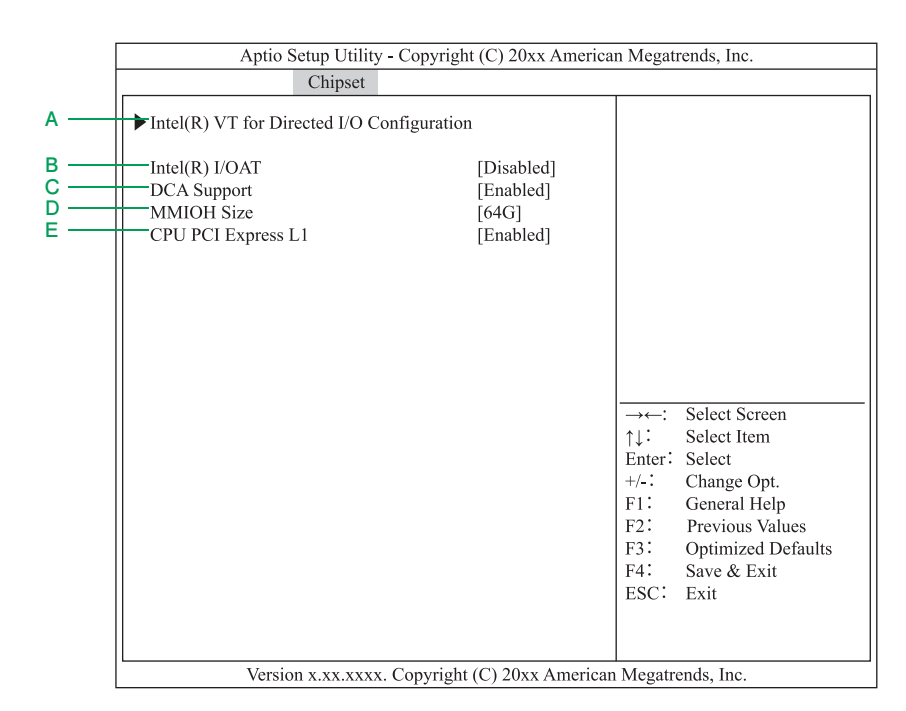

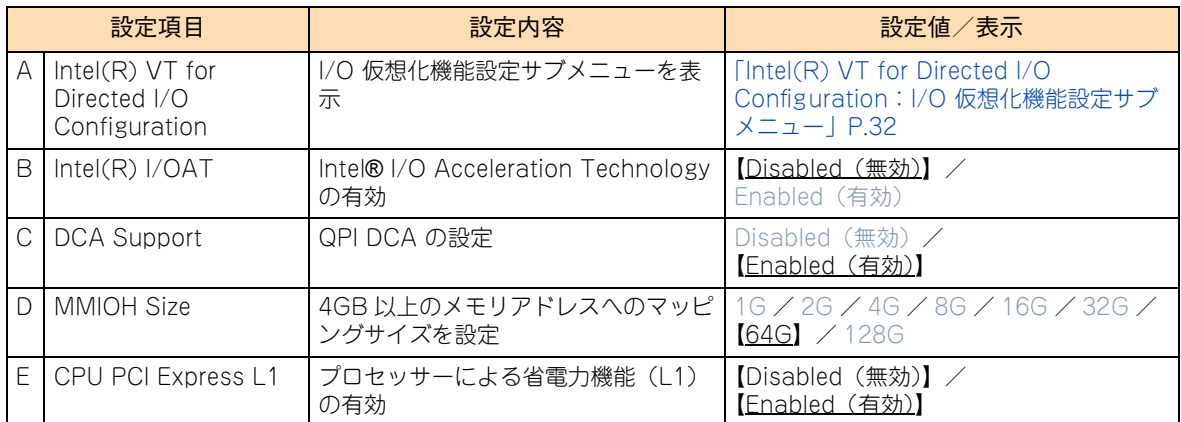

## <span id="page-49-0"></span>◆ Intel(R) VT for Directed I/O Configuration: I/O 仮想化機能設定サブメニュー

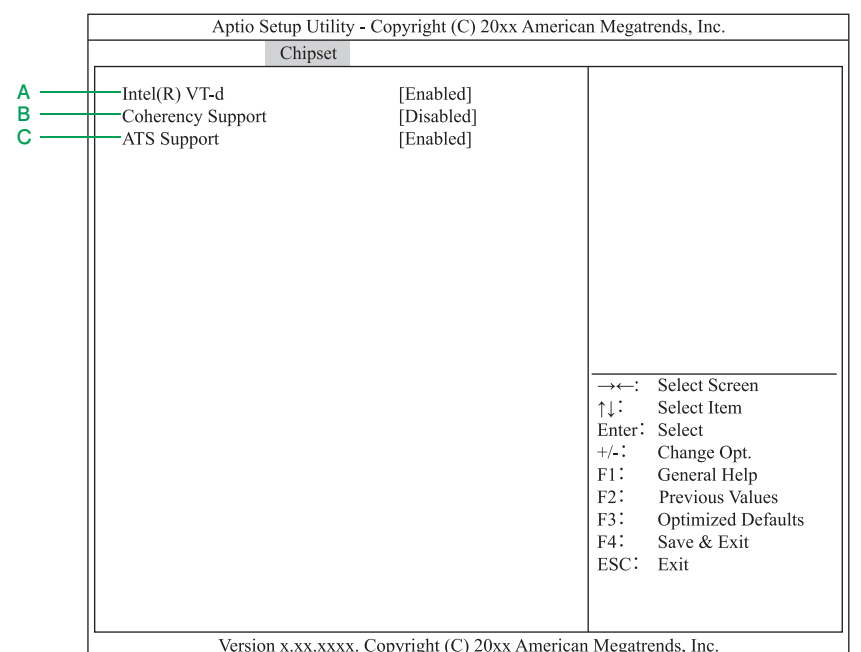

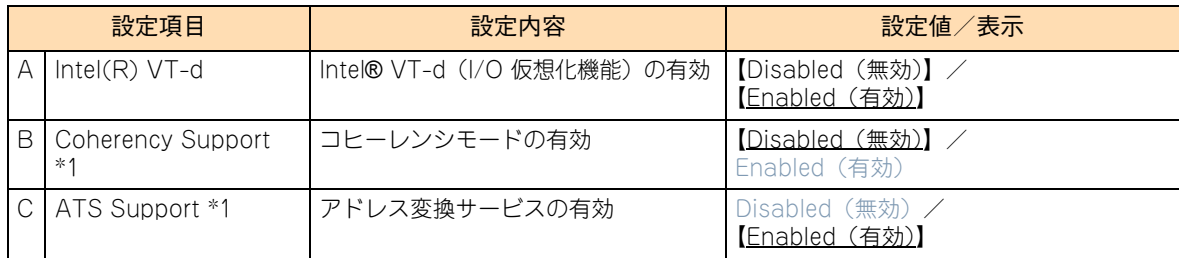

\*1 「Intel(R) VT-d」の設定値が「Enabled」の場合に表示されます。

## <span id="page-50-0"></span>◆ QPI Configuration: QPI 設定サブメニュー

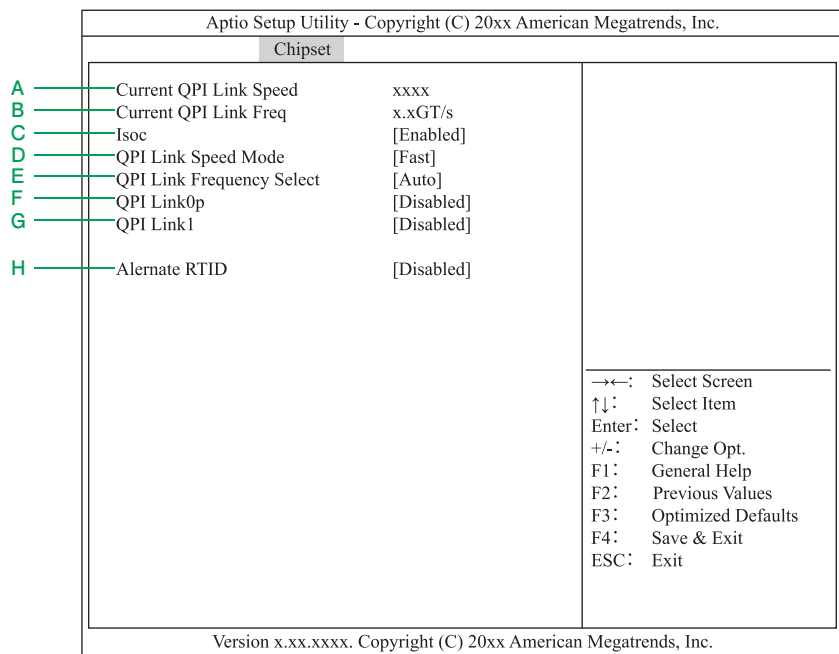

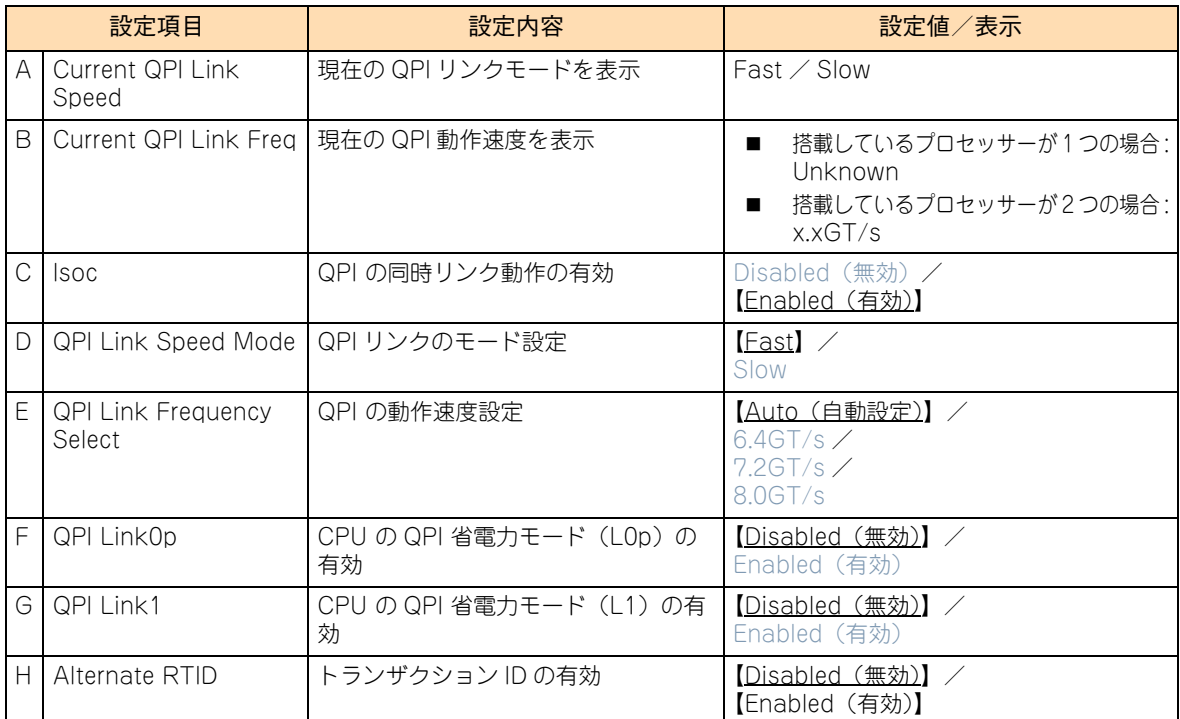

#### <span id="page-51-0"></span>◆ DIMM Information: メモリー情報サブメニュー

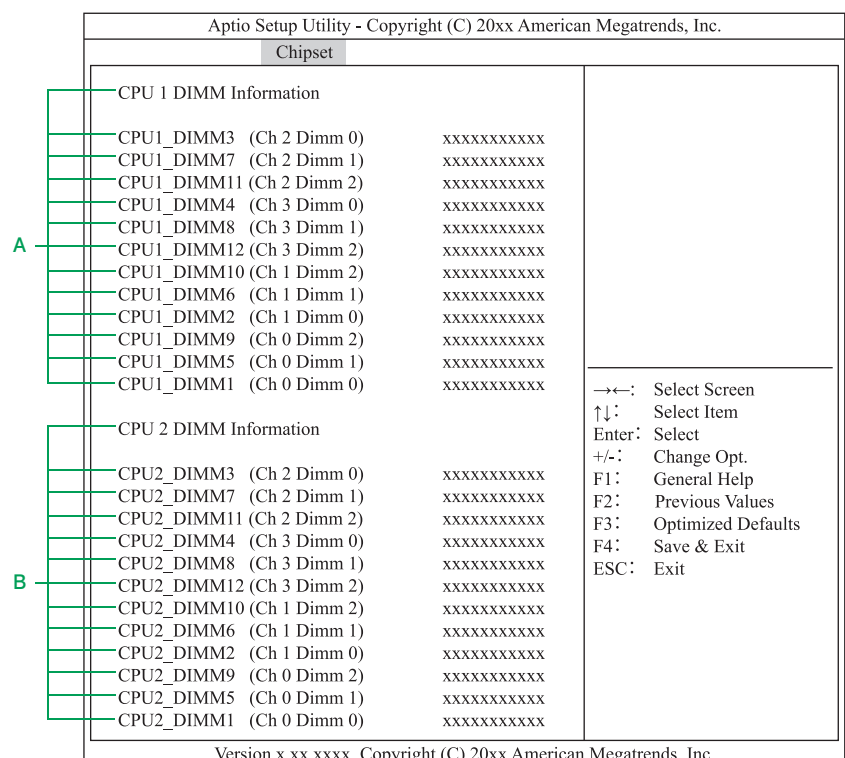

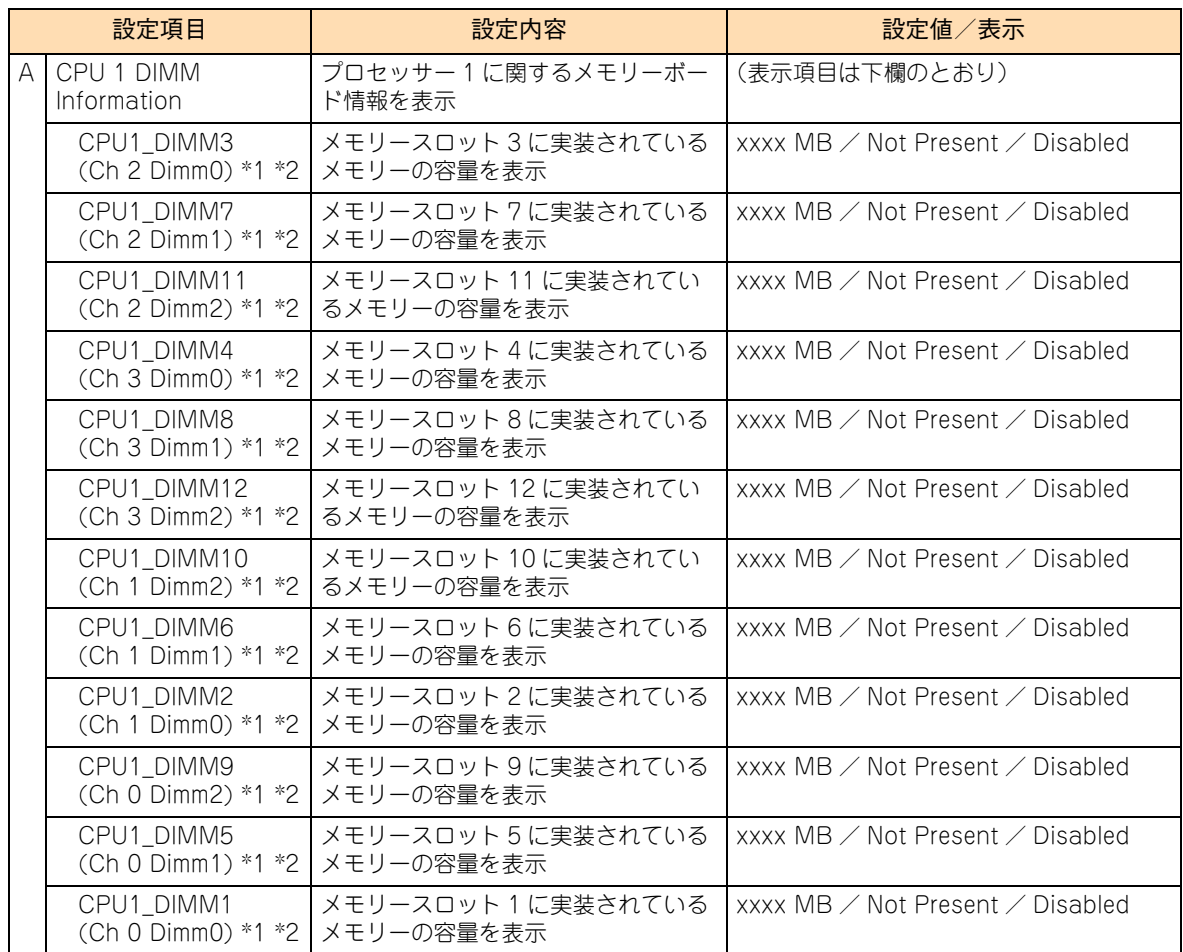

1

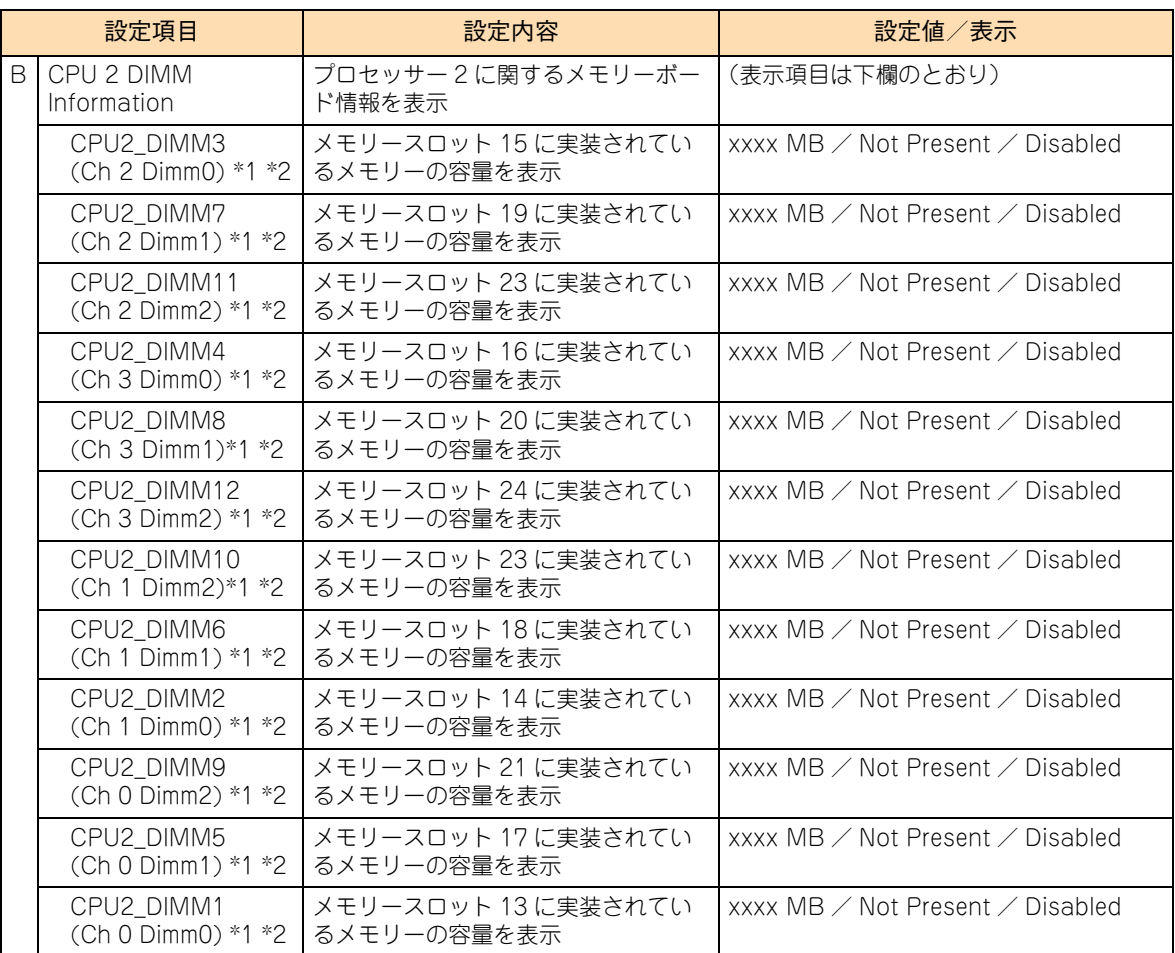

\*1 「Memory Mode」の設定により、表示が異なります。

なおすべての設定おいて、メモリースロットにメモリーが実装されていない場合は「Not Present」、メモリー縮退が発生した 場合は「Disabled」と表示されます。

■ Independent の場合:

各メモリーに搭載されているメモリー容量が表示されます。

■ Mirroring の場合:

 メモリースロット 1、5、9(プロセッサー 1 のチャネル 0)、3、7、11(プロセッサー 1 のチャネル 2)、13、17、21(プ ロセッサー 2 のチャネル 0)、15、19、23(プロセッサー 2 のチャネル 2)は、それぞれペアとなるメモリースロット 2、 6、10(プロセッサー 1 のチャネル 1)、4、8、12(プロセッサー 1 のチャネル 3)、14、18、22(プロセッサー 2 のチャ ネル 1)、16、20、24(プロセッサー 2 のチャネル 3)とミラーリングされます。チャネル 0、2 のメモリースロット 1、3、 5、7、9、11、13、15、17、19、21、23 は各ペアにおいて使用可能な容量が表示され、チャネル 1、3 のメモリースロッ ト 2、6、4、8、10、12、14、16、18、20、22、24 は「0MB」と表示されます。

■ Lock Step の場合:

 メモリースロット 1、5、9(プロセッサー 1 のチャネル 0)、3、7、11(プロセッサー 1 のチャネル 2)、13、17、21(プ ロセッサー 2 のチャネル 0)、15、19、23(プロセッサー 2 のチャネル 2)は、それぞれペアとなるメモリースロット 2、 6、10(プロセッサー 1 のチャネル 1)、4、8、12(プロセッサー 1 のチャネル 3)、14、18、22(プロセッサー 2 のチャ ネル1)、16、20、24(プロセッサー2のチャネル3)と2 枚1 組で同調して動作します。チャネル0、2 のメモリースロット1、3、 5、7、9、11、13、15、17、19、21、23 は各ペアにおけるメモリー容量を合算した値が表示され、チャネル 1、3 のメモリースロッ ト 2、6、4、8、10、12、14、16、18、20、22、24 は「0MB」と表示されます。

■ Sparing の場合:

 メモリースロット 1、2、3、4、13、14、15、16 に搭載されているメモリーボードの 1 ランクがオンラインスペアメモリー となり、残りのメ モリースロット 5、6、7、8、9、10、11、12、17、18、19、20、21、22、23、24 に搭載されてい るメモリーボードがアクティブメモリーとして動作します。

 メモリースロット 1、2、3、4、13、14、15、16 に搭載されているメモリーボードが「シングルランク」の場合は、「0MB」 と表示され、「デュアルランク」の場合は搭載されているメモリーの半分の容量が表示されます。その他のメモリースロット は搭載されて いるメモリーの容量が表示されます。

 搭載されるメモリボードのランク数については『ユーザーズガイド ~運用編~』「3.5.1 オンラインスペアメモリー」をご参 照ください。

\*2 プロセッサー 2 にプロセッサーが搭載されていない場合、メモリースロット 13 ~ 24 にはメモリーボードを搭載できません。

## <span id="page-53-0"></span>**(2) South Bridge:South Bridge 設定サブメニュー**

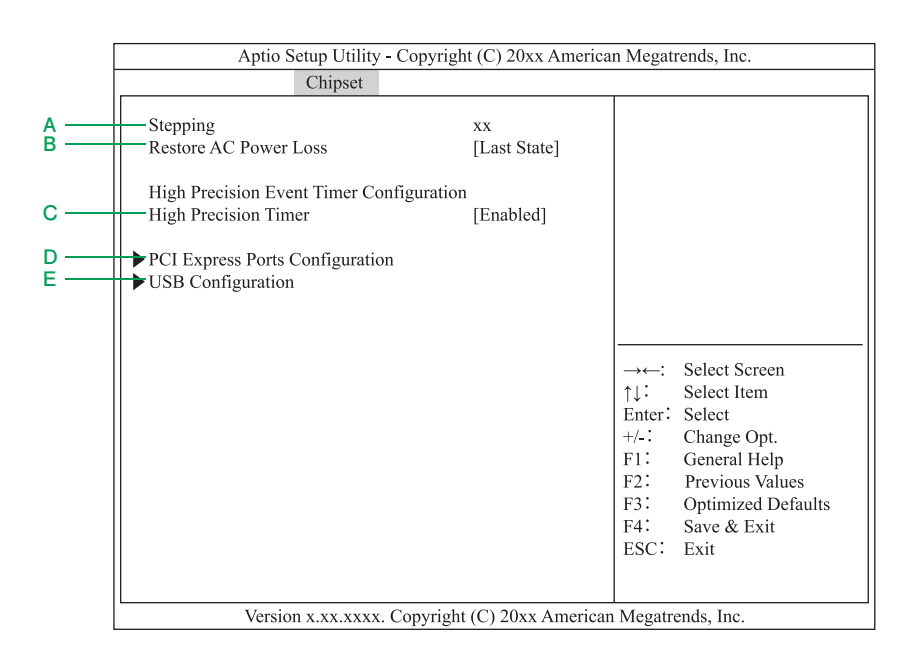

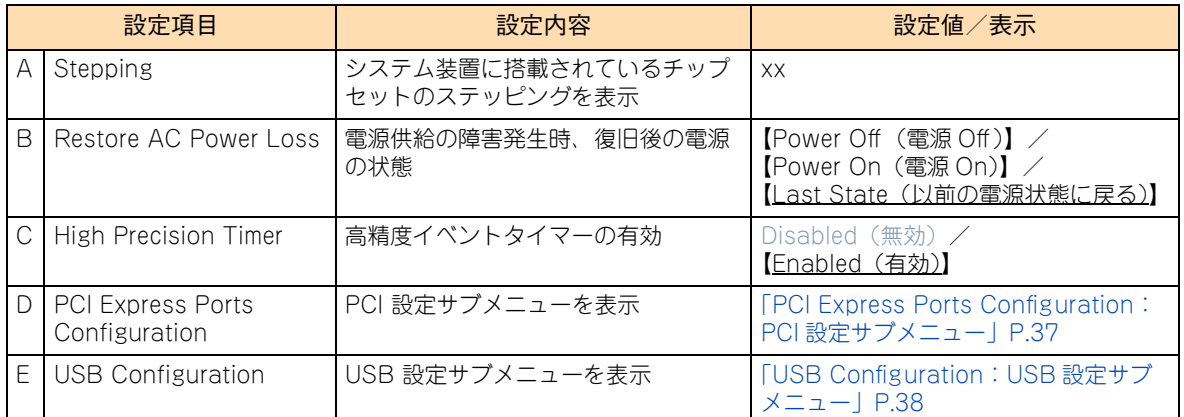

#### **「Restore AC Power Loss」について**

UPS 管理ソフトを使用している環境にて、UPS を使用して電源供給復旧後にシステム装置を自動で起動させ る場合、設定値を「Power On」に変更してください。

このとき、システム装置の電源プラグを抜き差しすると無条件に電源が入りますので、運用にはご注意くださ い。それ以外の環境において自動で起動させない場合は「Last State」(デフォルト)のままお使いください。

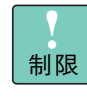

UPS に接続して、停電時にシステム装置を自動で起動させるためには UPS 管理ソフトが必要にな ります。OS 起動前(BIOS POST 中)に、POWER ランプスイッチを 4 秒以上押して強制的に電 源を切った場合や電源供給の障害などで電源が切れてしまった場合、設定を「Last State」にして いても復電時に自動で電源は入りません。

## <span id="page-54-0"></span>◆ PCI Express Ports Configuration: PCI 設定サブメニュー

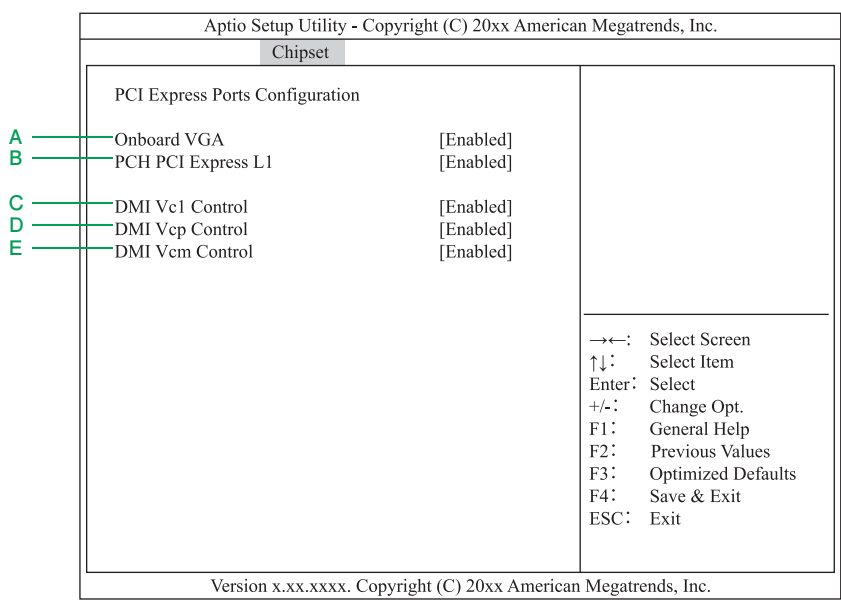

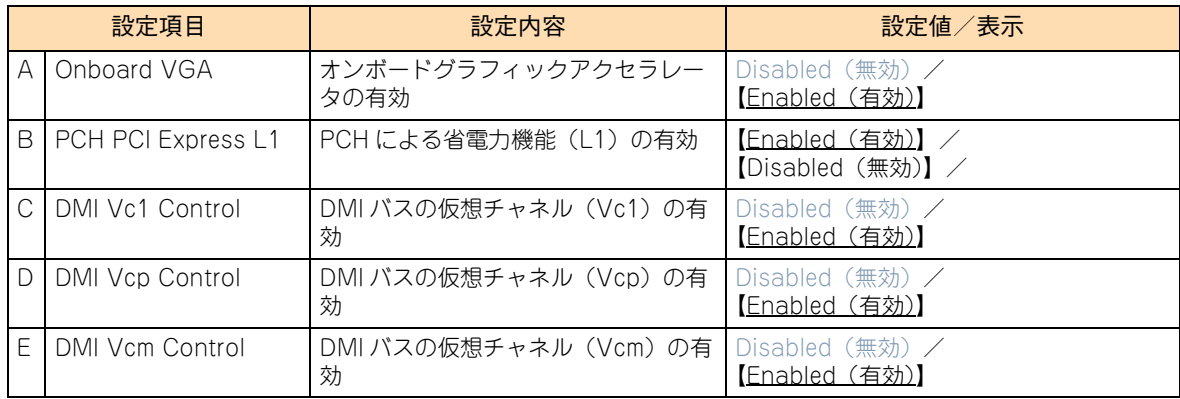

制限

「Onboard VGA」の設定を「Disabled」に変更すると画面が表示されなくなります。万一設定さ れた場合は、お買い求め先にご連絡いただくか保守員をお呼びください。

#### <span id="page-55-0"></span>**◆ USB Configuration: USB 設定サブメニュー**

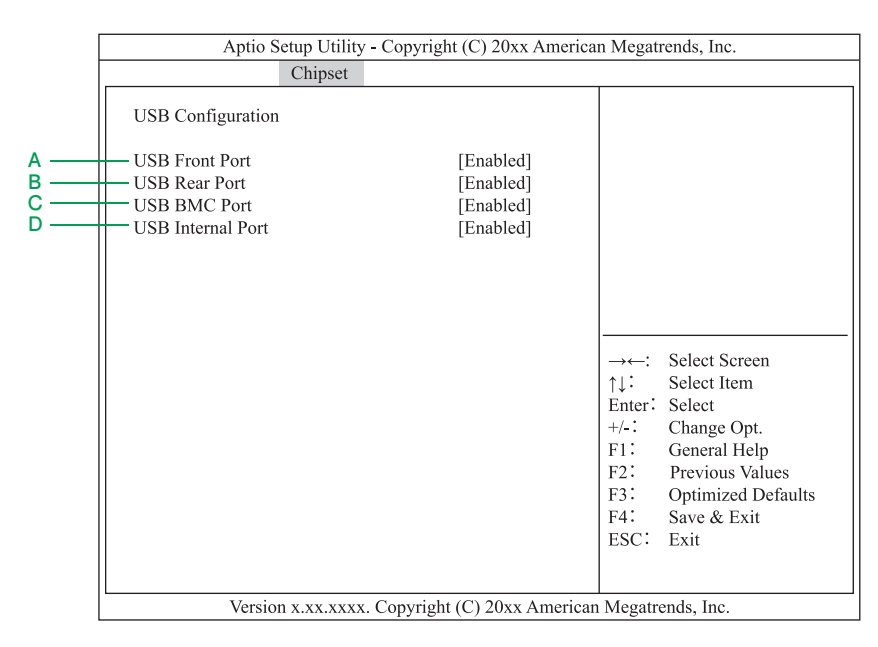

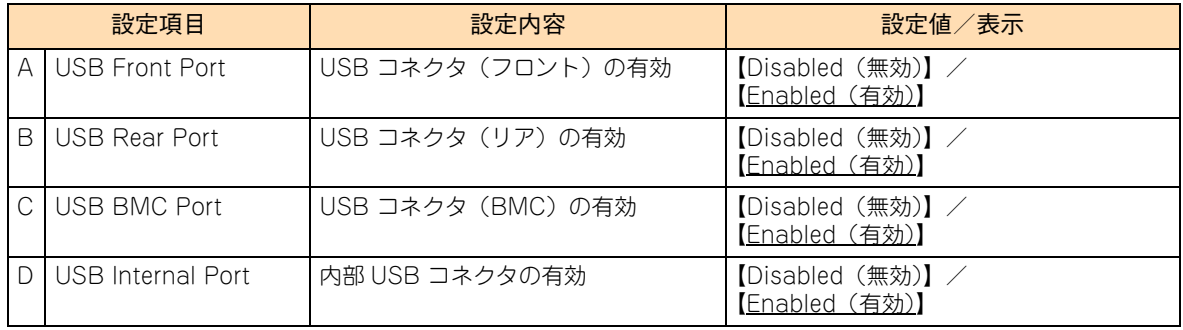

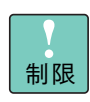

「USB Configuration」のすべての設定項目を「Disabled」に変更すると、USB に接続するキー ボードが使えなくなります。万一設定された場合は、お買い求め先にご連絡いただくか保守員をお 呼びください。

## **1.2.5 Server Mgmt:サーバ管理メニュー**

**F**

**H I J**

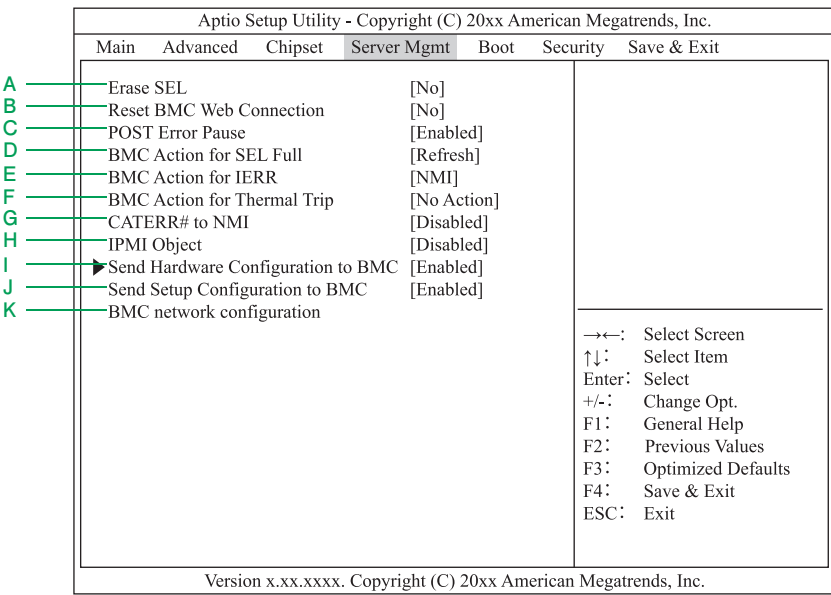

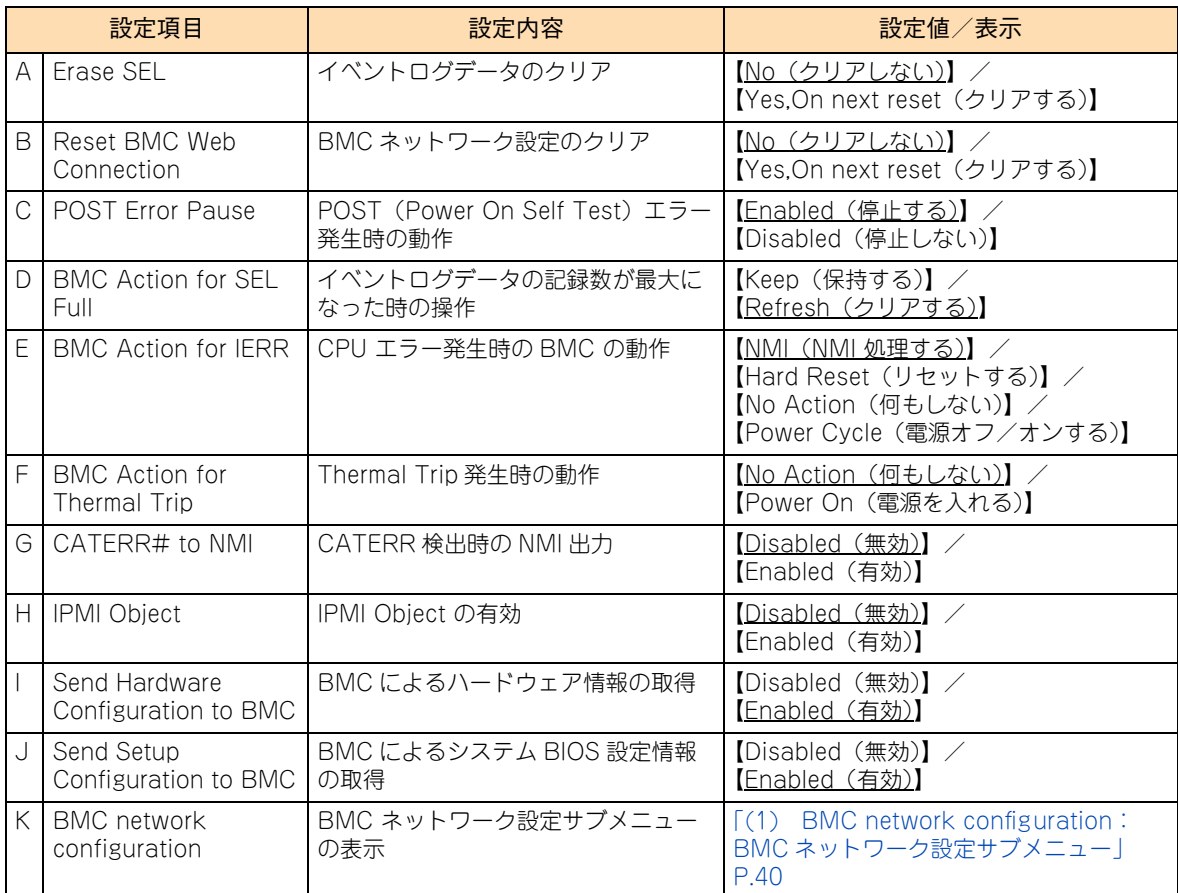

#### <span id="page-57-0"></span>**(1) BMC network configuration:BMC ネットワーク設定サブメ ニュー**

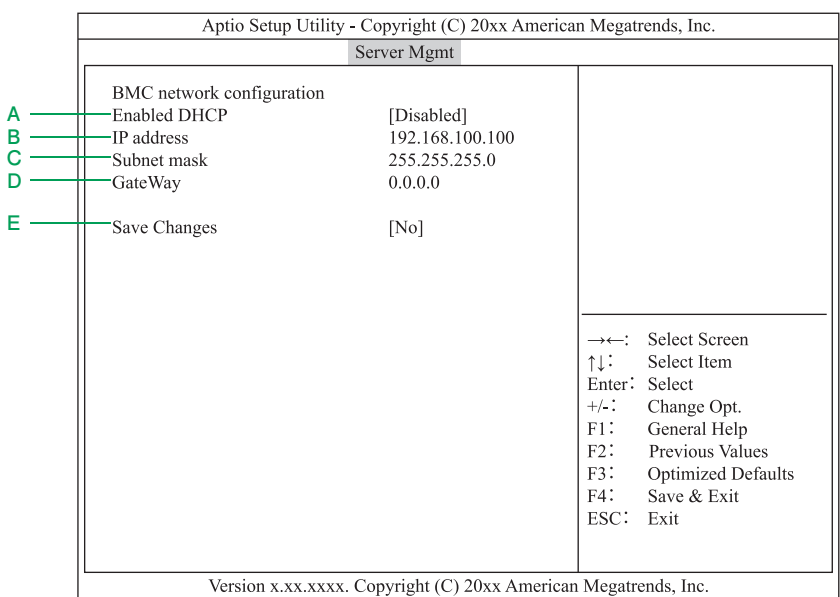

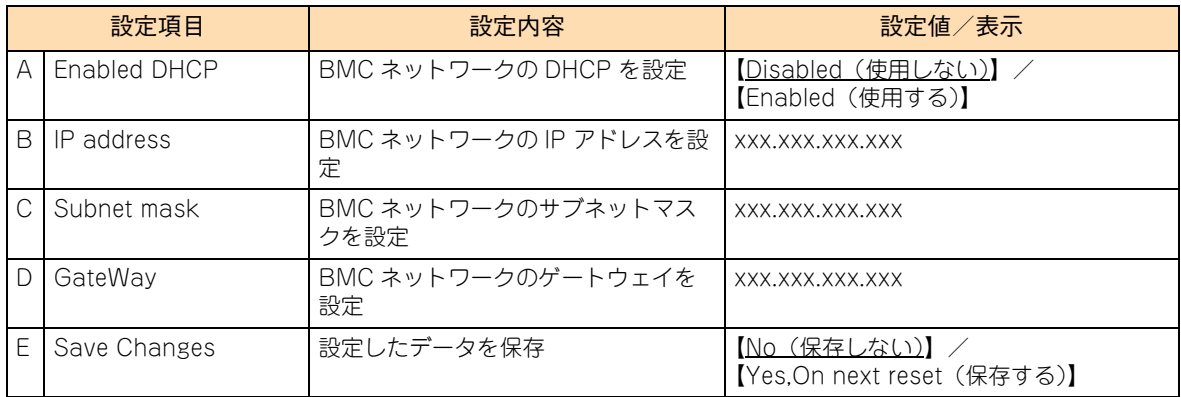

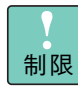

BMC ネットワークの設定を変更して保存し、システム装置を再起動すると、設定内容が BMC に反 映されるまで数十秒かかる場合があります。

このときセットアップメニューから BMC ネットワークの設定を確認すると、変更前の値が表示され ることがあります。

この場合はもう一度システム装置を再起動してください。再起動後も BMC ネットワークに接続でき ないときは、BMC ネットワークの設定および構成を見直してください。

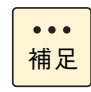

BMC ネットワークの設定は、リモートマネジメント機能を使用する場合に必要となります。 →『ユーザーズガイド~リモートマネジメント編~』

BMC ネットワークの初期設定値は次のとおりです。

- ・ IP address: 192.168.100.100
- ・ Subnet mask: 255.255.255.0
- ・ GateWay: 0.0.0.0

## **1.2.6 Boot:ブートメニュー**

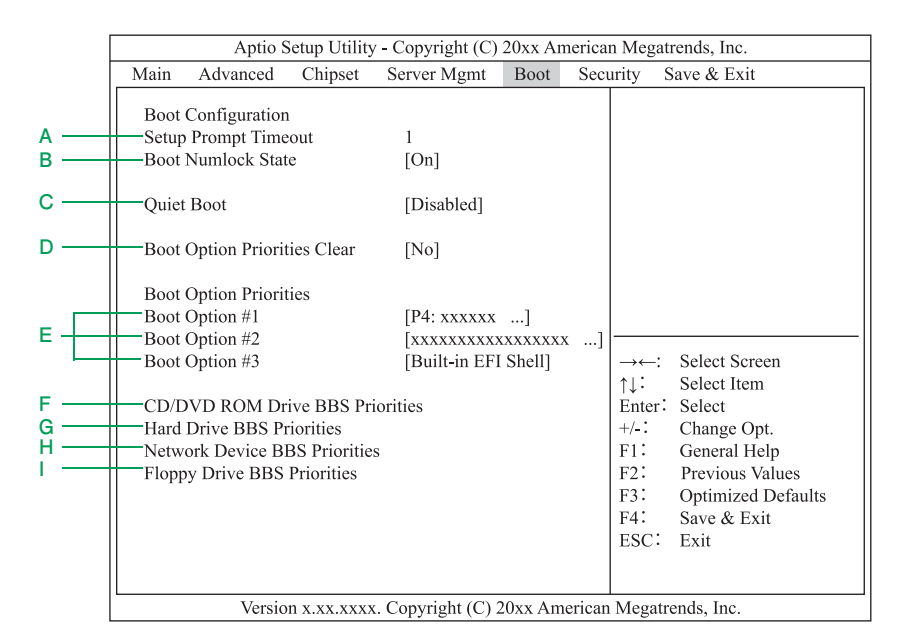

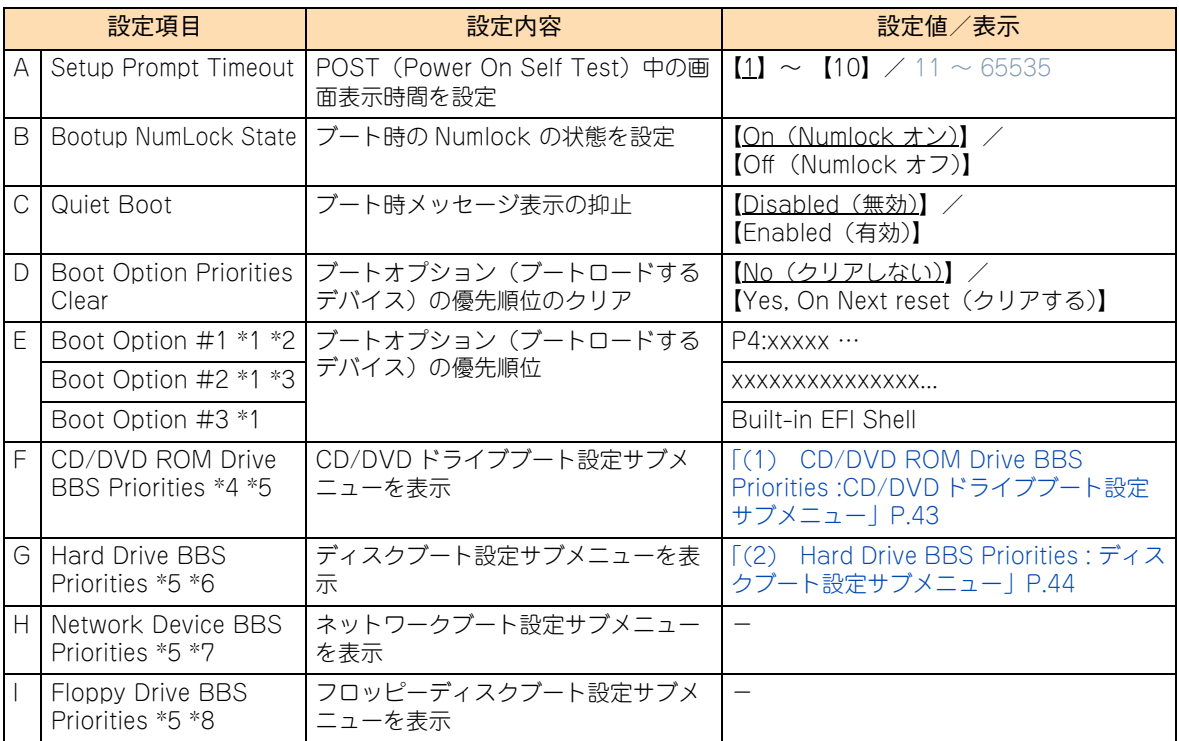

\*1 RS210-h xM1 モデルにおいてオプションの外付け DVD-ROM ドライブ(FV5050)を接続している場合、DVD-ROM ドラ イブが認識されて「Boot Option」に「TEAC xxxxxxxx」と表示されます。

\*2 「P4:xxxxx …」は、搭載されている内蔵 DVD ドライブにより表示が異なります。 なお、RS210-h xM1 モデルにおいて内蔵 DVD ドライブが搭載されない場合は表示されません。

\*3 表示はモデルにより異なります。 RS220-h HM1/JM1/KM1、RS210-h HM1/JM1/KM1 モデルはディスクアレイコントローラが認識され、「(Bus xx Dev xx)PCI ...」と表示されます。RS220-h LM1、RS210-h LM1 モデルは Fibre Channel ボードの HBA-BIOS 設定とブートデ バイス設定が完了していると、Fibre Channel ボードのポートが認識され、「HFC00 Didxxxxxx Lu...」と表示されます。

\*4 システム装置に CD/DVD ドライブが搭載または接続されていない場合、表示されません。

\*5 システム装置の構成により、表示される順番が入れ替わります。

\*6 オプションの USB メモリー (FK802G/FK804G) を接続している場合、USB メモリーが認識されて「HITACHI FK80xG」と 表示されます。

\*7 「Advanced」にある「LAN1 PXE OpROM」または「LAN2 PXE OpROM」を「Enabled」に設定している場合に表示されます。

\*8 フロッピーディスクドライブが接続されている場合に表示されます。

システム BIOS

 $\mathbf{1}$ 

**ネットワークブート使用時のデバイス優先順位について**

「Advanced」にある「LAN1 PXE OpROM」または「LAN2 PXE OpROM」を「Enabled」にすると、ネッ トワークブートできるようになります。[→「1.2.3 Advanced:拡張メニュー」P.9](#page-26-0)

一度設定値を保存してからセットアップメニューを再起動すると、「Boot Option Priorities」に次のとおり表 示されます。

- 「LAN1 PXE OpROM」を「Enabled」に設定した場合 :「BRCM MBA Slot 0x00 ...」
- 「LAN2 PXE OpROM」を「Enabled」に設定した場合:「BRCM MBA Slot 0x01 ...」

ネットワークブートを行う場合は、「BRCM MBA Slot 0x00 ...」または「BRCM MBA Slot 0x01 ...」をデ バイスの先頭に順位を変更してください。

- 制限 ■ ネットワークインタフェースコネクタ 1、2 (オンボード LAN1、2)両方同時にネットワークブー ト有効にすることはできません。どちらか一方のみ有効にすることができます。
	- ネットワークブートは「JP/ServerConductor/Deployment Manager」を使用する場合のみサ ポートします。「JP/ServerConductor/Deployment Manager」のサポートについてはお買い求 め先にお問い合わせください。

#### **▶リモートコンソールオプション (VSS7BR20) 使用時のデバイス優先順位について**

オプションのリモートコンソールオプション(VSS7BR20)を適用し、リモート CD-ROM またはリモート フロッピーディスクを使用している場合、リモート CD-ROM が「HITACHI Remote CD/DVD x.xx」、リモー トフロッピーディスクが「HITACHI Remote FD x.xx」として認識され、それぞれ「CD/DVD ROM Drive BBS Priorities」、「Floppy Drive BBS Priorities」サブメニューに表示されます。

リモートコンソールにおいてリモートCD-ROM またはリモートフロッピーディスクからブートを行う場合な ど、必要に応じて「HITACHI Remote CD/DVD x.xx」、「HITACHI Remote FD x.xx」のブート順位を変更 してください。

#### ▶外付け DVD-ROM ドライブ(FV5050)使用時のデバイス優先順位について

RS210-h xM1 モデルにおいてオプションの外付け DVD-ROM ドライブ(FV5050)を接続している場合、 DVD-ROM ドライブが「TEAC xxxxxxxx」と認識され、「Boot Option Priorities」に表示されます。 外付け DVD-ROM ドライブからブートを行う場合は、「TEAC xxxxxxxx」をデバイスの先頭に順位を変更し てください。

#### **▶ RS220-h LM1、RS210-h LM1(SAN ブート専用モデル)のデバイス優先順位について**

SAN ブートを行う Fibre Channel ボードと外付けディスクアレイ装置を設定し、Fibre Channel ボードから 外付けディスクアレイ装置の LU(Logical Unit:論理ドライブ)をブートできるようになると、「Boot Option Priorities」に「HFC00 Didxxxxxx Lu...」と表示されます。

この「HFC00 Didxxxxxx Lu...」の優先順位を、内蔵 DVD ドライブ「P4:xxxxxx ...」の次、「Boot Option #2」(2 番目)に設定してください。

なお、Fibre Channel ボードや外付けディスクアレイ装置の設定については、『ユーザーズガイド ~ SAN ブー ト編~』をご参照ください。

## <span id="page-60-0"></span>**(1) CD/DVD ROM Drive BBS Priorities :CD/DVD ドライブ ブート設定サブメニュー**

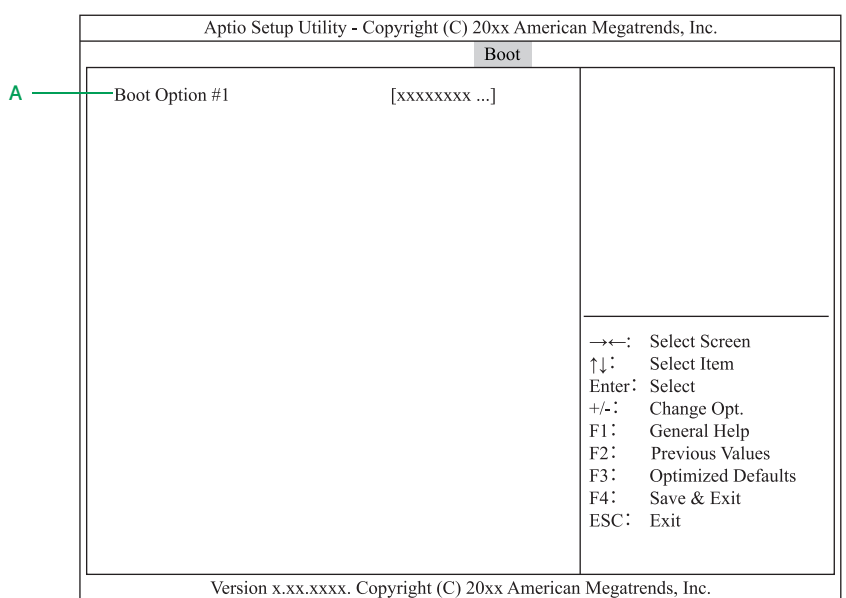

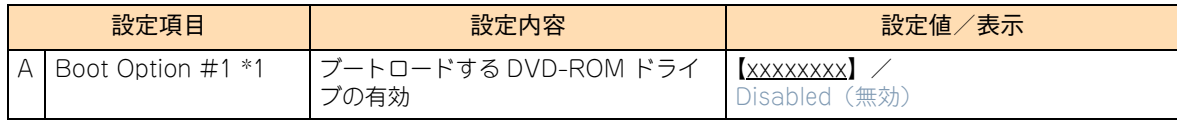

\*1 「xxxxxxxx」は搭載または接続されている DVD ドライブにより、表示が異なります。 内蔵 DVD ドライブは「P4:xxxxxxx」、外付け DVD-ROM ドライブは「TEAC xxxxxxxx」と表示されます。

## <span id="page-61-0"></span>**(2) Hard Drive BBS Priorities : ディスクブート設定サブメニュー**

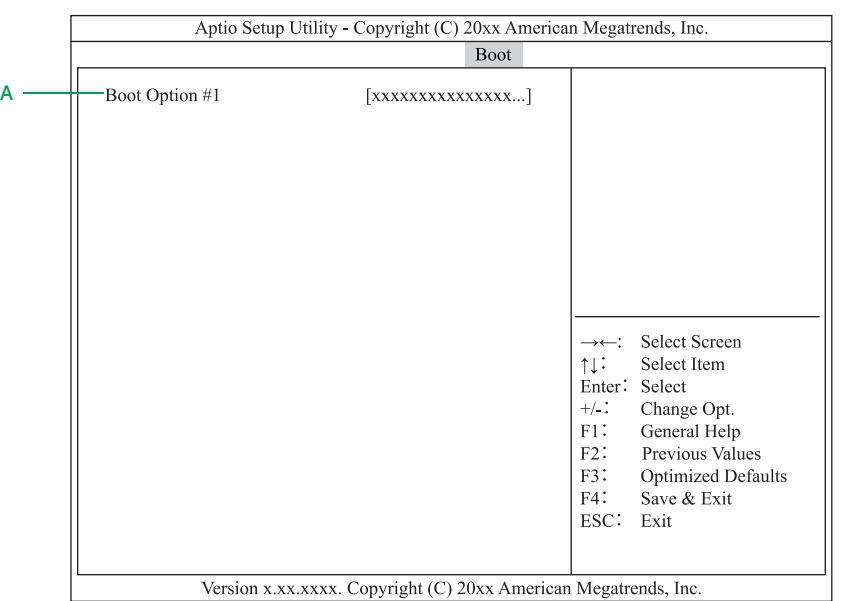

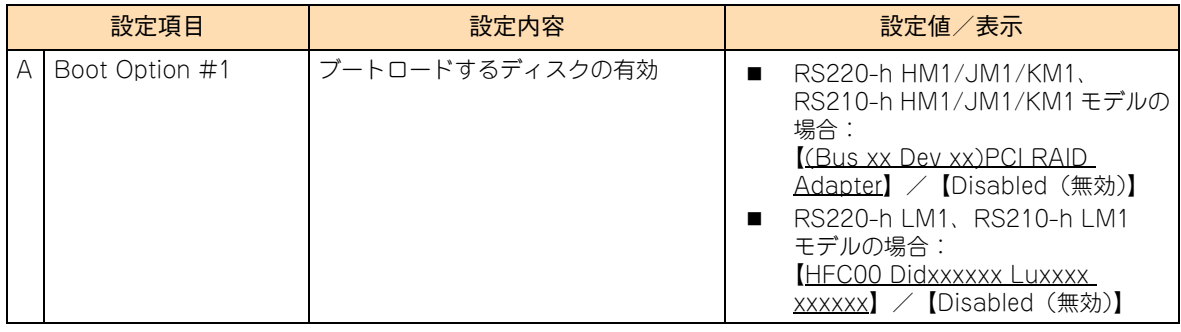

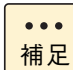

■ オプションの USB メモリー (FK802G/FK804G) を接続している場合、「Boot Option #2」が 追加され、「HITACHI FK80xG Memory x.xx」と表示されます。

■ RS220-h LM1、RS210-h LM1 モデルにおいて、Fibre Channel ボードのパスの2重化設定が完 了している場合、「Boot Option #1」にカーソルを合わせて[Enter]キーを押すと、複数のデ バイスが表示されます。 ここではシステム LU (正) が接続されている Fibre Channel ボードのポートからブートするよ う設定する必要があります。"HFC00" から始まるデバイスを選択してください。

# システム BIOS

 $\mathbf{1}$ 

## **1.2.7 Security:セキュリティメニュー**

本システムは、セキュリティメニューをサポートしておりません。また、パスワードを入力することもサポー トしておりません。万一、パスワードを入力して、そのパスワードを忘れると、システム装置が使用できなく なり、修理が必要となります。パスワードを忘れた場合、お買い求め先にご相談ください。

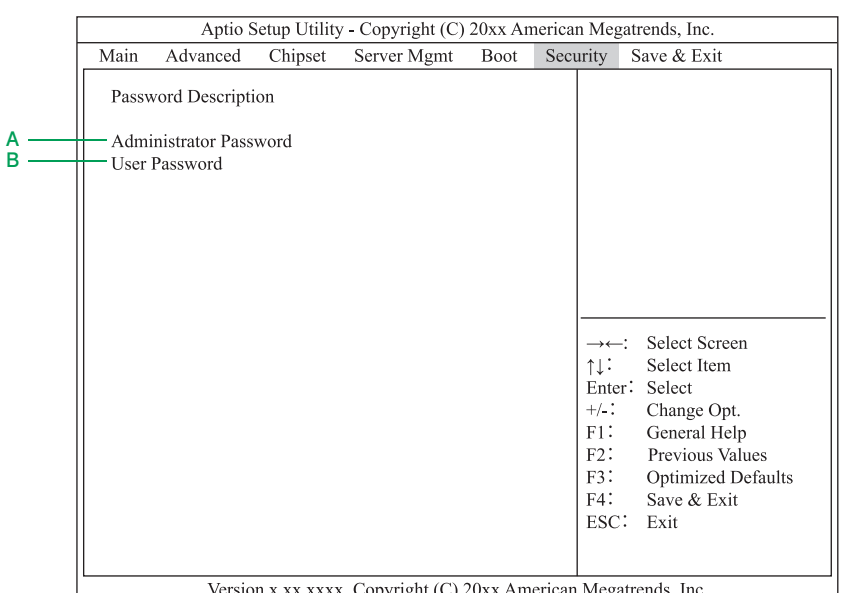

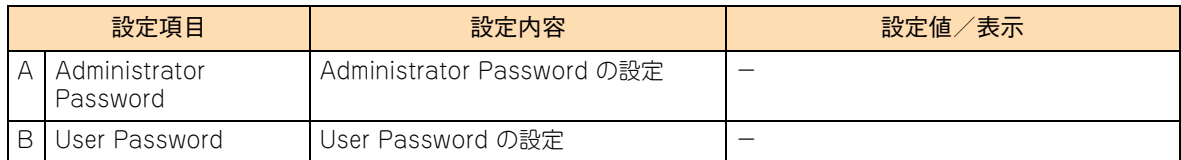

## **1.2.8 Save & Exit:終了メニュー**

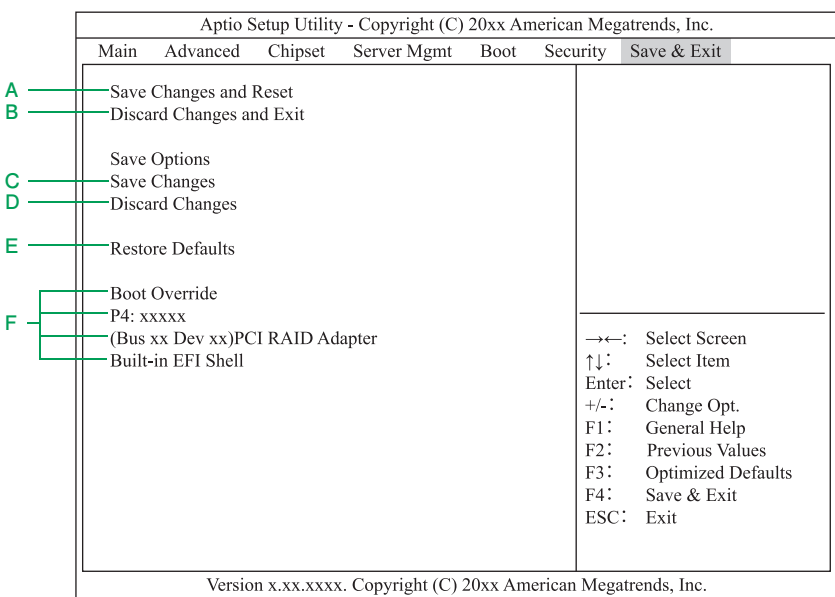

設定項目 設定内容 設定値/表示 セットアップデータを保存して終了 |一

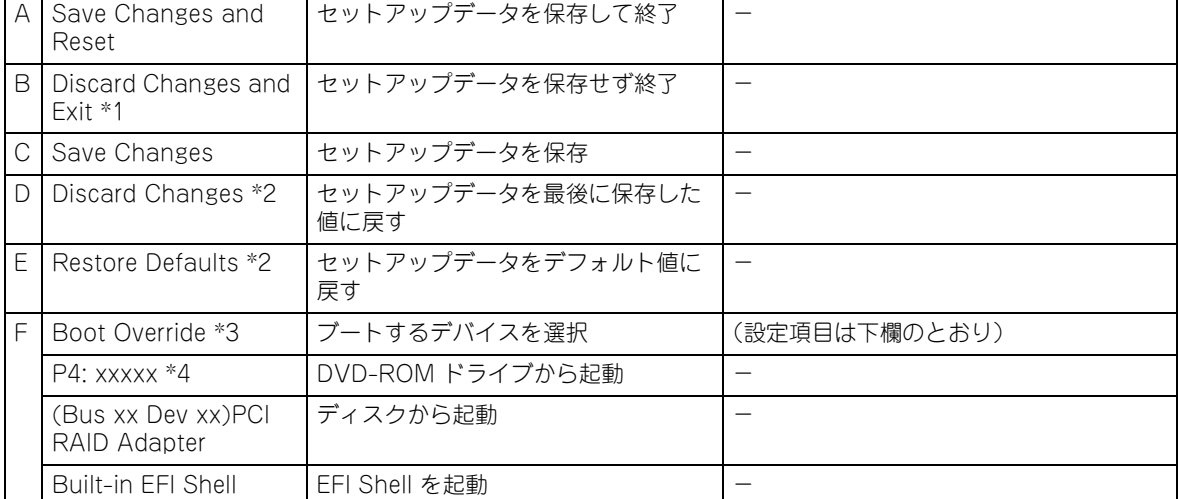

\*1 システム装置は再起動せずそのままブートします。

\*2 次の項目については設定の変更を行いません。 System Date / System Time / BMC network configuration / Quiet Boot / Administrator Password / User Password

\*3 RS210-h xM1 モデルにおいてオプションの外付け DVD-ROM ドライブ(FV5050)を接続している場合、DVD-ROM ドラ イブが認識されて「Boot Override」に「TEAC xxxxxxx」と表示されます。

\*4 「P4:xxxxx」は、搭載されている内蔵 DVD ドライブにより表示が異なります。 また、RS210-h xM1 モデルにおいて内蔵 DVD ドライブが搭載されない場合は表示されません。

# **1.3 起動時のブートデバイスの設定**

ここでは、システム装置起動時のブートデバイスの設定について説明します。

システム装置の起動時に、ブートするデバイスを選択することができます。 手順は次のとおりです。

- 1 システム装置の電源を入れます。
- 2 システム装置の起動中、画面下部に「Press <DEL> to enter SETUP」と表示されたら[Delete] キーを押します。
- $3 \times 2 1$ バーの「Save&Exit」にカーソルを合わせます。
- 4 「Boot Override」から起動したいデバイスを[↑]、[↓]キーで選択し、[Enter]キーを押します。

制限 接続されていないデバイスや OS がインストールされていないデバイスは選択しないでくださ い。ブートできません。

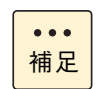

[Esc]キーを押してセットアップメニューを終了すると、セットアップメニューで設定したデ バイスの順位でブートします。

# システム BIOS

 $\mathbf{1}$ 

# **1.4 システム BIOS の設定値**

ここでは、システム BIOS の設定を工場出荷時の設定値に戻す方法について説明します。

## **1.4.1 工場出荷時設定に戻すには**

セットアップメニューは次の方法で工場出荷時設定に戻します。

- 1 セットアップメニューの Exit(終了メニュー)から「Restore Defaults」を選択し、[Enter] キーを押します。 設定値がデフォルトに戻ります。
- 2 [「1.4.2 設定値一覧」P.49](#page-66-0) を参照し、変更が必要な項目の設定を行います。

システム BIOS

 $\mathbf{1}$ 

## <span id="page-66-0"></span>**1.4.2 設定値一覧**

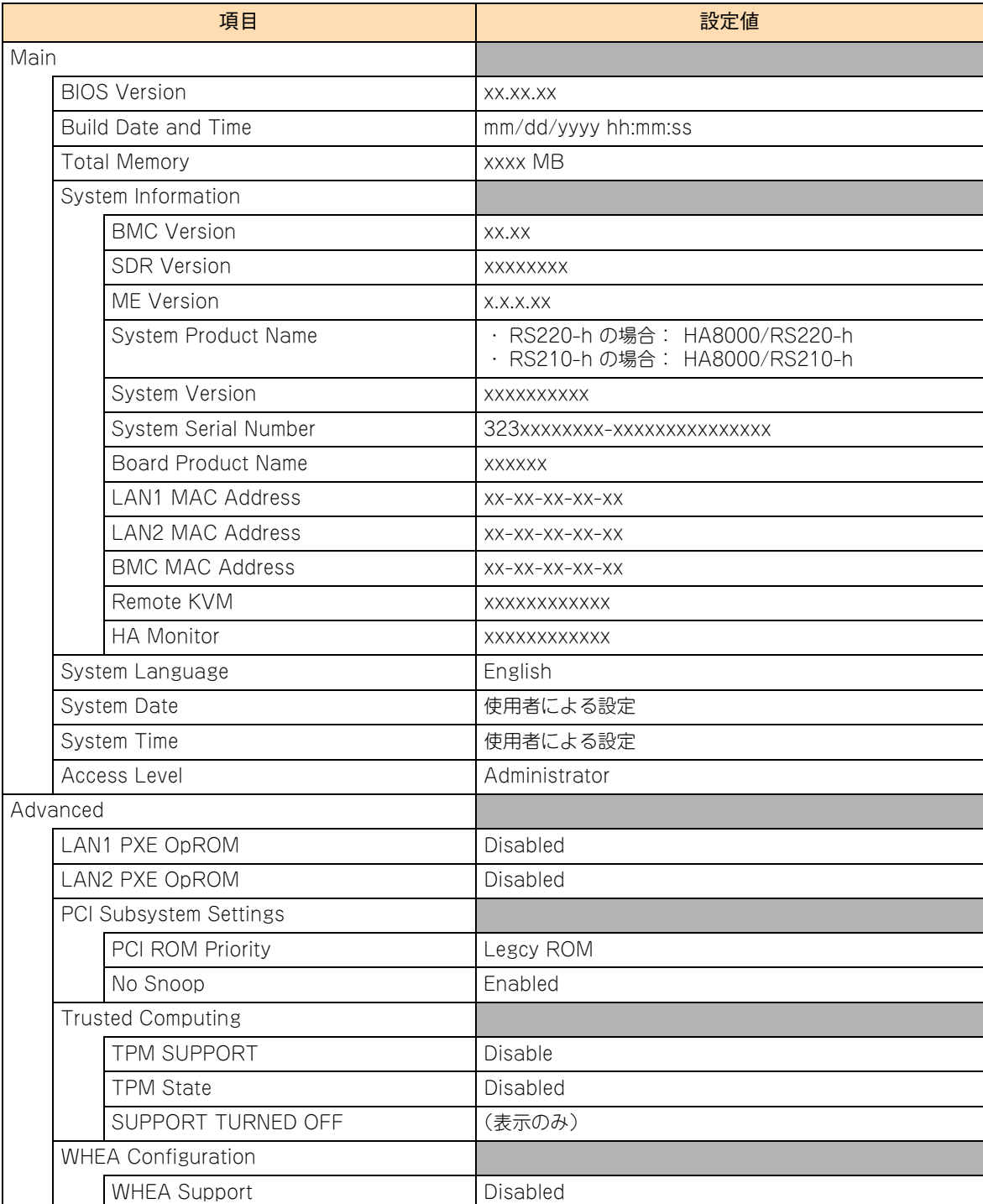

ここでは、セットアップメニューの出荷時設定を記載しています。デフォルト値をロードしたあとに変更が必 要な設定項目([ ] で囲んだ項目)がありますので、各設定を確認してください。

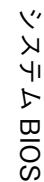

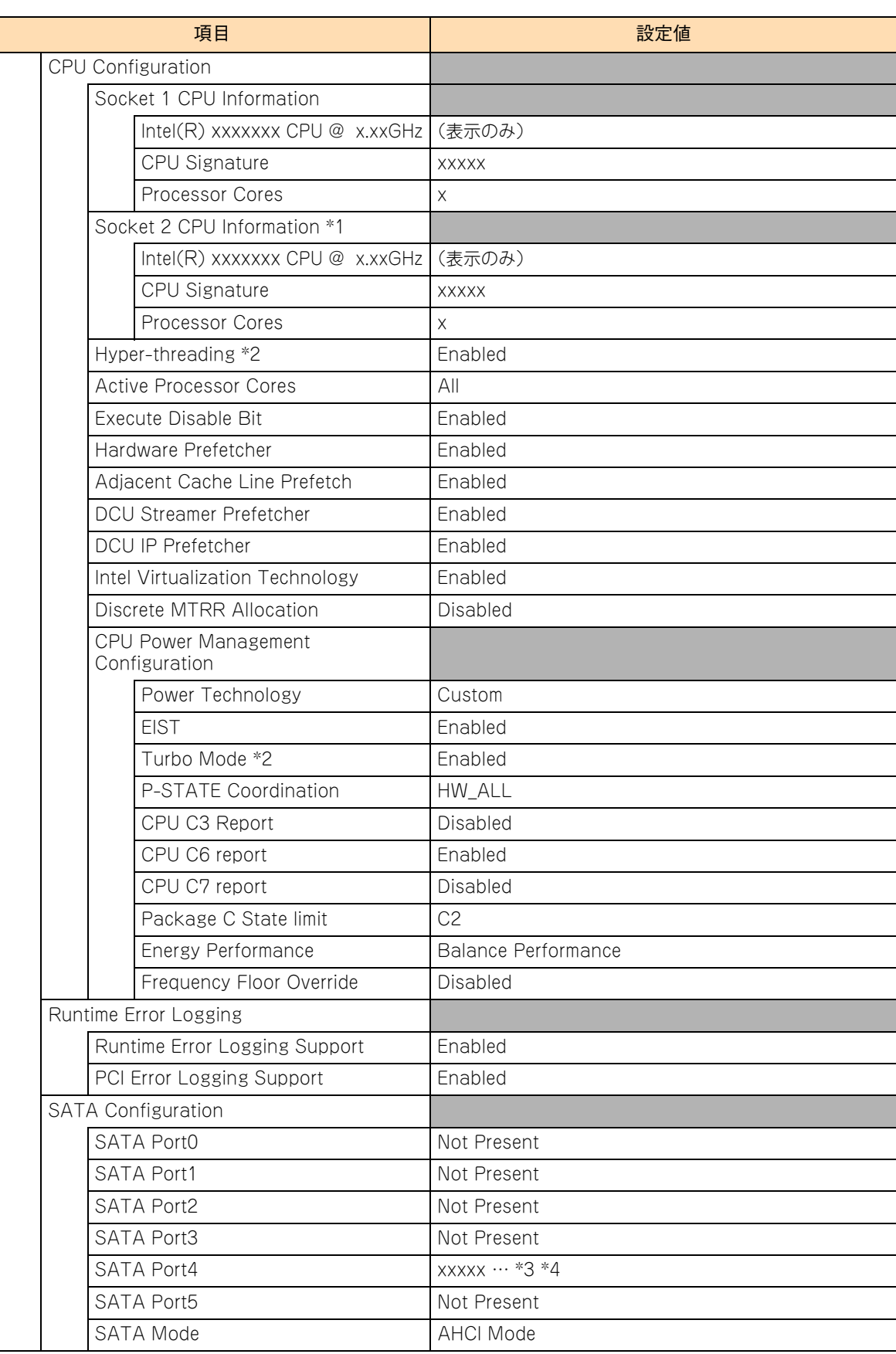

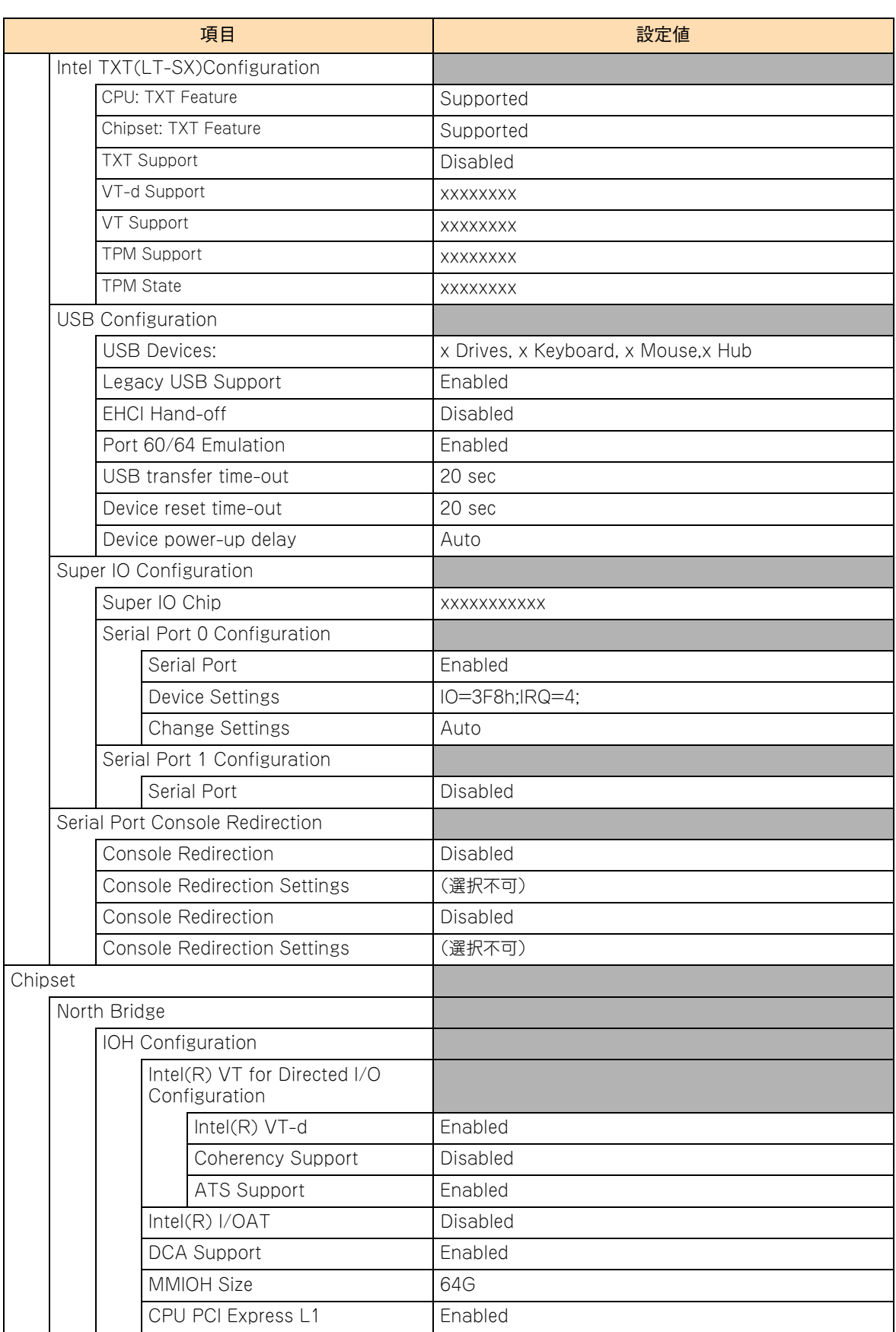

1

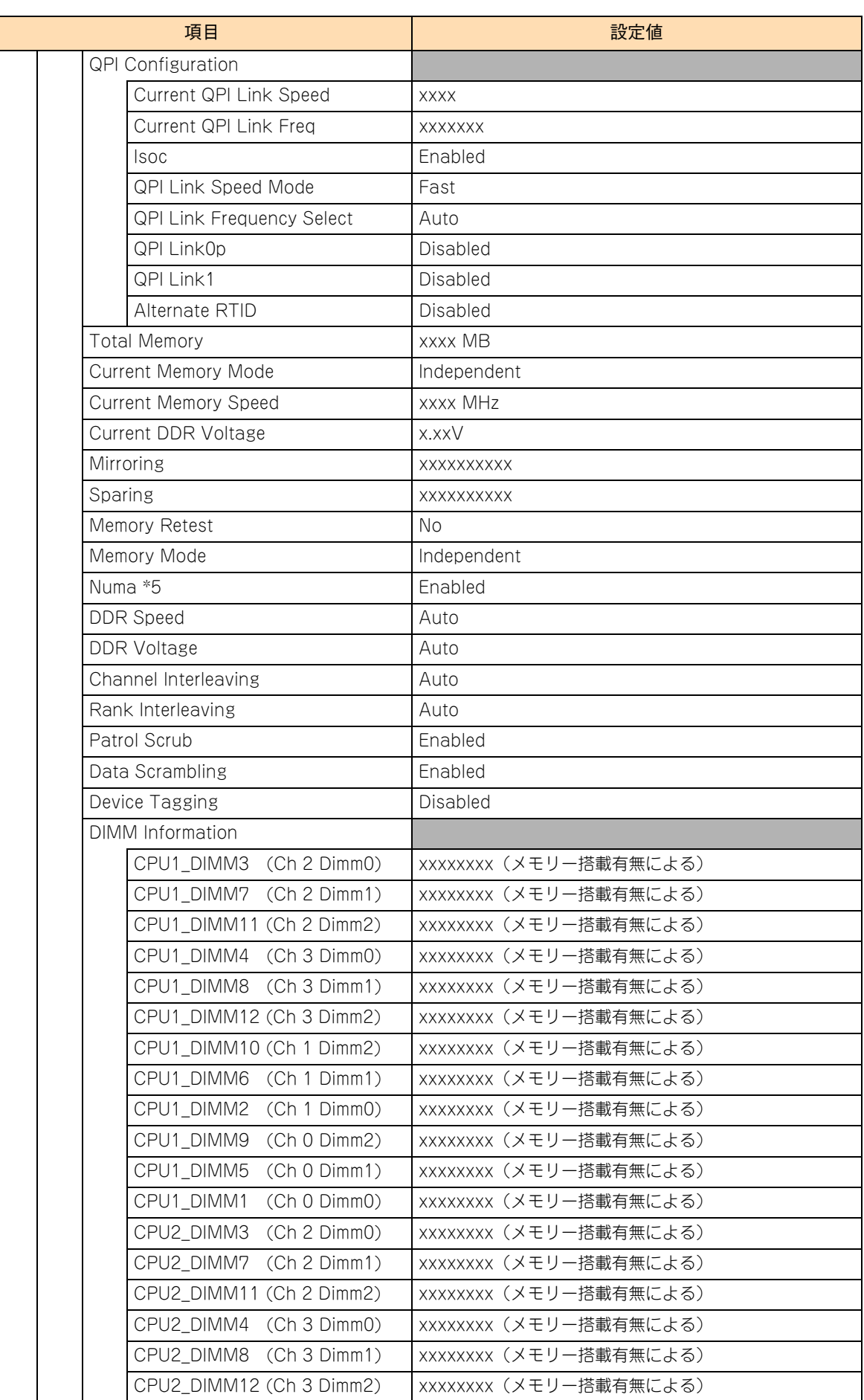

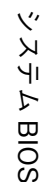

1

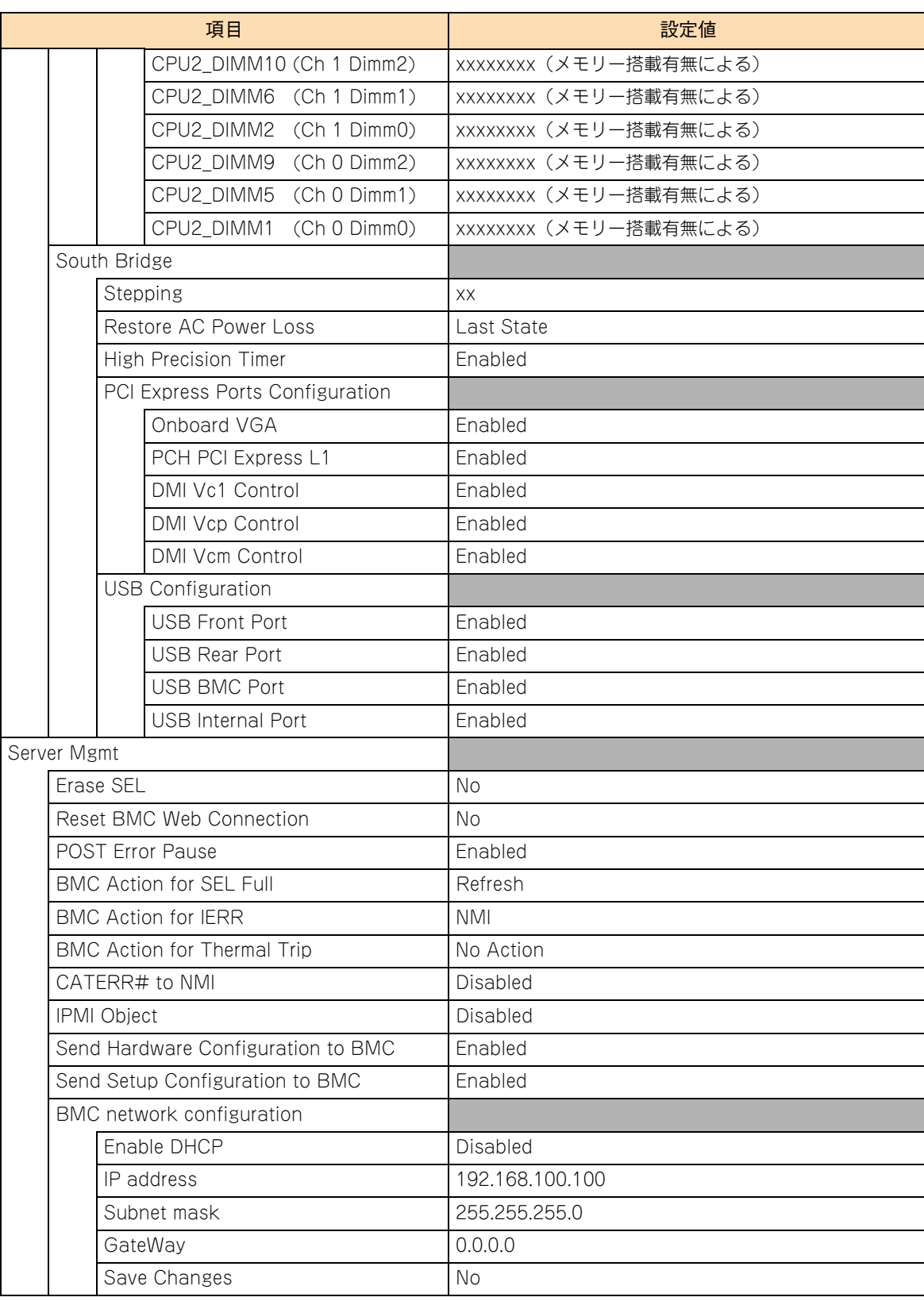

 $\mathbf{1}$ 

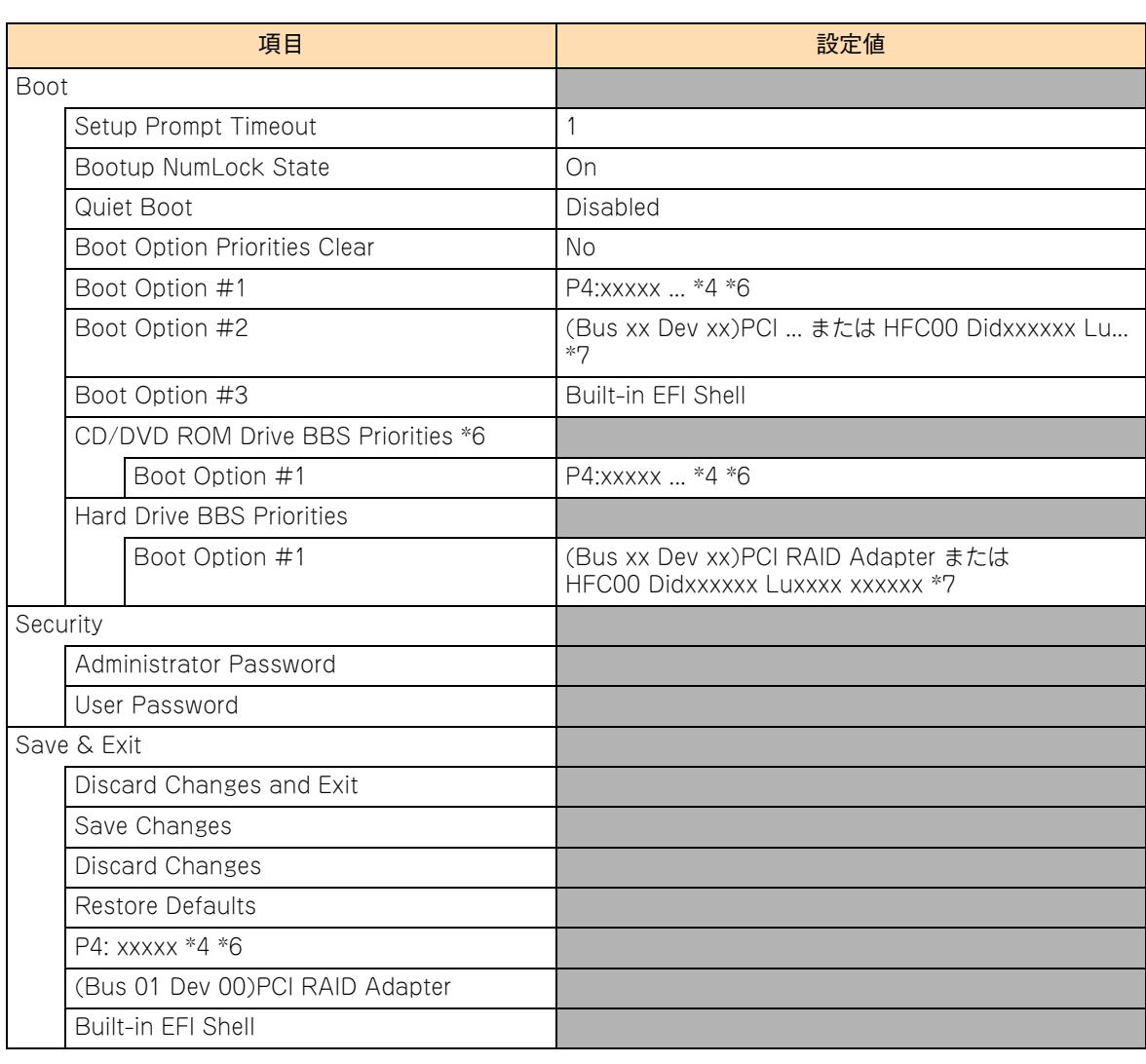

\*1 プロセッサースロット 2 にプロセッサーが搭載されない場合は「Socket2 Not Present」と表示されます。

\*2 インテル Xeon プロセッサー E5-2609/E5-2603 搭載時は表示されません。

\*3 RS210-h xM1 モデルにおいて内蔵 DVD ドライブが搭載されない場合は「Not Present」と表示されます。

\*4 搭載されている内蔵 DVD ドライブにより表示が異なります。

\*5 プロセッサースロット 2 にプロセッサーが搭載されない場合は表示されません。

\*6 RS210-h xM1 モデルにおいて内蔵 DVD ドライブが搭載されない場合は表示されません。

\*7 RS220-h HM1/JM1/KM1、RS210-h HM1/JM1/KM1 モデルの場合「(Bus xx Dev xx)PCI ...」と表示されます。 RS220-h LM1、RS210-h LM1 モデルの場合、SAN ブートを行う Fibre Channel ボードの HBA-BIOS 設定とブートデバイ ス設定が完了していると「HFC00 Didxxxxxx Lu...」と表示されます。
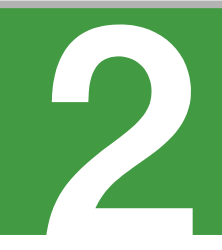

## **MegaRAID WebBIOS**

この章では、「MegaRAID WebBIOS」によるディスクアレイの設定および操作について説明します。 なお、通常の運用では設定を変更する必要はありません。物理ドライブを交換したときなど、シス テム構成を変更する場合のみ行います。

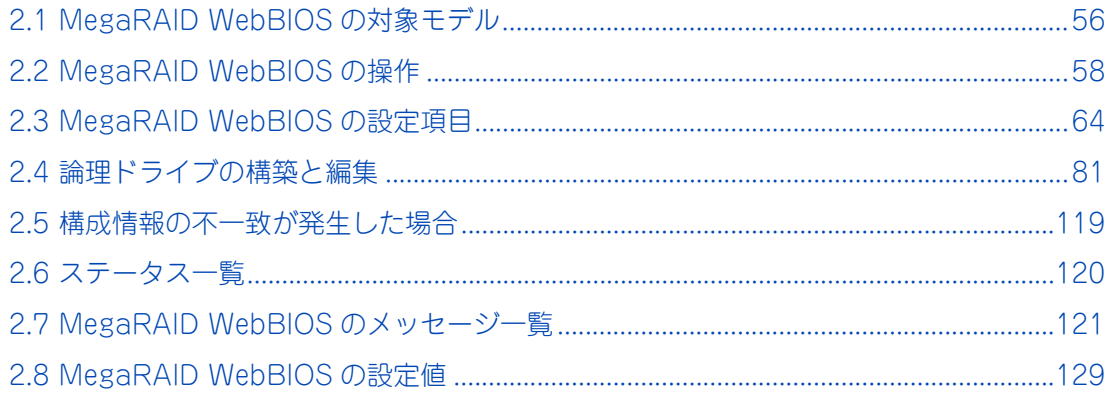

# MegaRAID WebBIOS MegaRAID WebBIOS

### <span id="page-73-0"></span>**2.1 MegaRAID WebBIOS の対象モデル**

ここでは、「MegaRAID WebBIOS」の対象となるモデルとディスクアレイコントローラの種類に ついて説明します。

### **2.1.1 対象モデル**

「MegaRAID WebBIOS」によってディスクアレイの設定を行うことができるモデルは次のとおりです。

- RS220-h HM1/JM1/KM1 モデル
- RS210-h HM1/JM1/KM1 モデル

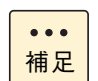

- RS220-h LM1 モデルおよび RS210-h LM1 モデルは、システム装置にディスクアレイコント ローラボードを搭載することができません。ディスクアレイの機能については外付けディスクア レイ装置のマニュアルをご参照ください。
- ディスクアレイコントローラボード (外付け用) を増設している場合、接続する BR1200 拡張策 体のディスクアレイ設定も「MegaRAID WebBIOS」で行います。

#### **2.1.2 ディスクアレイコントローラの種類**

システム装置に搭載されるディスクアレイコントローラには、内蔵用、外付け用、キャッシュバックアップモ ジュールの有無により 4 種類あります。

- ディスクアレイコントローラボード (内蔵用)
- ディスクアレイコントローラボード (内蔵用:キャッシュバックアップ付)
- ディスクアレイコントローラボード (外付け用)
- ディスクアレイコントローラボード (外付け用:キャッシュバックアップ付)

ディスクアレイコントローラボード(内蔵用 / 外付け用;キャッシュバックアップ付)は、キャッシュバック アップモジュールにより、UPS を必要とせずにライトキャッシュをライトバックモードで使用することができ ます。

システム装置により搭載可能なディスクアレイコントローラは次のとおりです。

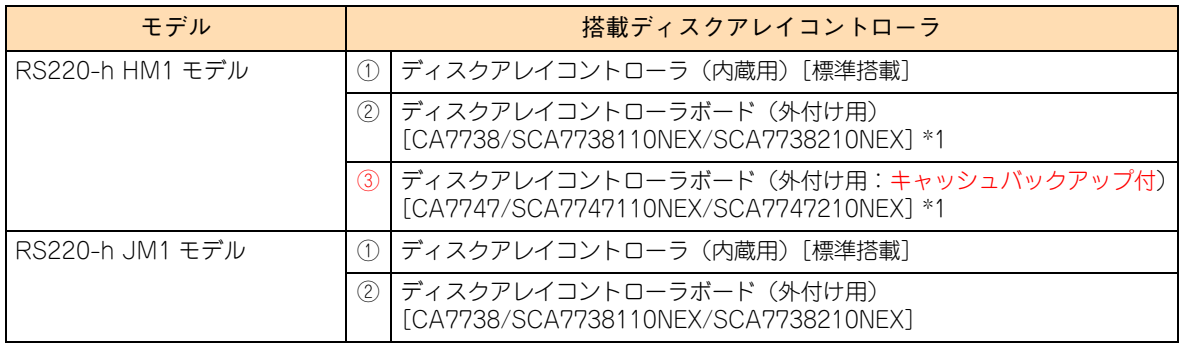

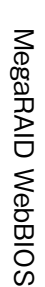

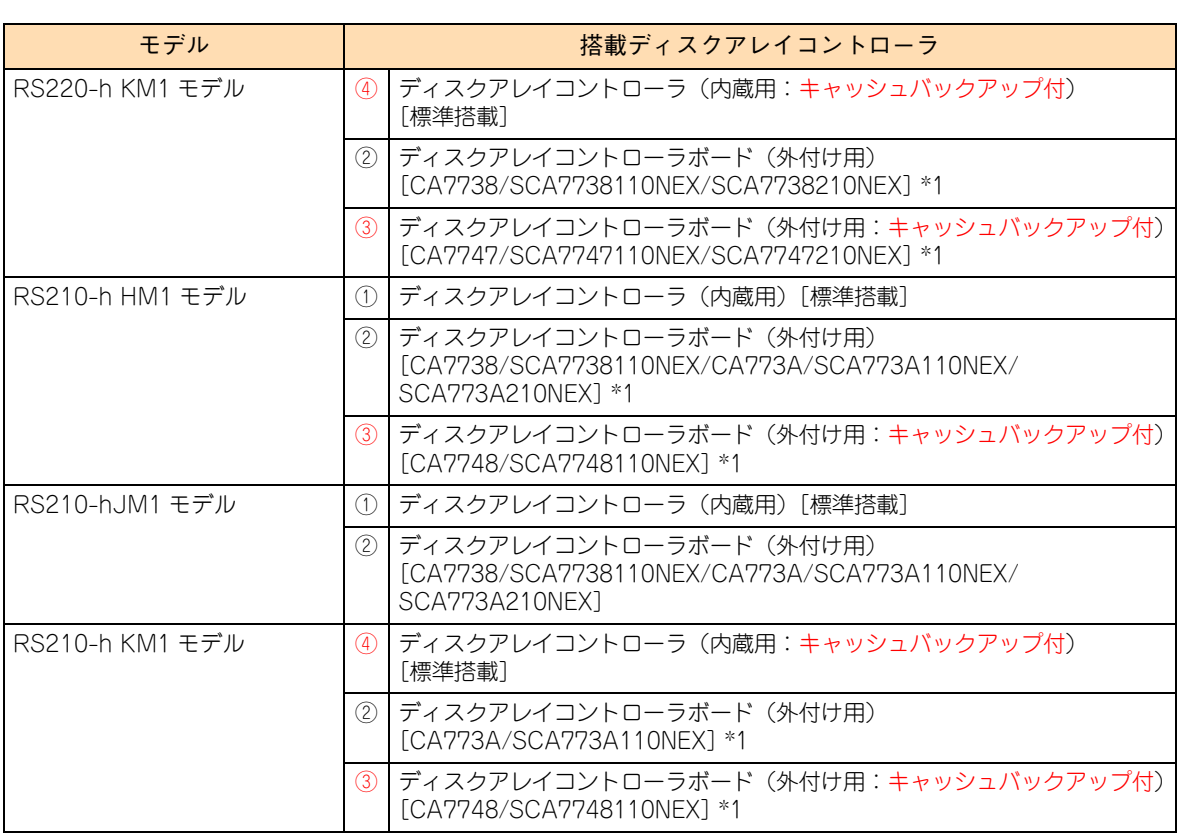

\*1 ディスクアレイコントローラボード(外付け用)とディスクアレイコントローラボード(外付け用:キャッシュバックアップ付) の混在搭載はできません。

以降の説明で、ディスクアレイコントローラにより設定項目や設定手順が異なる場合があります。ご注意くだ さい。

また、表の①と②を表すときは「ディスクアレイコントローラ(キャッシュバックアップなし)」、 ③と④を表すときは「ディスクアレイコントローラ(キャッシュバックアップ付)」と表記します。

### <span id="page-75-0"></span>**2.2 MegaRAID WebBIOS の操作**

ここでは、「MegaRAID WebBIOS」の操作について説明します。

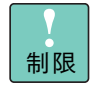

「MegaRAID WebBIOS」においては、マニュアルに記載されている操作以外は行わないでください。 記載されていない操作を行うと、正しく動作しない原因となります。

 $\ddot{\bullet}$ 補足 「MegaRAID WebBIOS」の操作にはマウスが必要となりますので、接続して「MegaRAID WebBIOS」を起動してください。

### **2.2.1 MegaRAID WebBIOS の起動・終了**

「MegaRAID WebBIOS」は次の方法で起動・終了します。

#### **(1) 起動方法**

- 1 システム装置の電源を入れます。
- 2 次の画面が表示されたら、キーボード左側の [Ctrl] キーを押しながら [H] キーを押します。 「MegaRAID WebBIOS」が起動します。

LSI MegaRAID SAS-MFI BIOS Version x.xx.xx (Build xxxx xx, xxxx) Copyright (c) xxxx LSI Corporation HA -0 (Bus xx Dev x) LSI MegaRAID SAS xxxxxxx FW package: x.x.x-xxxx

x Virtual Drive(s) found on the host adapter.

x Virtual Drive(s) handled by BIOS Press <Ctrl><H> for WebBIOS

RS220-h KM1 モデルおよび RS210-h KM1 モデルにおいては、次の画面が表示される場合がありま す。表示された場合は任意のキーを押してください。

Your VDs that configured for write-back are temporarily running in write-through mode. This is caused by the battery being charged, missing or bad. Please allow the battery to charge for 24 hours before evaluating the battery for replacement.

The following VDs are affected: X Press any key to continue.

キーの入力が間に合わず OS が起動してしまったら、いったん OS をシャットダウン終了してシステム 装置を再起動させてください。

MegaRAID WebBIOS MegaRAID WebBIOS

3 「MegaRAID WebBIOS」が起動し、「Adapter Selection」が表示されます。

を終了し、再度起動しなおしてください。

<ctrl><H> for WebBIOS"が複数回表示されることがあります。

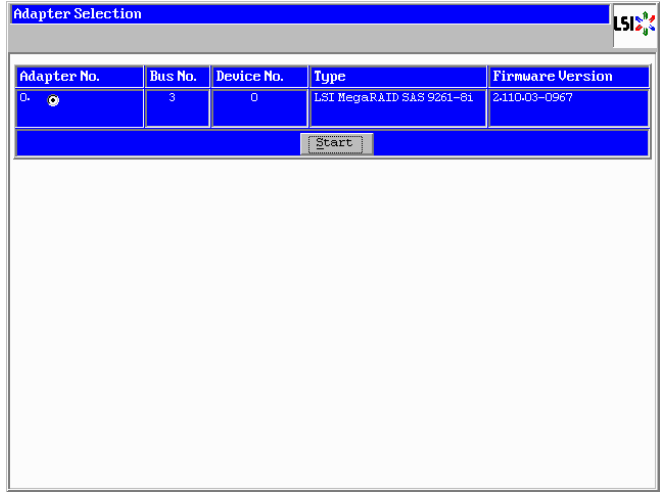

ディスクアレイコントローラボード(外付け用)を増設し複数枚構成となっている場合、「Adapter No.」 に複数枚表示されます。

ディスクアレイコントローラボードを増設し複数枚構成となっている場合、"Press

一番最初に表示されたときに[Ctrl]キーを押しながら[H]キーを押してください。2 回目 以降に表示されたときにキーを押した場合、すべてのディスクアレイコントローラが MegaRAID WebBIOS で表示されないことがあります。この場合は MegaRAID WebBIOS

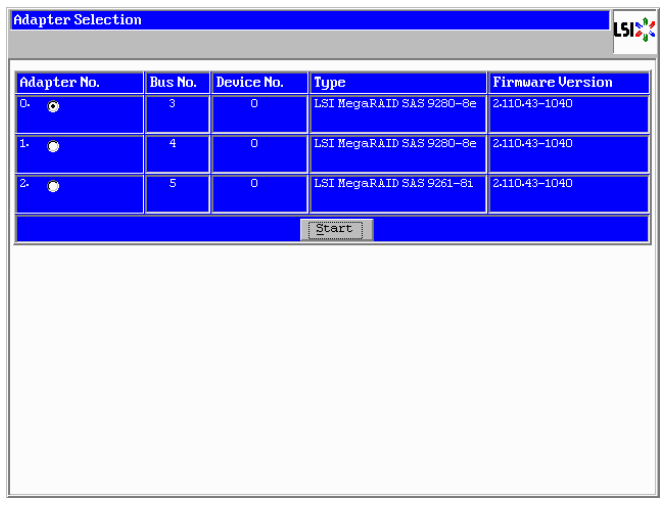

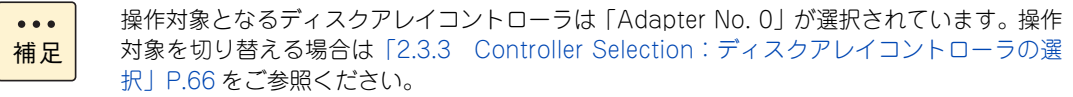

#### 4 キーボード左側の[Ctrl]キーを 1 回押します。

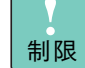

補足

 $\bullet\bullet\bullet$ 

キーボード左側の [Ctrl] キーを押さないと、キーボードおよびマウスが正常に動作しないお それがあります。 以降、「MegaRAID WebBIOS」の操作中にキーボードまたはマウスが動作しなくなった場 合、キーボード左側の[Ctrl]キーを 1 回押してください。

5 [Enter] キーを1回押します。

[Enter] キーを押さないとマウスが正常に動作しません。

メインメニューが表示されます。

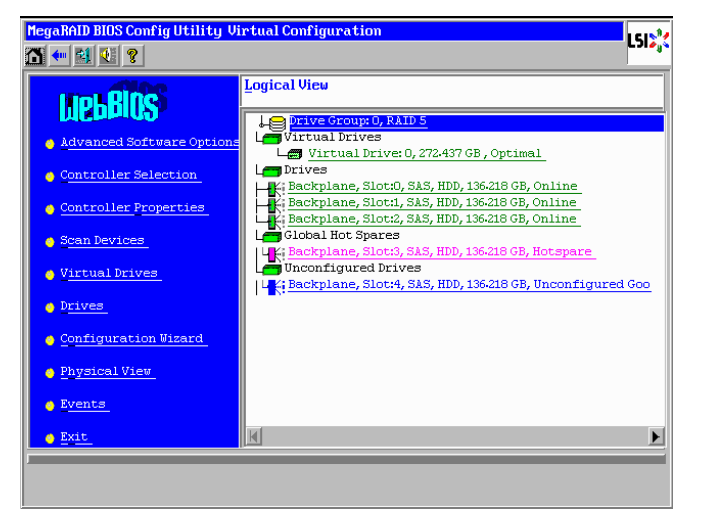

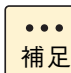

ディスクアレイコントローラボード内に記録しているディスクアレイ構成情報とは一致しな い物理ドライブが見つかった場合、次の画面が表示されます。この場合[「2.5 構成情報の不](#page-136-0) [一致が発生した場合」P.119](#page-136-0) をご参照ください。

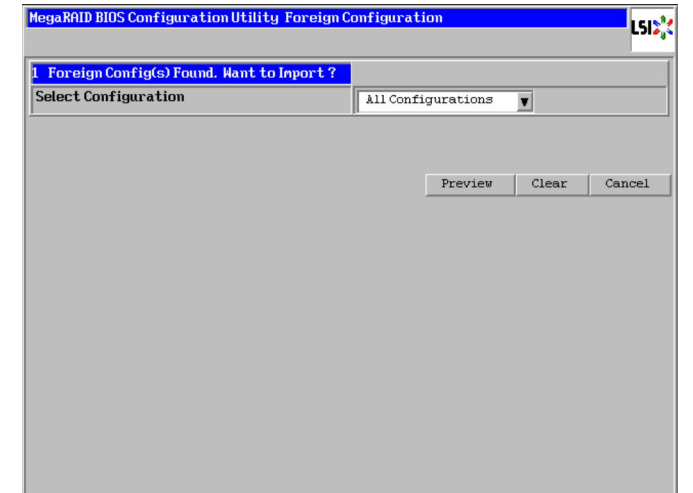

#### <span id="page-78-0"></span>**(2) 終了方法**

1 メインメニューから「Exit」をクリックします。 確認画面が表示されます。

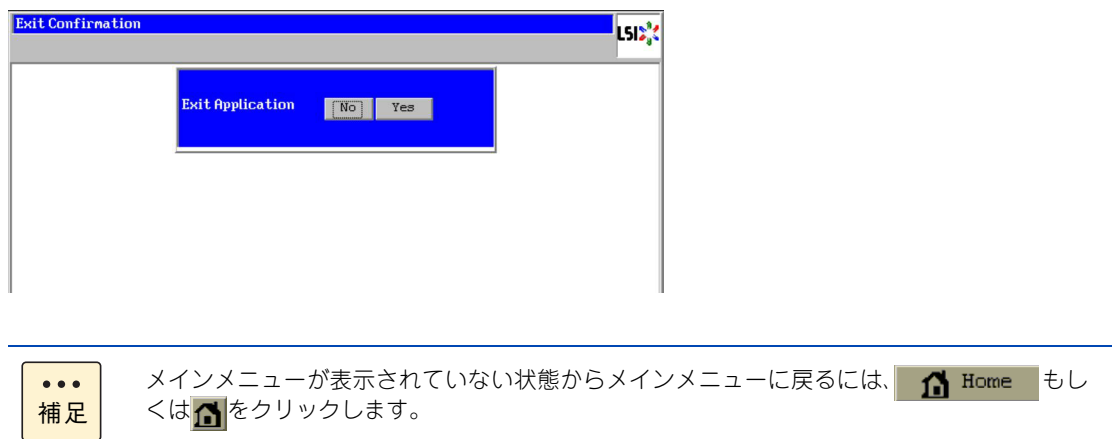

2 [Yes]ボタンをクリックします。

[No]ボタンをクリックすると、メインメニューに戻ります。

3 次のメッセージが表示されますので、システム装置の電源を切るか、[Ctrl] キー、[Alt] キー を押しながら [Delete] キーを押してシステム装置を再起動します。

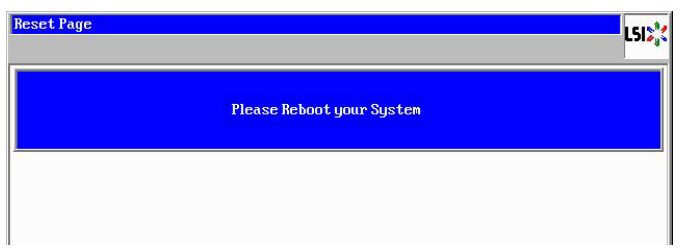

#### **2.2.2 MegaRAID WebBIOS のキー操作**

「MegaRAID WebBIOS」では、次のキー操作で各項目を設定します。 なお、マウスが必要となりますので、接続して「MegaRAID WebBIOS」を起動してください。

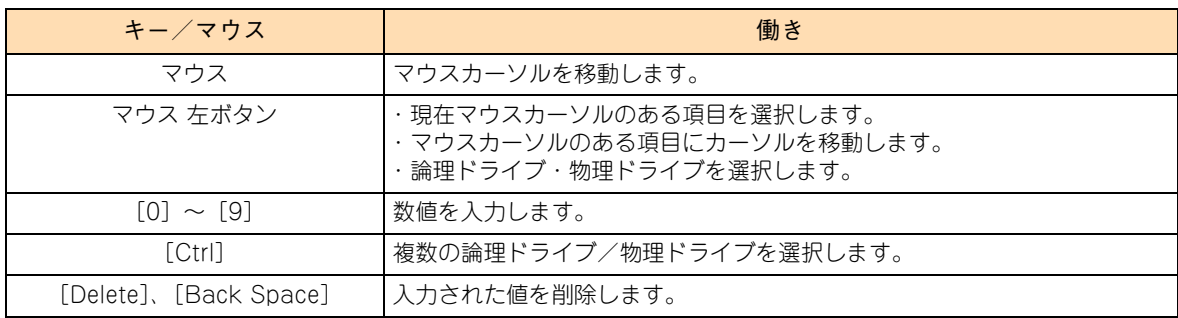

### **2.2.3 MegaRAID WebBIOS の構成**

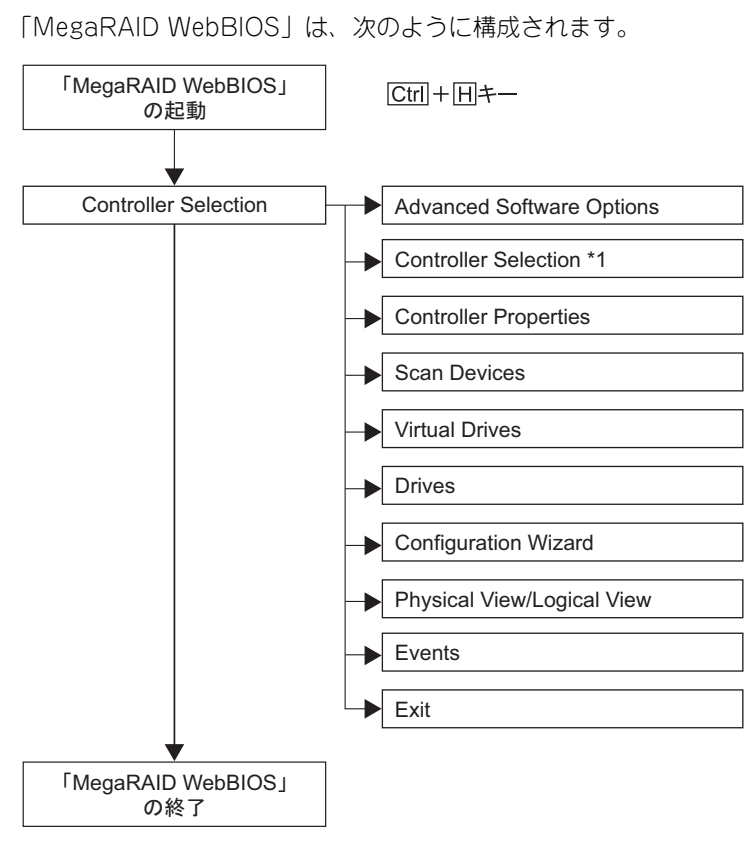

\*1: 「Controller Selection」画面上では「Adapter Selection」と表示されます。

### **2.2.4 MegaRAID WebBIOS の画面構成**

「MegaRAID WebBIOS」ユーティリティのメインメニューは、次のとおり構成されます。

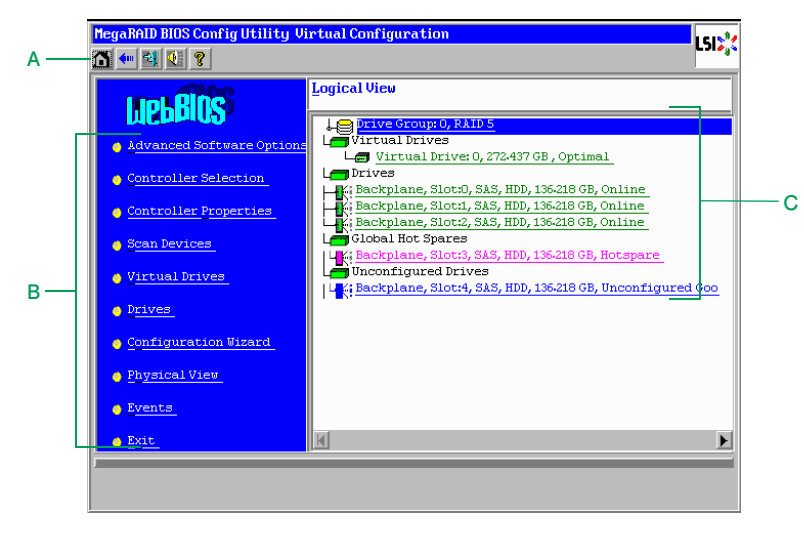

MegaRAID WebBIOS

MegaRAID WebBIOS

#### **A メニューアイコン**

アイコンには次の機能があります。

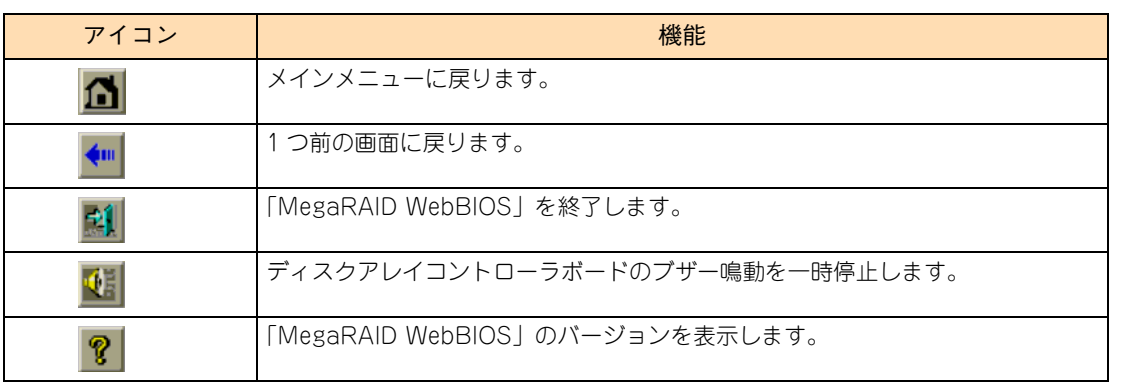

#### **B メニュー**

「MegaRAID WebBIOS」のメニュー項目を表示します。各項目をクリックするとそれぞれのメニュー へ画面が変わります。

#### **C Logical View / Physical View(論理ドライブ** / **物理ドライブ)**

ディスクアレイコントローラに接続されている物理ドライブ(Drives)と、構成されている論理ドライ ブ(Virtual Drives)が表示されます。

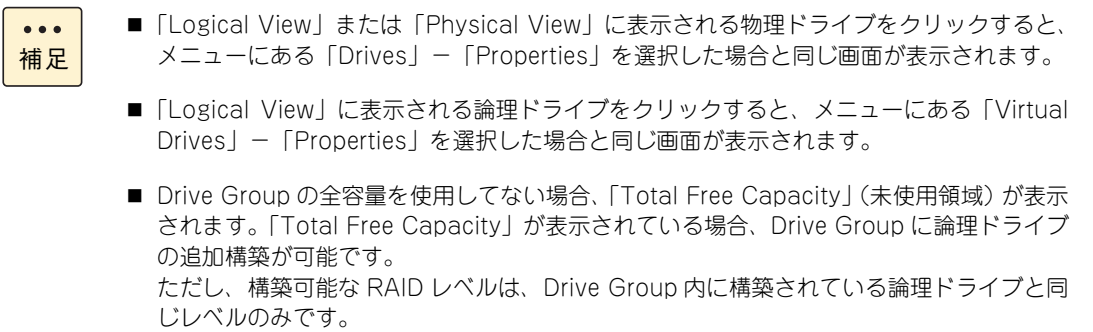

### <span id="page-81-0"></span>**2.3 MegaRAID WebBIOS の設定項目**

ここでは、「MegaRAID WebBIOS」の設定項目と設定値について説明します。

#### **2.3.1 設定値の表記について**

- 英数字は、設定画面と各項目で対応しています。
- 表中の下線で表記されているのは、デフォルト設定値です。また、【 】で表記されているのは、推奨設 定値です。
	- 例: [Enabled (有効)] / Disabled (無効)・・・デフォルト、推奨ともに「Enabled」 【Enabled(有効)】/ Disabled(無効)・・・デフォルトは「Disabled」だが、推奨は「Enabled」 (設定変更が必要)
- デフォルトから推奨へ設定変更が必要な場合は赤字にて強調します。

設定値を工場出荷時設定から変更する場合、変更した設定項目と設定値を漏らさずメモして保管してください。 工場出荷時の設定[は「2.8.2 設定値一覧」P.129](#page-146-1) をご参照ください。

制限

特に指示のない限り、各設定項目は推奨値以外に設定しないでください。推奨値以外に設定された場 合はサポートの対象外となり、正常に動作しないおそれがあります。

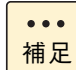

設定値をメモして保管しない場合、保守作業においてディスクアレイコントローラボード交換したと きに設定を元に戻せません。

### **2.3.2 メインメニュー**

「MegaRAID WebBIOS」を起動すると、次のメインメニューが表示されます。

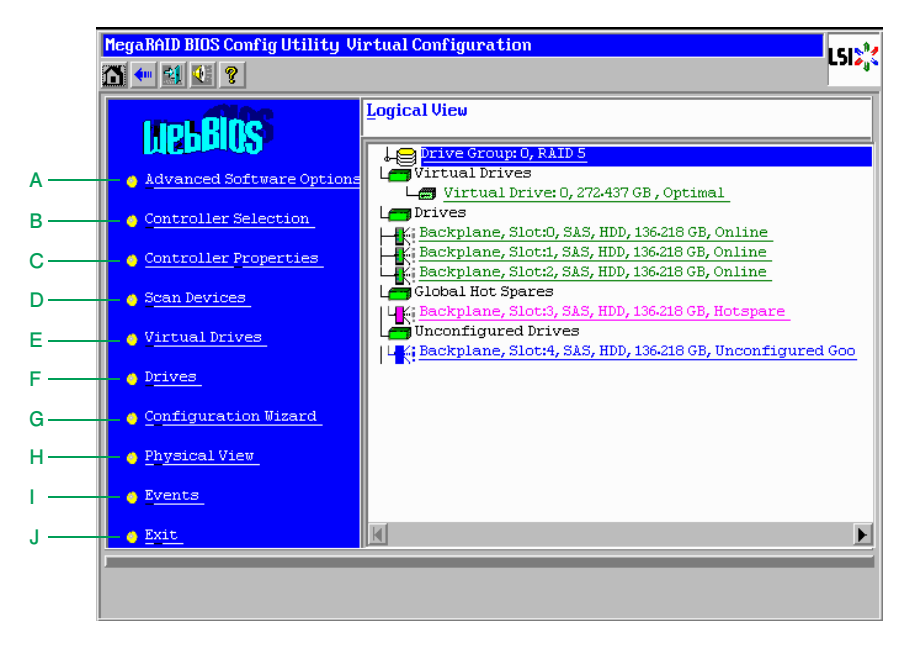

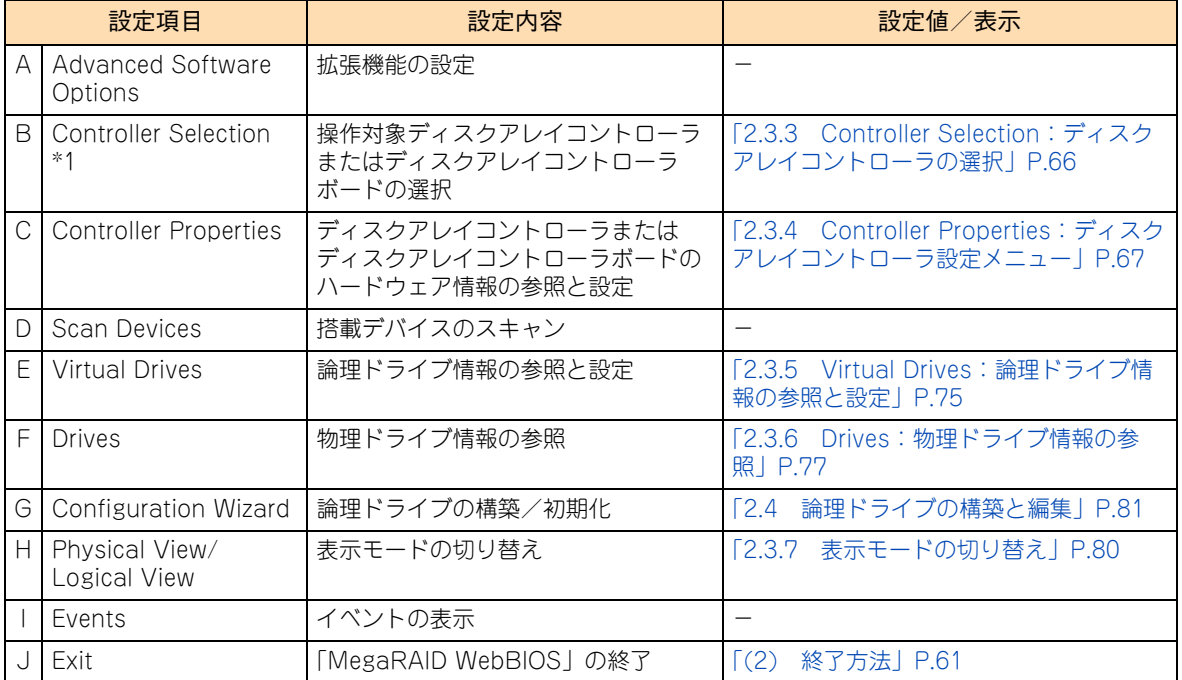

\*1: 「Controller Selection」画面上では「Adapter Selection」と表示されます。

 $\bullet\bullet\bullet$ 補足 「Advanced Software Options」および「Events」はサポートしておりません。使用しないでくだ さい。

#### <span id="page-83-0"></span>**2.3.3 Controller Selection:ディスクアレイコントローラ の選択**

「MegaRAID WebBIOS」で操作するディスクアレイコントローラボードを選択します。 メインメニューで「Controller Selection」を選択すると、次の画面が表示されます。

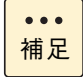

「Controller Selection」画面上では「Adapter Selection」と表示されます。

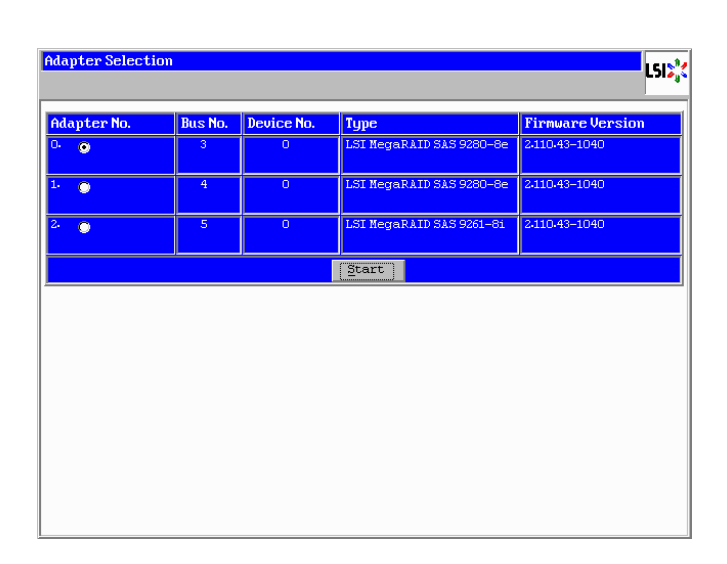

操作を行うディスクアレイコントローラの「Adapter No.」をチェックして [Start] ボタンをクリックする と、操作対象を切り替えることができます。

画面に表示される「Type」から、次のとおりディスクアレイコントローラを見分けることができます。

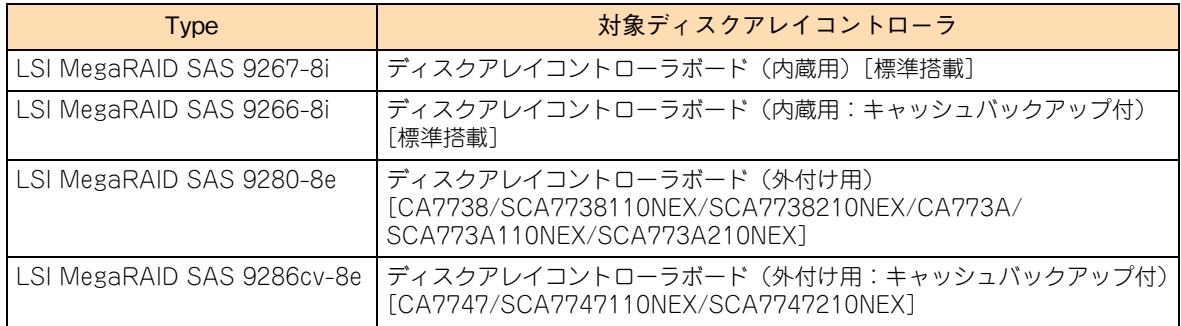

なお、ディスクアレイコントローラボード(外付け用)を搭載している場合、画面に表示される「Bus No.」 (バス No.) / 「Device No.」(デバイス No.) からディスクアレイコントローラボードが搭載されている拡張 スロット(PCI)を見分けてください。

バス No. およびデバイス No. については「ユーザーズガイド~オプションデバイス編~」「拡張ボードを取り 付ける」をご参照ください。

### <span id="page-84-0"></span>**2.3.4 Controller Properties:ディスクアレイコントローラ 設定メニュー**

ディスクアレイコントローラボードのハードウェア情報表示・設定を行います。 メインメニューで「Controller Properties」を選択すると、次の画面が表示されます。

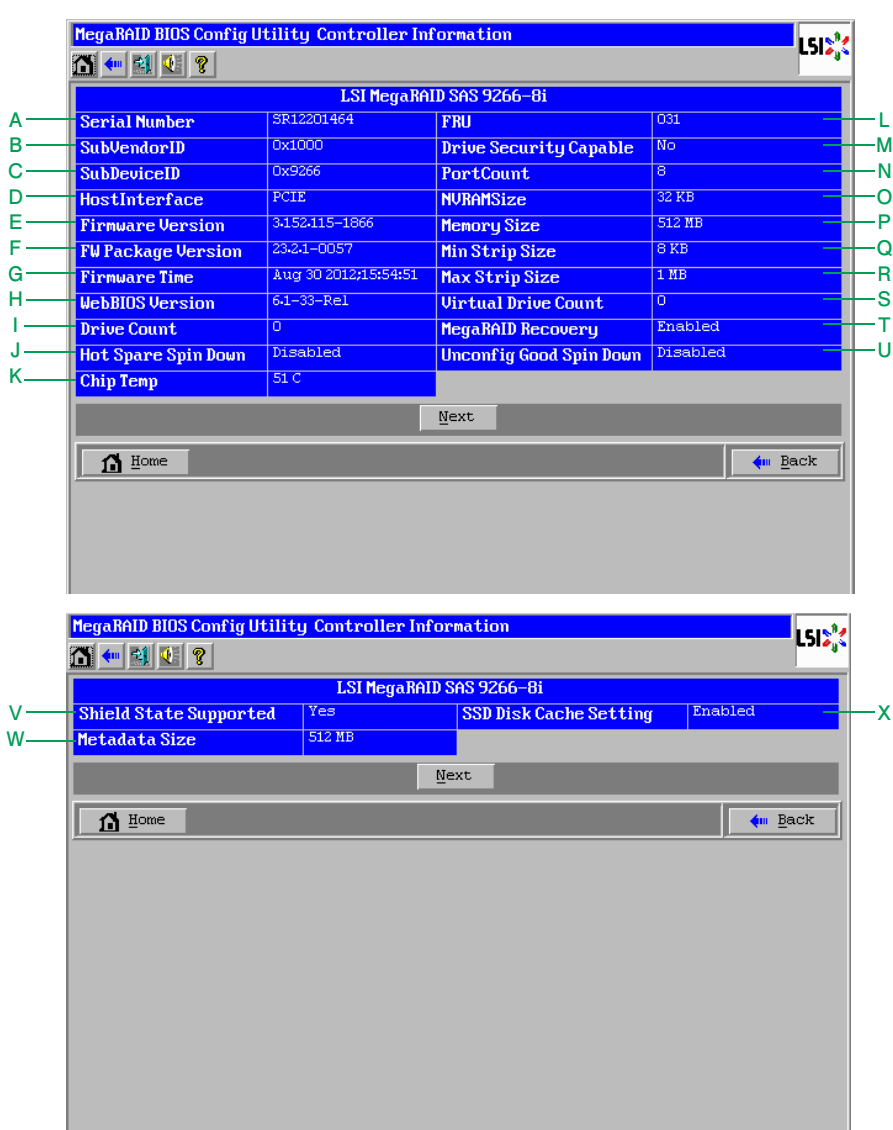

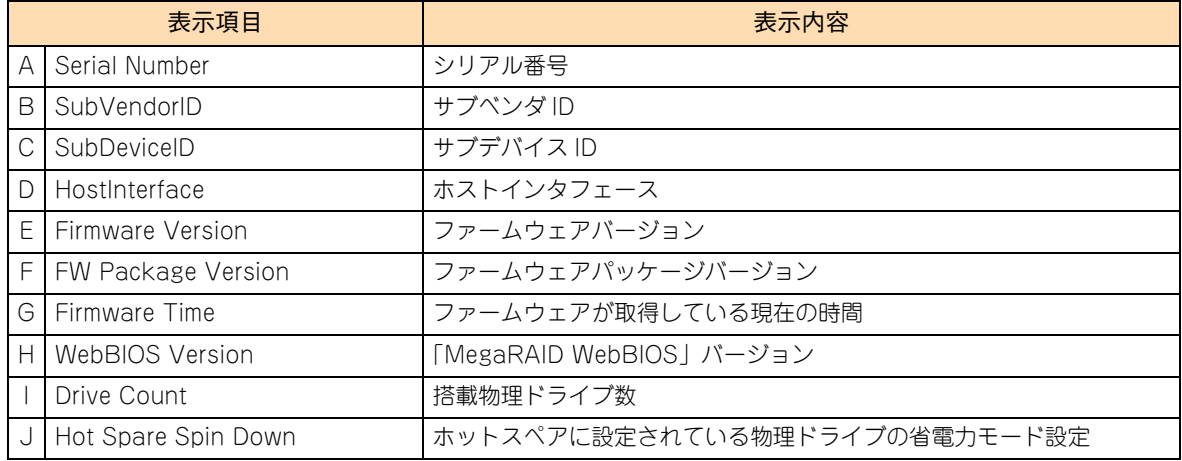

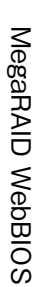

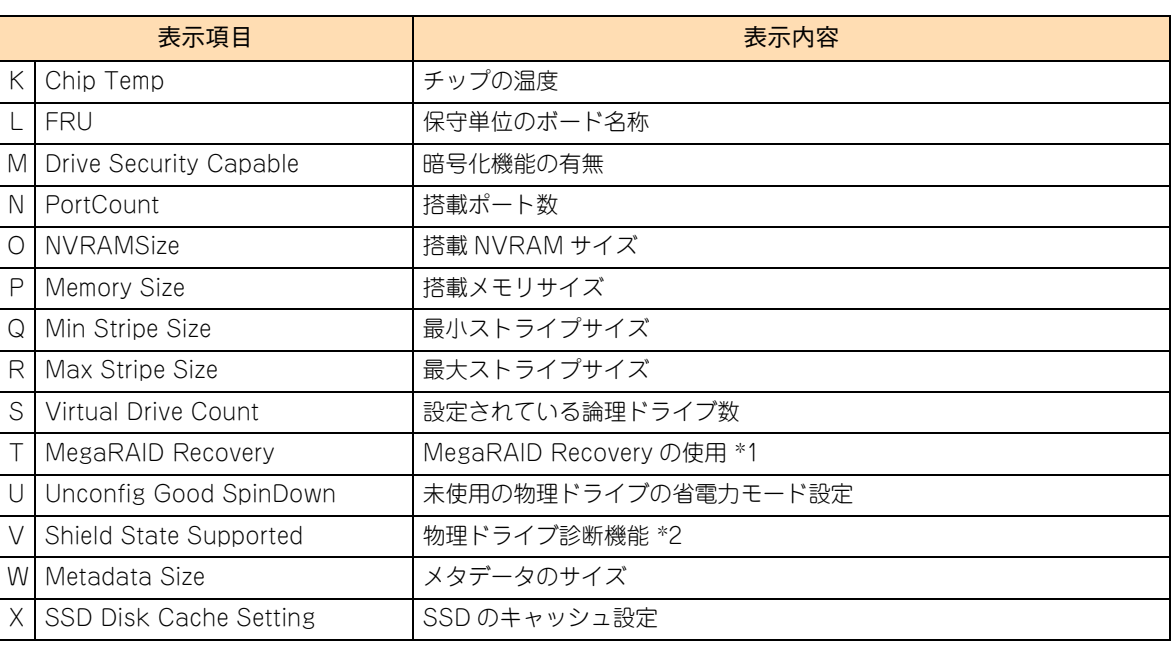

\*1 RAID 追加機能である「MegaRAID Recovery 機能」を適用している場合に表示されます。

\*2 物理ドライブ診断機能はサポートしておりません。

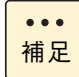

ここで表示される項目については、設定変更できません。

#### **(1) Properties:コントローラプロパティサブメニュー 1**

「Controller Properties」画面で [Next] ボタンをクリックすると、次の画面が表示されます。

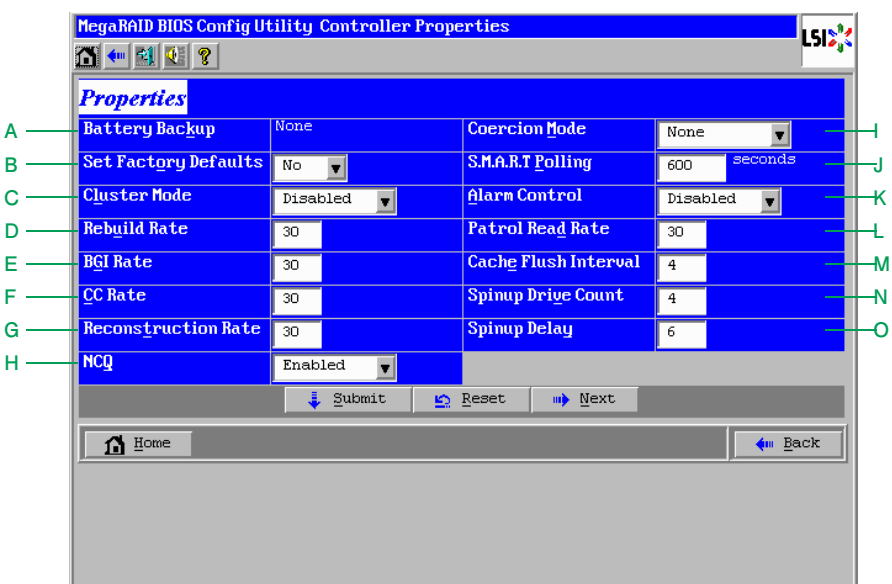

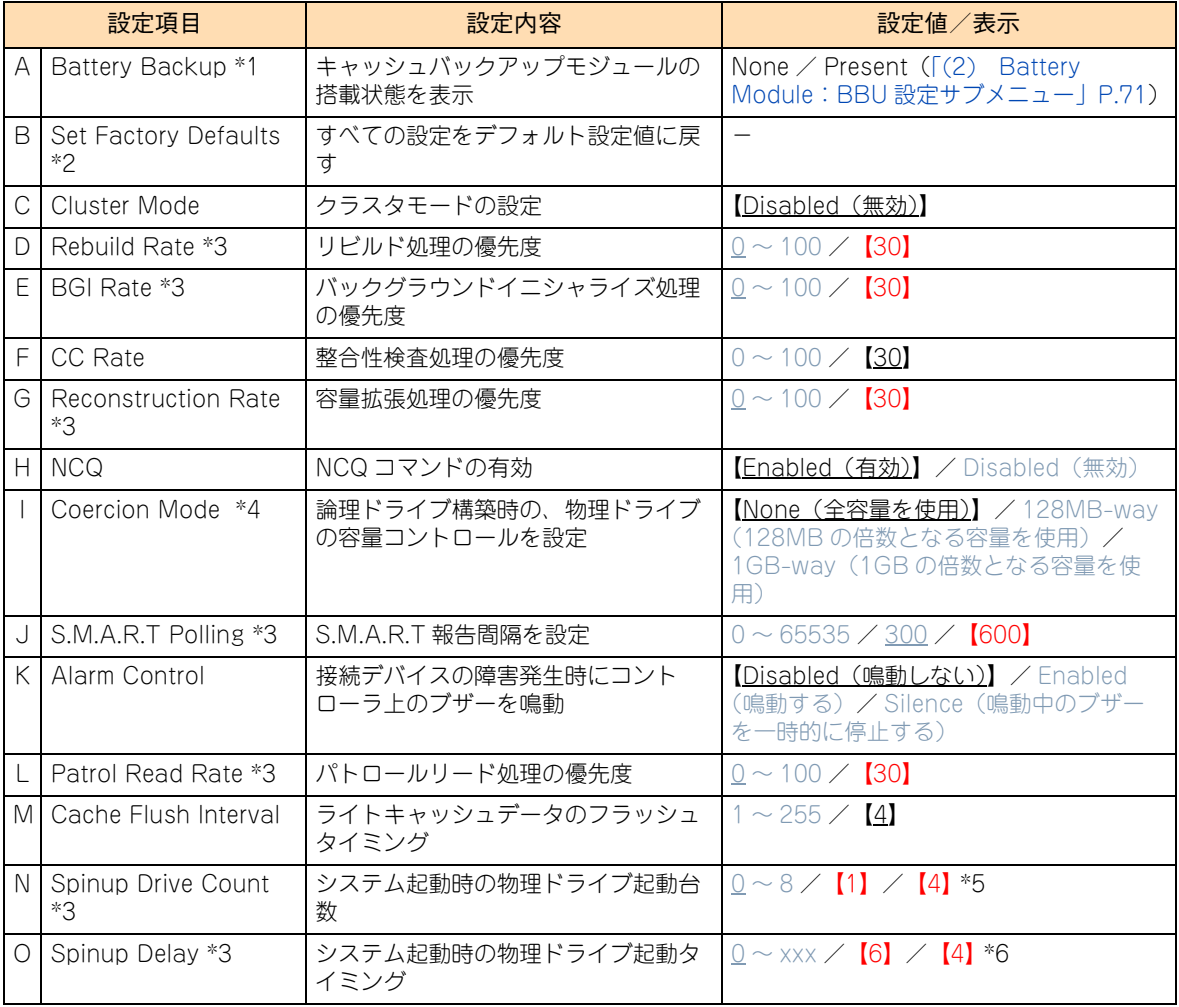

MegaRAID WebBIOS MegaRAID WebBIOS

- \*1 ディスクアレイコントローラ(キャッシュバックアップ付)の場合は「Present」と表示され、クリックすると「Battery Module:BBU 設定サブメニュー」が表示されます。
- \*2 「Set Factory Defaults」は使用しないでください。推奨値への設定変更が必要となります。
- \*3 推奨値へ設定変更してお使いください。
- \*4 論理ドライブが1つも設定されていないときにのみ変更できます。
- \*5 ディスクアレイコントローラ (内蔵用) [標準搭載] は「1」に、ディスクアレイコントローラボード (外付け用) は「4」に設 定してください。
- \*6 ディスクアレイコントローラ (内蔵用) [標準搭載] は「6」に、ディスクアレイコントローラボード (外付け用) は「4」に設 定してください。
- $\bullet\bullet\bullet$ 補足

■ 設定値を変更する場合は、設定項目のボックスにマウスカーソルを合わせて左クリックし、設定 値を選択するか、もしくはマウス左クリックでカーソルを移動し、キーボードから設定値を入力 します。

設定変更後、[Submit] ボタンをクリックします。

■ 「Spinup Drive Count」、「Spinup Delay」の設定は固定されているため、設定値を変更しても反 映されません。

#### <span id="page-88-0"></span>**(2) Battery Module:BBU 設定サブメニュー**

「Properties:コントローラプロパティサブメニュー 1」画面で[Battery Backup]-[Present]をクリック すると、次の画面が表示されます。

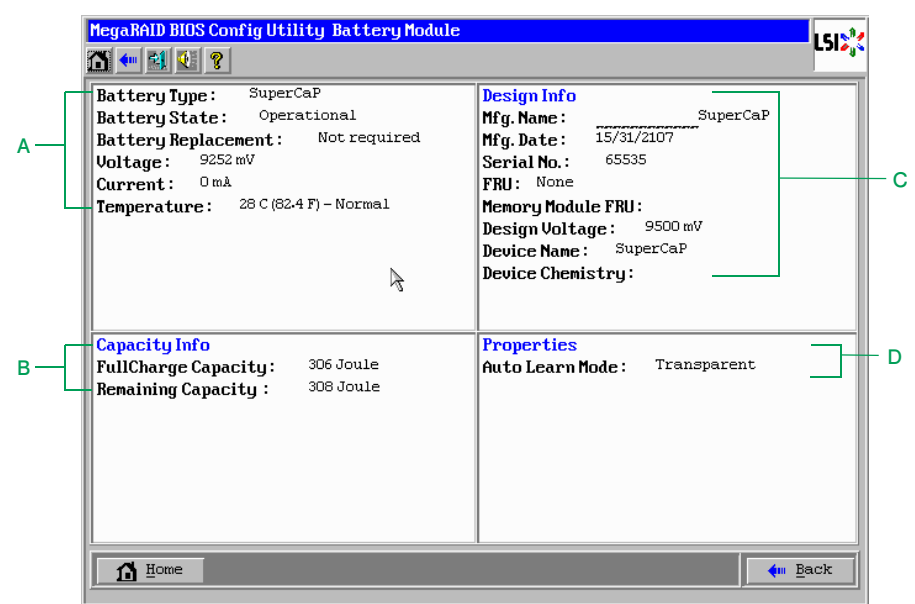

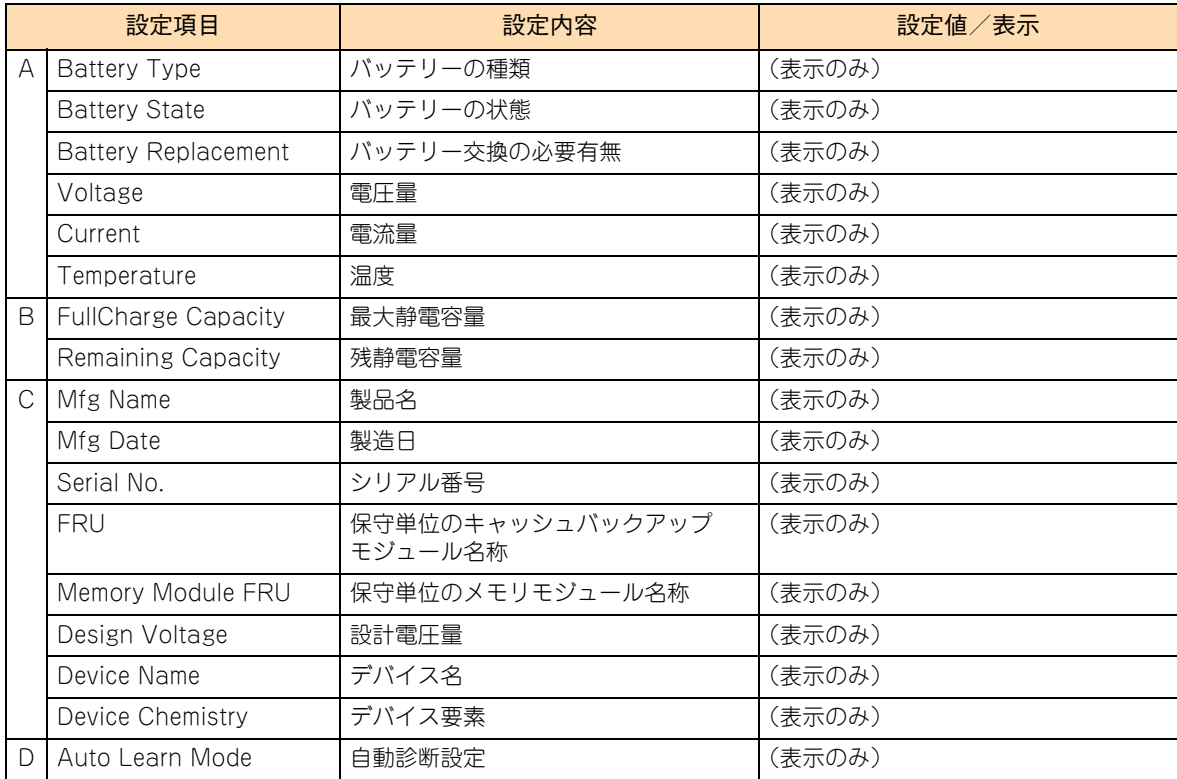

#### **(3) Properties:コントローラプロパティサブメニュー 2**

「Properties: コントローラプロパティサブメニュー 1」画面で [Next] ボタンをクリックすると、次の画面 が表示されます。

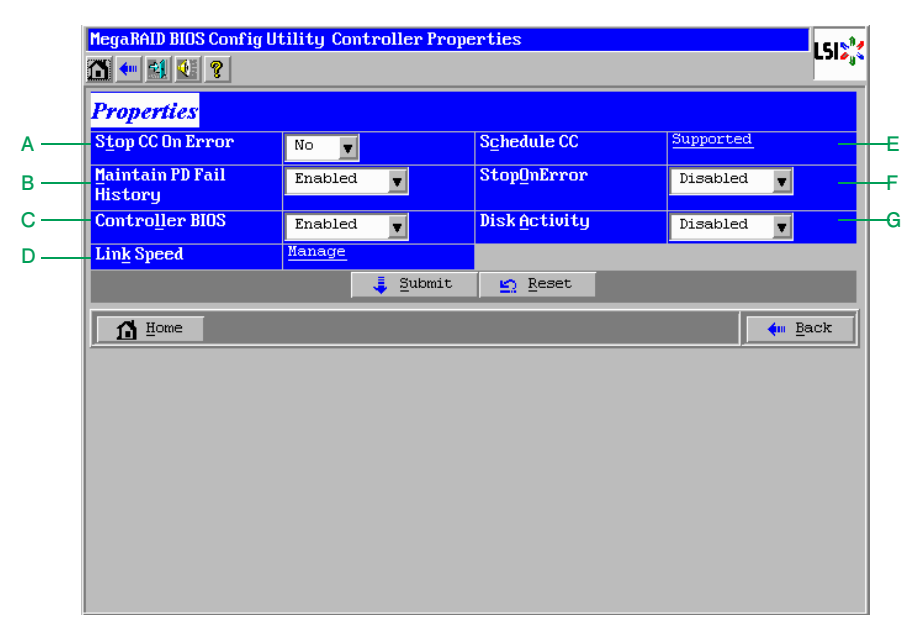

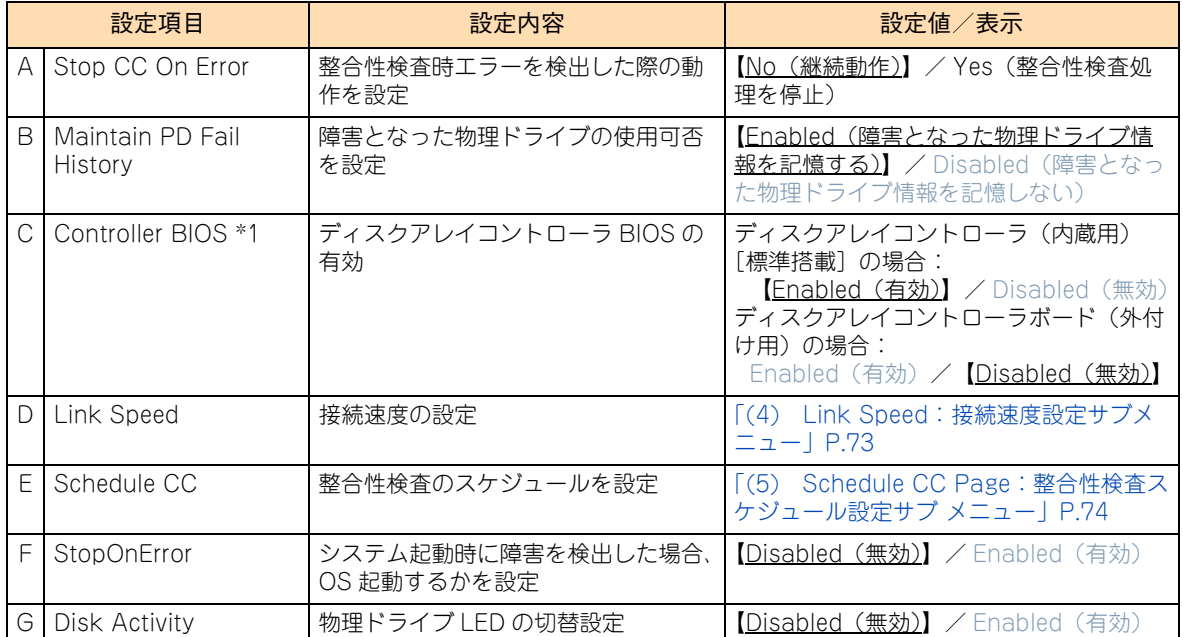

\*1 ディスクアレイコントローラボード(外付け用)の形名は CA7738/SCA7738110NEX/SCA7738210NEX/CA773A/ SCA773A110NEX/SCA773A210NEX および CA7747/SCA7747110NEX/SCA7747210NEX です。

### <span id="page-90-0"></span>**(4) Link Speed:接続速度設定サブメニュー**

「Properties:コントローラプロパティサブメニュー 2」画面で「Link Speed」-「Manage」をクリックす ると、次の画面が表示されます。本システムでは接続速度設定サブメニューをサポートしておりません。すべ ての項目はデフォルトの設定値でお使いください。

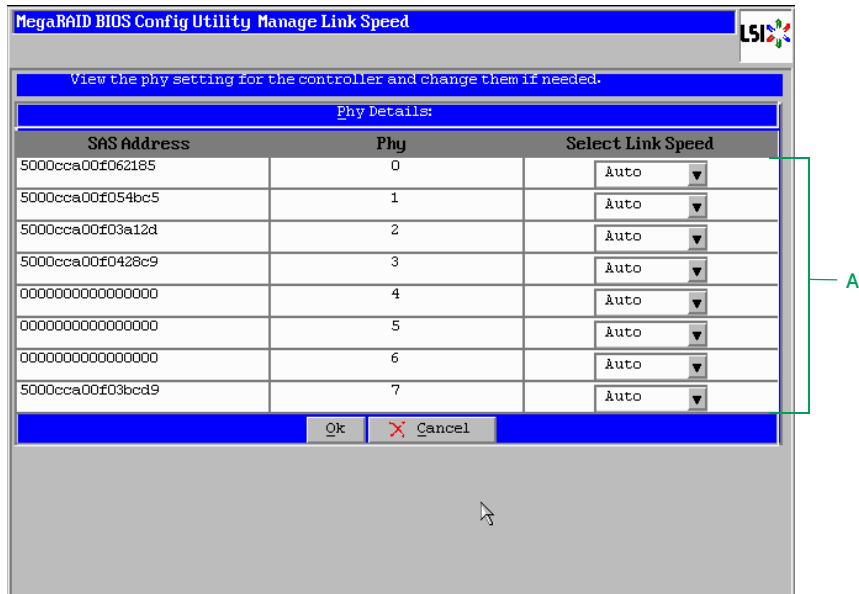

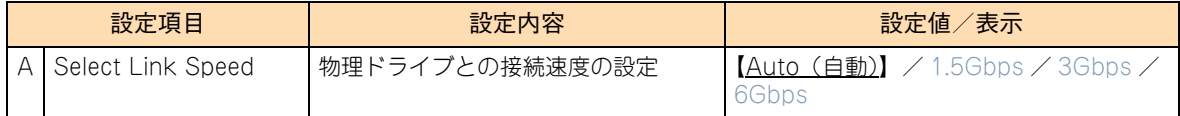

#### <span id="page-91-0"></span>**(5) Schedule CC Page:整合性検査スケジュール設定サブ メニュー**

「Properties:コントローラプロパティサブメニュー 2」画面で「Schedule CC」-「Supported」をクリッ クすると、次の画面が表示されます。

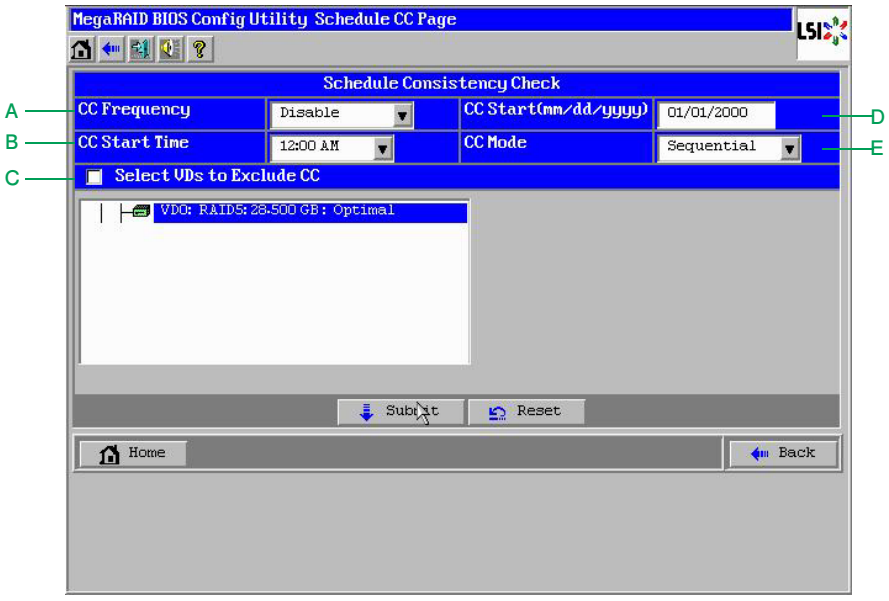

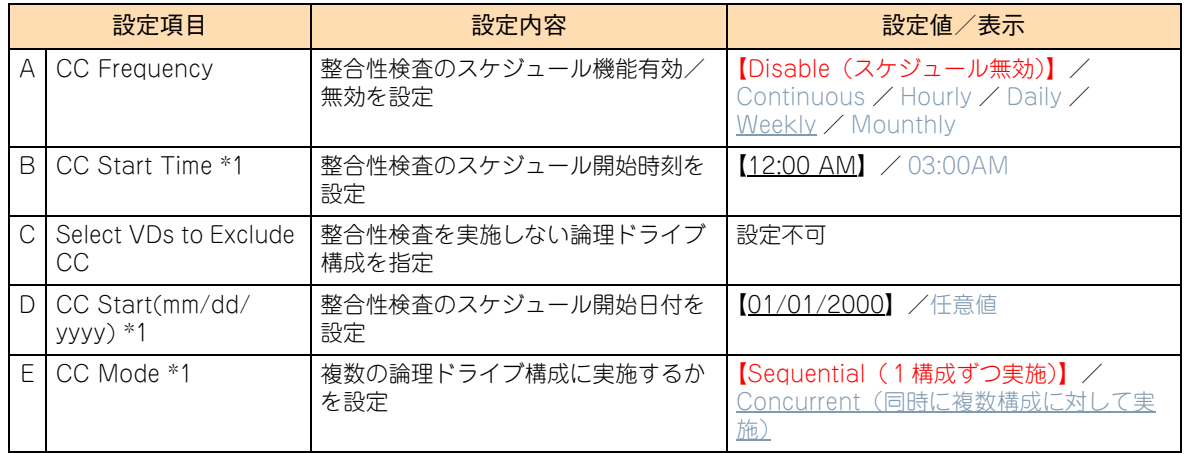

\*1 「CC Frequency」を「Disable」に設定することで、自動的に推奨値に設定されます。

#### <span id="page-92-0"></span>**2.3.5 Virtual Drives:論理ドライブ情報の参照と設定**

設定されている論理ドライブ(LU:Logical Unit)の情報表示・設定を行います。論理ドライブは、物理ド ライブのグループで構築されたディスクアレイに設定する、OS に認識される論理的なドライブのことです。 「MegaRAID WebBIOS」では 1 つのディスクアレイに複数の論理ドライブを設定することもできます。 メインメニューで「Virtual Drives」を選択すると、次の画面が表示されます。

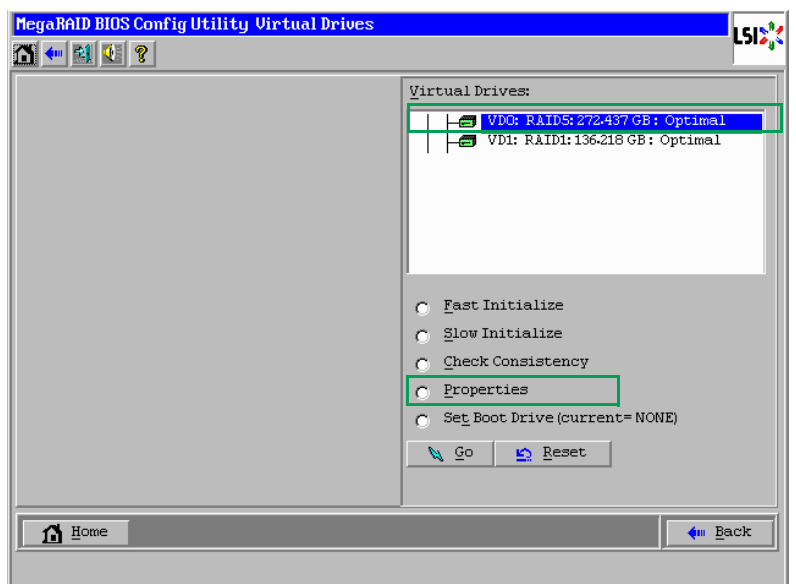

この画面において、情報参照および設定変更を行う論理ドライブを画面右上に表示されるリストから選択し、 「Properties」をチェックして[Go]ボタンをクリックすると、論理ドライブのプロパティ画面が表示されます。

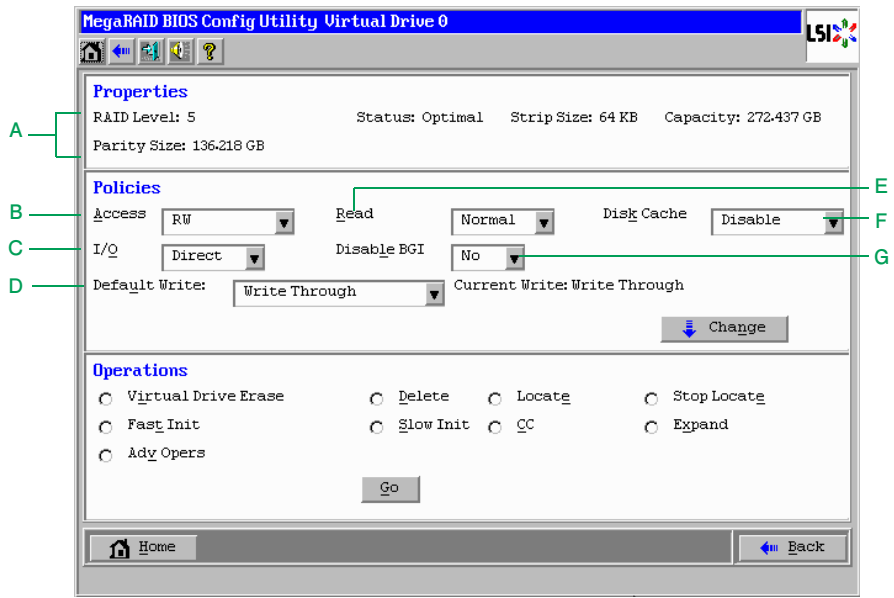

#### **通知**

**キャッシュバックアップ付ではないディスクアレイコントローラにおいて論理ドライブのライトキャッシュを有 効にする場合、システム装置を UPS に接続してください。UPS に接続しないで使用すると、停電や瞬停時、 ライトキャッシュ内のデータが消失し、データ破壊を引き起こすおそれがあります。**

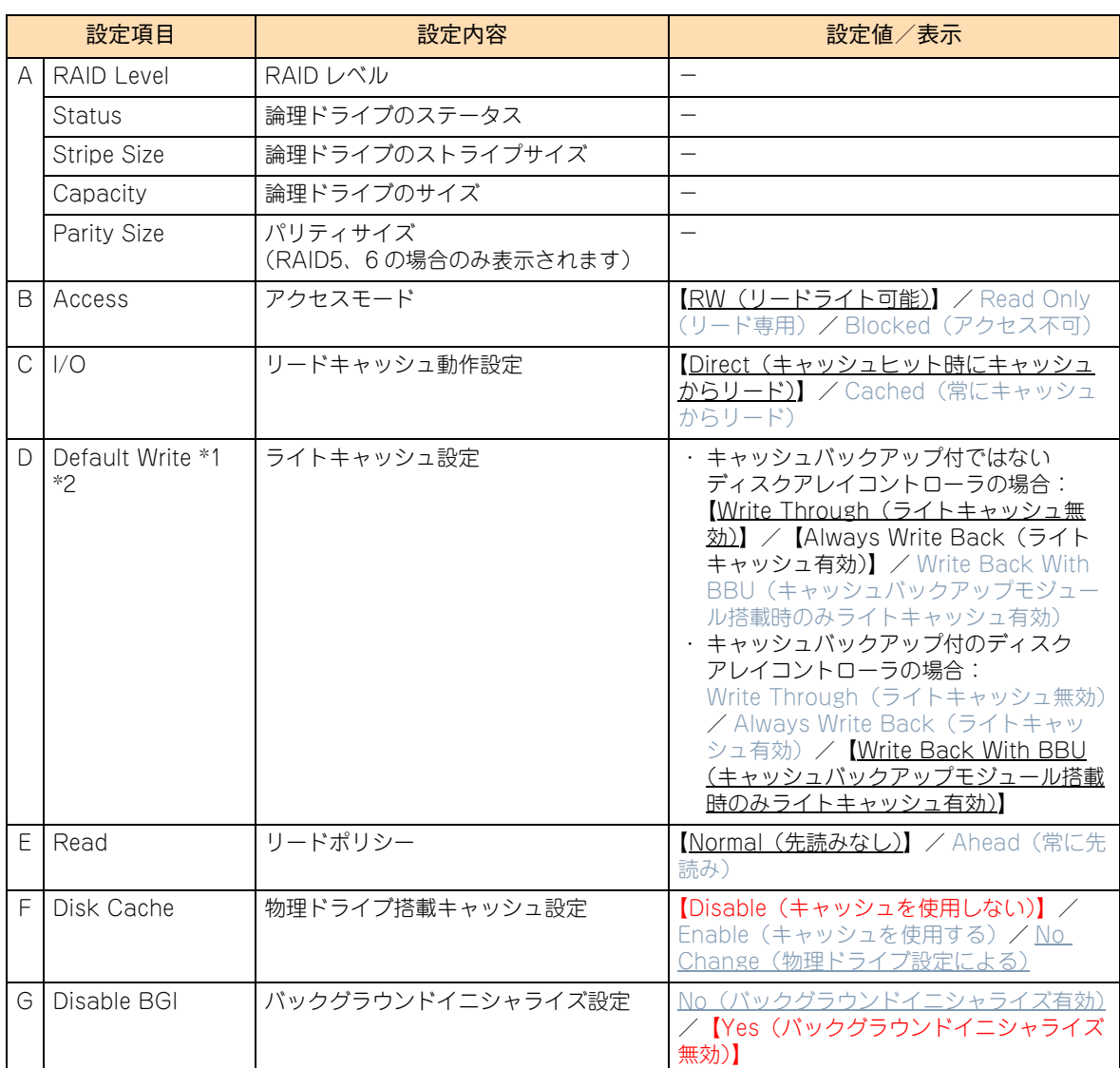

\*1 キャッシュバックアップ付ではないディスクアレイコントローラにおいて、「Default Write」はシステム装置を UPS に接続し ている場合のみ、「Always Write Back」での運用をサポートします。ただし、この場合でも OS インストール時は「Write Through」に設定してください。インストールが正常に終了しないことがあります。 なお、「Write Back With BBU」は設定しないでください。

\*2 キャッシュバックアップ付のディスクアレイコントローラにおいて、「Default Write」は「Write Back With BBU」以外に設 定しないでください。ライト性能が低下する場合があります。

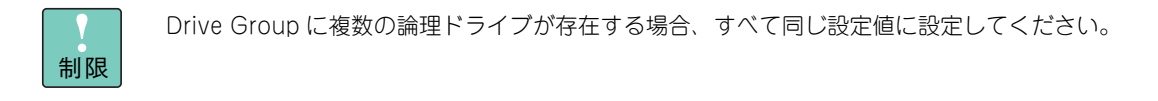

#### <span id="page-94-0"></span>**2.3.6 Drives:物理ドライブ情報の参照**

ディスクアレイコントローラに接続されている物理ドライブの情報表示を行います。 メインメニューで「Drives」を選択すると、次の画面が表示されます。

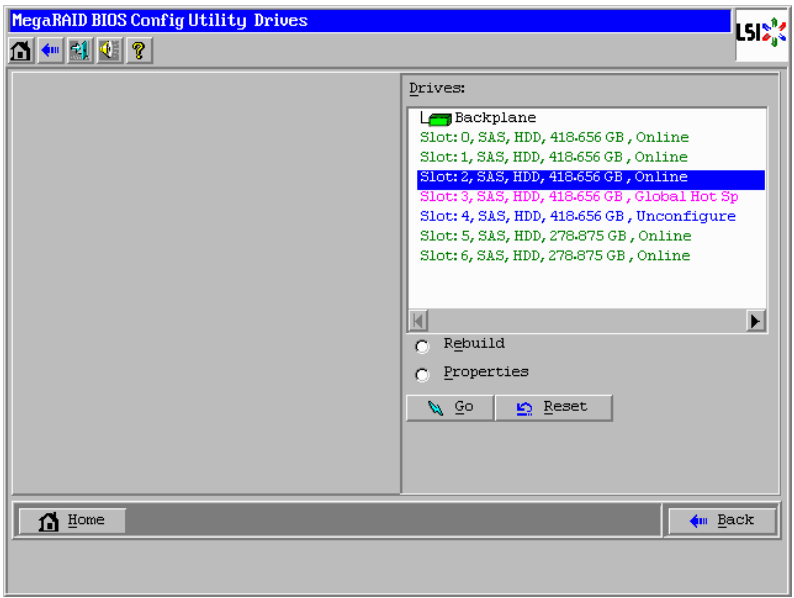

この画面において、情報参照する物理ドライブを画面右上に表示されるリストから選択し、「Properties」を チェックして[Go]ボタンをクリックすると、物理ドライブのプロパティ画面が表示されます。

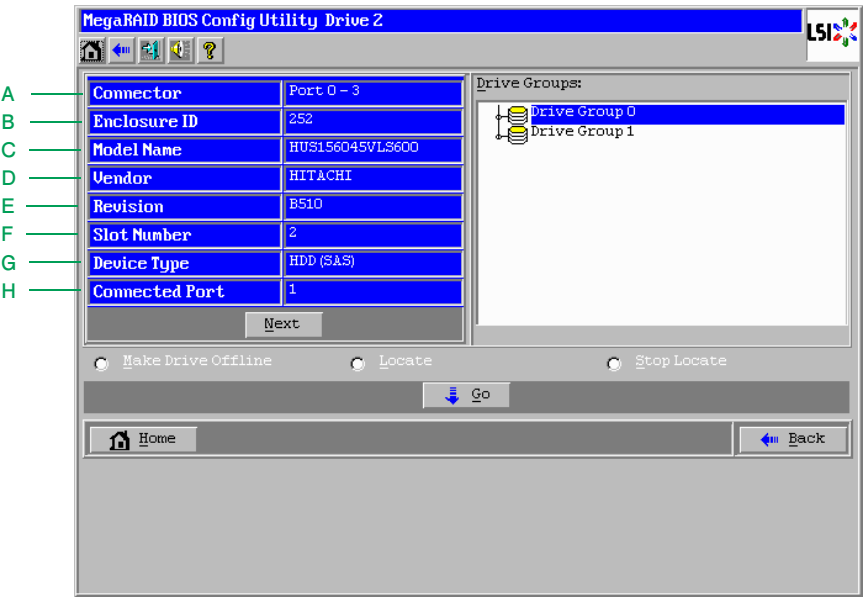

[Next] ボタンをクリックすると次の画面になります。

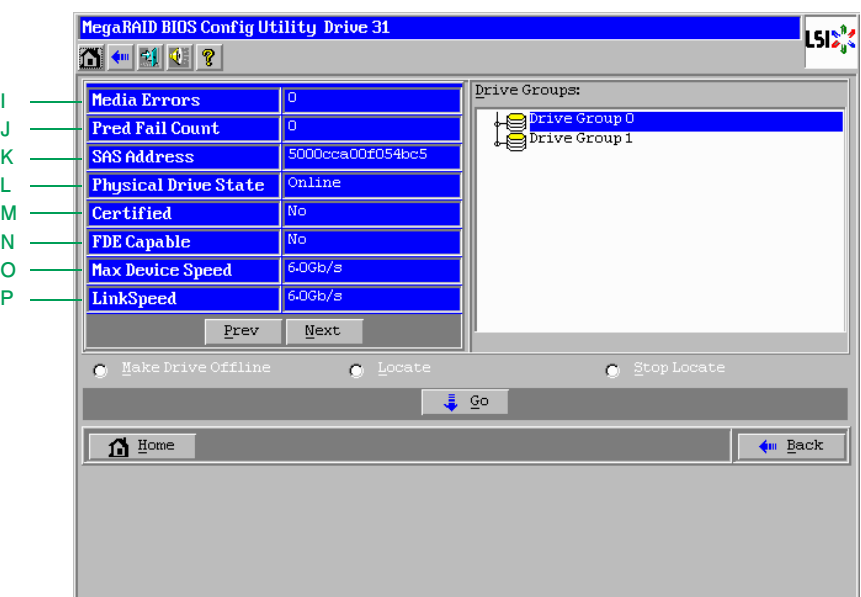

[Prev]ボタンをクリックすると元の画面に戻ります。

「Next」ボタンをクリックすると次の画面になります。

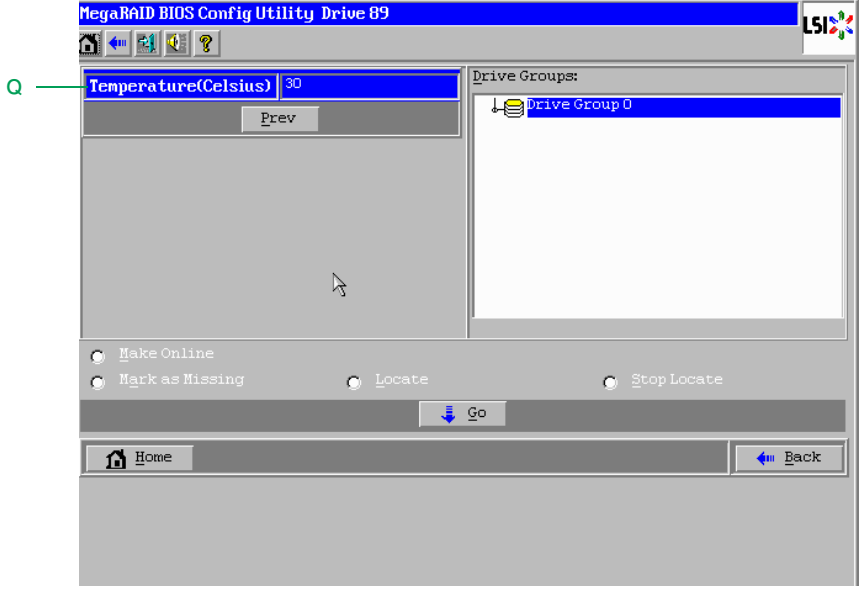

[Prev]ボタンをクリックすると 1 つ前の画面に戻ります。

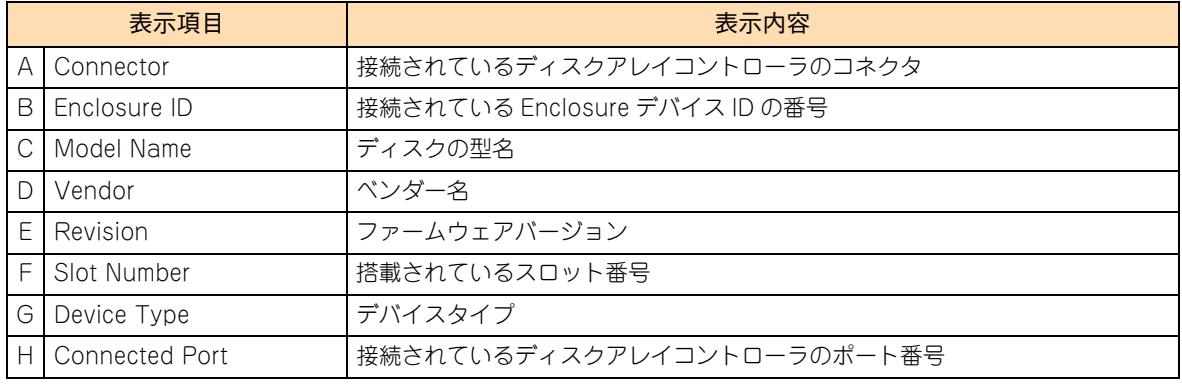

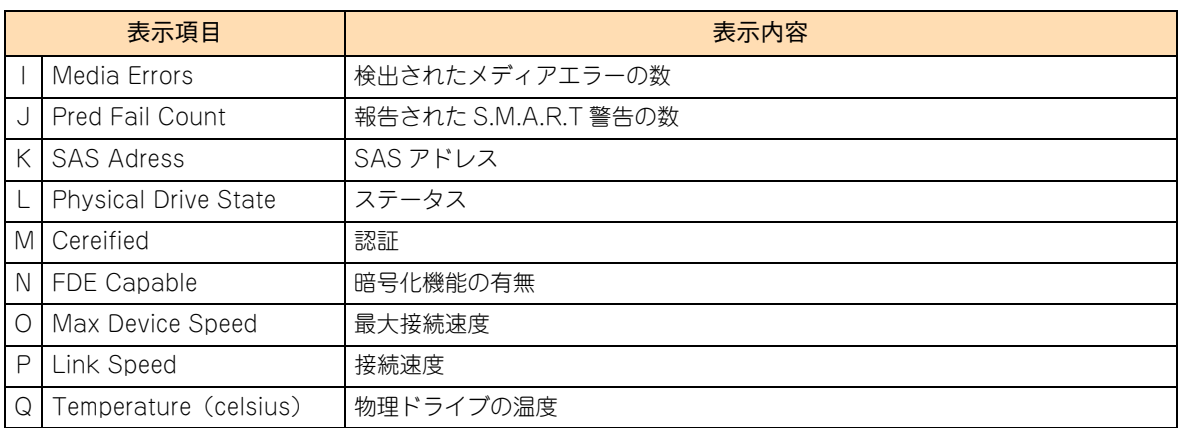

 $\bullet\bullet\bullet$ 補足

- ここで表示される項目については、設定変更できません。
- 物理ドライブのステータス[は「2.6 ステータス一覧」P.120](#page-137-0) をご参照ください。
- 「Media Errors」「Pred Fail Count」はシステム装置の電源を切る、もしくはリブートするとク リアされます。

#### <span id="page-96-0"></span>**回転数の異なる同容量の物理ドライブが混在する場合**

RS220-h HM1/JM1/KM1 モデルは、回転数の異なる物理ドライブ(ハードディスク)の混在搭載をサポー トしていますが、回転数の異なる物理ドライブが混在する論理ドライブの構築はサポートしておりません。

同一回転数の物理ドライブのみで論理ドライブを構築する必要があります。また、ホットスペアも同一回転数 の物理ドライブで構成される論理ドライブのみに有効となるよう、「専用ホットスペア(ローカルスペア)」に 設定する必要があります。

このため、回転数が異なる同容量の物理ドライブを混在搭載している場合、論理ドライブの構築および専用 ホットスペア(ローカルスペア)の設定時には、使用する物理ドライブの回転数を意識する必要があります。

物理ドライブの回転数を見分けるには、物理ドライブのプロパティ画面で表示される「Model Name(ディス ク型名)」を確認します。

「Model Name」に次の型名が表示される物理ドライブは、回転数が 15000 回転のものです。

- ST9\*\*\*\*53SS ( "\*" は任意の英数字)
- MBE2\*\*\*RC ( "\*" は任意の英数字)

これ以外の型名は、回転数が 10000 回転のものです。

「Drives」に表示されている物理ドライブのスロット番号(Slot \*)と「Model Name」の表示から、使用す る物理ドライブの回転数を見分けてください。

### <span id="page-97-0"></span>**2.3.7 表示モードの切り替え**

ここでは、メインメニューの表示モードの切り替えについて説明します。

表示モードには「Logical View」と「Physical View」があります。 「Logical View」モードでは設定されている論理ドライブ(Virtual Drives)と論理ドライブを構成している 物理ドライブ(Drives)、ホットスペア情報が表示されます。 「Physical View」モードでは物理ドライブ一覧が表示されます。

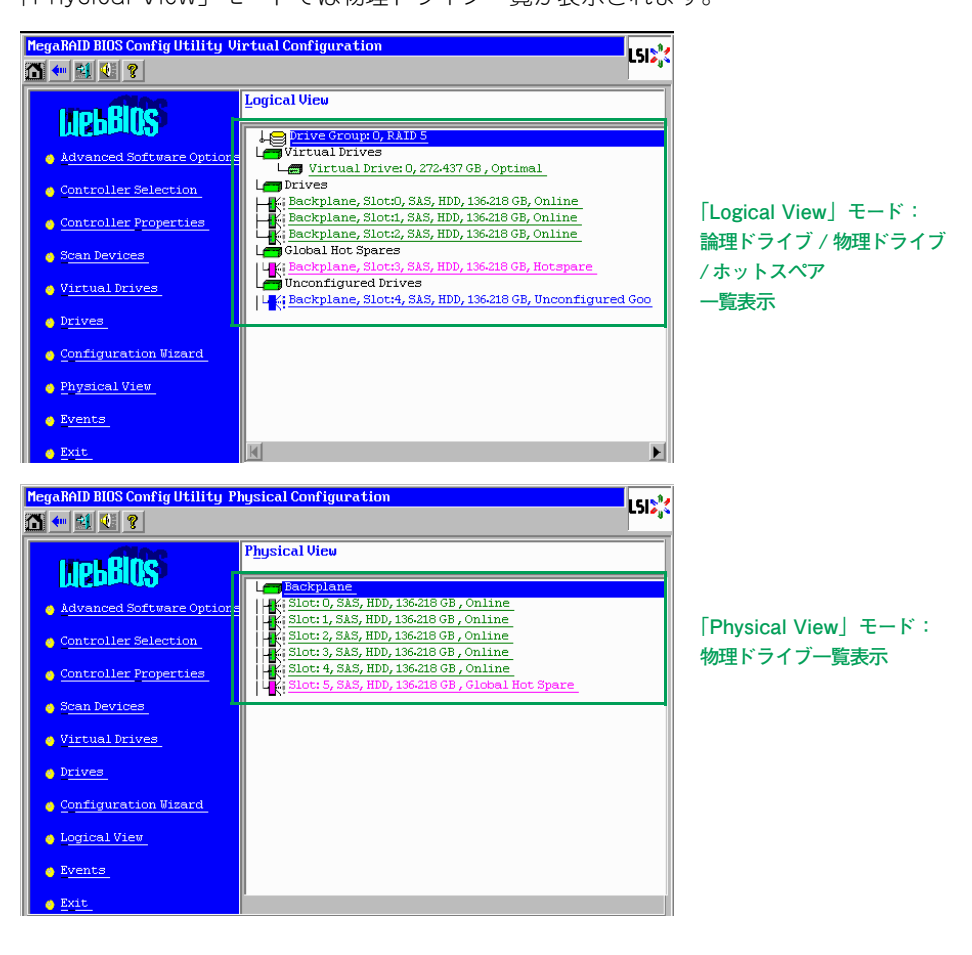

 $\bullet$ 補足

- ■「MegaRAID WebBIOS」起動時は「Logical View」モードで表示されます。
- 「Physical View」モードに切り替えるには、「Logical View」モード時に、メインメニューから 「Physical View」をクリックします。
- [Logical View」モードに切り替えるには、「Physical View」モード時に、メインメニューから 「Logical View」をクリックします。

# <span id="page-98-0"></span>**2.4 論理ドライブの構築と編集**

ここでは、「MegaRAID WebBIOS」による、論理ドライブの構築手順および編集方法について説 明します。

論理ドライブの構築はすべて「Configuration Wizard」から行います。

#### **通知**

**運用時に論理ドライブの変更はしないでください。論理ドライブ情報が変更されるため、物理ドライブ内のす べてのデータを消失します。**

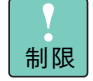

- 特に指示のない限り、各設定項目は推奨値以外に設定しないでください。推奨値以外に設定され た場合はサポートの対象外となり、正常に動作しないおそれがあります。
- ディスクアレイコントローラ1枚あたり構築可能な論理ドライブは最大 24個です。 1 つの Drive Group に構築可能な論理ドライブは最大 16 個です。

#### **2.4.1 論理ドライブを構築する**

新しい論理ドライブを構築する手順を説明します。

論理ドライブの構築は、まず物理ドライブのグループを作成し、そのあと OS に認識される単位である論理ド ライブ(LU:Logical Unit)を設定します。「MegaRAID WebBIOS」においては、論理ドライブは "Virtual Drives" として表示されます。

#### **(1) RAID 0,1,5,6 の論理ドライブを構築する**

RAID 0,1,5,6 の論理ドライブを構築する手順を説明します。

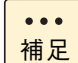

■ RAID 10を構築する場合は、「(2) RAID 10の論理ドライブを構築するJP.91をご参照ください。

- RAID レベルについては『ユーザーズガイド ~運用編~』「3.1.3 ディスクアレイの分類」をご 参照ください。
- ホットスペアの設定については[「2.4.6 ホットスペアを設定する」P.107](#page-124-0) をご参照ください。

1 メインメニューから「Configuration Wizard」を選択します。

次の画面が表示されます。

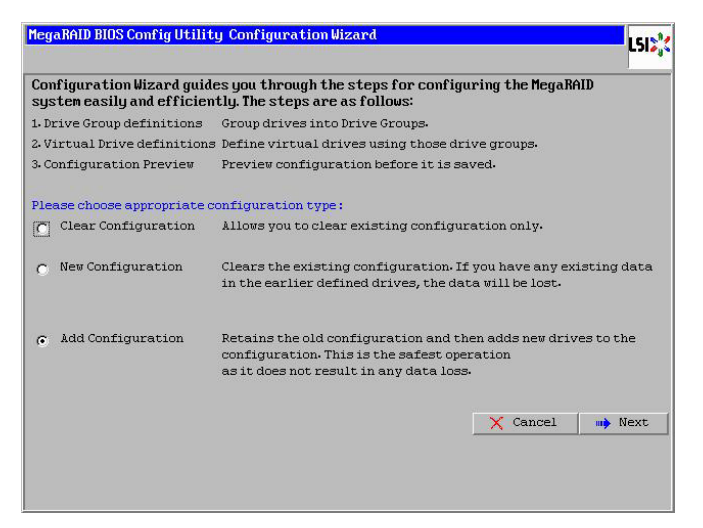

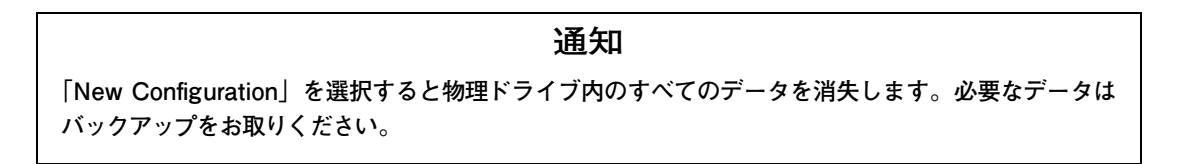

2 「New Configuration」もしくは「Add Configuration」をチェックし、[Next] ボタンをクリッ クします。

次の画面が表示されます。

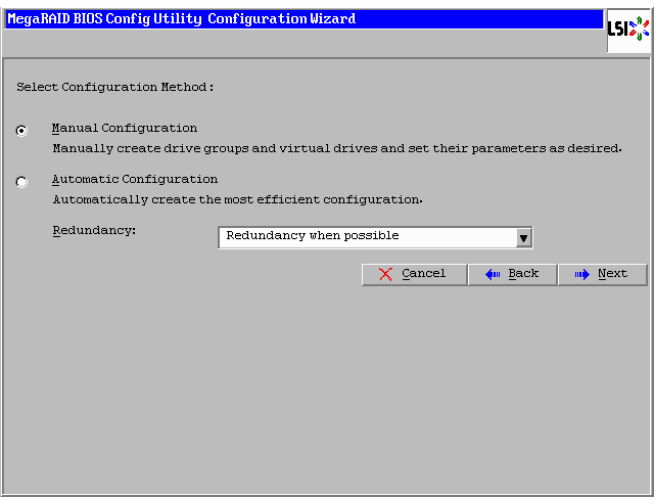

- MegaRAID WebBIOS MegaRAID WebBIOS
- ■「Add Configuration」を選択すると、既存のディスクアレイおよび論理ドライブは残りま す。既存のディスクアレイに論理ドライブを追加する場合や、増設した物理ドライブでディ スクアレイを構築する場合に選択します。
	- 「New Configuration」を選択した場合は、既存のディスクアレイおよび論理ドライブは 失われます。ディスクアレイおよび論理ドライブを破棄し、新規に構築しなおす場合に選 択します。
	- 「New Configuration」を選択した場合は、最初に次の画面が表示されます。ここで、[Yes] ボタンをクリックすると、ディスクアレイの構築ができます。

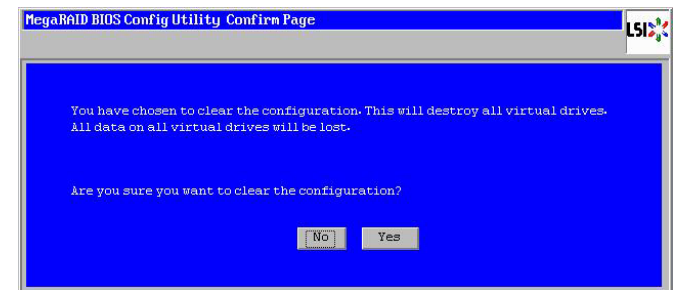

3 「Manual Configuration」をチェックし、[Next]ボタンをクリックします。

次の画面が表示されます。

補足

 $\bullet\bullet\bullet$ 

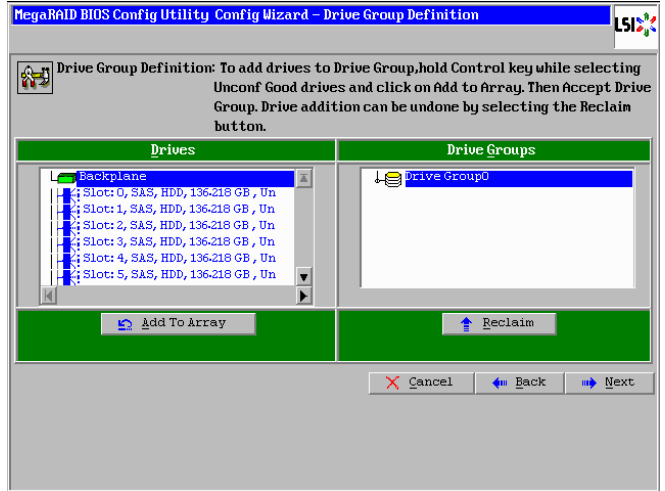

「Unconfigured Good」ステータス(未使用)の物理ドライブを使用して論理ドライブを構築する場合、 「Drives」から物理ドライブを選択してください。

既存の Drive Group に論理ドライブを追加構築する場合は、何も選択せず手順 7 へ進んでください。

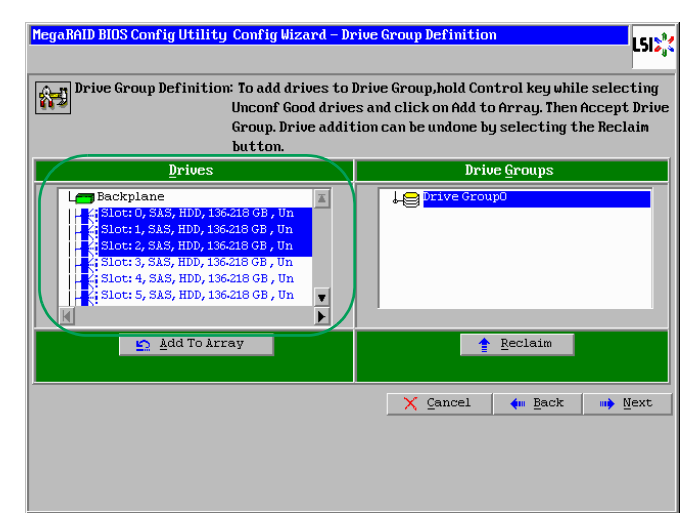

必要な物理ドライブ台数は、設定する RAID レベルによって異なります。必要な物理ドライブ台数は、次 の表のとおりです。

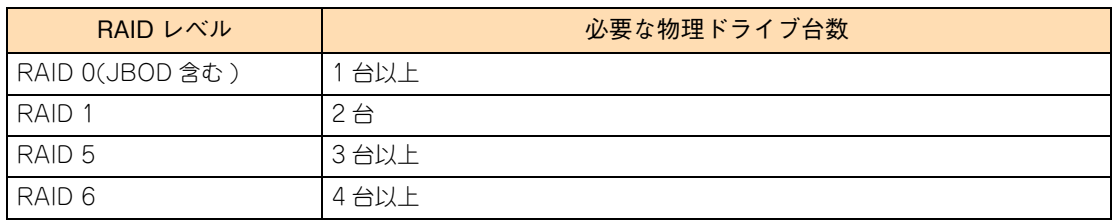

### 制限

- 物理ドライブ3台でのRAID 6および物理ドライブ3台以上でのRAID1はサポートしており ません。設定した場合、正常に動作しないおそれがあります。
- 回転数の異なる物理ドライブが混在する論理ドライブの構築はサポートしておりません。 論理ドライブの構築に使用する物理ドライブの回転数は、すべて同じものにしてください。 RS220-h HM1/JM1/KM1 モデルにおいて、回転数が異なる同容量の物理ドライブを混 在搭載している場合は[、「回転数の異なる同容量の物理ドライブが混在する場合」P.79](#page-96-0) を 参照して物理ドライブの回転数を見分けてください。

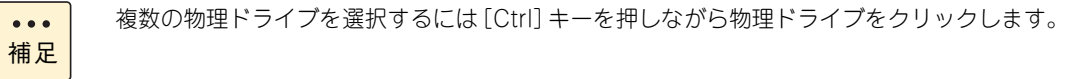

5 論理ドライブの構築に使用するすべての物理ドライブを選択したら、[Add To Array]ボタン をクリックします。

選択された物理ドライブのステータスが [Online] となり、「Drive Groups」内に表示されます。

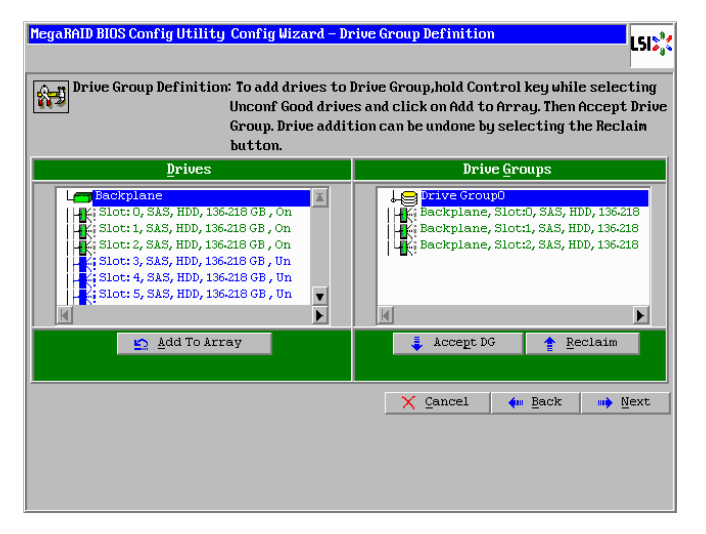

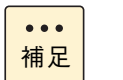

物理ドライブを選択して [Reclaim] ボタンをクリックすると、選択した物理ドライブを解除 できます。

6 [Accept DG]ボタンをクリックします。

次の画面が表示されます。

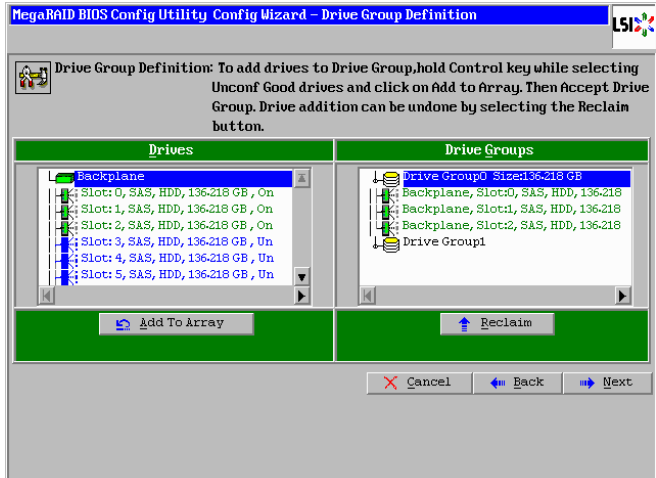

7 [Next]ボタンをクリックします。

次の画面が表示されます。「Array With Free Space」のプルダウンメニューから、構築対象の Drive Group を選択してください。

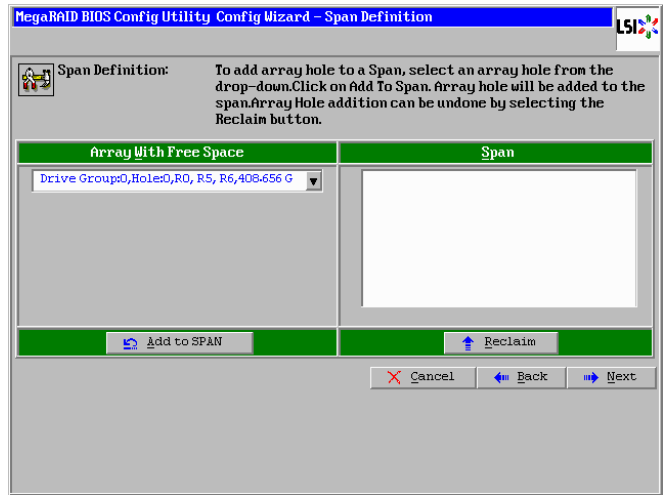

8 [Add to SPAN] ボタンをクリックします。

次の画面が表示されます。

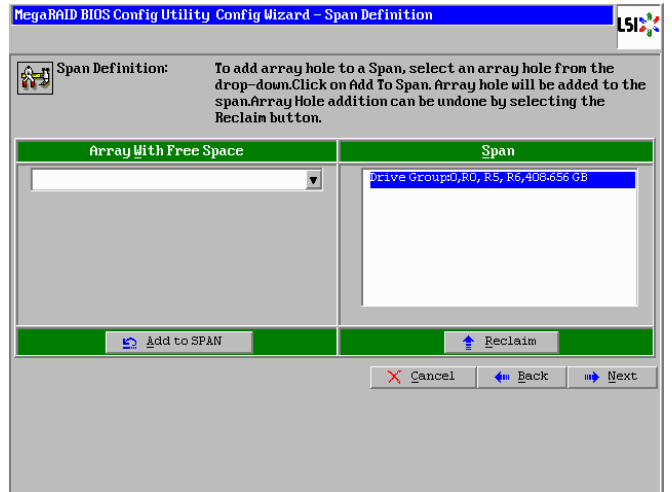

9 [Next] ボタンをクリックします。

次の画面が表示されます。

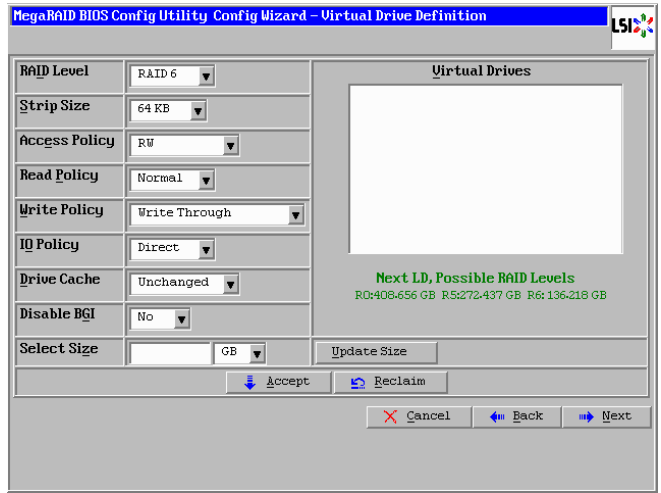

10 RAID レベル、ストライプサイズ、リードポリシー、ライトポリシー、論理ドライブサイズを 指定します。

ここで指定する内容が、OS に認識される論理ドライブ(LU)となります。

#### **通知**

**キャッシュバックアップ付ではないディスクアレイコントローラにおいて論理ドライブのライトキャッ シュを有効にする場合、システム装置を UPSに接続してください。UPSに接続しないで使用すると、停 電や瞬停時、ライトキャッシュ内のデータが消失し、データ破壊を引き起こすおそれがあります。**

次の表のとおり設定します。

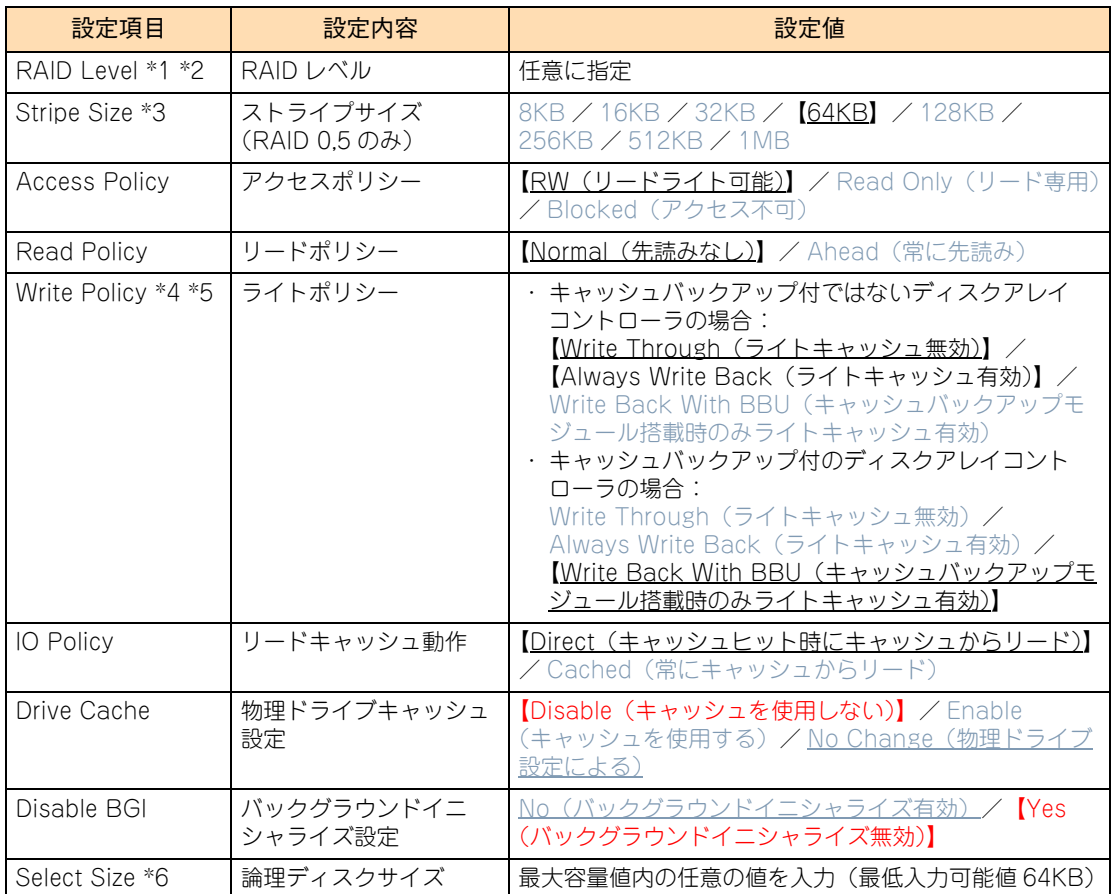

\*1 物理ドライブ 3 台での RAID 6 および物理ドライブ 3 台以上での RAID1 はサポートしておりません。

- \*2 既存の Drive Group に論理ドライブを追加構築する場合、RAID レベルの変更はサポートしておりません。
- \*3 RAID 1 の場合もデフォルトの「64KB」に設定してください。
- \*4 キャッシュバックアップ付ではないディスクアレイコントローにおいて、「Write Policy」はシステム装置を UPS に接 続している場合のみ、「Always Write Back」での運用をサポートします。ただし、この場合でも OS インストール時 は「Write Through」に設定してください。インストールが正常に終了しないことがあります。 「Always Write Back」に設定する場合は、OS インストール後[に「2.4.10 ライトポリシーを変更する」P.115](#page-132-0) を参照 して設定を変更してください。 なお、「Write Back With BBU」は設定しないでください。
- \*5 キャッシュバックアップ付のディスクアレイコントローラにおいて、「Write Pollicy」は「Write Back With BBU」以 外に設定しないでください。ライト性能が低下する場合があります。

\*6 「Select Size」は、画面右側[Next LD, Possible RAID Levels]の下に設定可能な最大容量値が表示されますので、指 定した RAID レベルに応じた最大容量値内の任意の値に入力しなおしてください。 数値を入力する際は、値をすべて削除してから入力してください。 なお、最大容量値を入力する際は、[Update Size]ボタンをクリックしてください。

Drive Group (ディスクアレイ)に複数の論理ドライブが存在する場合、「Select Size」以外 はすべて同じ設定値に設定してください。 制限 ■ OS インストール先として論理ドライブを構築する場合、2TB より大きい値を入力しても、  $\ddot{\bullet}$ OS からは 2TB までしか認識できません。 補足 ■ 設定可能な最大容量値よりも大きな論理ドライブサイズを指定すると、[Unacceptable size]と画面に表示され、設定項目がすべて初期化されます。再度、各項目を設定しなお し、正しいサイズを指定してください。

#### 11  $[Accept]$  ボタンをクリックします。

「Write Policy」を「Write Through」に設定した場合、次の画面が表示されますので[Yes]ボタンを クリックします。

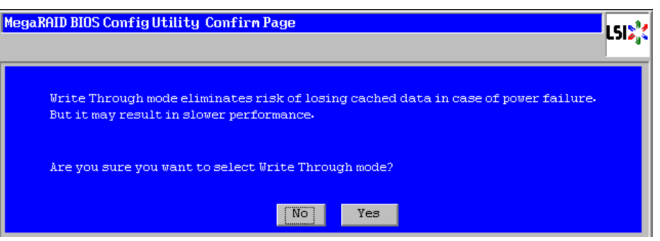

「Write Policy」を「Always Write Back」に設定した場合、次の画面が表示されますので [Yes] ボタ ンをクリックします。

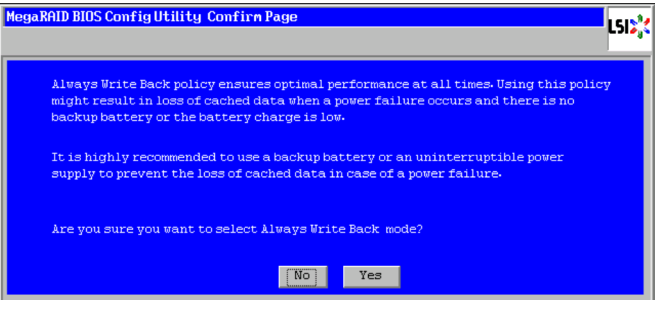

「Write Policy」を「Write Back With BBU」に設定した場合、次の画面が表示されますので [Yes] ボ タンをクリックします。

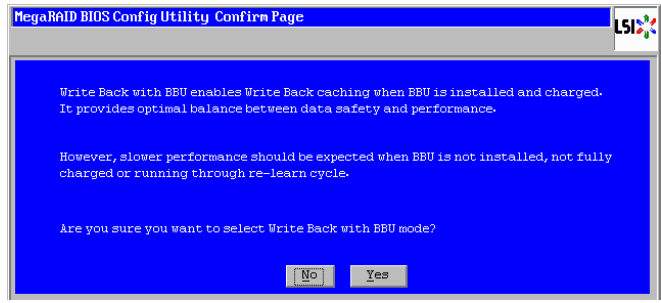

 $\bullet\bullet\bullet$ 補足 キャッシュバックアップ付ではないディスクアレイコントローラにおいて「Write Policy」を 「Write Back With BBU」に設定した場合、次の画面が表示されるため、「No」ボタンをク リックします。「No」ボタンをクリックすると手順 9 の画面に戻るため、再度設定しなおして ください。

キャッシュバックアップ付のディスクアレイコントローラにおいて「Write Policy」を「Write Back With BBU」に設定し、かつキャッシュバックアップモジュールの状態をチェックして いる場合は、次の画面が表示されますので「Yes」ボタンをクリックします。

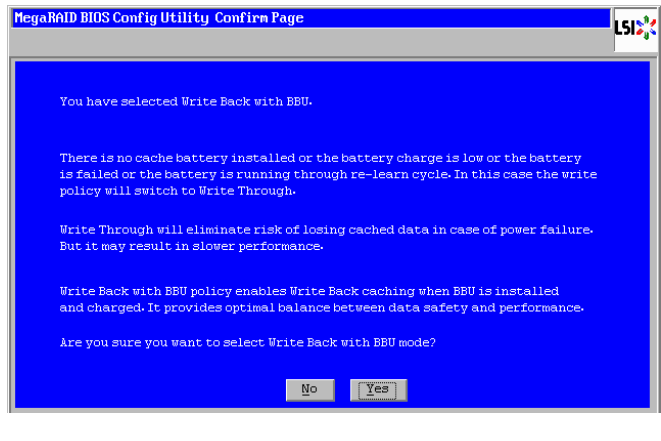

[Yes]ボタンのクリック後、次の画面が表示されます。

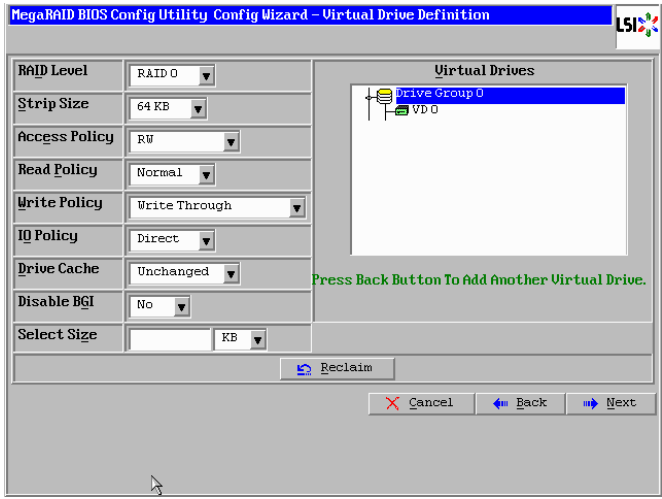

12 [Next]ボタンをクリックします。

次の画面が表示されます。

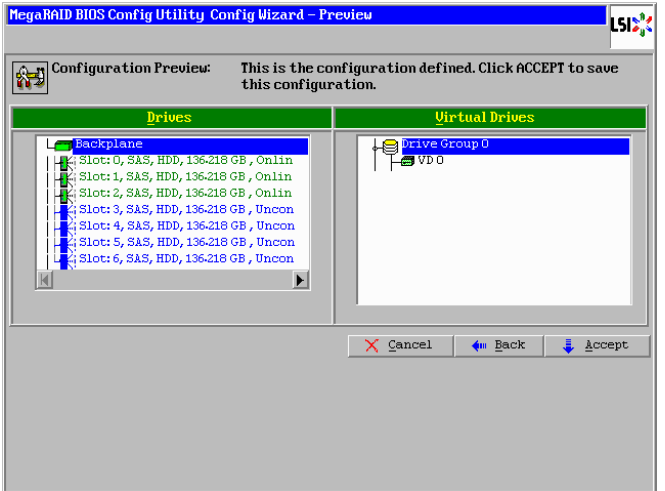

13 [Accept] ボタンをクリックします。

次の画面が表示されます。

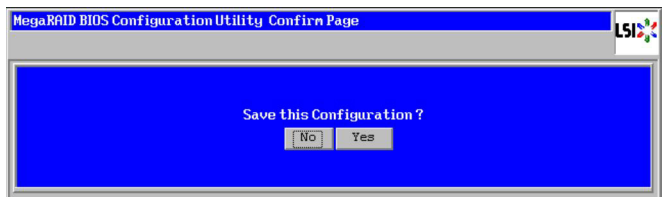

14 [Yes] ボタンをクリックします。

次の画面が表示されます。

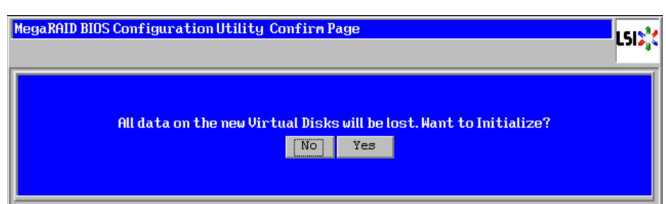

- 15 [No]ボタンをクリックします。 メインメニューに戻ります。
- 16 [「2.4.2 論理ドライブを初期化する」P.100](#page-117-0) を参照して、作成した論理ディスクを初期化(イ ニシャライズ)してください。
#### **(2) RAID 10 の論理ドライブを構築する**

RAID 10 の論理ドライブを構築する手順を説明します。

必要な物理ドライブ台数は、次の表のとおりです。

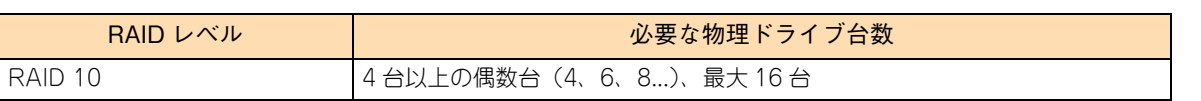

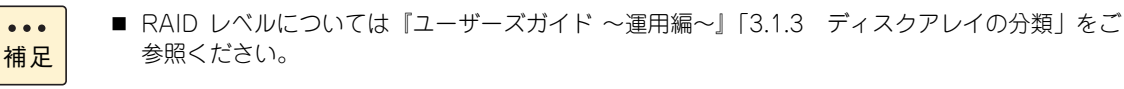

- ホットスペアの設定については[「2.4.6 ホットスペアを設定する」P.107](#page-124-0) をご参照ください。
- 1 メインメニューから「Configuration Wizard」を選択します。

次の画面が表示されます。

補足

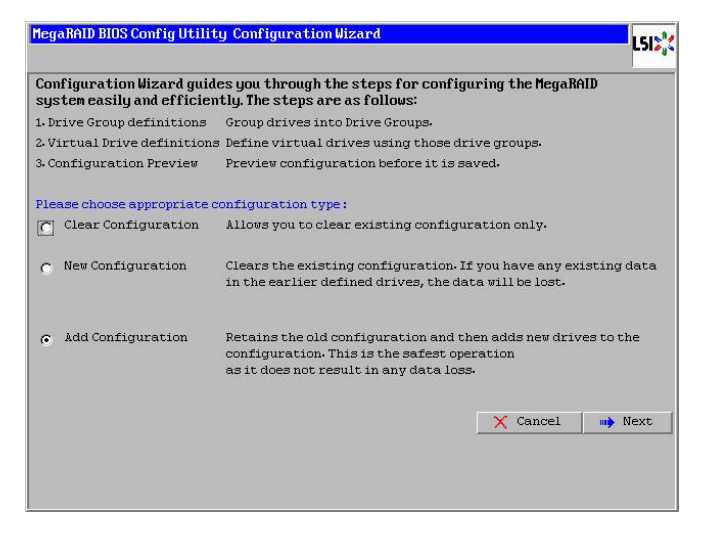

**通知**

**「New Configuration」を選択すると物理ドライブ内のすべてのデータを消失します。必要なデータは バックアップをお取りください。**

2 「New Configuration」もしくは「Add Configuration」をチェックし、[Next]ボタンをクリッ クします。

次の画面が表示されます。

補足

 $\bullet$   $\bullet$ 

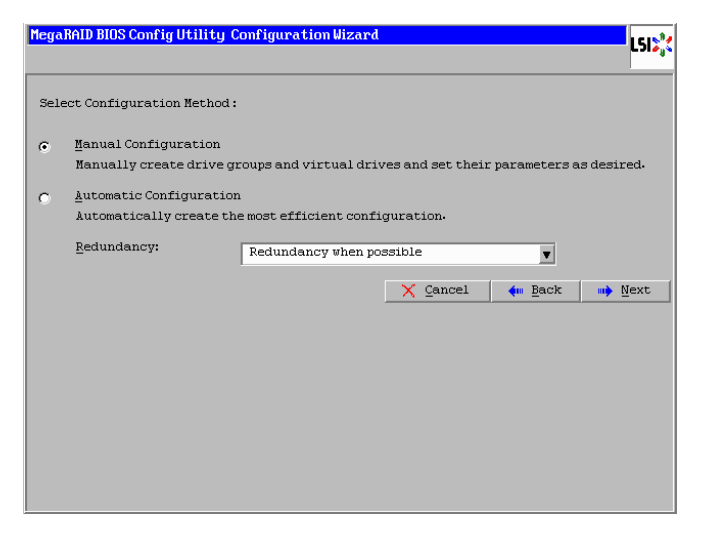

- 「Add Configuration」を選択すると、既存のディスクアレイおよび論理ドライブは残りま す。既存のディスクアレイに論理ドライブを追加する場合や、増設した物理ドライブでディ スクアレイを構築する場合に選択します。
	- 「New Configuration」を選択した場合は、既存のディスクアレイおよび論理ドライブは 失われます。ディスクアレイおよび論理ドライブを破棄し、新規に構築しなおす場合に選 択します。
	- 「New Configuration」を選択した場合は、最初に次の画面が表示されます。ここで、[Yes] ボタンをクリックすると、ディスクアレイの構築ができます。

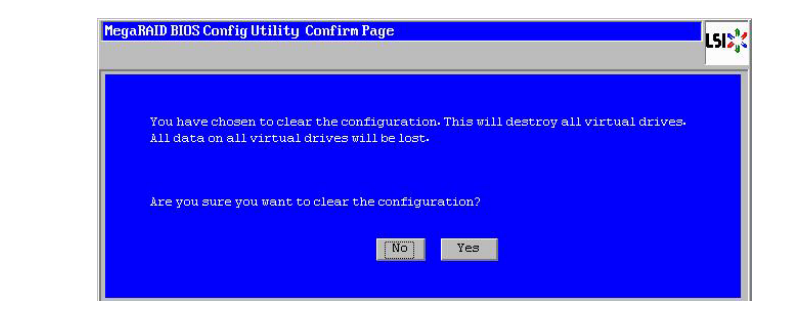

3 「Manual Configuration」をチェックし、[Next]ボタンをクリックします。

次の画面が表示されます。

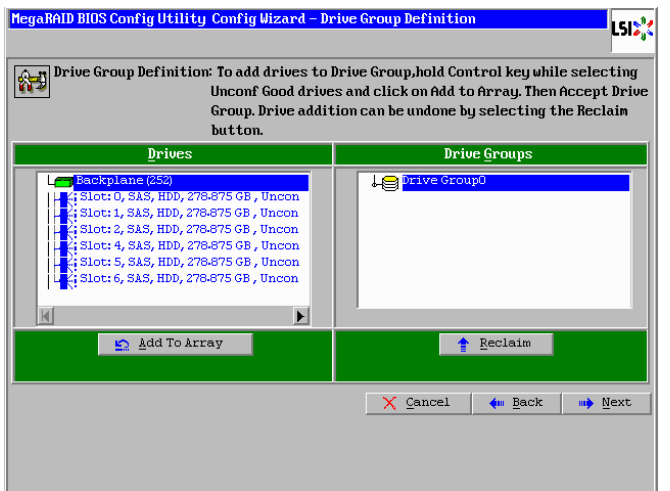

4 論理ドライブの構築に使用する物理ドライブを選択します。

「Unconfigured Good」ステータス(未使用)の物理ドライブを使用して論理ドライブを構築する場合、 「Drives」から物理ドライブを "2 台 " 選択してください。

既存の Drive Group に論理ドライブを追加構築する場合は、何も選択せずに手順 7 へ進んでください。

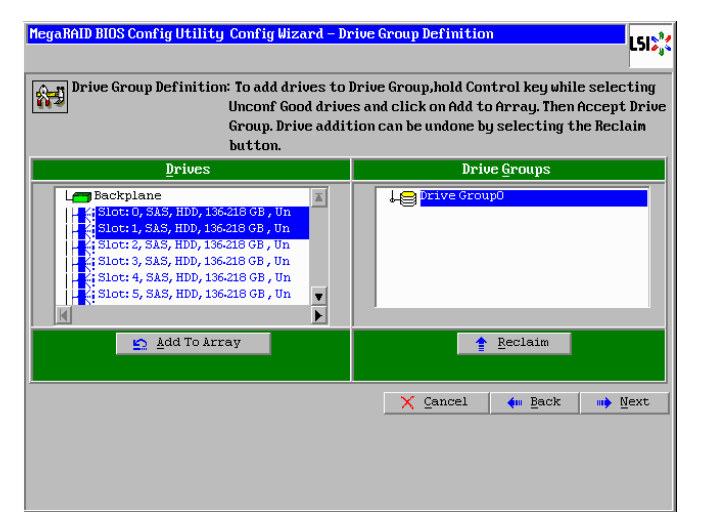

制限

回転数の異なる物理ドライブが混在する論理ドライブの構築はサポートしておりません。 論理ドライブの構築に使用する物理ドライブの回転数は、すべて同じものにしてください。 RS220-h HM1/JM1/KM1 モデルにおいて、回転数が異なる同容量の物理ドライブを混在搭 載している場合は[、「回転数の異なる同容量の物理ドライブが混在する場合」P.79](#page-96-0) を参照して 物理ドライブの回転数を見分けてください。

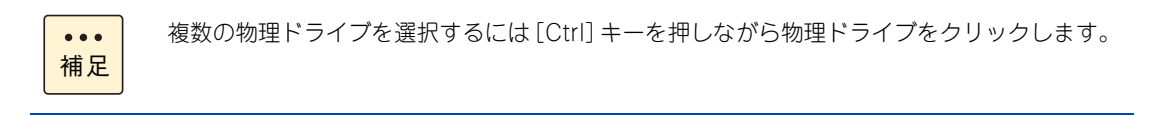

5 2台の物理ドライブを選択したら、[Add To Array] ボタンをクリックします。

選択された物理ドライブのステータスが [Online] となり、「Drive Groups」内に表示されます。

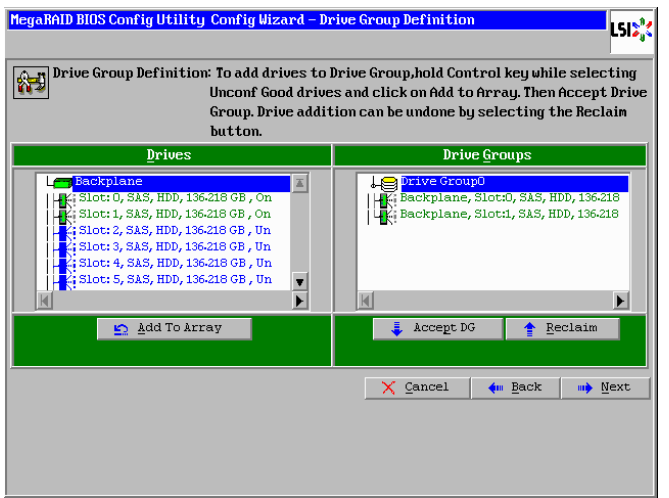

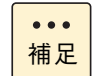

物理ドライブを選択して [Reclaim] ボタンをクリックすると、選択した物理ドライブを解除 できます。

6 [Accept DG]ボタンをクリックします。

次の画面が表示されます。

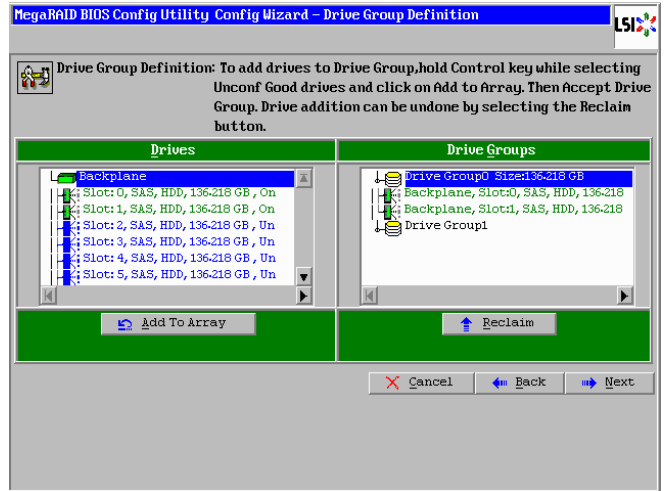

7 「Unconfigured Good」ステータス(未使用)の物理ドライブを使用して構築する場合は、RAID 10 に使用するすべての物理ドライブを選択するまで、手順4、5、6 を繰り返します。RAID 10 に使用するすべての物理ドライブを選択したら [Next] ボタンをクリックします。 既存の Drive Group に論理ドライブを追加構築する場合は、そのまま [Next] ボタンをクリッ クします。

次の画面が表示されます。

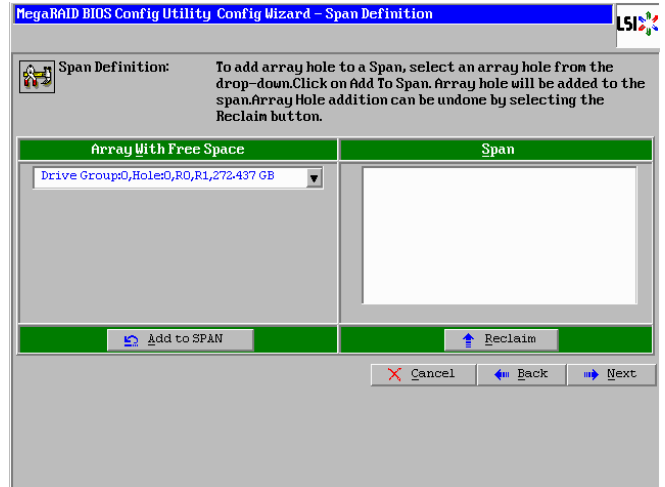

8 「Unconfigured Good」ステータス (未使用) の物理ドライブを使用して構築する場合は、手 順 7 において、手順 4、5、6 で追加したすべての Drive Group を「Array With Free Space」 から選択し、[Add to SPAN]ボタンをクリックします。 既存の Drive Group に論理ドライブを追加構築する場合は、「Array With Free Space」から対

象の Drive Group を選択し、[Add to SPAN]ボタンをクリックします。

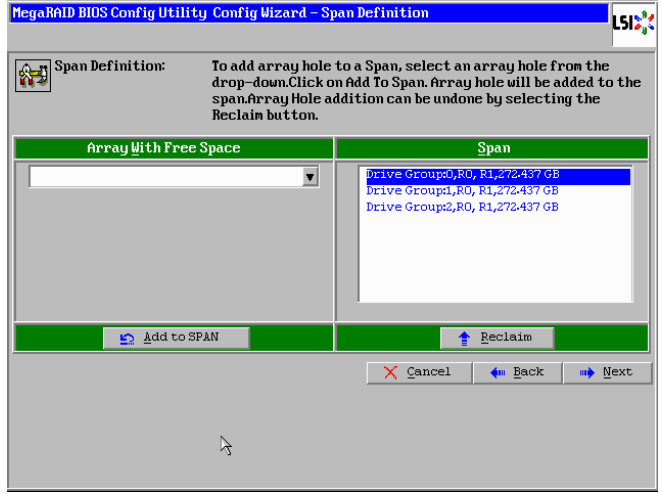

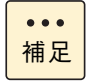

既存のDrive Groupに論理ドライブを追加構築する場合、対象となるいずれかのDrive Group を選択し、[Add to SPAN]ボタンをクリックすると構築対象すべての Drive Group が選択 されます。

9 [Next] ボタンをクリックします。

次の画面が表示されます。

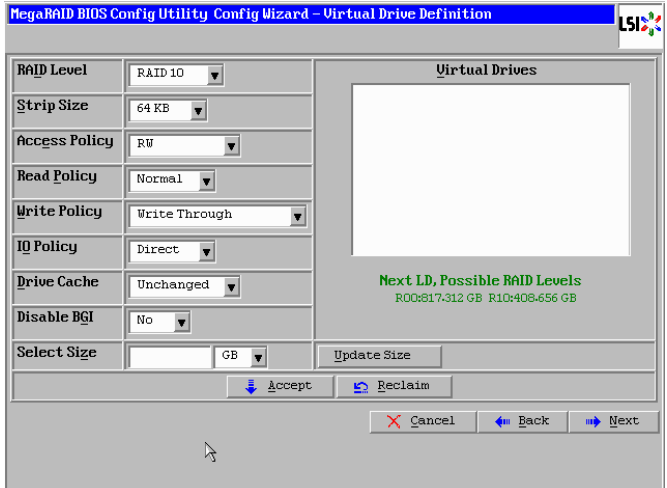

10 表示されるすべての論理ドライブ構成を選択した状態で、RAID レベル、ストライプサイズ、 リードポリシー、ライトポリシー、論理ドライブサイズを指定します。

ここで指定する内容が、OS に認識される論理ドライブとなります。

**通知 キャッシュバックアップ付ではないディスクアレイコントローラにおいて論理ドライブのライトキャッ シュを有効にする場合、システム装置を UPSに接続してください。UPSに接続しないで使用すると、停 電や瞬停時、ライトキャッシュ内のデータが消失し、データ破壊を引き起こすおそれがあります。**

次の表のとおり設定します。

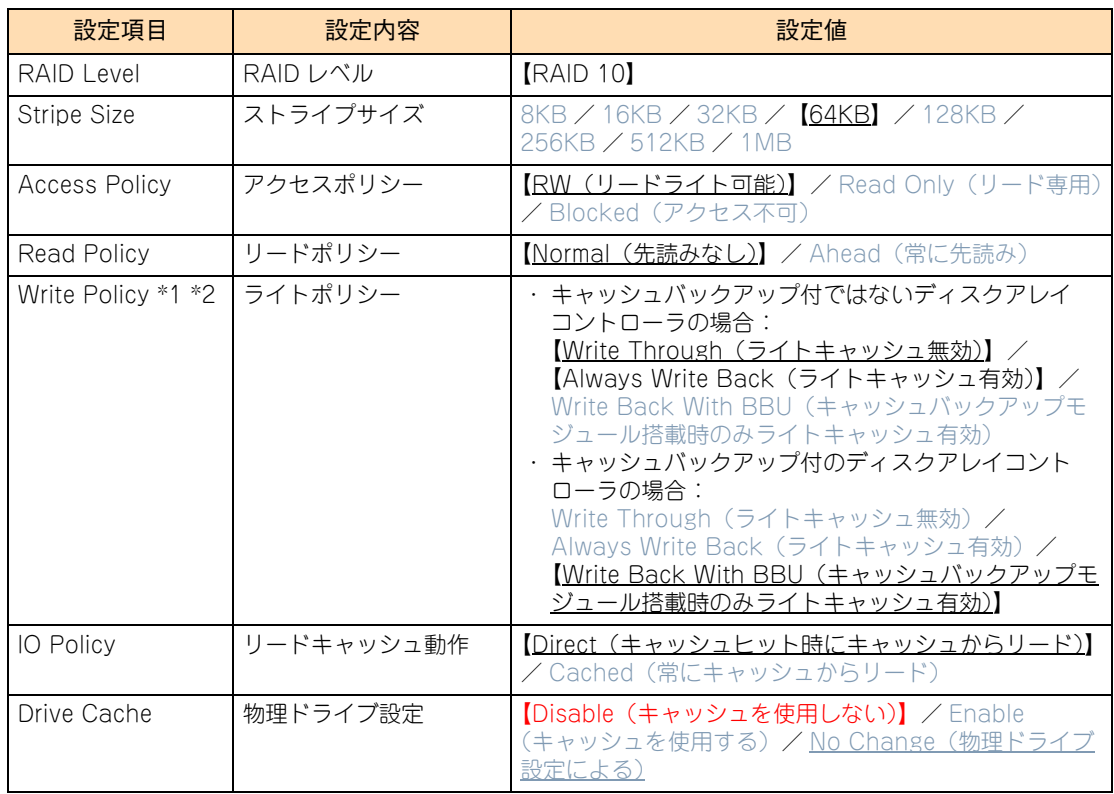

\*1 キャッシュバックアップ付ではないディスクアレイコントローラにおいて、「Write Policy」はシステム装置を UPS に 接続している場合のみ、「Always Write Back」での運用をサポートします。ただし、この場合でも OS インストール 時は「Write Through」に設定してください。インストールが正常に終了しないことがあります。 「Always Write Back」に設定する場合は、OS インストール後[に「2.4.10 ライトポリシーを変更する」P.115](#page-132-0) を参照 して設定を変更してください。

- なお、「Write Back With BBU」は設定しないでください。
- \*2 キャッシュバックアップ付のディスクアレイコントローラにおいて、「Write Policy」は「Write Back With BBU」以 外に設定しないでください。ライト性能が低下する場合があります。
- \*3 「Select Size」は、画面右側[Next LD, Possible RAID Levels]の下に設定可能な最大容量値が表示されますので、指 定した RAID レベルに応じた最大容量値内の任意の値に入力しなおしてください。 数値を入力する際は、値をすべて削除してから入力してください。 なお、最大容量値を入力する際は、[Update Size]ボタンをクリックしてください。

制限

Drive Group に複数の論理ドライブが存在する場合、「Select Size」以外はすべて同じ設定値 に設定してください。

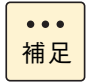

■ OS インストール先として論理ドライブを構築する場合、2TB より大きい値を入力しても、 OS からは 2TB までしか認識できません。

■ 設定可能な最大容量値よりも大きな論理ドライブサイズを指定すると、[Unacceptable size]と画面に表示され、設定項目がすべて初期化されます。再度、各項目を設定しなお し、正しいサイズを指定してください。

#### 11 [Accept]ボタンをクリックします。

「Write Policy」を「Write Through」に設定した場合、次の画面が表示されますので [Yes] ボタンを クリックします。

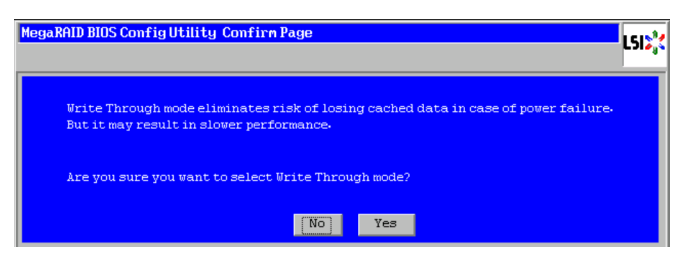

「Write Policy」を「Always Write Back」に設定した場合、次の画面が表示されますので[Yes]ボタ ンをクリックします。

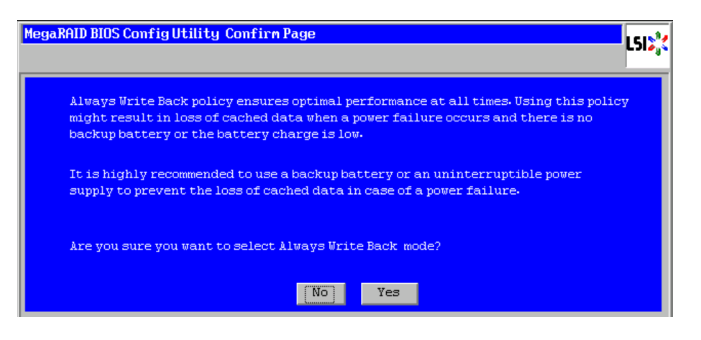

「Write Policy」を「Write Back With BBU」に設定した場合、次の画面が表示されますので [Yes] ボ タンをクリックします。

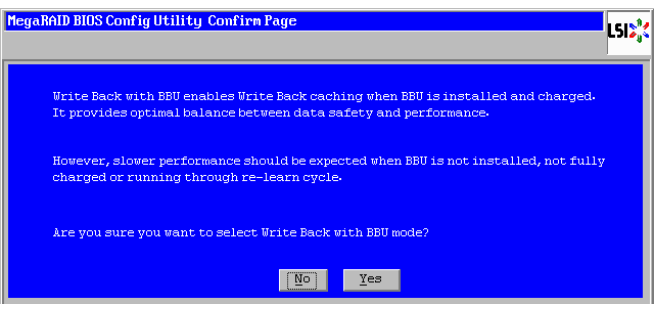

 $\bullet\bullet\bullet$ 補足 キャッシュバックアップ付ではないディスクアレイコントローラにおいて、「Write Policy」 を「Write Back With BBU」に設定した場合、次の画面が表示されるため、「No」ボタンを クリックします。「No」ボタンをクリックすると手順 9 の画面に戻るため、再度設定しなおし てください。

キャッシュバックアップ付のディスクアレイコントローラにおいて、「Write Policy」を「Write Back With BBU」に設定し、かつキャッシュバックアップモジュールの状態をチェックして いる場合は、次の画面が表示されますので「Yes」ボタンをクリックします。

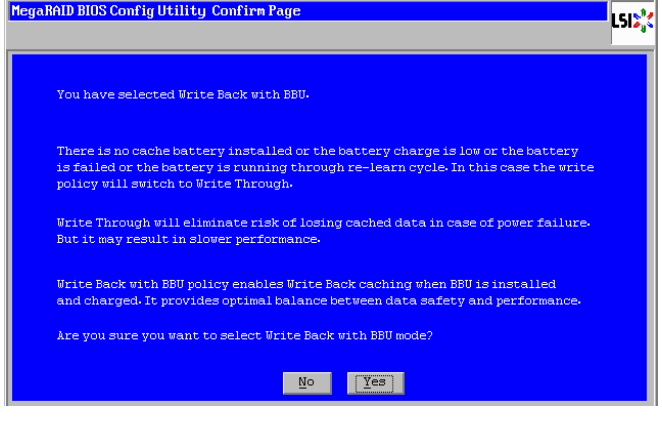

[Yes]ボタンのクリック後、次の画面が表示されます。

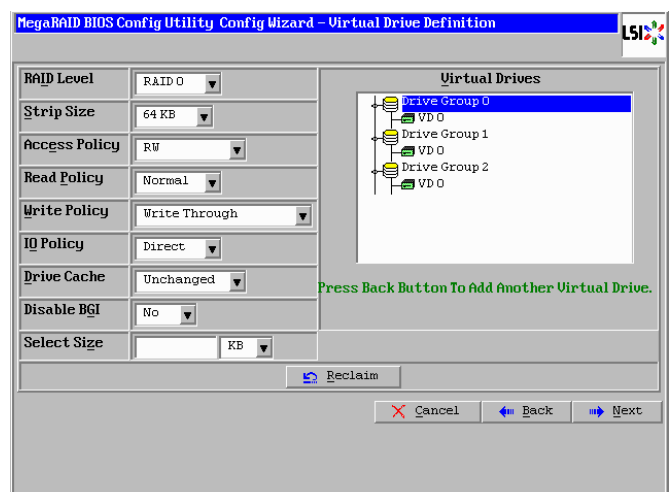

12 [Next] ボタンをクリックします。

次の画面が表示されます。

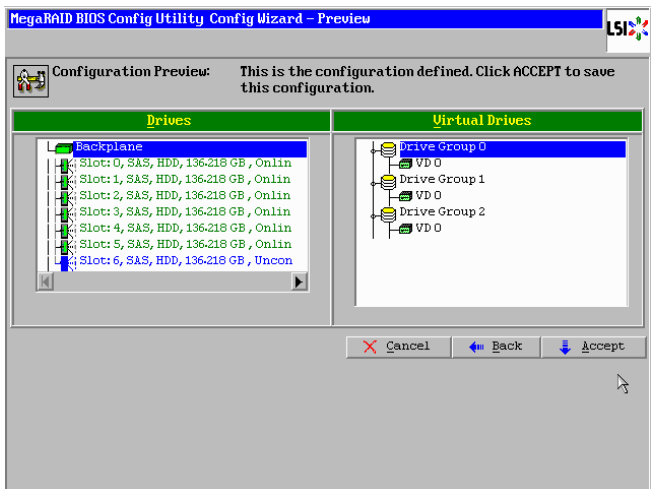

13 [Accept] ボタンをクリックします。

次の画面が表示されます。

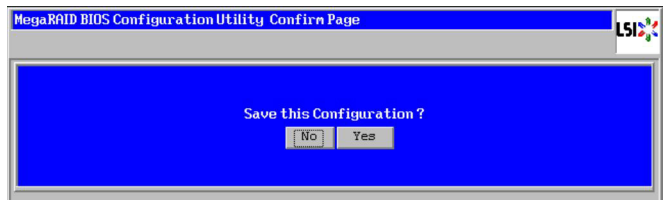

14 [Yes] ボタンをクリックします。

次の画面が表示されます。

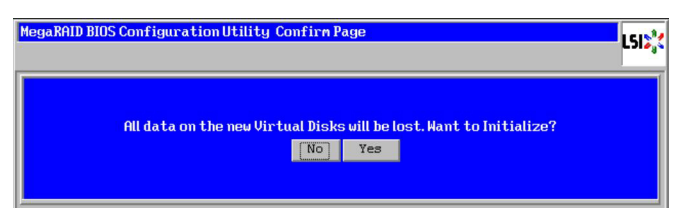

- 15 [No]ボタンをクリックします。 メインメニューに戻ります。
- 16 [「2.4.2 論理ドライブを初期化する」P.100](#page-117-0) を参照して、作成した論理ドライブを初期化(イ ニシャライズ)してください。

# MegaRAID WebBIOS MegaRAID WebBIOS

#### <span id="page-117-0"></span>**2.4.2 論理ドライブを初期化する**

ここでは、論理ドライブを初期化(イニシャライズ)する手順を説明します。

**論理ドライブの初期化を行うと、論理ドライブ情報を含む物理ドライブ内のすべてのデータを消失します。必 要なデータはバックアップをお取りください。**

**通知**

制限

Drive Group 内のほかの論理ドライブ (LU) に対して整合性検査を実行している場合は、初期化を 実施しないでください。

1 メインメニューから「Virtual Drives」を選択します。

次の画面が表示されます。

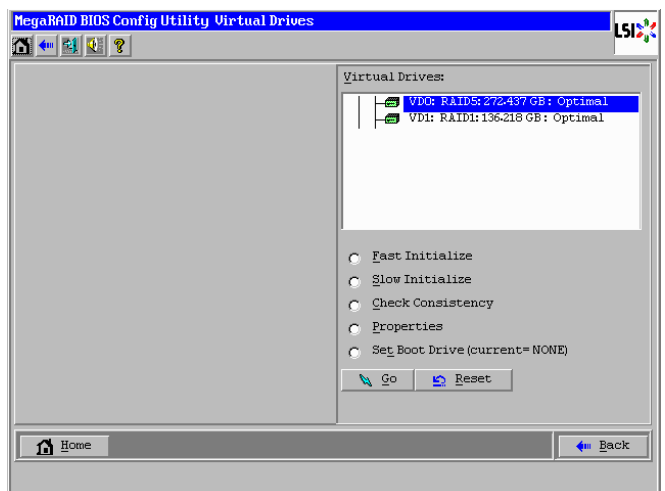

- 2 右上の枠内に表示されている論理ドライブ一覧から、初期化する論理ドライブを選択します。
- 3 「Slow Initialize」をチェックし、[Go]ボタンをクリックします。 次の画面が表示されます。

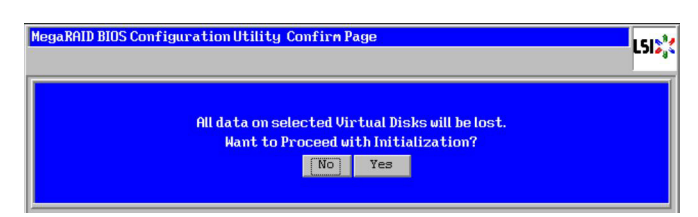

4 [Yes]ボタンをクリックします。

イニシャライズの進捗が表示されます。

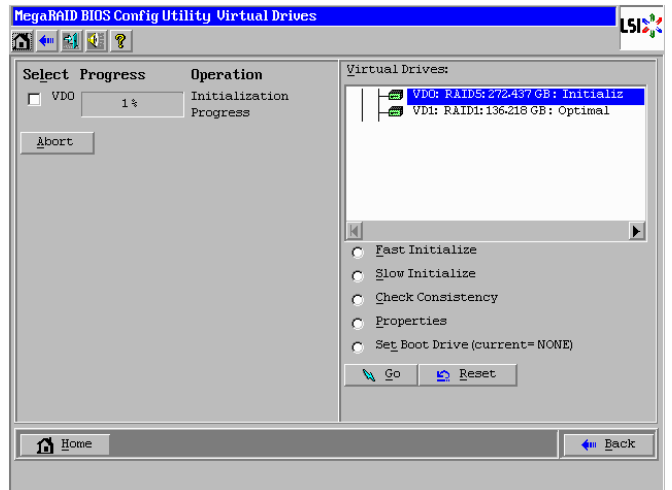

5 イニシャライズが 100% 完了するまで待ちます。

イニシャライズ時間の目安を次の表に示します。

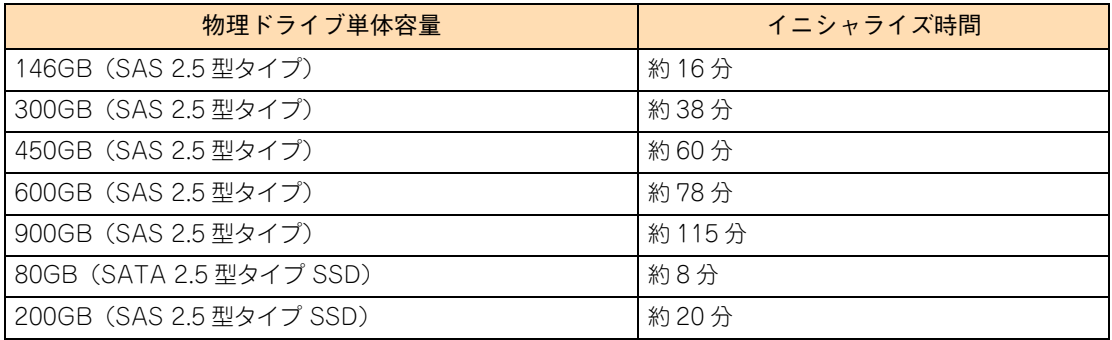

論理ドライブのイニシャライズ時間は、RAID レベルや論理ドライブ容量に関係せず、物理ド  $\bullet\bullet\bullet$ ライブのタイプと単体容量に比例します。補足

6 イニシャライズが100%完了したら[Home]ボタンをクリックし、メインメニューに戻ります。

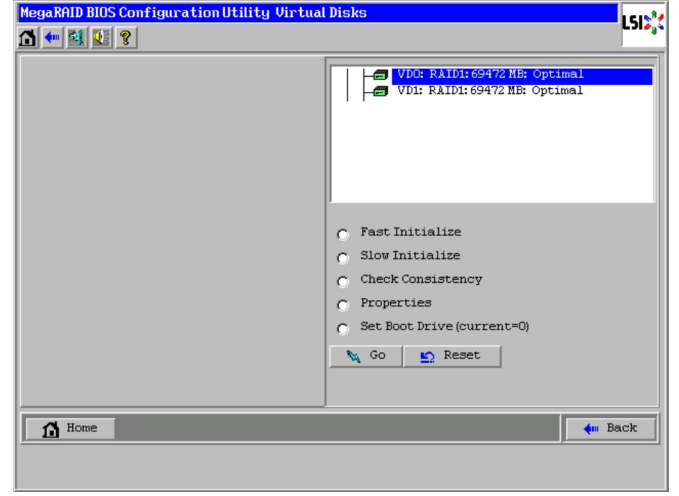

# MegaRAID WebBIOS MegaRAID WebBIOS

#### **2.4.3 論理ドライブを削除する**

ここでは、論理ドライブ(LU)を削除する手順を説明します。

**通知**

**論理ドライブの削除を行うと、論理ドライブ情報を含む物理ドライブ内のすべてのデータを消失します。必要 なデータはバックアップをお取りください。**

#### **(1) すべての論理ドライブを一括削除する**

1 メインメニューから「Configuration Wizard」を選択します。

次の画面が表示されます。

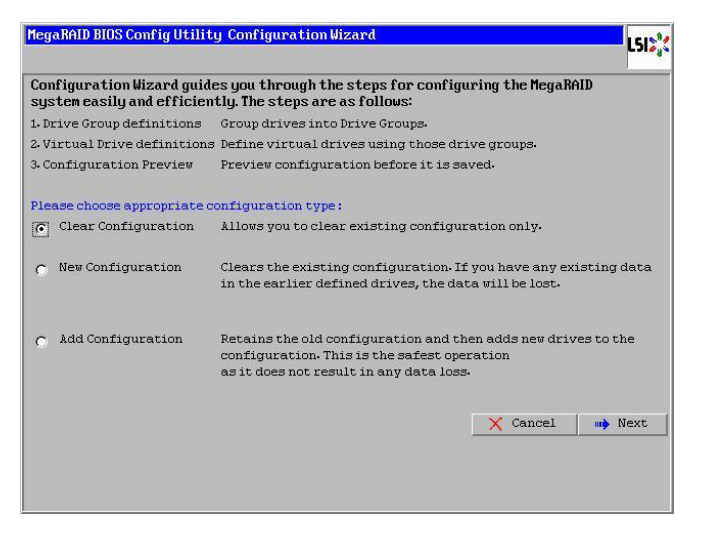

2 「Clear Configuration」をチェックし、[Next] ボタンをクリックします。 次の画面が表示されます。

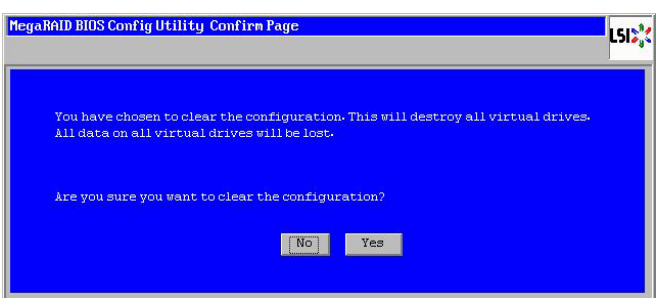

3 [Yes] ボタンをクリックします。

#### **(2) 論理ドライブを個別指定して削除する**

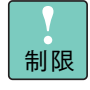

Drive Group 内の論理ドライブ(LU)を削除する場合、最後に構築した論理ドライブの削除のみサ ポートします。最後に構築した論理ドライブより古い論理ドライブを削除する場合は、最後に構築し た論理ドライブから降順に対象の論理ドライブまで削除してください。

1 メインメニューから「Virtual Drives」を選択します。

次の画面が表示されます。

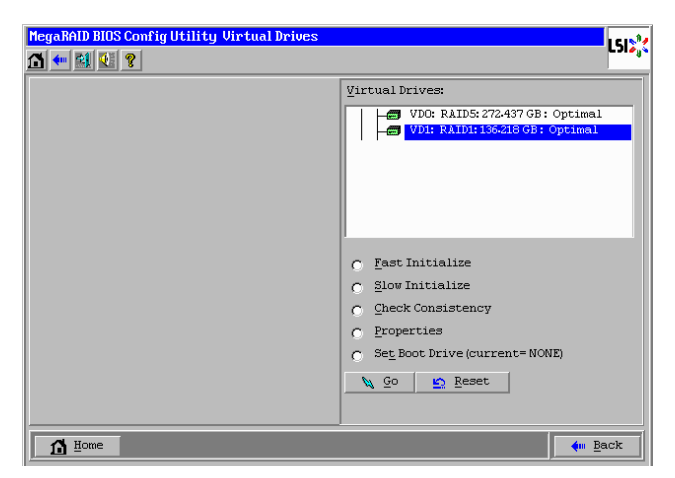

2 削除する論理ドライブを画面右上に表示されるリストから選択し、「Properties」をチェックし て[Go]ボタンをクリックします。

次の画面が表示されます。

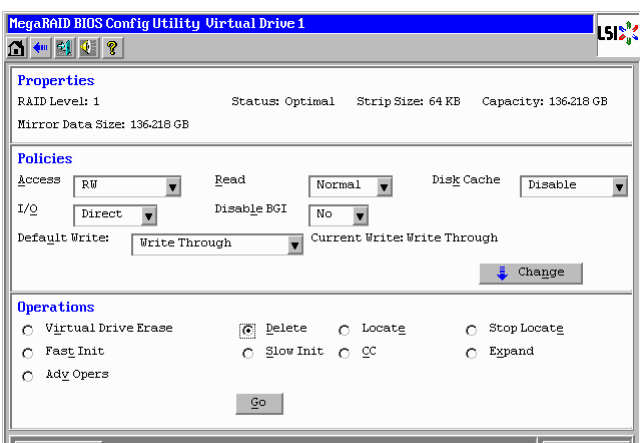

3 「Delete」をチェックし、[Go]ボタンをクリックします。

次の画面が表示されます。

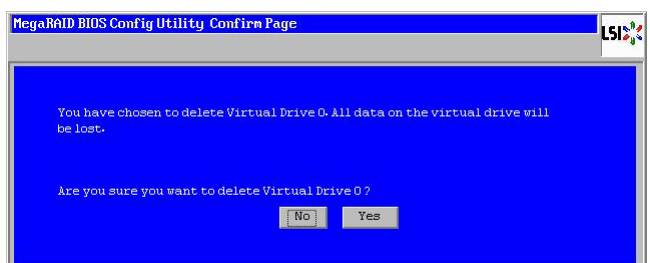

4 [Yes]ボタンをクリックします。

### **2.4.4 論理ドライブの整合性を検査する**

論理ドライブ(LU)の整合性を検査する手順を説明します。

なお、整合性検査は「Hitachi RAID Navigator」または「MegaRAID Storage Manager」から行うことも 可能です。

『ユーザーズガイド』CD-ROM に含まれる次のマニュアルをご参照ください。

- Hitachi RAID Navigator: 『Hitachi Server Navigator ユーザーズガイド RAID 管理機能』
- MegaRAID Storage Manager: 『MegaRAID Storage Manager 取扱説明書』

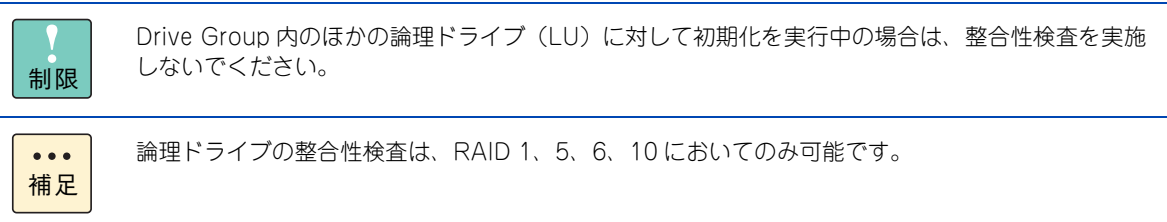

1 メインメニューから「Virtual Drives」を選択します。

次の画面が表示されます。

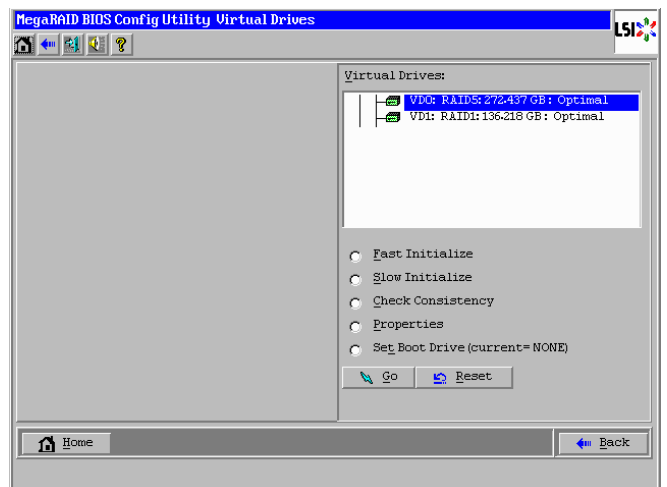

2 整合性検査を行う論理ドライブを画面右上に表示されるリストから選択し、「Properties」を チェックして[Go]ボタンをクリックします。

次の画面が表示されます。

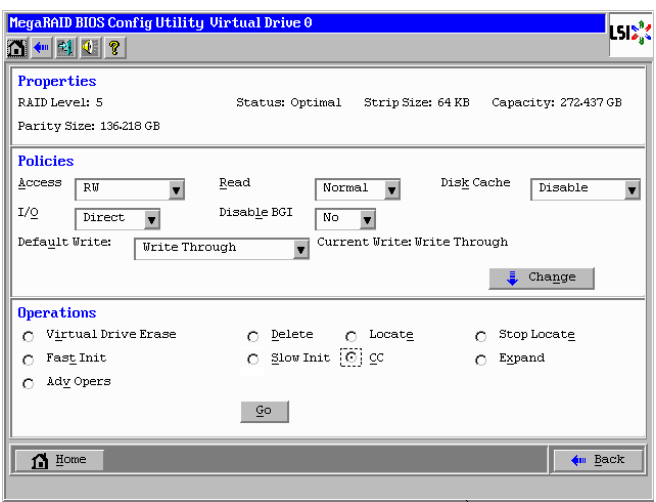

3 「CC」をチェックし、[Go]ボタンをクリックします。

整合性検査の進捗が表示されます。

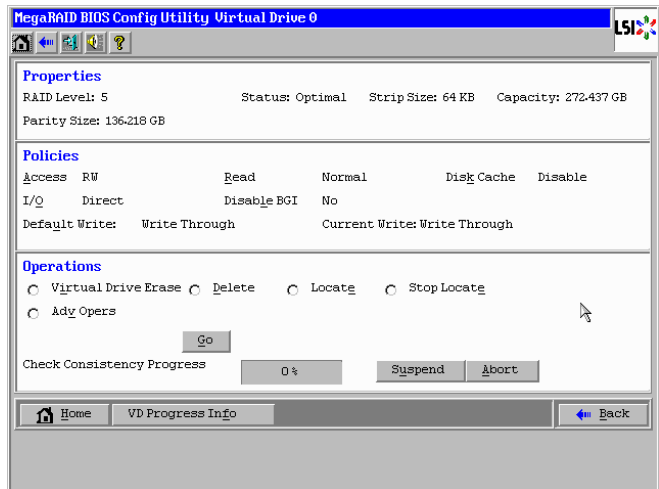

- 4 整合性検査が 100% 完了するまで待ちます。
- 5 整合性検査が 100% 完了したら [Home] ボタンをクリックし、メインメニューに戻ります。

### **2.4.5 論理ドライブのブート順位を変更する**

ここでは、論理ドライブ (LU) が複数設定されている環境において、ブート順位を変更することができます が、本システムではブート順位の変更をサポートしておりません。デフォルトの設定値でお使いください。

### <span id="page-124-0"></span>**2.4.6 ホットスペアを設定する**

ここでは、ホットスペア(リザーブディスク)を設定する手順を説明します。

リザーブディスクには、構成されているすべての論理ドライブに対して有効となる「グローバルホットスペア」 と、構成されているうちの特定の論理ドライブに対してのみ有効となる「専用ホットスペア(ローカルスペ ア)」があります。

用途に合わせて設定してください。

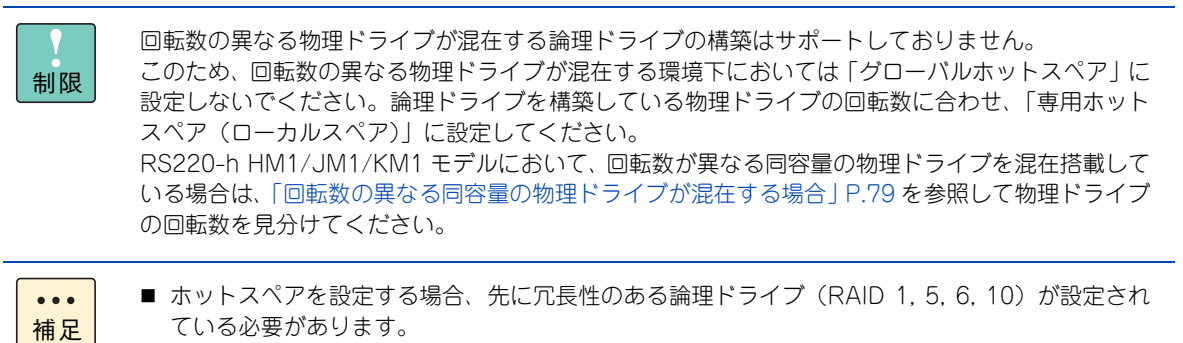

- ハードディスクで構成される論理ドライブに対してはハードディスクを、SSD で構成される論理 ドライブに対しては SSD をリザーブディスクとして取り付けます。異なるディスクタイプに対し
- 1 メインメニューが表示されている状態で、「Logical View / Physical View」内の搭載物理ドラ イブ一覧からホットスペアに設定する物理ドライブをクリックします。

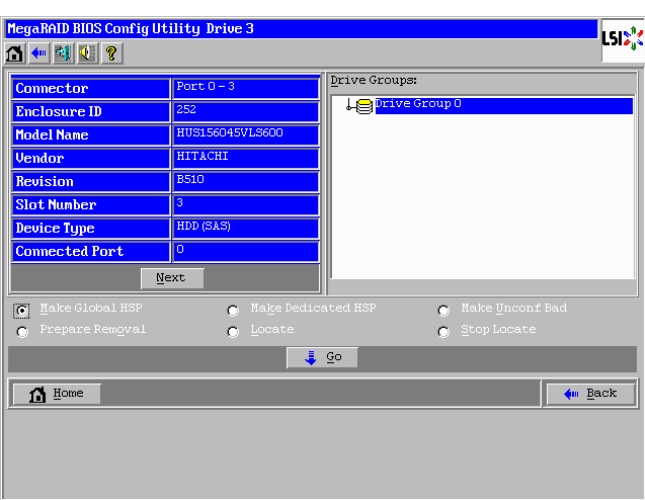

てはリザーブディスクとして設定されません。

次の画面が表示されます。

 $\bullet\bullet\bullet$ 補足

「Unconfigured Good」ステータス(未使用)の物理ドライブのみ選択できます。

2 「グローバルホットスペア」に設定する場合は [Make Global HSP] をチェックします。 「専用ホットスペア」に設定する場合は、画面右上内から保護対象となる論理ドライブ構成を クリックしたあと[Make Dedicated HSP]をチェックします。

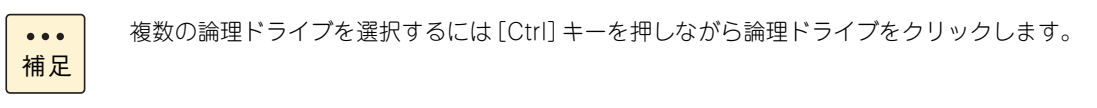

3 [Make Global HSP]または[Make Dedicated HSP]をチェックしたあと、[Go]ボタンを クリックします。

ホットスペアが設定されます。

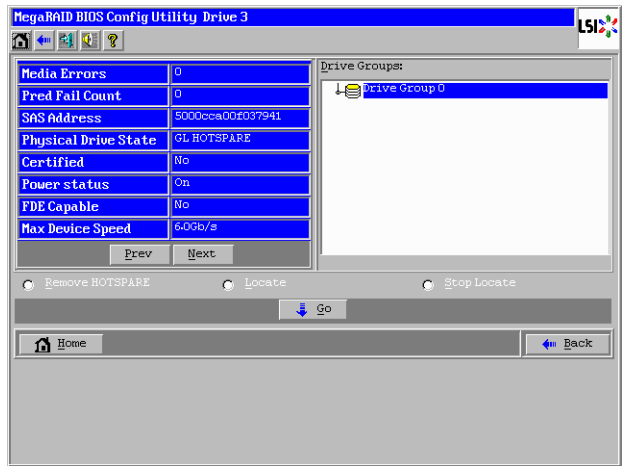

# MegaRAID WebBIOS MegaRAID WebBIOS

#### **2.4.7 ホットスペアを解除する**

ここでは、ホットスペアを解除する手順を説明します。

1 メインメニューが表示されている状態で、「Logical View / Physical View」内の搭載物理ドラ イブ一覧からホットスペアに設定されている物理ドライブをクリックします。

「HotSpare」ステータスの物理ドライブ選択を選択します。

次の画面が表示されます。

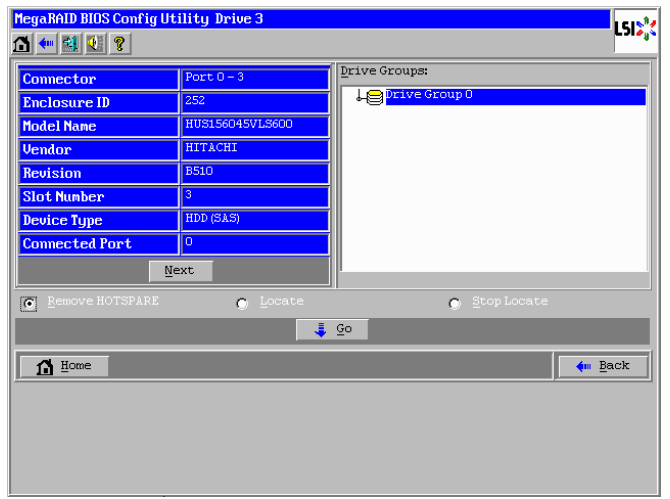

2 「Remove HOTSPARE」をチェックし、[Go]ボタンをクリックします。 ホットスペアが解除されます。

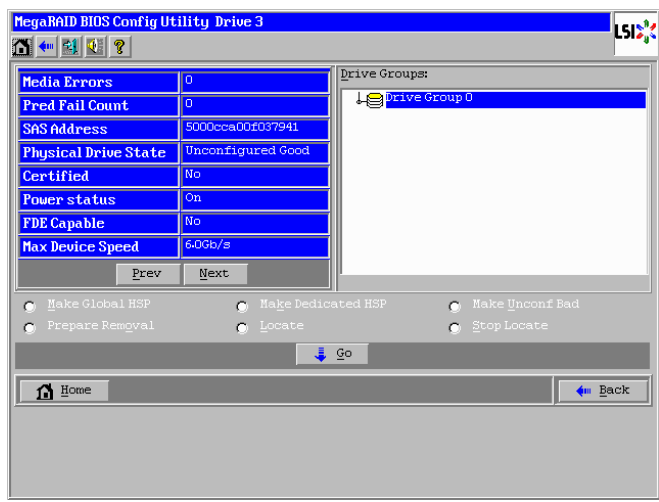

# MegaRAID WebBIOS MegaRAID WebBIOS

#### **2.4.8 論理ドライブをリビルドする**

冗長性のある論理ドライブ (RAID 1, 5, 6, 10)において、1 台の物理ドライブが障害となった場合のリビル ド手順を説明します。

```
RAID 6 の場合は、2 台の物理ドライブが障害となった場合でもリビルドによる復旧が可能です。\bullet\bullet\bullet補足
```
ホットスペアが設定されている場合、物理ドライブに障害が発生すると自動的にリビルド(データ再構築)処 理が行われます。また、ホットスペアが設定されていない場合、障害となった物理ドライブをホットプラグ (活栓挿抜)交換することで、自動的にリビルド処理が行われます。

ここでは、何らかの要因で自動リビルドが実施されなかった場合の、手動操作によるリビルド手順を説明しま す。

1 メインメニューから「Drives」を選択します。

次の画面が表示されます。

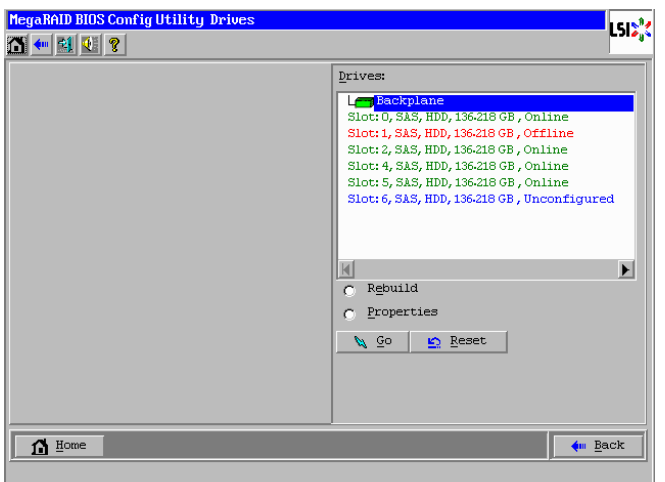

2 [Offline] ステータスの物理ドライブを選択し、「Rebuild」をチェックして [Go] ボタンをク リックします。

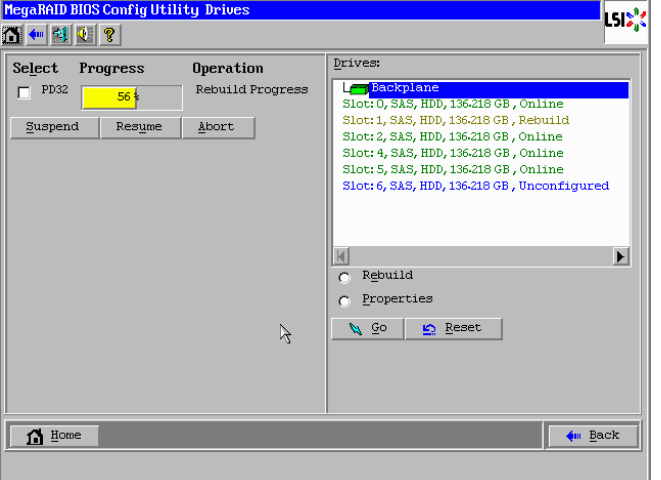

リビルド処理の進捗が表示されます。

#### 3 リビルド処理が 100% 完了するまで待ちます。

リビルド時間の目安を次の表に示します。

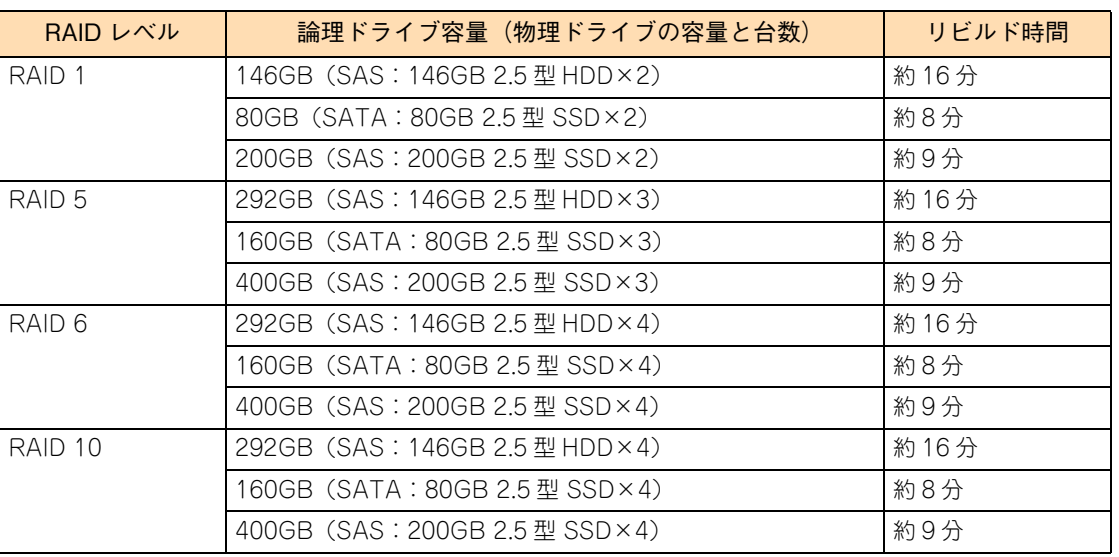

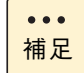

リビルド時間は、論理ドライブを構成する物理ドライブのタイプと単体容量に比例します。

4 リビルドが 100% 完了したら [Home] ボタンをクリックし、メインメニューに戻ります。

#### **2.4.9 論理ドライブの容量を拡張する**

RAID 0, 5, 6 の論理ドライブ (LU)において、使用する物理ドライブを増設して容量を拡張する手順を説明 します。

なお、論理ドライブの容量拡張は「Hitachi RAID Navigator」または「MegaRAID Storage Manager」か ら行うことも可能です。

『ユーザーズガイド』CD-ROM に含まれる次のマニュアルをご参照ください。

- Hitachi RAID Navigator: 『Hitachi Server Navigator ユーザーズガイド RAID 管理機能』
- MegaRAID Storage Manager: 『MegaRAID Storage Manager 取扱説明書』

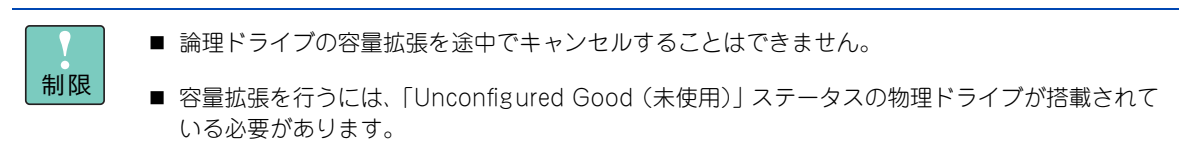

- Drive Group に複数の論理ドライブ (LU) が存在する場合、または Drive Group の全容量を使用 していない場合は、容量拡張のサポートをしておりません。
- 1 メインメニューから「Virtual Drives」を選択します。

次の画面が表示されます。

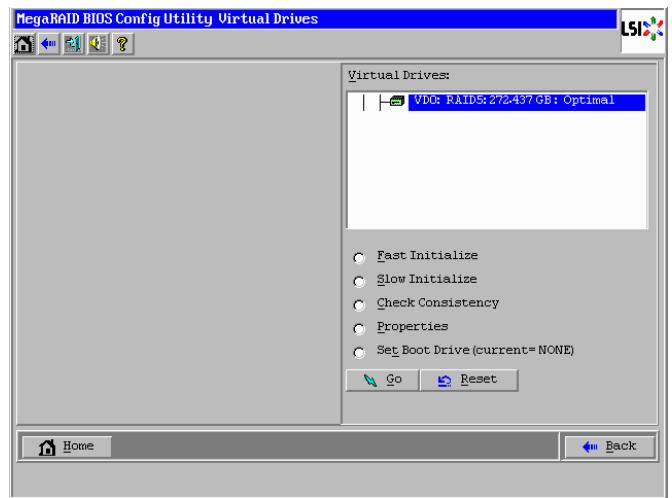

2 容量拡張を行うディスクアレイを画面右上に表示されるリストから選択し、「Properties」を チェックして[Go]ボタンをクリックします。

次の画面が表示されます。

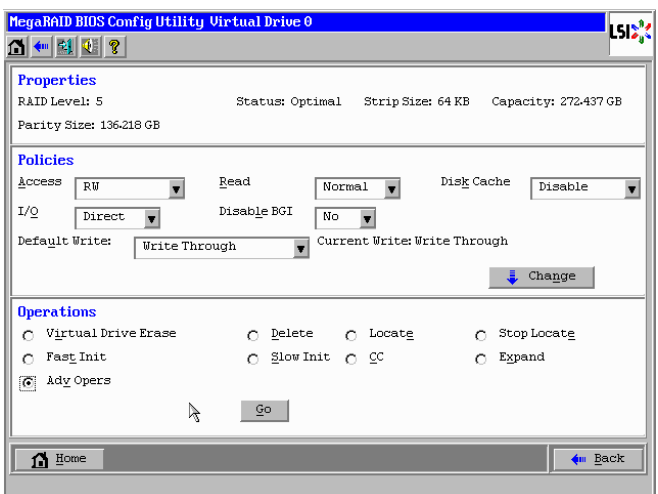

3 「Adv Opers」をチェックし、[Go]ボタンをクリックします。

次の画面が表示されます。

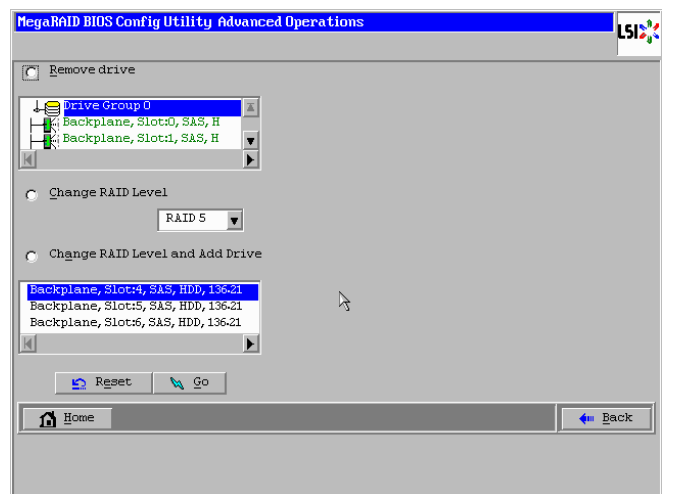

4 「Change RAID Level and Add Drive」をチェックし、容量拡張に使用する物理ドライブを下 のリストから選択して [Go] ボタンをクリックします。

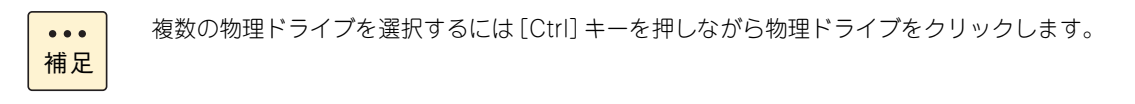

次の画面が表示されます。

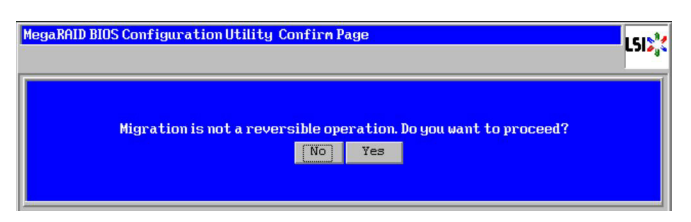

5 [Yes]ボタンをクリックします。

次の画面が表示されます。

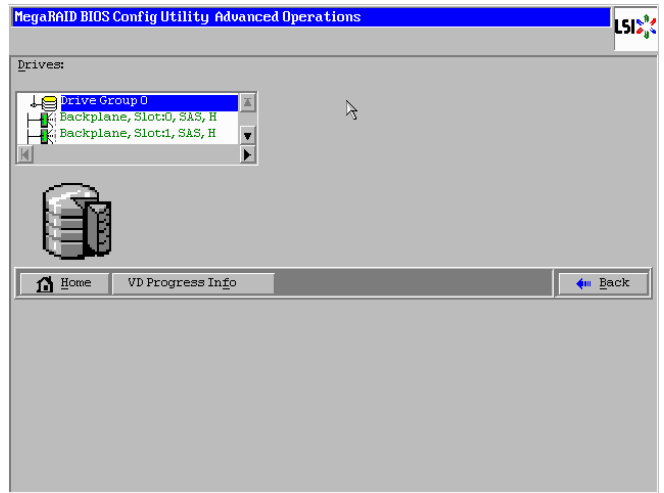

6 [VD Progress Info]ボタンをクリックします。 容量拡張処理の進捗が表示されます。

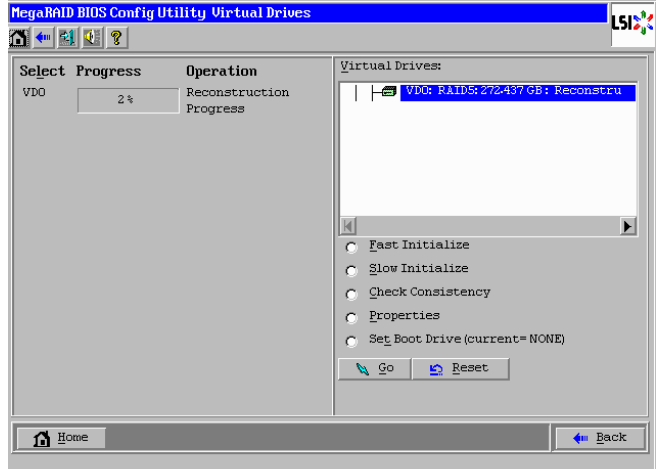

#### 7 容量拡張処理が 100% 完了するまで待ちます。

容量拡張にかかる時間の目安を次の表に示します。

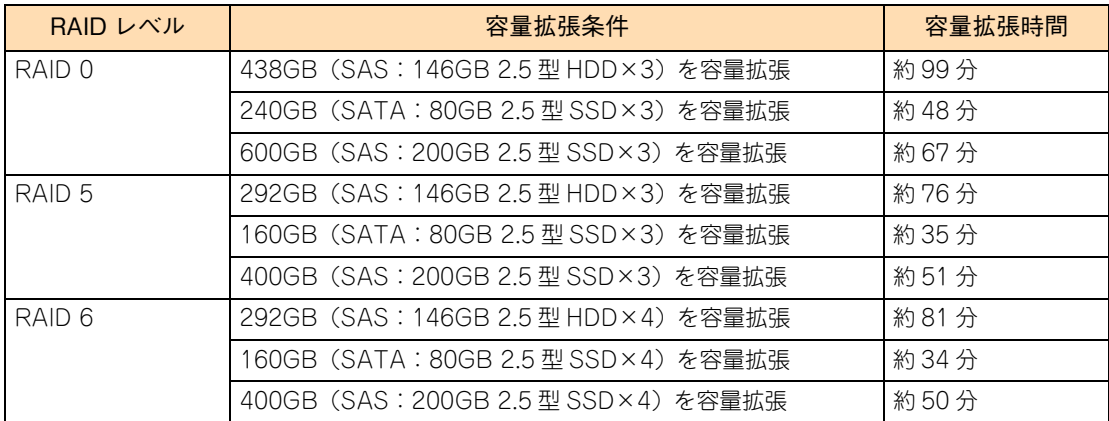

容量拡張時間は、拡張する論理ドライブの容量に比例します。増設する物理ドライブの台数は 影響しません。

8 容量拡張処理が 100% 完了したら[Home]ボタンをクリックし、メインメニューに戻ります。

### <span id="page-132-0"></span>**2.4.10 ライトポリシーを変更する**

補足

 $\bullet \bullet \bullet$ 

ここでは、論理ドライブのライトポリシー設定変更手順について説明します。 論理ドライブのライトキャッシュを有効にすると、ライト性能の向上が見込めます。

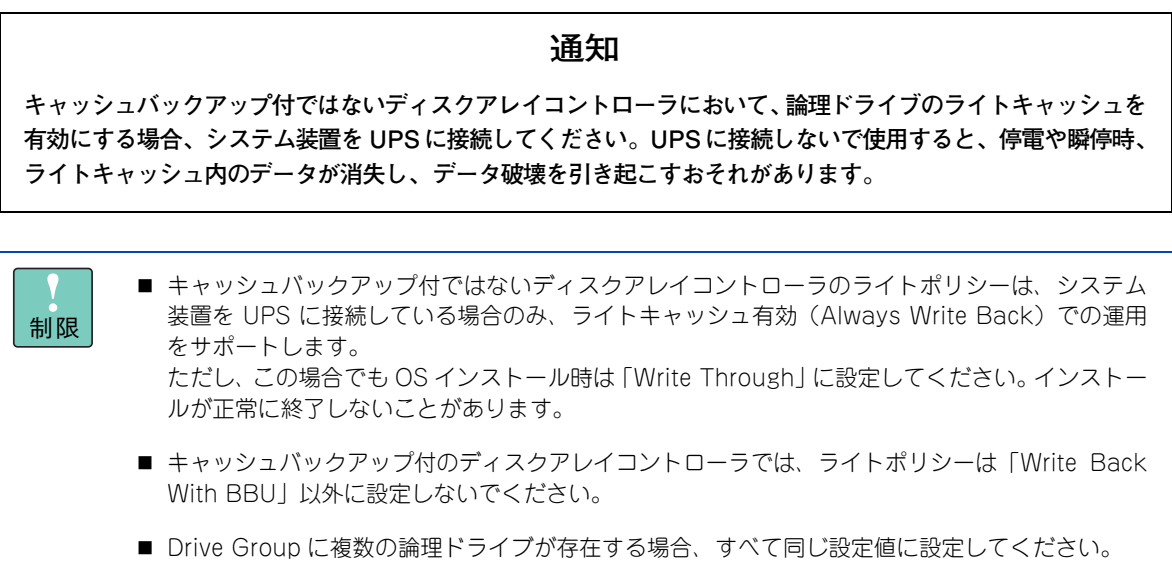

1 メインメニューから「Virtual Drives」を選択します。

次の画面が表示されます。

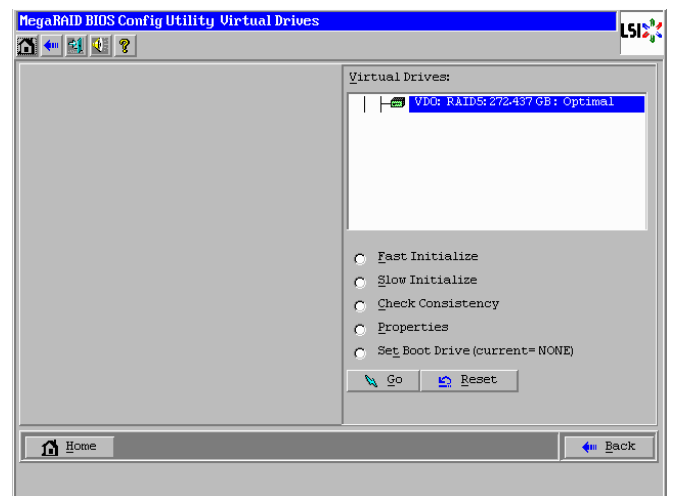

2 ライトポリシーを変更するディスクアレイを画面右上に表示されるリストから選択し、 「Properties」をチェックして[Go]ボタンをクリックします。

次の画面が表示されます。

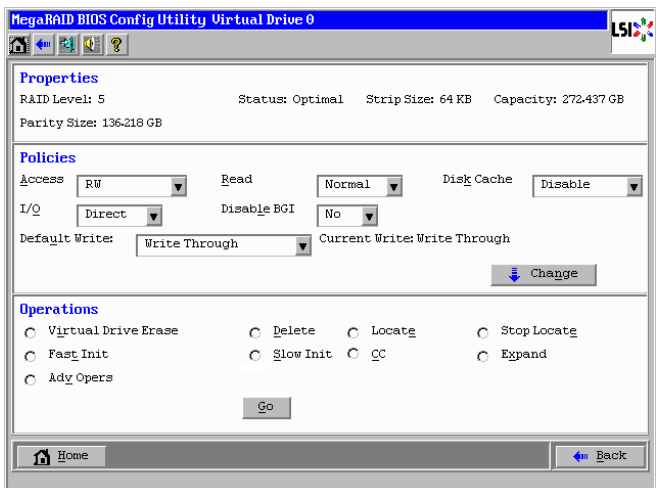

3 Policies 枠内の「Default Write」から、ライトポリシーを選択し [Change] ボタンをクリッ クします。

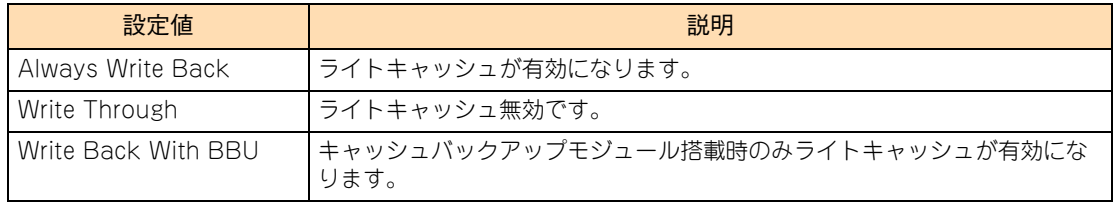

■ キャッシュバックアップ付ではないディスクアレイコントローラのライトポリシーは、シ ステム装置を UPS に接続している場合のみ、「Always Write Back」での運用をサポート します。 ただし、この場合でも OS インストール時は「Write Through」に設定してください。イ ンストールが正常に終了しないことがあります。 なお、「Write Back With BBU」は設定しないでください。

■ キャッシュバックアップ付のディスクアレイコントローラでは、ライトポリシーは「Write Back With BBU」以外に設定しないでください。

「Default Write」を「Write Through」に設定した場合、次の画面が表示されますので [Yes] ボタン をクリックします。

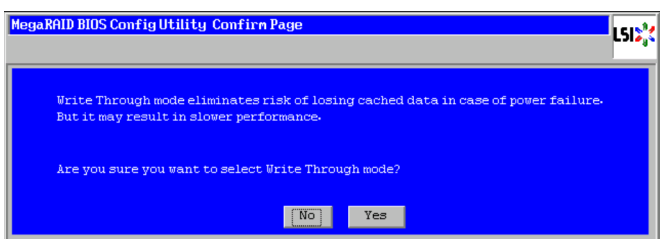

制限

「Default Write」を「Always Write Back」に設定した場合、次の画面が表示されますので [Yes] ボ タンをクリックします。

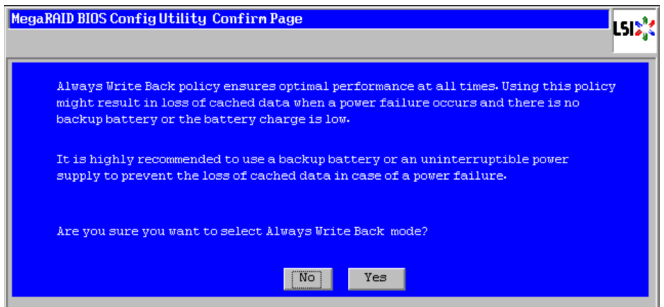

「Default Write」を「Write Back With BBU」に設定した場合、次の画面が表示されますので [Yes] ボタンをクリックします。

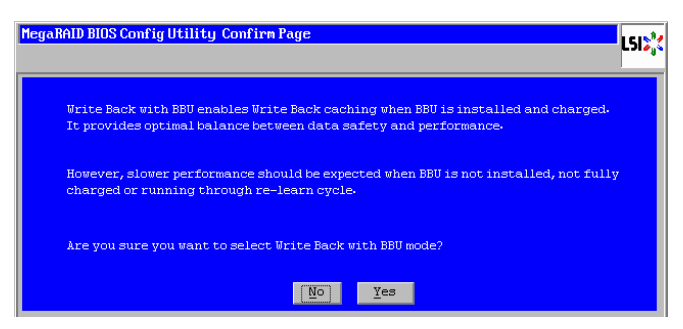

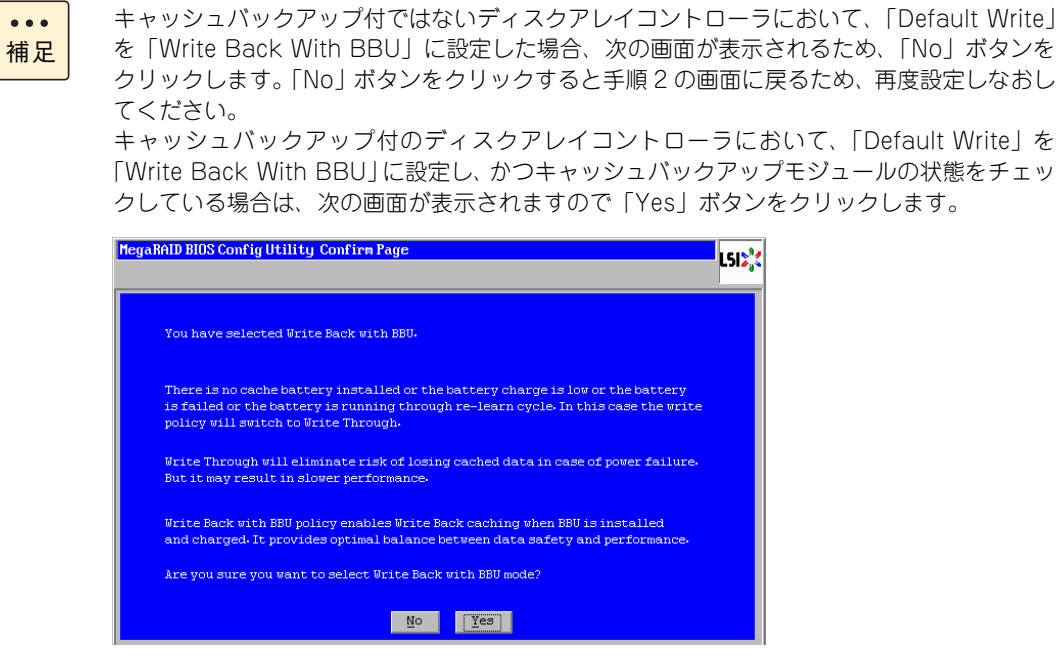

4 [Home] ボタンをクリックし、メインメニューに戻ります。

 $\bullet\bullet\bullet$ 

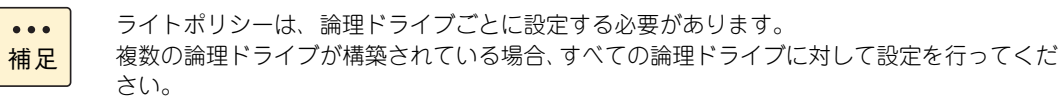

### <span id="page-136-0"></span>**2.5 構成情報の不一致が発生した場合**

構成情報の不一致が発生する条件には、次のことが考えられます。

発生条件

認識できない状態で故障した物理ドライブが、認識できる状態に回復した。

ここでは、ディスクアレイコントローラ内構成情報と一致しない物理ドライブが検出された場合の 対処方法について説明します。

1 [Preview] ボタンをクリックします。

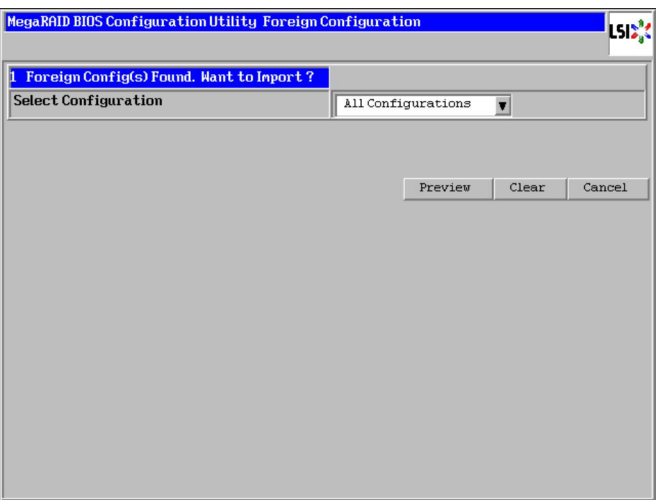

2 表示されている構成が正しい場合、[Import] ボタンをクリックします。

表示されている構成が正しくない場合、[Cancel]ボタンをクリックします。手順 1 の画面に戻るので、 [Clear] ボタンをクリックします。

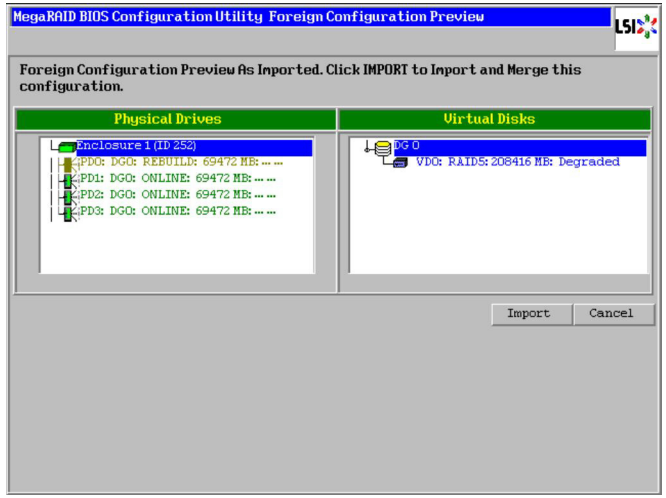

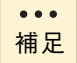

[Clear]ボタンをクリックすると、「Previous foreign configuration will be lost. Do you want to proceed?」と表示されるので、[Yes]ボタンをクリックします。古い構成が消去さ れます。

## **2.6 ステータス一覧**

ここでは、「MegaRAID WebBIOS」で表示される論理ドライブ / 物理ドライブのステータスにつ いて説明します。

### **2.6.1 論理ドライブステータス**

論理ドライブのステータスは次のとおりです。

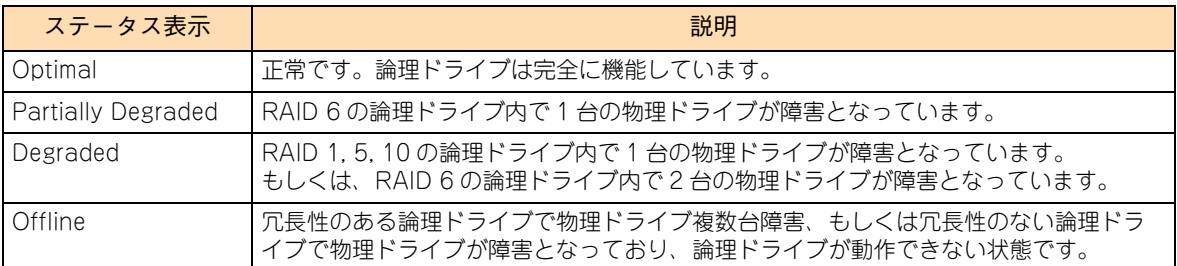

### **2.6.2 物理ドライブステータス**

物理ドライブのステータスは次のとおりです。

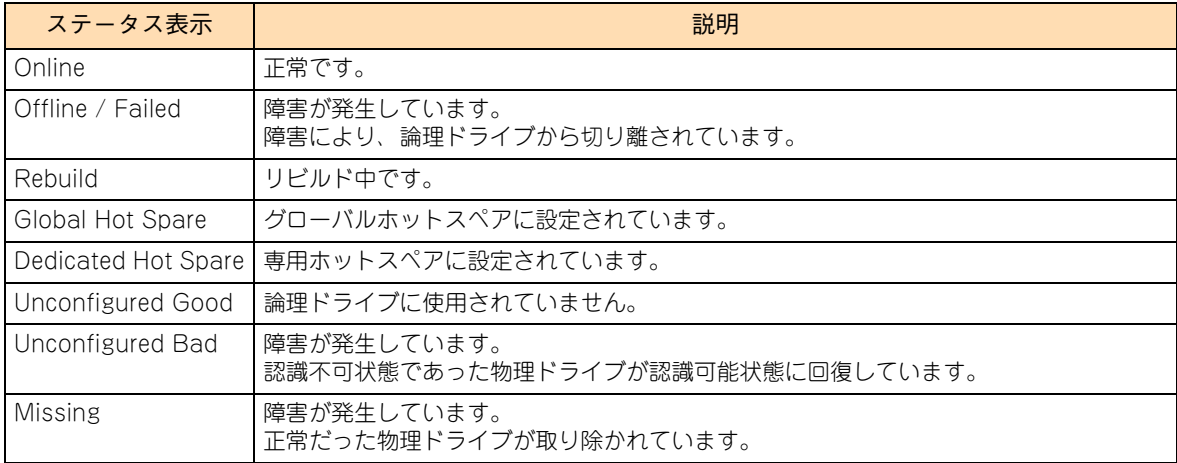

## **2.7 MegaRAID WebBIOS のメッセージ一覧**

#### システム起動時に表示される「MegaRAID WebBIOS」のメッセージは次のとおりです。

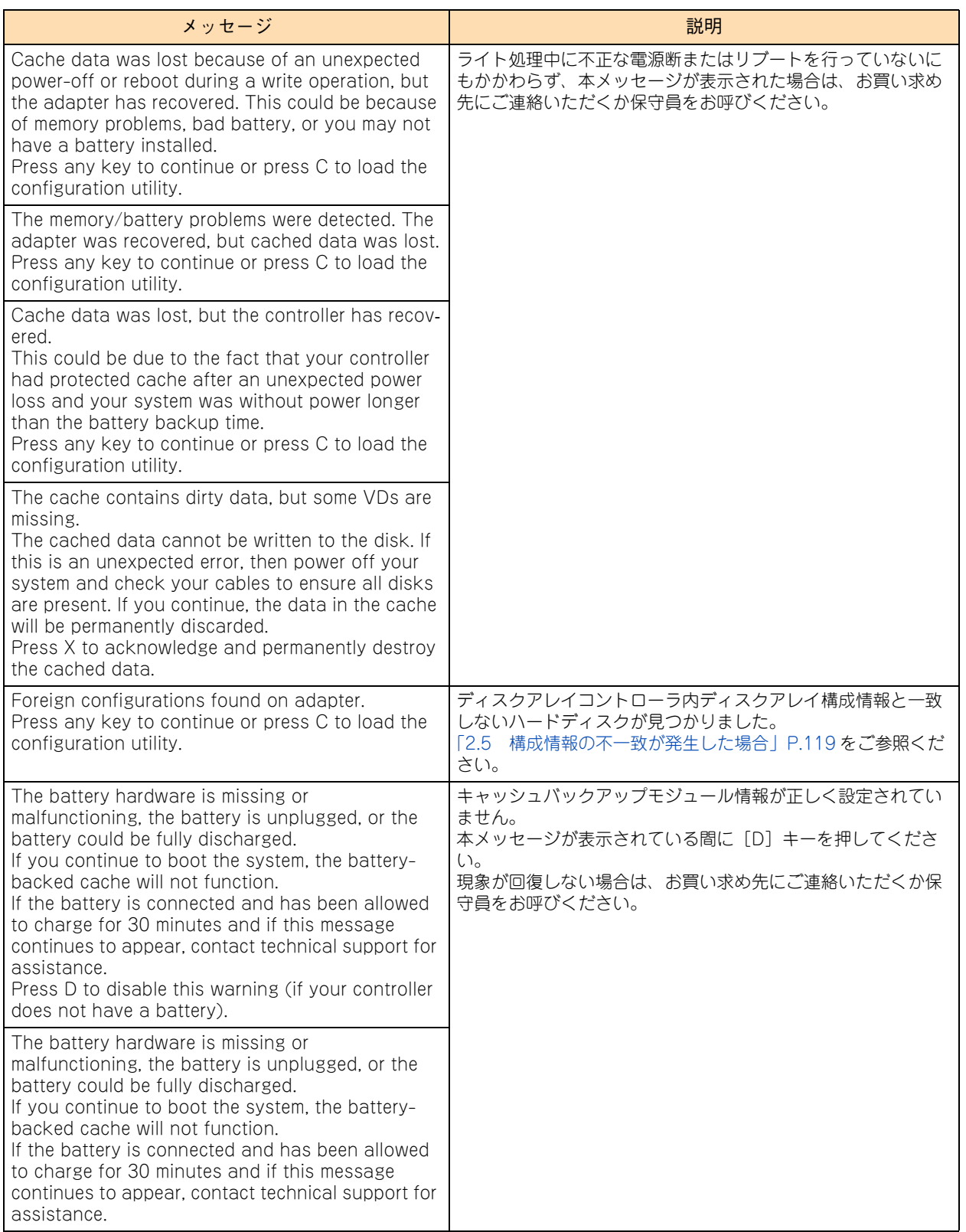

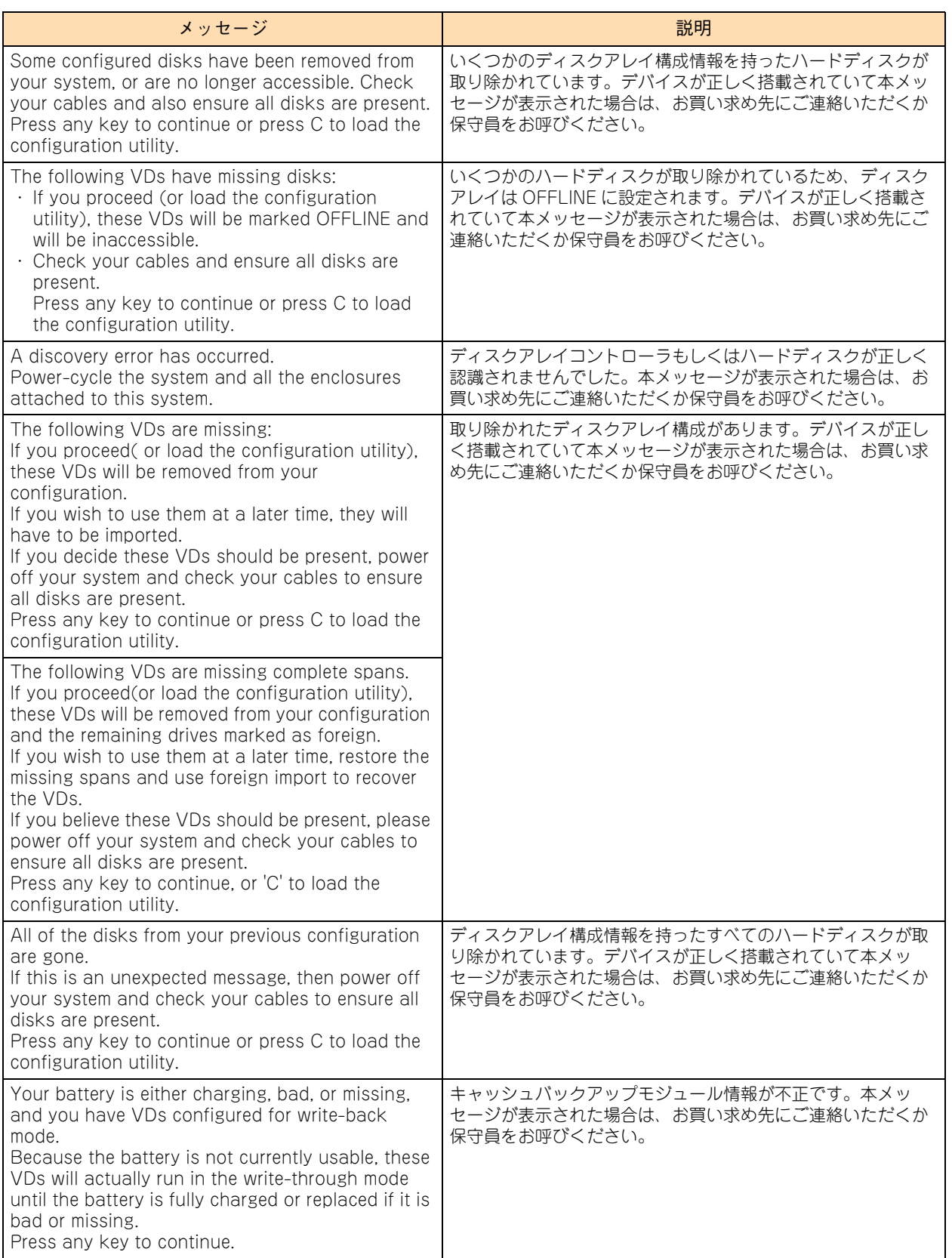

# MegaRAID WebBIOS MegaRAID WebBIOS

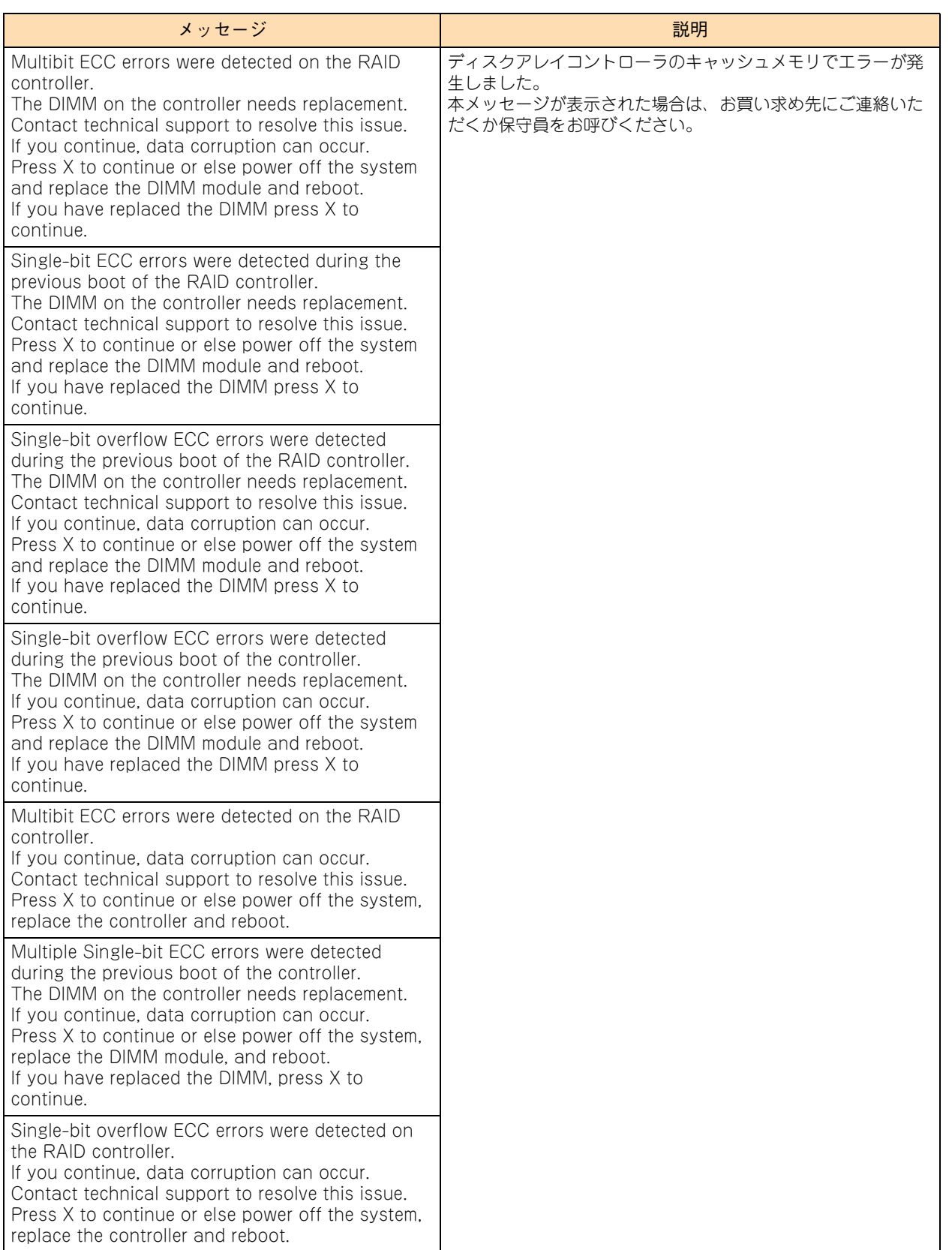

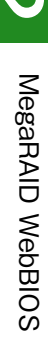

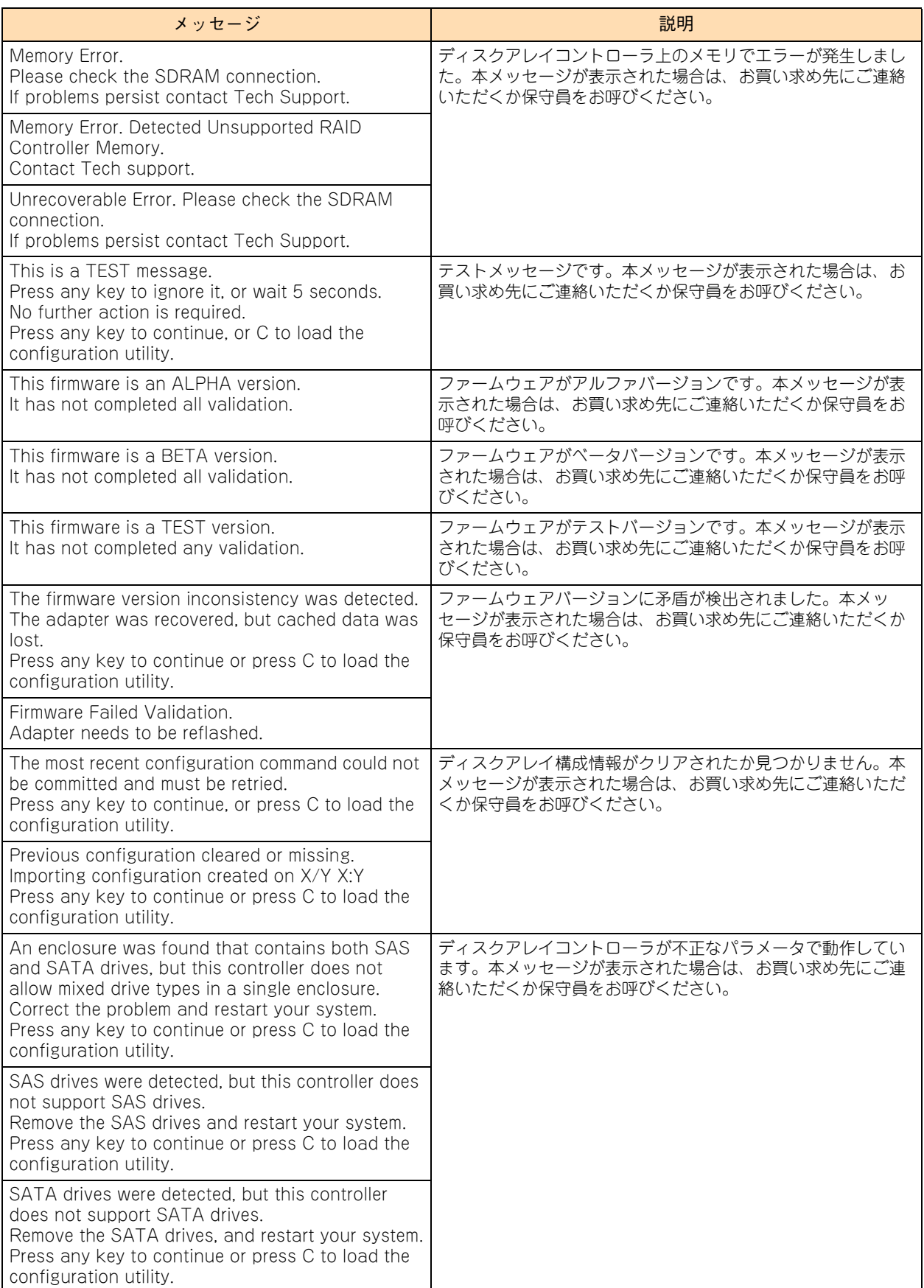

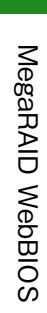

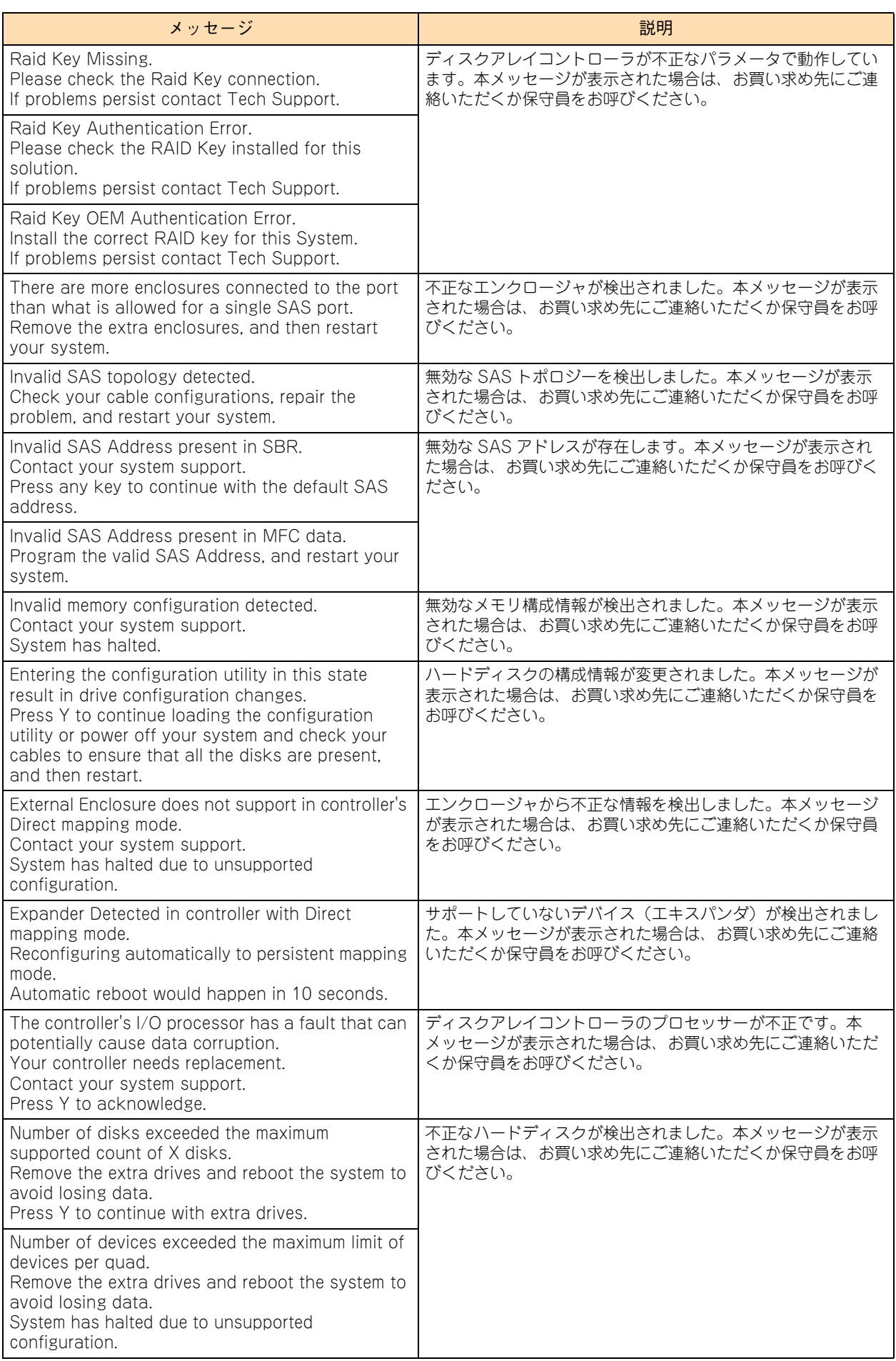

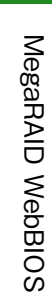

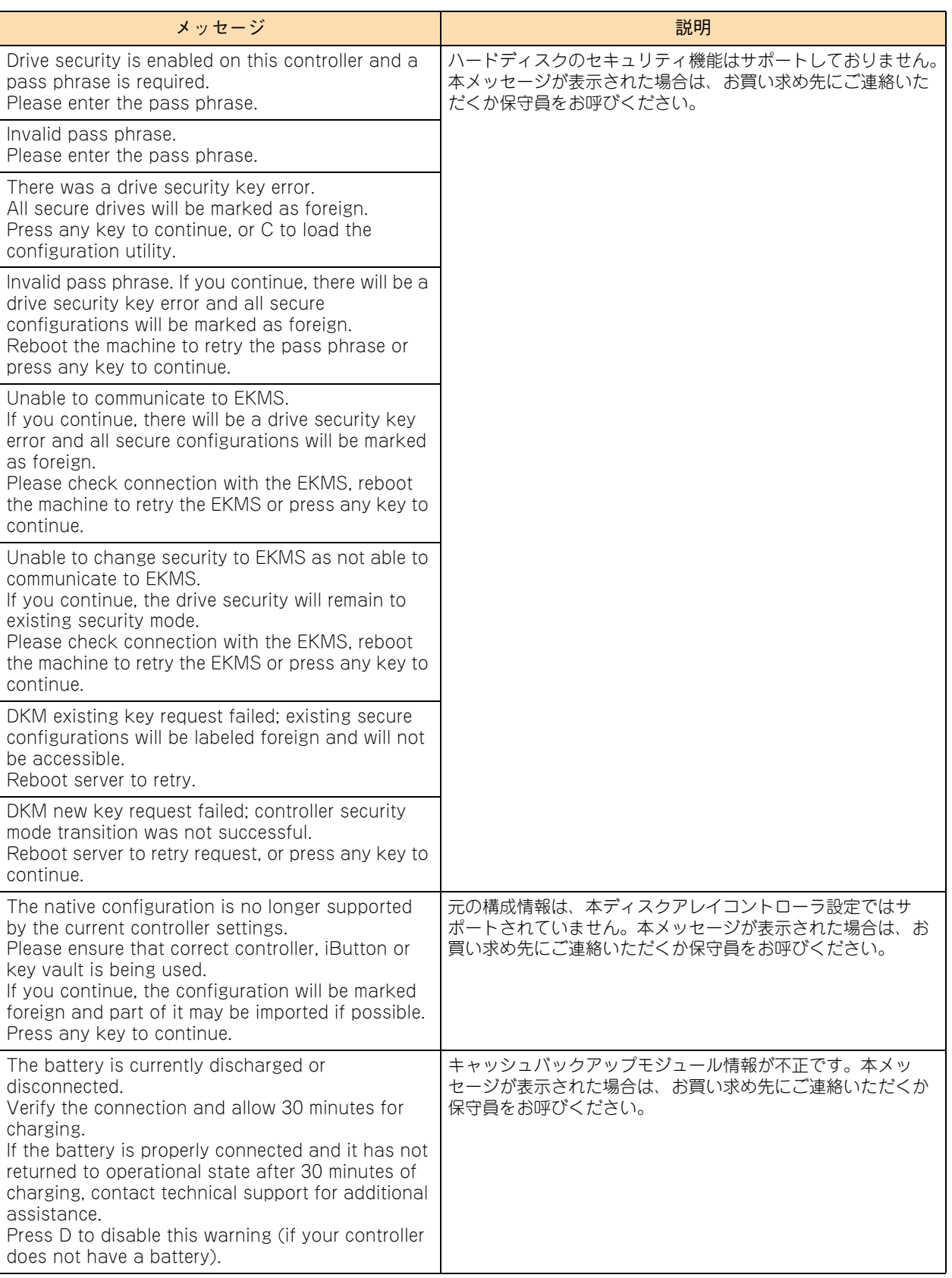
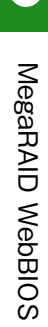

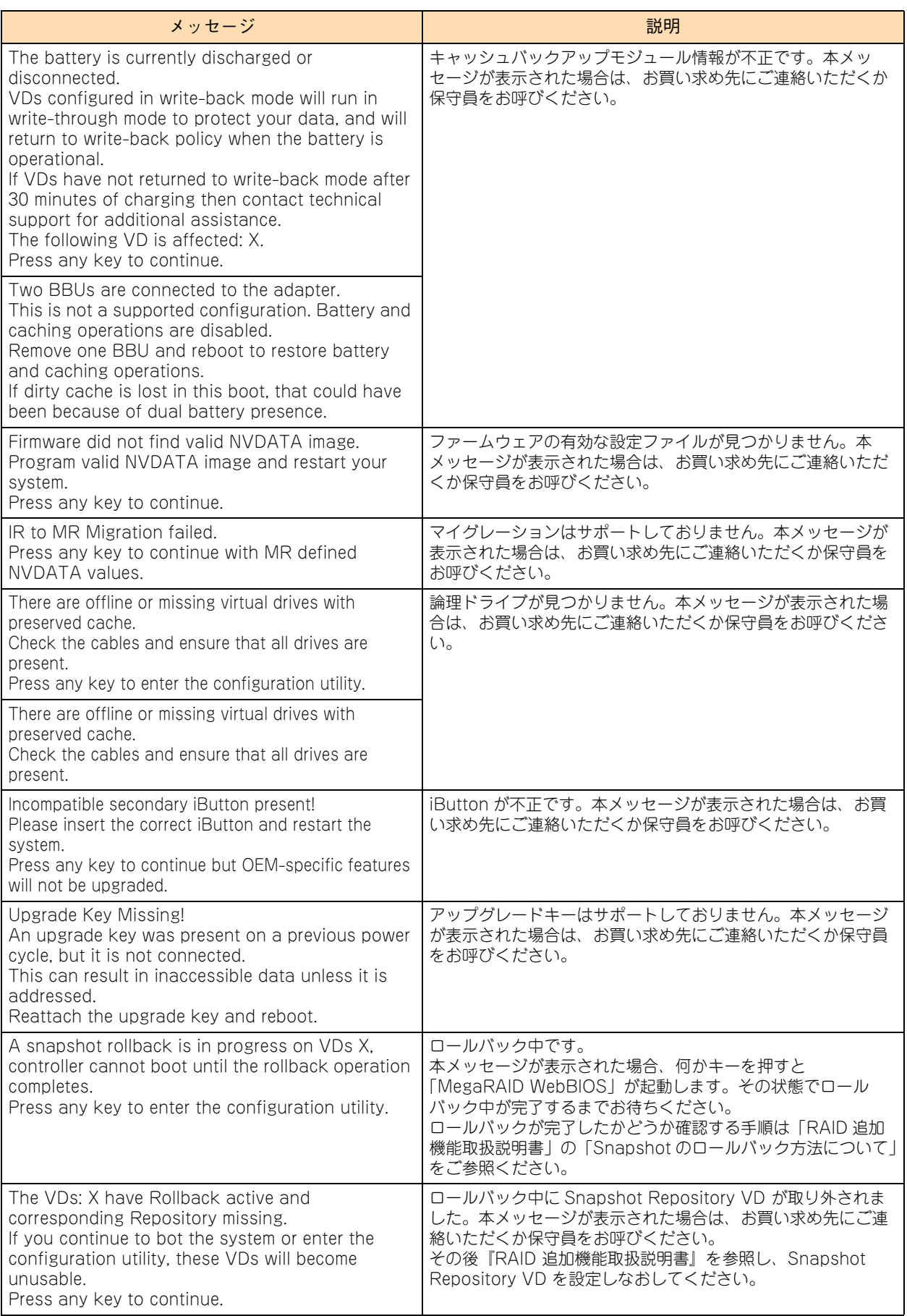

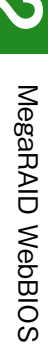

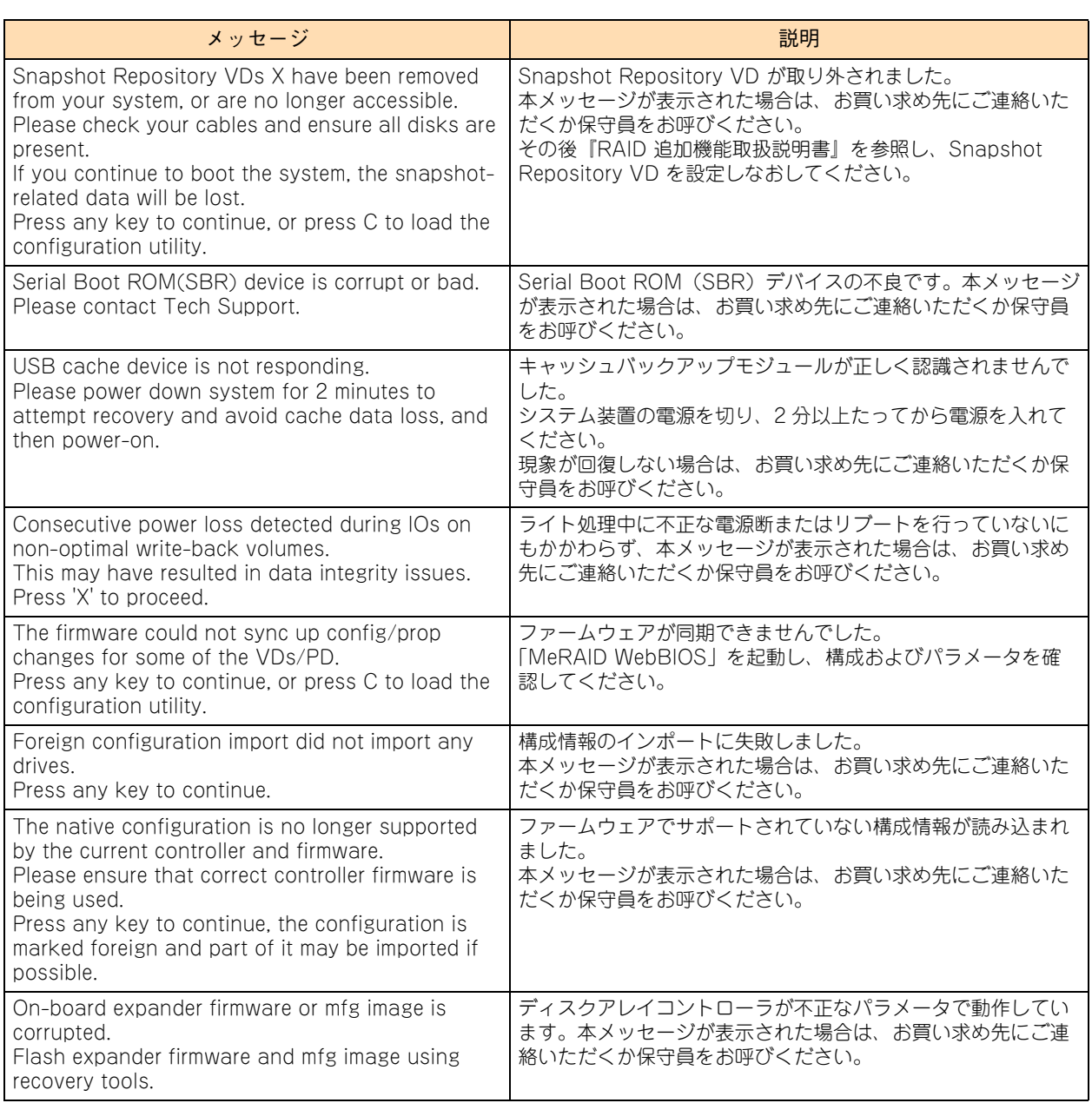

# MegaRAID WebBIOS MegaRAID WebBIOS

## <span id="page-146-3"></span>**2.8 MegaRAID WebBIOS の設定値**

ここでは、「MegaRAID WebBIOS」の設定をデフォルトに戻す方法、設定項目および設定値につ いて説明します。

### <span id="page-146-1"></span>**2.8.1 工場出荷時設定に戻すには**

「MegaRAID WebBIOS」は、次の方法で工場出荷時設定に戻します。

<span id="page-146-2"></span>1 [「2.8.2 設定値一覧」P.129](#page-146-0) を参照し、変更が必要な項目の設定を行います。

### <span id="page-146-0"></span>**2.8.2 設定値一覧**

ここでは、MegaRAID WebBIOS の出荷時設定を記載しています。デフォルト値をロードしたあとに変更が 必要な設定項目([ ] で囲んだ項目)がありますので、各設定を確認してください。

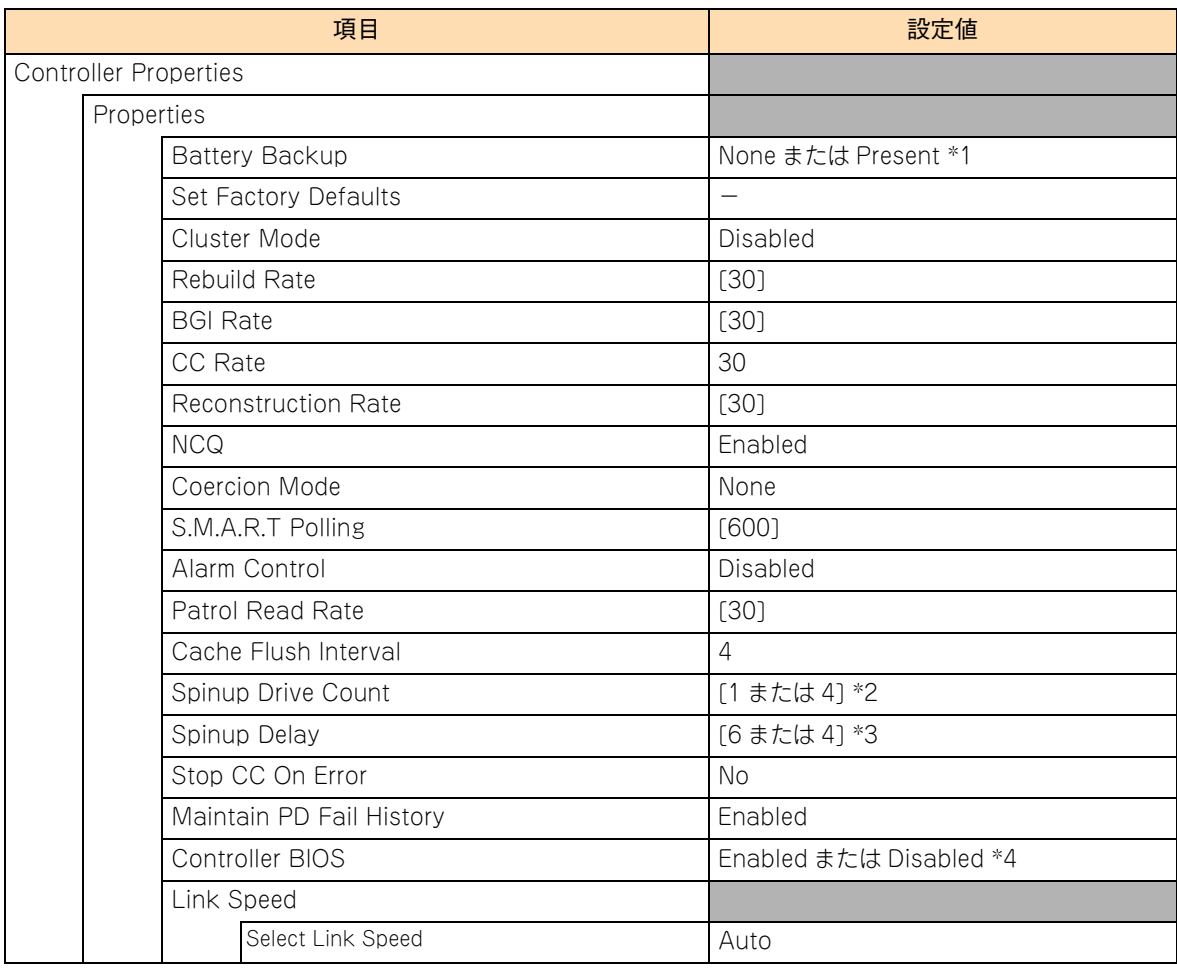

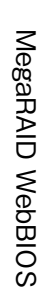

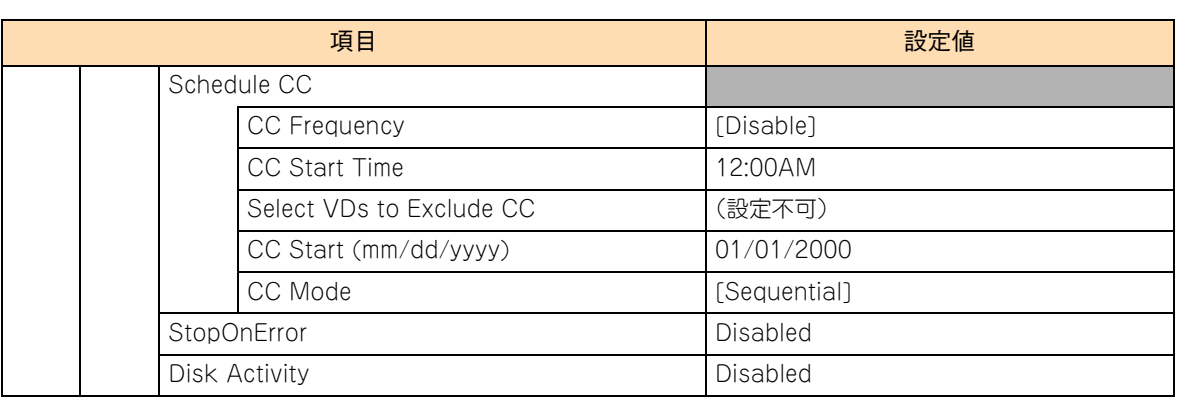

\*1 ディスクアレイコントローラ(キャッシュバックなし)は「None」、ディスクアレイコントローラ(キャッシュバックアップ 付)は「Present」と表示されます。

\*2 ディスクアレイコントローラ(内蔵用)[標準搭載]は「1」に、ディスクアレイコントローラボード(外付け用)は「4」に設定します。

\*3 ディスクアレイコントローラ(内蔵用)[標準搭載]は「6」に、ディスクアレイコントローラボード(外付け用)は「4」に設定します。

\*4 ディスクアレイコントローラ (内蔵用) [標準搭載] は「Enabled」に、ディスクアレイコントローラボード (外付け用) は 「Disabled」に設定されます。

### **索引**

#### **B**

BIOS の設定値(MegaRAID WebBIOS) 工場出荷時設定に戻[す 129](#page-146-1) 設定値一[覧 129](#page-146-2) BIOS の設定値(システム BIOS) 工場出荷時設定に戻[す 48](#page-65-0) 設定値一[覧 49](#page-66-0)

#### **M**

MegaRAID WebBIOS BIOS の設定値 [129](#page-146-3) BIOS メッセージ一覧 [121](#page-138-0) 画面構[成 62](#page-79-0) キー操[作 61](#page-78-0) 起動・終[了 58](#page-75-0) 構[成 62](#page-79-1) 構成情報の不一致が発生した場[合 119](#page-136-0) ステータス一[覧 120](#page-137-0) 設定項[目 64](#page-81-0) 表示モードの切り替[え 80](#page-97-0) ライトポリシーを変更す[る 115](#page-132-0) 論理ドライブの構[成 81](#page-98-0)

#### ■ あ

安全にお使いいただくために 一般的な安全上の注意事[項 xi](#page-10-0) 装置の損害を防ぐための注[意 xiii](#page-12-0) 本マニュアル内の警告表[示 xv](#page-14-0) 安全に関する注意事項 [x](#page-9-0)

#### ■ き

規制・対策 高調波電流規格:JIS C 61000-3-2 適合品 [iii](#page-2-0) 雑音耐[力 iv](#page-3-0) 電源の瞬時電圧低下対[策 iii](#page-2-1) 電波障害自主規[制 iii](#page-2-2) 輸出規[制 iv](#page-3-1)

#### **し**

システム BIOS BIOS の設定値 [48](#page-65-1) 起動時のブートデバイスの設[定 47](#page-64-0)

セットアップメニュー [2](#page-19-0) システム装置 信頼性 [iii](#page-2-3) 重要なお知ら[せ iii](#page-2-4) 商標 [ii](#page-1-0)

#### **す**

ステータス一覧(MegaRAID WebBIOS) ディスクアレイステータス [120](#page-137-1) ハードディスクステータス [120](#page-137-2)

#### **せ**

セットアップメニュー キー操作 [3](#page-20-0) 画面について [5](#page-22-0) 起動・終了 [2](#page-19-1) 構成 [4](#page-21-0) 設定項目 [6](#page-23-0)

#### ■ は

廃棄・譲渡時のデータ消去 [v](#page-4-0) 版権 [ii](#page-1-1)

#### ■ 史

マニュアルの表記 オペレーティングシステムの略称 [vii](#page-6-0) システム装置 [vi](#page-5-0)

#### **ろ**

論理ドライブの構築(MegaRAID WebBIOS) ホットスペアを解除する [109](#page-126-0) ホットスペアを設定する [107](#page-124-0) 論理ドライブの整合性を検査する [104](#page-121-0) 論理ドライブのブート順位を変更する [106](#page-123-0) 論理ドライブの容量を拡張する [112](#page-129-0) 論理ドライブを削除する [102](#page-119-0) 論理ドライブを構築する [81](#page-98-1) 論理ドライブを初期化する [100](#page-117-0) 論理ドライブをリビルドする [110](#page-127-0)

#### 日立アドバンストサーバ HA8000 シリーズ ユーザーズガイド  $\sim$  BIOS 編 $\sim$

**HA8000/RS220-h HM1/JM1/KM1/LM1 HA8000/RS210-h HM1/JM1/KM1/LM1**

**2012 年 11 月~モデル**

初 版 2012 年 11 月 第 2 版 2013 年 6 月

無断転載を禁止します。

# @株式会社 日立製作所 ITプラットフォーム事業本部

〒259-1392 神奈川県秦野市堀山下1番地

<http://www.hitachi.co.jp>

R2EAM11500-2